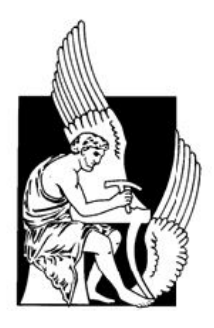

# **ΠΟΛΥΤΕΧΝΕΙΟ ΚΡΗΤΗΣ**

**ΤΜΗΜΑ ΗΛΕΚΤΡΟΝΙΚΩΝ ΜΗΧΑΝΙΚΩΝ ΚΑΙ ΜΗΧΑΝΙΚΩΝ ΥΠΟΛΟΓΙΣΤΩΝ**

## ΔΙΠΛΩΜΑΤΙΚΗ ΕΡΓΑΣΙΑ

## **Ανάπτυξη Εργαλείου Σχεδίασης Cmos Κυκλωμάτων στο Διαδίκτυο**

**Αλέξανδρος Κυριακός**

Εξεταστική Επιτροπή

Bucher M., Αναπληρωτής Καθηγητής (Επιβλέπων) Χριστοδουλάκης Σ., Καθηγητής Καλαϊτζάκης Κ., Καθηγητής

**Χανιά 2008**

*Στους Συναδέλφους Μηχανικούς* 

*Στους Γονείς μου*

#### **ΠΕΡΙΛΗΨΗ**

Στην εργασία αυτή πραγματοποιήθηκε η ανάπτυξη μιας δυναμικής διαδικτυακής εφαρμογής, με την ονομασία EKV Explore Tool, για την διερεύνηση της συμπεριφοράς της CMOS τεχνολογίας [3]. Η εφαρμογή προσανατολίζεται σε δύο κύρια θέματα: (α) στην παρουσίαση της απαραίτητης πληροφορίας σχετικά με τη συμπεριφορά των τρανζίστορ, για ένα εύρος CMOS τεχνολογιών, και (β) στην αντιπαραβολή και σύγκριση των θεωρητικών δεδομένων προσομοίωσης με τις αντίστοιχες πειραματικές μετρήσεις των τρανζίστορ.

Η μηχανή προσομοίωσης βασίζεται στο μοντέλο EKV3 ΜOSFET, όπως είναι υλοποιημένο σε Verilog-A [6] κώδικα, και έχει αναπτυχθεί με το περιβάλλον προγραμματισμού Matlab [8]. Παρέχει έναν ευέλικτο τρόπο στην εξαγωγή και παρουσίαση των αποκρίσεων ρευμάτων και διαγωγιμοτήτων προς τις τάσεις τροφοδοσίας, σε κατάσταση κορεσμού (saturation) ή μη κορεσμού (linear), σε ισχυρή αναστροφή (strong inversion) ή σε ασθενή αναστροφή (weak inversion) [1, 2, 3]. Επιπλέον, παρουσιάζεται πληροφορία σχετικά με τη μορφή των διαγωγιμοτήτων προς το κανονικοποιημένο ρεύμα (IC) και κανονονικοποιημένων διαγωγιμοτήτων προς IC, του DC κέρδους (DC-gain) προς IC και πλήθος άλλων στοιχείων του μοντέλου όπως την τάση αποκοπής (pinch-off voltage), το συντελεστή κλίσης (slope factor) κ.α.

Η διαχείριση και η εμφάνιση της πληροφορίας γίνεται μέσω ενός κατάλληλου διαδραστικού γραφικού περιβάλλοντος (interactive html GUI)[9, 12, 13], όπου ο χρήστης καθορίζει τις τιμές στις παραμέτρους του μοντέλου, εκτελεί την προσομοίωση, παρατηρεί και επεξεργάζεται τα γραφήματα διαφοροποιώντας την ανάλυση των αξόνων, εστιάζοντας σε συγκεκριμένες περιοχές των διαγραμμάτων κ.α.

Επιπλέον, παρέχεται η δυνατότητα για διεξαγωγή της διαδικασίας εξαγωγής παραμέτρων (parameter extraction) [4, 5], όπου ο χρήστης αντιπαραθέτει τα πειραματικά με τα θεωρητικά δεδομένα, παρατηρεί τα γραφήματα και αλλάζοντας κατάλληλα τις τιμές των παραμέτρων του μοντέλου προσπαθεί να πετύχει ταύτιση των διαγραμμάτων απόκρισης.

Όλα τα γραφήματα απόκρισης καθώς και τα αρχεία των παραμέτρων ενσωματώνονται σε ένα αρχείο τύπου ACCF (βλ. Παράρτημα Α, §Α.4), το οποίο το καταφορτώνει ο χρήστης στον υπολογιστή του. Μέσω του κατάλληλου λογισμικού (βλ. Παράρτημα Α, §Α.4.4) που παρέχει η εφαρμογή, ο χρήστης μπορεί να παρατηρεί τα γραφήματα απευθείας από τον υπολογιστή του εκτελώντας τα αρχεία ACCF.

## **ΠΕΡΙΕΧΟΜΕΝΑ**

### **ΚΕΦΑΛΑΙΟ 1 - ΠΕΡΙΓΡΑΦΗ ΤΟΥ [EKV EXPLORE TOOL](#page-12-0)**

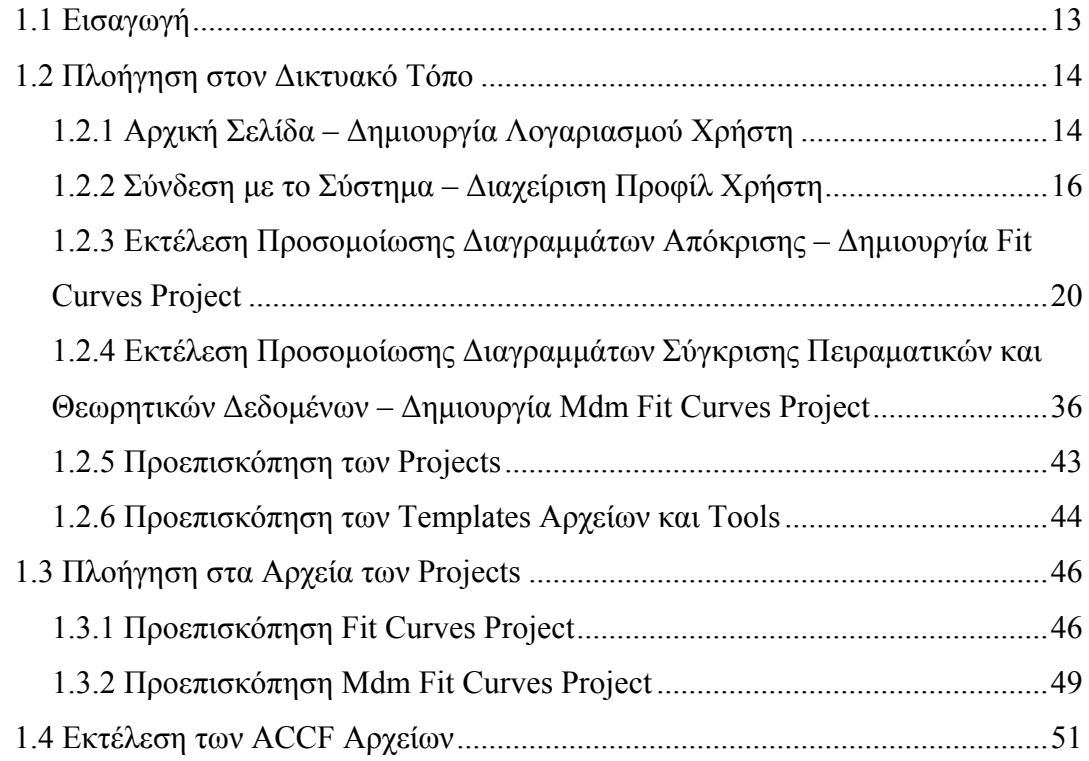

### **ΚΕΦΑΛΑΙΟ 2 - ΑΝΑΠΤΥΞΗ [ΙΣΤΟΣΕΛΙΔΑΣ](#page-52-0)**

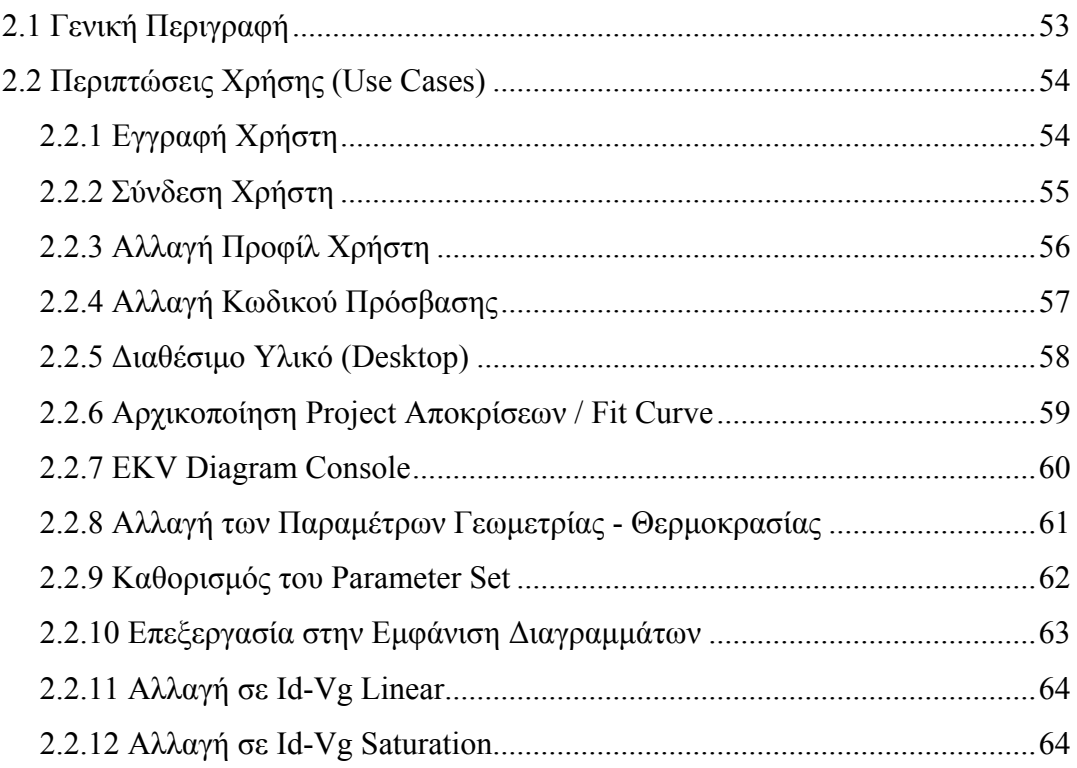

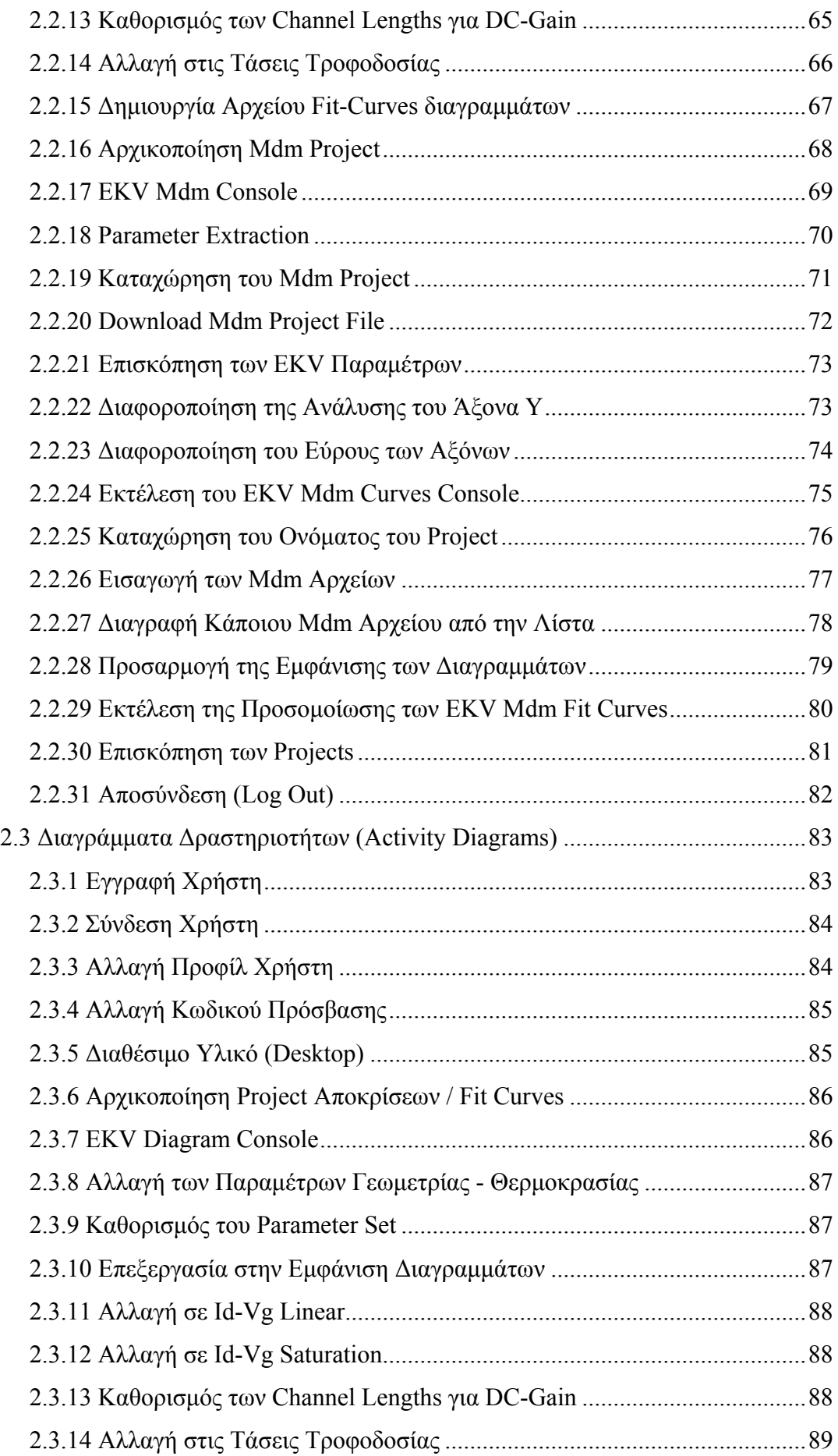

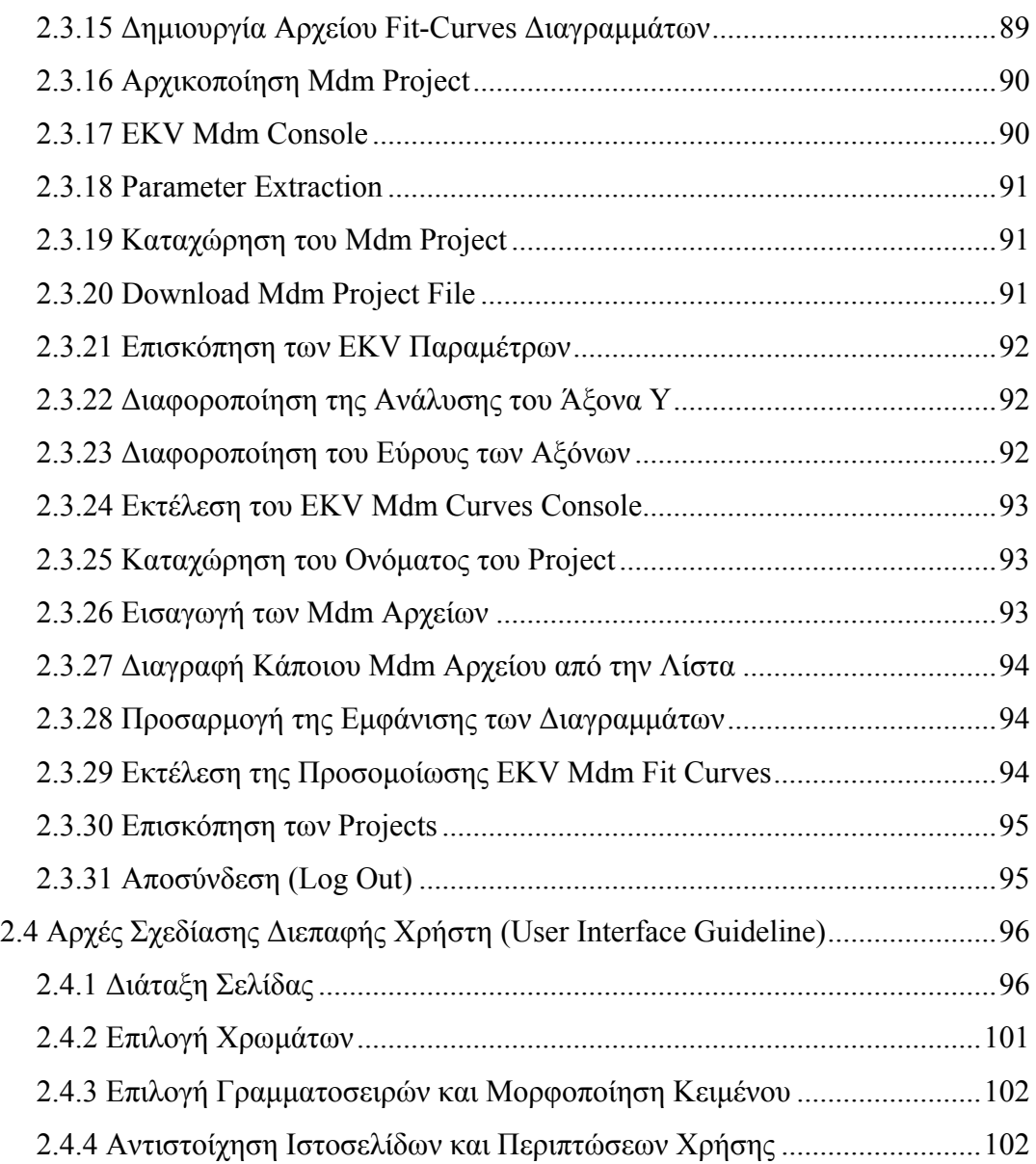

## **ΚΕΦΑΛΑΙΟ 3 - ΒΑΣΗ [ΔΕΔΟΜΕΝΩΝ](#page-104-0)**

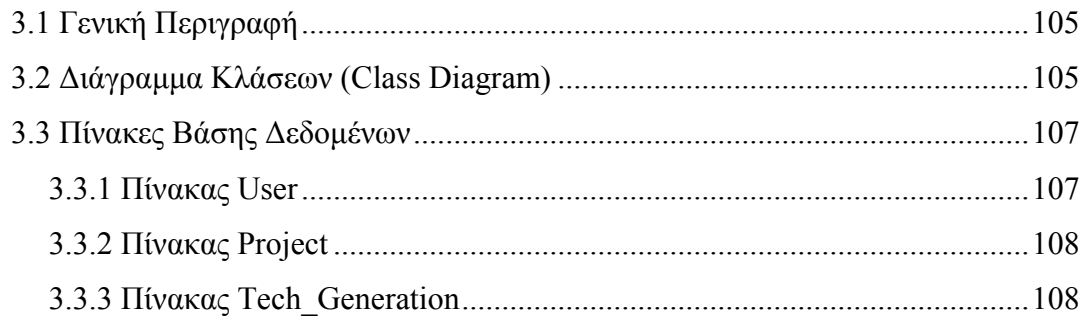

## **ΚΕΦΑΛΑΙΟ 4 - ΔΥΝΑΜΙΚΗ ΥΛΟΠΟΙΗΣΗ [ΕΦΑΡΜΟΓΗΣ](#page-108-0)**

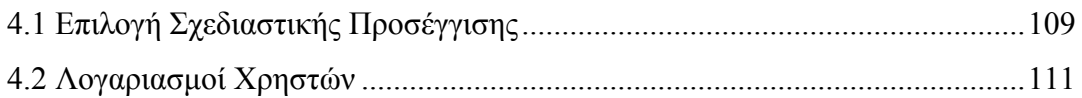

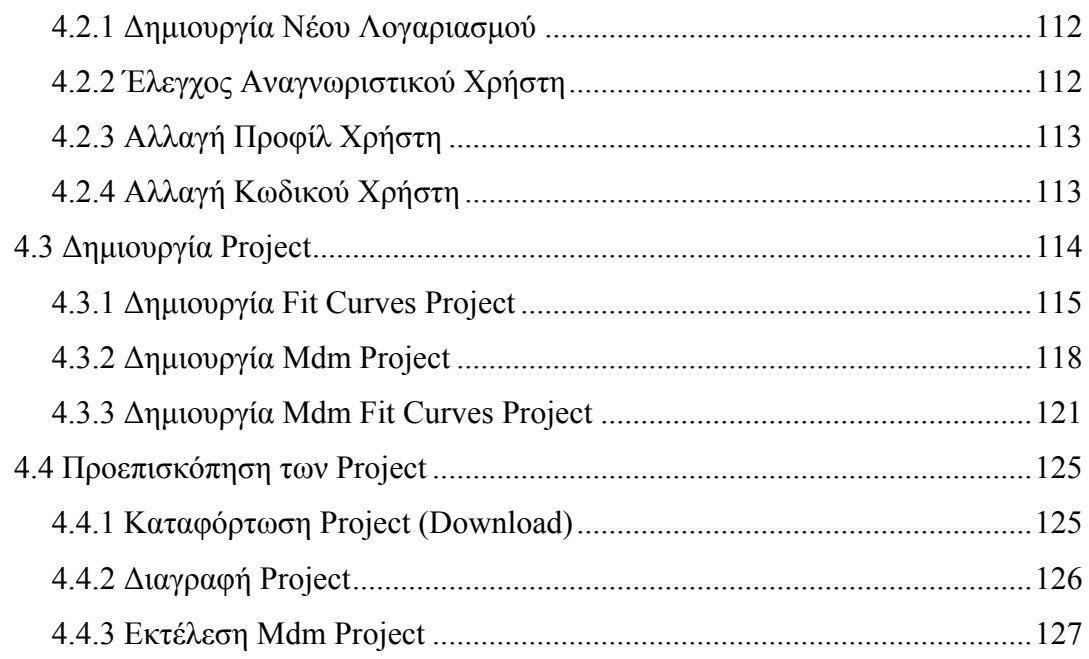

### **ΚΕΦΑΛΑΙΟ 5 - [ΠΡΟΣΟΜΟΙΩΣΗ](#page-128-0) ΜΟΝΤΕΛΟΥ**

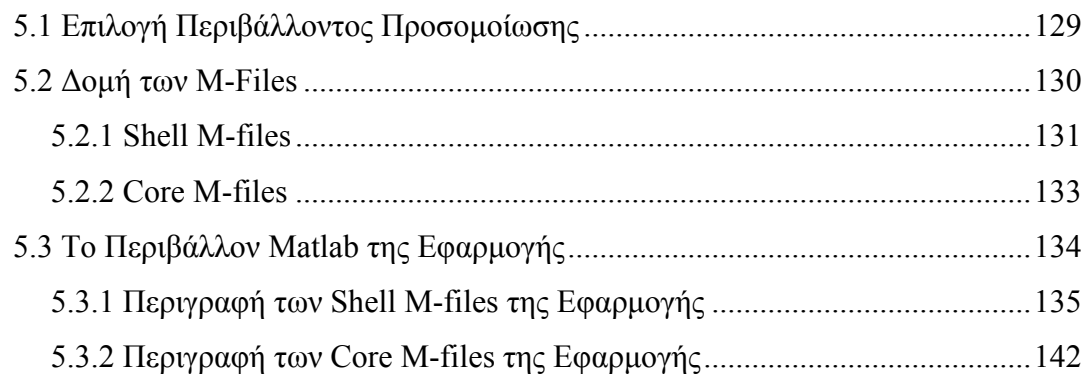

## **ΚΕΦΑΛΑΙΟ 6 - ΛΕΚΤΙΚΟΙ ΚΑΙ [ΣΥΝΤΑΚΤΙΚΟΙ](#page-156-0) ΑΝΑΛΥΤΕΣ**

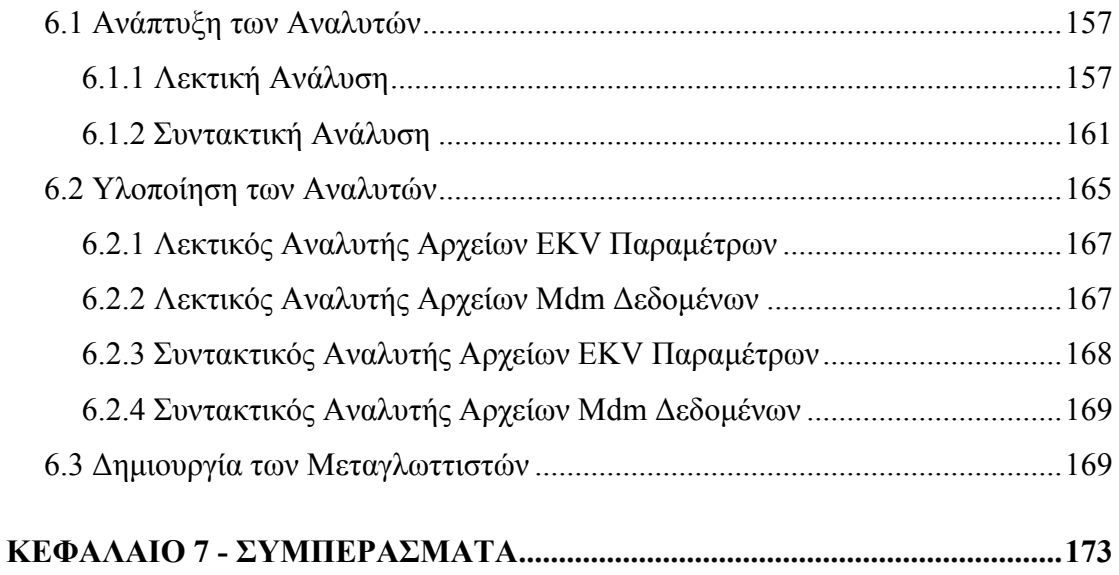

## ΠΑΡΑΡΤΗΜΑ Α' - ΑΡΧΕΙΑ ΕΙΣΟΔΟΥ - ΕΞΟΔΟΥ

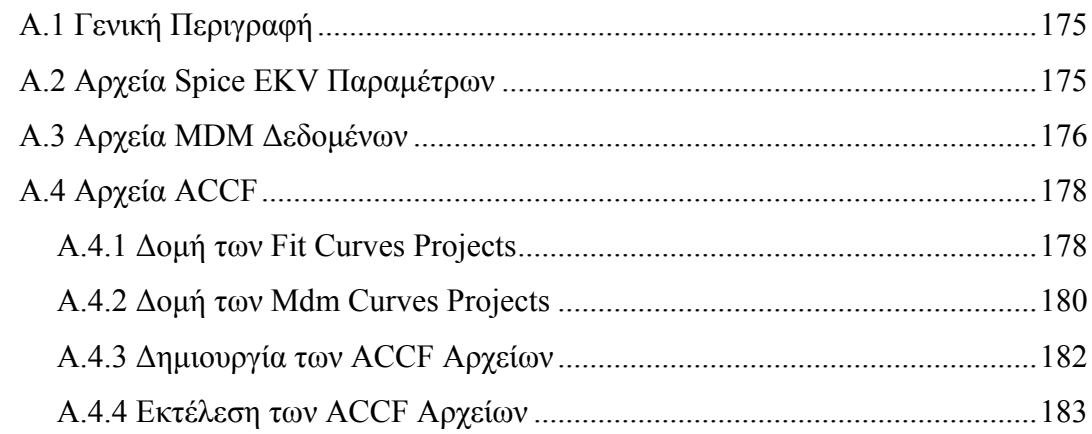

## ΠΑΡΑΡΤΗΜΑ Β' - ΡΥΘΜΙΣΗ ΣΥΣΤΗΜΑΤΟΣ

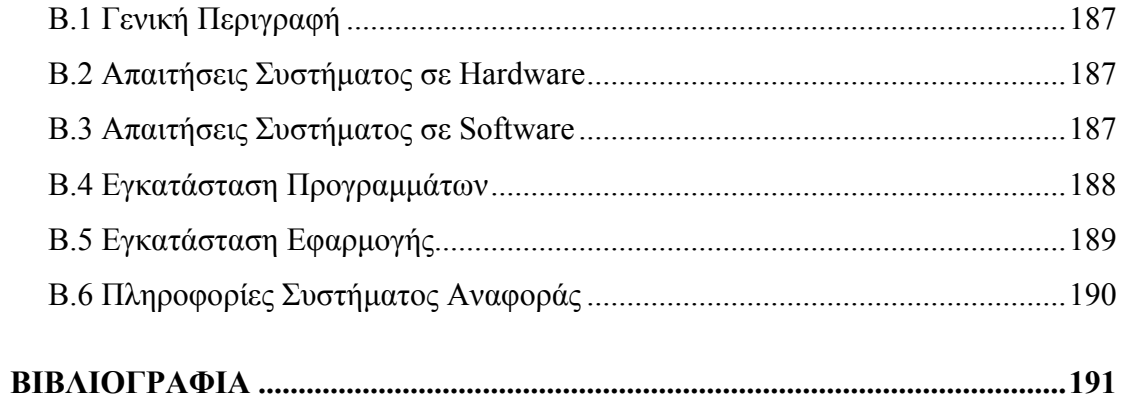

#### **ΚΕΦΑΛΑΙΟ 1**

## **Περιγραφή του EKV Explore Tool**

#### <span id="page-12-0"></span>**1.1 Εισαγωγή**

Το EKV Explore Tool είναι ένας διαδικτυακός τόπος που εκτελεί την προσομοίωση του μοντέλου EKV3 [1] για Nmos τρανζίστορ. Προσφέρει τη δυνατότητα σε κάθε χρήστη που συνδέεται στο σύστημα να εκτελέσει την προσομοίωση του μοντέλου για ένα δεδομένο set παραμέτρων μοντέλου και τιμών τεχνολογίας τρανζίστορ που εισάγει ο ίδιος. Το σύστημα, αφού ολοκληρώσει την προσομοίωση, επιστρέφει μέσω του διαδικτυακού τόπου τα γραφήματα προσομοίωσης για το ρεύμα καναλιού, τις διαγωγιμότητες, το DC-gain και πλήθος άλλων παραμέτρων του μοντέλου [1, 2, 3]. Ο χρήστης, μέσω κατάλληλου GUI, παρατηρεί τα γραφήματα προσομοίωσης, και διαφοροποιώντας οποιαδήποτε παράμετρο του μοντέλου, π.χ. παράμετρο γεωμετρίας τρανζίστορ, θερμοκρασίας κ.α. βλέπει απευθείας τις αλλαγές που συμβαίνουν στα γραφήματα.

Επιπλέον, μέσω της διαδικασίας εξαγωγής παραμέτρων [4, 5], μπορεί να αντιπαραβάλλει τις δικές του πειραματικές μετρήσεις με τα αποτελέσματα προσομοίωσης που επιστρέφει το μοντέλο, να βελτιώσει διαδραστικά τις τιμές στις παραμέτρους του μοντέλου και να πετύχει όσο το δυνατό καλύτερη ταύτιση μεταξύ των γραφημάτων των πειραματικών δεδομένων και των γραφημάτων των δεδομένων προσομοίωσης μοντέλου.

Η εισαγωγή των πειραματικών δεδομένων στο σύστημα πραγματοποιείται μέσω κατάλληλων αρχείων κειμένου που ακολουθούν την MDM δομή (βλ. Παράρτημα Α, §Α.3), ενώ οι τιμές των παραμέτρων του μοντέλου εισάγονται μέσω αρχείων που ακολουθούν την SPICE δομή [7].

Όλα τα γραφήματα μαζί με τα αρχεία των παραμέτρων ενσωματώνονται σε αρχεία τύπου ACCF (βλ. Παράρτημα Α, §Α.4), τα οποία ο χρήστης καταφορτώνει στον υπολογιστή του και μπορεί να τα προσπελάσει μέσω του κατάλληλου software που παρέχει η εφαρμογή.

### <span id="page-13-0"></span>**1.2 Πλοήγηση στον Δικτυακό Τόπο**

#### **1.2.1 Αρχική Σελίδα – Δημιουργία Λογαριασμού Χρήστη**

Η εισαγωγική σελίδα παρέχει μια περιληπτική παρουσίαση των υπηρεσιών που προσφέρει το εργαλείο, με σκοπό ο χρήστης να ενημερωθεί για το EKV Explore Tool και να πραγματοποιήσει μια νέα εγγραφή στο σύστημα. Η εγγραφή νέου χρήστη πραγματοποιείται μέσω κατάλληλης σελίδας, η πρόσβαση στην οποία γίνεται από την εισαγωγική σελίδα. Παρακάτω παρουσιάζεται στιγμιότυπο την αρχικής σελίδας.

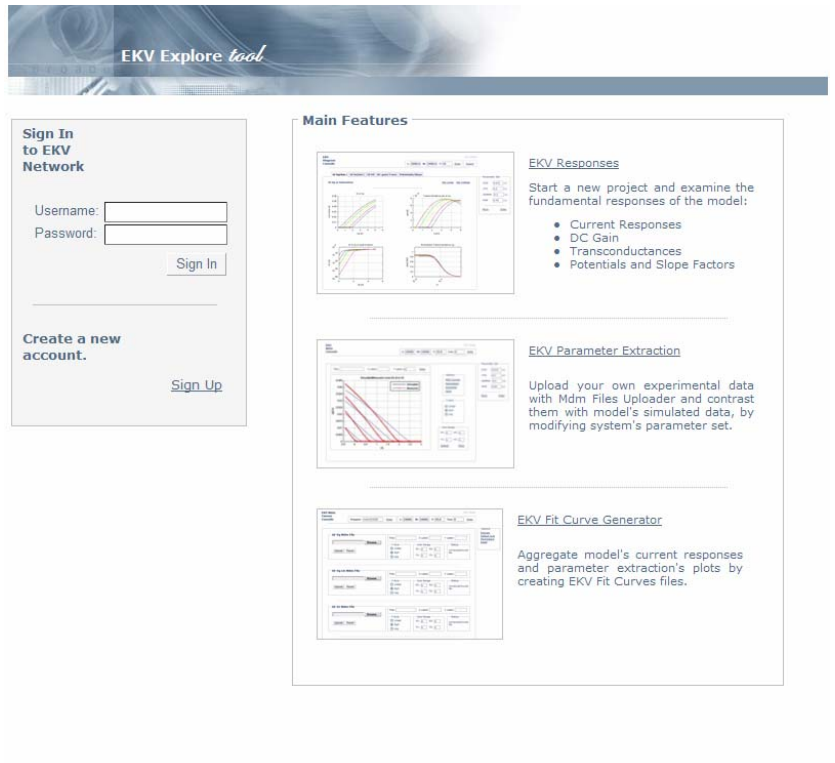

**Εικόνα 1.1 Στιγμιότυπο της αρχικής σελίδας του EKV Explore Tool.** 

Όπως φαίνεται και στο σχήμα, η σελίδα αποτελείται από ένα κεντρικό πλαίσιο με τίτλο *Main Features* στο οποίο παρουσιάζονται οι υπηρεσίες του εργαλείου. Ο χρήστης, κάνοντας κλικ στους συνδέσμους που τον ενδιαφέρουν, πλοηγείται στις αντίστοιχες σελίδες προβολής του εργαλείου.

Επιπλέον, μέσω του πλαϊνού πλαισίου με τίτλο *Sign In to EKV Network*, ο χρήστης μπορεί να συνδεθεί στο σύστημα ή ακολουθώντας τον σύνδεσμο **Sign Up** να δημιουργήσει έναν νέο λογαριασμό. Η σελίδα καταχώρησης νέου χρήστη φαίνεται στο παρακάτω σχήμα.

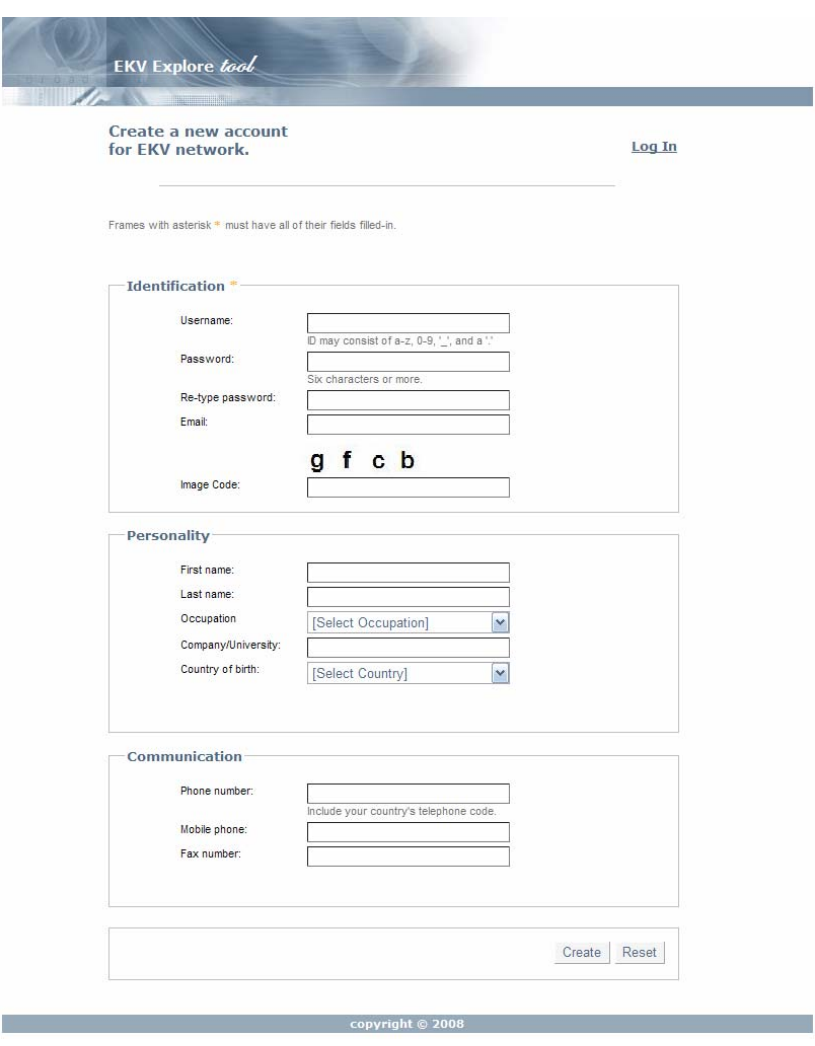

**Εικόνα 1.2 Στιγμιότυπο της σελίδας εγγραφής χρήστη.** 

Ο χρήστης συμπληρώνει τα στοιχεία στη φόρμα και κάνοντας κλικ στο κουμπί *Create* αποστέλλονται τα στοιχεία προς εξέταση από το σύστημα. Αν δεν υπάρχει κάποιο λάθος, π.χ. ήδη δεσμευμένο username κ.α., τότε επιστρέφεται μήνυμα επιτυχούς καταχώρησης, διαφορετικά ο χρήστης παραπέμπεται να διορθώσει το πρόβλημα.

<span id="page-15-0"></span>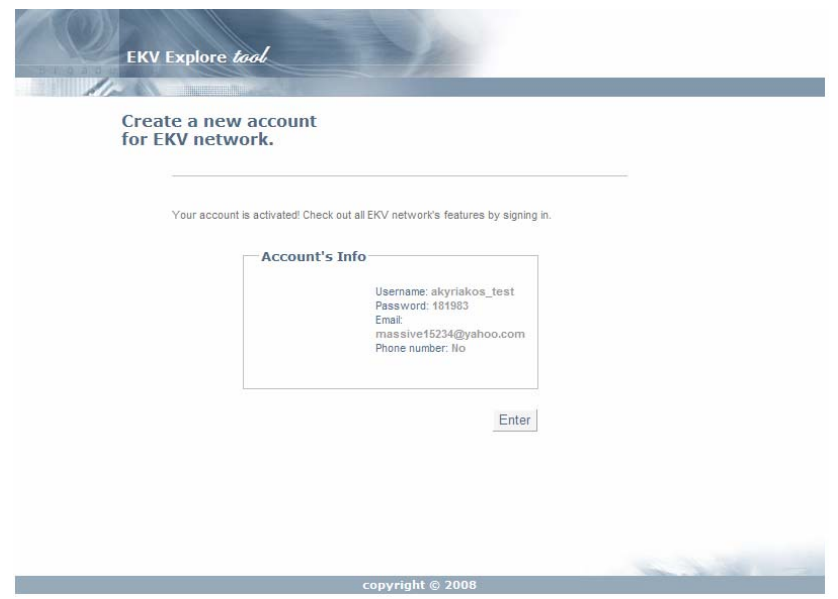

**Εικόνα 1.3 Στιγμιότυπο επιτυχούς εγγραφής.** 

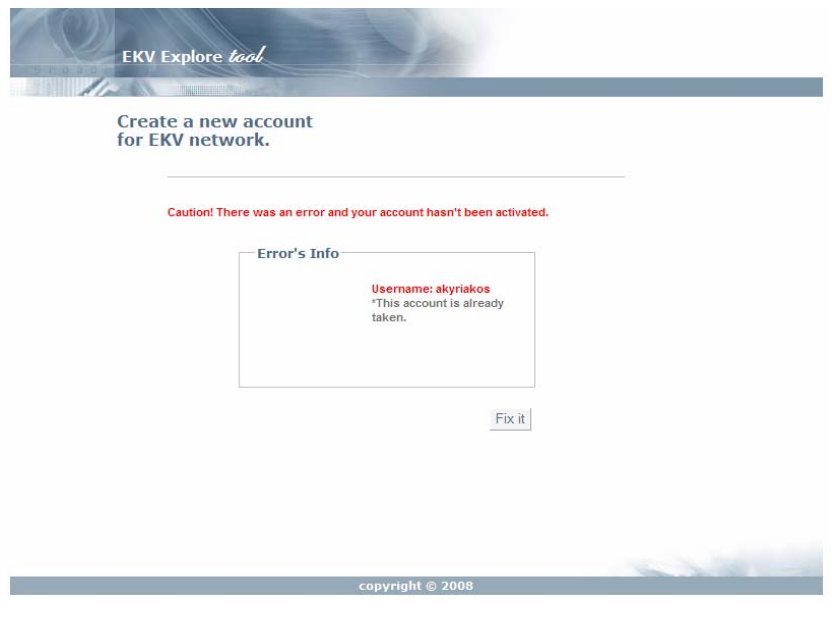

**Εικόνα 1.4 Στιγμιότυπο μη επιτυχούς εγγραφής.** 

### **1.2.2 Σύνδεση με το Σύστημα – Διαχείριση Προφίλ Χρήστη**

Αφού ολοκληρωθεί η διαδικασία εγγραφής νέου χρήστη, τότε είναι δυνατή η σύνδεση του με το σύστημα, συμπληρώνοντας σωστά το username και το password στο κατάλληλο πλαίσιο της αρχικής σελίδας.

| <b>Provident</b>                                                                          | <b>TAXION CONTRACTOR</b>                        | User: akyriakos   Log out                                                                                                    |  |
|-------------------------------------------------------------------------------------------|-------------------------------------------------|----------------------------------------------------------------------------------------------------|--|
| <b>EKV</b><br><b>Services</b><br>+ New Project<br><b>View Projects</b><br>Desktop<br>Home | <b>EKV Explore</b><br>÷<br>least a least old    | 10/0<br>Click here to free<br>space from your<br><b>EKV Responses</b><br>account.<br>Start a new project and examine the<br>fundamental responses of the model:<br>· Current Responses<br>· DC Gain<br>· Transconductances<br>· Potentials and Slope Factors |  |
|                                                                                           | ÷.<br>an earlier and the                        | <b>EKV Parameter Extraction</b><br>Upload your own experimental data<br>with Mdm Files Uploader and contrast<br>them with model's simulated data, by<br>modifying system's parameter set.                                                                    |  |
|                                                                                           | If I can I also a lost vita I was I to<br>SESE. | EKV Fit Curve Generator<br>Aggregate model's current responses<br>and parameter extraction's plots by<br>creating EKV Fit Curves files.                                                                                                    |  |

**Εικόνα 1.5 Στιγμιότυπο σελίδας σύνδεσης με το σύστημα.** 

Όπως φαίνεται στο παραπάνω σχήμα, η σελίδα σύνδεσης περιέχει το πλαίσιο *EKV Services* με τις διαθέσιμες υπηρεσίες: (α) **New Project**: δημιουργία νέου project, όπου ο χρήστης επιλέγει μεταξύ εκτέλεσης προσομοίωσης για δημιουργία γραφημάτων αποκρίσεων, ή εκτέλεση προσομοίωσης για σύγκριση πειραματικών μετρήσεων με θεωρητικών δεδομένων και ολοκλήρωση διαδικασίας εξαγωγής δεδομένων. (β) **View Projects**: όπου ο χρήστης βλέπει τα projects που έχει υλοποιήσει και καταχωρήσει στο σύστημα και μπορεί να τα κατεβάσει στον υπολογιστή του ή να διαγράψει όσα δε χρειάζεται εξοικονομώντας διαθέσιμο χώρο για τον λογαριασμό του. (γ) **Desktop**: όπου ο χρήστης μπορεί να κατεβάσει template αρχεία των παραμέτρων σε μορφή Spice και των πειραματικών δεδομένων σε μορφή Mdm, καθώς επίσης και χρήσιμων software για την εκτέλεση των projects στον υπολογιστή του. (δ) **Home**: η αρχική σελίδα σύνδεσης.

Επιπλέον, ο χρήστης έχει την δυνατότητα να ελέγξει το profile του μέσω του συνδέσμου που βρίσκεται στην περιοχή κάτω από το λογότυπο του εργαλείου, με ετικέτα συνδέσμου το εκάστοτε username. Αφού κάνει κλικ στον παραπάνω σύνδεσμο, τότε εμφανίζεται κατάλληλο dialog box μέσω του οποίου ο χρήστης

μπορεί να διαχειριστεί τα στοιχεία του λογαριασμού του, καθώς επίσης και να αλλάξει το κωδικό πρόσβασης στο σύστημα.

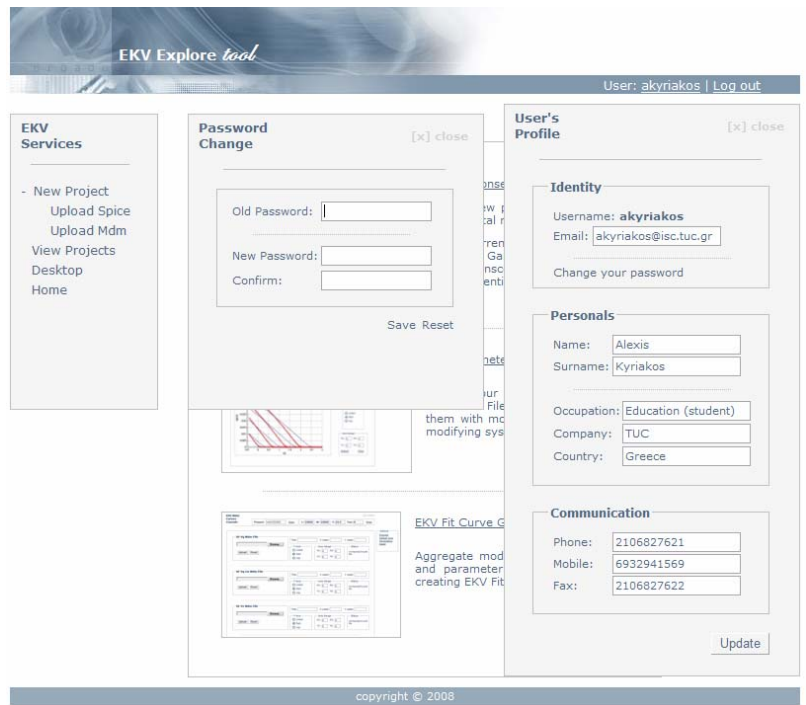

**Εικόνα 1.6 Στιγμιότυπο των dialog boxes για ενημέρωση προφίλ και κωδικού πρόσβασης.** 

Κάνοντας ο χρήστης οποιαδήποτε αλλαγή και πατώντας το κουμπί *Update*, το σύστημα αναμένει επιβεβαίωση καταχώρησης των νέων στοιχείων, και, αφού δοθεί θετική εντολή από τον χρήστη, εφαρμόζονται οι αλλαγές. Στη συνέχεια εμφανίζεται κατάλληλο μήνυμα επιτυχούς ενημέρωσης του προφίλ.

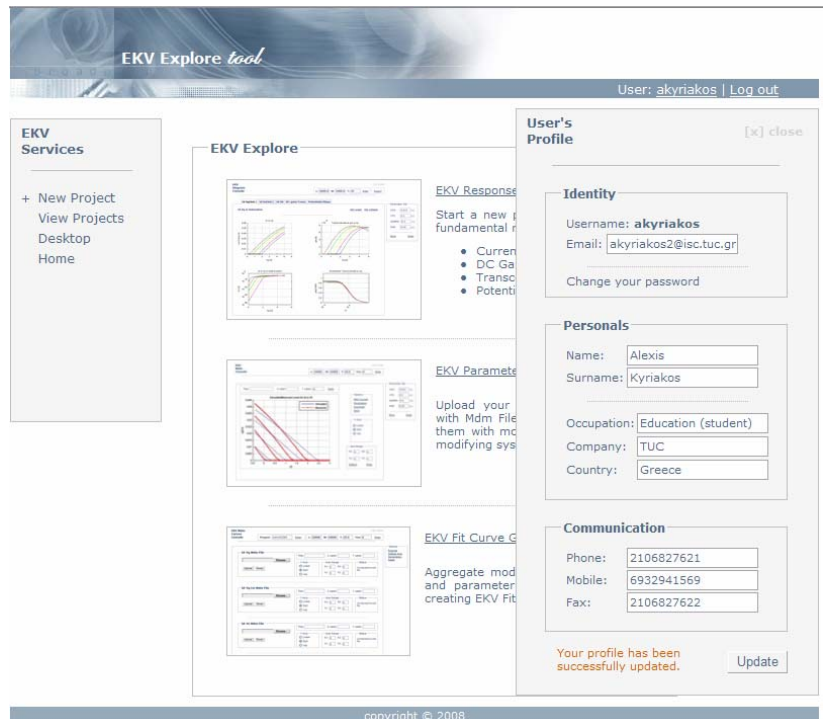

**Εικόνα 1.7 Στιγμιότυπο επιτυχούς ενημέρωσης προφίλ.** 

Αντίστοιχη διαδικασία ακολουθείται και στην περίπτωση αλλαγής του κωδικού πρόσβασης. Ο χρήστης εισάγει τον τρέχοντα κωδικό, τον νέο κωδικό και μια επιβεβαίωση του νέου κωδικού και κάνει κλικ στον σύνδεσμο *Save*. Το σύστημα ελέγχει τα στοιχεία που εισήγαγε ο χρήστης και αν δεν υπάρχει κάποιο πρόβλημα, π.χ. διαφορά μεταξύ του νέου κωδικού και της επιβεβαίωσης, τότε καταχωρείται ο νέος κωδικός και εμφανίζεται κατάλληλο μήνυμα επιτυχούς ενημέρωσης. Όταν η κατανάλωση πλησιάσει το 100%, τότε ο χρήστης μπορεί να πλοηγηθεί στην περιοχή των αποθηκευμένων projects και να διαγράψει όσα δε χρειάζεται.

<span id="page-19-0"></span>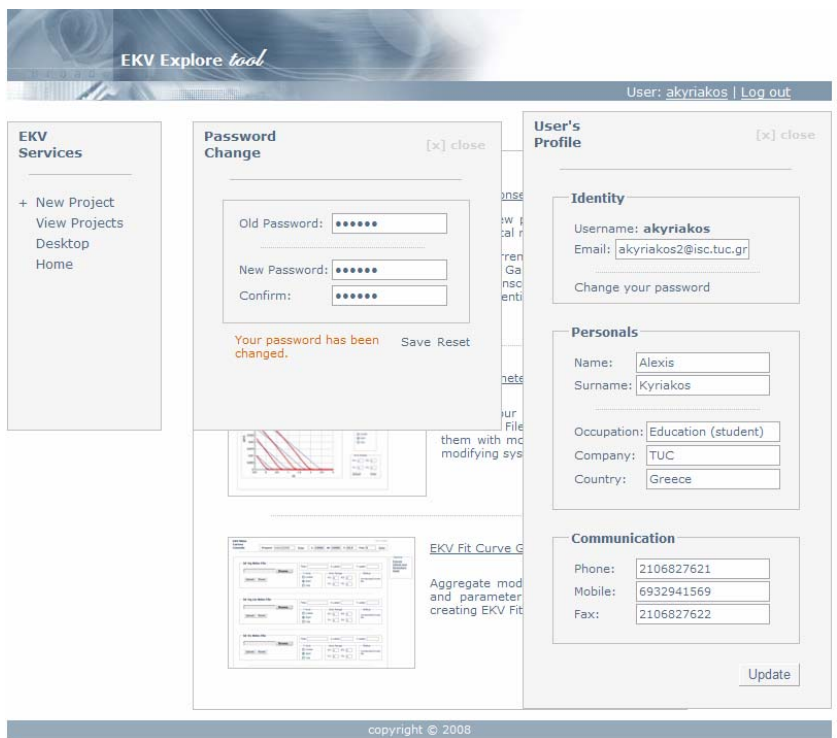

**Εικόνα 1.8 Στιγμιότυπο επιτυχούς ενημέρωσης κωδικού πρόσβασης.** 

Δίπλα από τον σύνδεσμο διαχείρισης του προφίλ υπάρχει ο σύνδεσμος *Log Out* όπου ο χρήστης αποσυνδέεται από το σύστημα. Κάτω από την περιοχή του *Log Out* βρίσκεται κατάλληλο πλαίσιο όπου ενημερώνει τον χρήστη για την ποσοστιαία κατανάλωση του λογαριασμού του σε πόρους του συστήματος. Κάθε χρήστης δικαιούται να καταναλώσει 1GB από τον server, για την αποθήκευση των projects που υλοποιεί μέσω του διαδικτυακού τόπου.

#### **1.2.3 Εκτέλεση Προσομοίωσης Διαγραμμάτων Απόκρισης – Δημιουργία Fit Curves Project**

Η βασική λειτουργία του εργαλείου είναι η εκτέλεση της προσομοίωσης του μοντέλου EKV3 με σκοπό την εμφάνιση των διαφόρων διαγραμμάτων απόκρισης ρευμάτων-τάσεων, διαγωγιμοτήτων κ.α. Στην συγκεκριμένη ενότητα παρουσιάζεται η περίπτωση προσομοίωσης όταν ο χρήστης εισάγει το αρχείο Spice των παραμέτρων του μοντέλου και ρυθμίσει κατάλληλα τις παραμέτρους τεχνολογίας του τρανζίστορ και τις τάσεις τροφοδοσίας.

Το σύστημα εκτελεί την προσομοίωση με τα δεδομένα που εισάγονται και επιστρέφει τις αποκρίσεις ρευμάτων-τάσεων και διαγωγιμοτήτων-τάσεων για **Id-Vg** σε Saturation ή Linear (επιλέγει ο χρήστης), για **Id-Vs** σε Saturation και **Id-Vd**. Όλες οι αποκρίσεις ρευμάτων-τάσεων εμφανίζονται σε strong και σε weak inversion.

Επιπλέον, ο χρήστης έχει τη δυνατότητα να παρακολουθήσει την μορφή των διαγραμμάτων των **διαγωγιμοτήτων-IC**, δηλαδή για gmg,gms,gmd vs IC, και των **κανονικοποιημένων διαγωγιμοτήτων-IC**, δηλαδή για Gg,Gs,Gd,Gb vs IC, καθώς επίσης και το γράφημα DC-gain vs IC για διάφορες τιμές του μήκους καναλιού L που εισάγει ο ίδιος.

Τέλος, το μοντέλο παρουσιάζει τα γραφήματα για τα **φορτία** και για τον **παράγοντα κλίσης** (potential και slope factor), δηλαδή τα γραφήματα των PSIp, PSIpo, Vp, Nv και Nq vs Normalized Vg-Vfb, για διάφορες τιμές τάσεων Vg, Vs και Vd που εισάγει ο χρήστης.

Αρχικά, ο χρήστης επιλέγει από το μενού υπηρεσιών την εκτέλεση της ακολουθίας εντολών:

#### New Project  $\rightarrow$  Upload Spice

Εισάγει το αρχείο παραμέτρων του μοντέλου, ρυθμίζει τις τιμές τεχνολογίας του τρανζίστορ και τις τάσεις τροφοδοσίας και εκτελεί την προσομοίωση. Τα στιγμιότυπα της παραπάνω ακολουθίας φαίνονται στα επόμενα σχήματα.

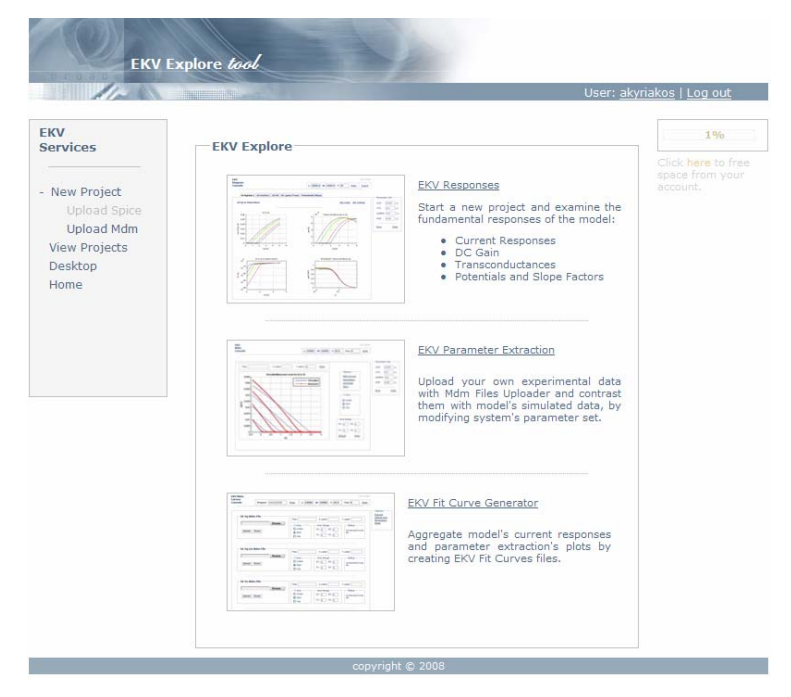

**Εικόνα 1.9 Στιγμιότυπο επιλογής προσομοίωσης διαγραμμάτων απόκρισης.** 

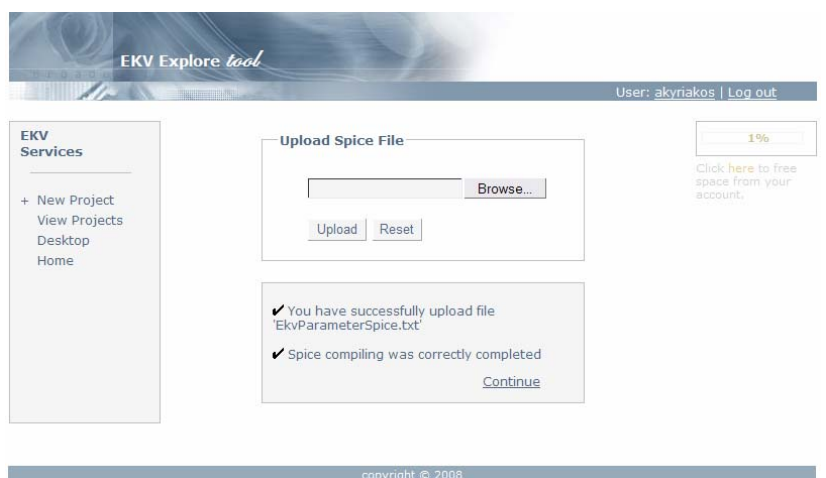

**Εικόνα 1.10** 

**Στιγμιότυπο επιτυχούς εισαγωγής αρχείου spice των παραμέτρων μοντέλου.** 

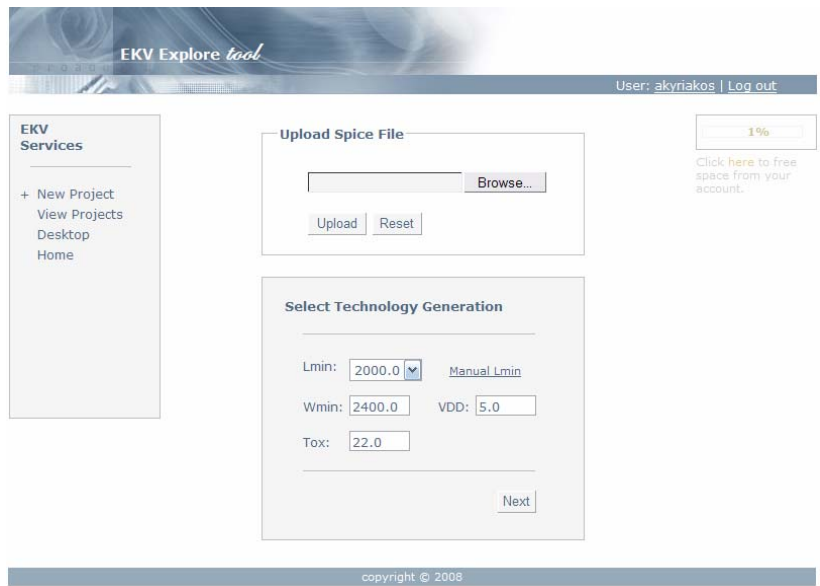

**Εικόνα 1.11 Στιγμιότυπο ρύθμισης των τιμών τεχνολογίας τρανζίστορ.** 

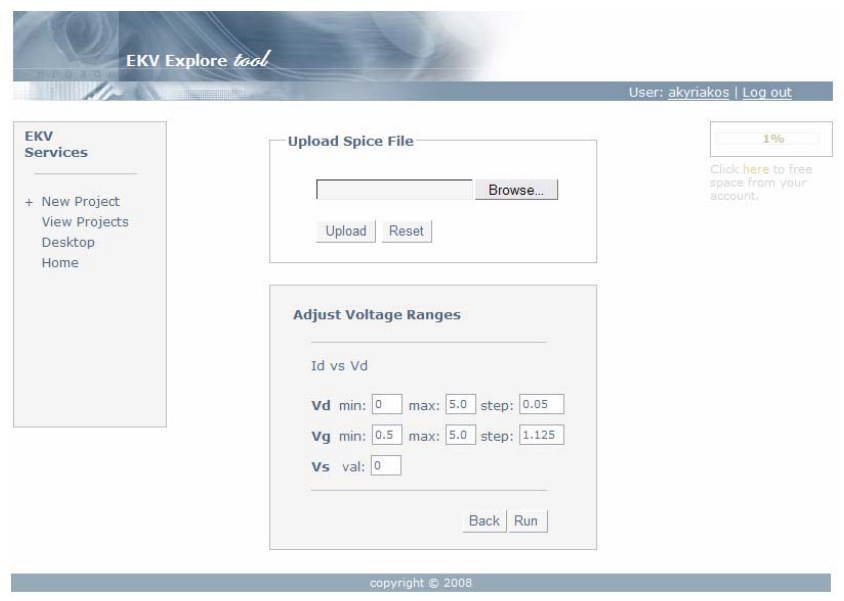

**Εικόνα 1.12 Στιγμιότυπο ρύθμισης των τάσεων τροφοδοσίας για Id-Vd. Αντίστοιχα στιγμιότυπα εμφανίζονται και για τις άλλες περιπτώσεις.** 

Αφού ολοκληρωθεί η παραπάνω διαδικασία ρύθμισης των παραμέτρων του μοντέλου, ο χρήστης εκτελεί το κουμπί *Run* και ξεκινάει η διαδικασία προσομοίωσης. Παρακάτω ακολουθούν στιγμιότυπα της διαδικασίας προσομοίωσης του μοντέλου.

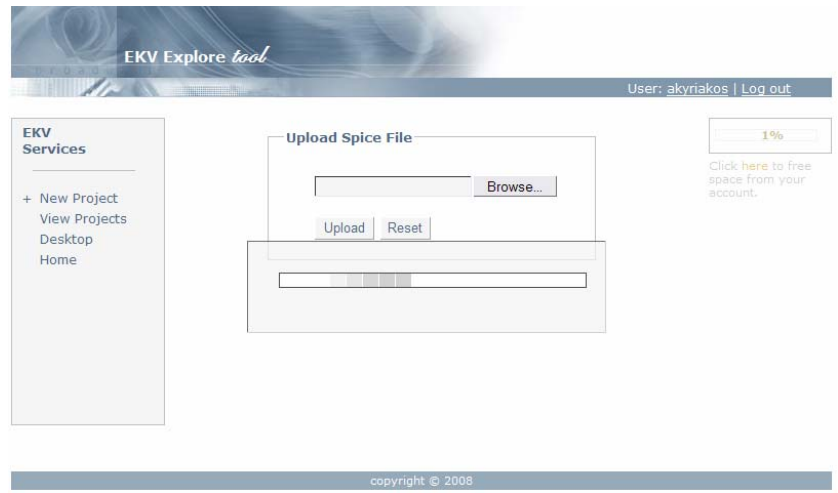

**Εικόνα 1.13 Στιγμιότυπο εκτέλεσης της προσομοίωσης.** 

Η process bar δηλώνει αναμονή μέχρι να τελειώσει η εκτέλεση. Με την ολοκλήρωση της προσομοίωσης ο χρήστης πλοηγείται σε νέο παράθυρο, μέσω του οποίου διαχειρίζεται όλες τις δυνατότητες της εφαρμογής για προεπισκόπηση και επεξεργασία των διαγραμμάτων απόκρισης. Το νέο παράθυρο αποτελεί το EKV Diagram Console, στιγμιότυπο του οποίου φαίνεται παρακάτω.

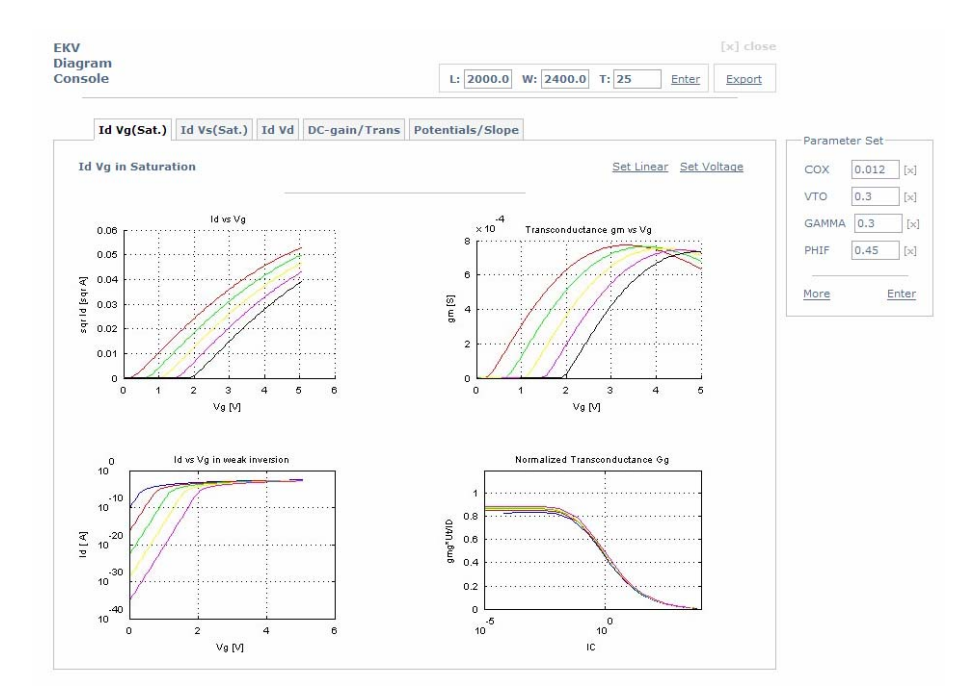

**Εικόνα 1.14 Στιγμιότυπο του EKV Diagram Console για προεπισκόπηση και επεξεργασία των διαγραμμάτων απόκρισης.** 

Η πρώτη κατηγορία διαγραμμάτων που εμφανίζεται είναι για Id Vg (Sat.), όπως φαίνεται στο κεντρικό πλαίσιο των διαγραμμάτων. Μέσα από το menu του tabbed box ο χρήστης μπορεί να επιλέξει να δει τα διαγράμματα και των υπόλοιπων κατηγοριών.

Στη περιοχή της επικεφαλίδας της σελίδας υπάρχει κατάλληλο πλαίσιο για την ενημέρωση των παραμέτρων γεωμετρίας του τρανζίστορ L,W και της θερμοκρασίας T, όπου ο χρήστης μπορεί να διαφοροποιήσει τις αρχικές τιμές που είχε εισάγει και να παρατηρήσει τις αλλαγές στα διαγράμματα. Στην ίδια περιοχή υπάρχει και ο σύνδεσμος *Export*, όπου εκτελείται η διαδικασία ολοκλήρωσης του Fit Curves project, ενσωμάτωσης δηλαδή σε 1 αρχείο όλων των διαγραμμάτων απόκρισης για όλες τις κατηγορίες. Το αρχείο αυτό καταχωρείται στον λογαριασμό του χρήστη και επιπλέον μπορεί να το καταφορτώσει στον δικό του υπολογιστή με σκοπό την πλοήγηση στα διαγράμματα από τον προσωπικό του υπολογιστή.

Δεξιά του πλαισίου των διαγραμμάτων βρίσκεται το πλαίσιο *Parameter Set* για την ενημέρωση των παραμέτρων του μοντέλου. Ο χρήστης αρχικοποιεί τις τιμές όλων των παραμέτρων με την εισαγωγή του αρχείου Spice που γίνεται στο πρώτο στάδιο, και μετά, μέσω του Parameter Set καθορίζει κάποιο σύνολο παραμέτρων (μέχρι 11 παράμετροι), στις οποίες αλλάζει την τιμή δυναμικά και παρατηρεί τις αλλαγές στα διαγράμματα.

Επιπλέον, η εφαρμογή παρέχει πλήθος λειτουργιών για επεξεργασία στην εμφάνιση τον διαγραμμάτων όπως: (α) εμφάνιση διαγράμματος σε πλήρες μέγεθος (High resolution), (β) εστίαση και μεγέθυνση σε συγκεκριμένη περιοχή του διαγράμματος (Image Zoom), (γ) αλλαγή της ανάλυσης του άξονα Υ μεταξύ γραμμικής (Linear), τετραγωνικής ρίζας (Square Root) και λογαριθμικής (Log).

Στην κατηγορία Id-Vg ο χρήστης μπορεί να επιλέξει να παρατηρήσει τις αποκρίσεις είτε για Linear είτε για Saturation κατάσταση. Αυτό γίνεται με την εκτέλεση του συνδέσμου με ετικέτα *Set Linear* ή *Set Saturation* αντίστοιχα, που βρίσκεται στο χώρο του πλαισίου των διαγραμμάτων.

Επίσης, ο χρήστης με την εκτέλεση του συνδέσμου *Set Voltage*, που βρίσκεται δίπλα στον σύνδεσμο αλλαγής της κατάστασης, μπορεί να αλλάξει τις αρχικές τιμές των τάσεων τροφοδοσίας και να παρατηρήσει τις αλλαγές στα διαγράμματα.

Παρακάτω ακολουθούν τα στιγμιότυπα εκτέλεσης των λειτουργιών του EKV Diagram Console.

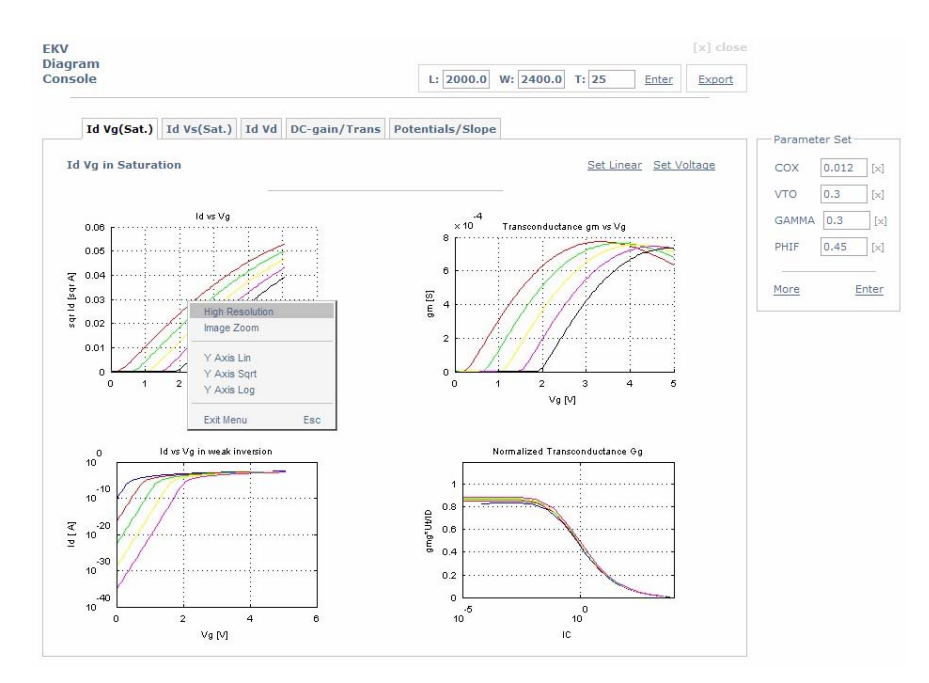

**Εικόνα 1.15 Στιγμιότυπο επιλογής High Resolution μέσα από το diagram menu.** 

Κάνοντας αριστερό κλικ σε κάποιο διάγραμμα εμφανίζεται το μενού επιλογών για την επεξεργασία στη μορφή των διαγραμμάτων, όπως φαίνεται στο παραπάνω σχήμα.

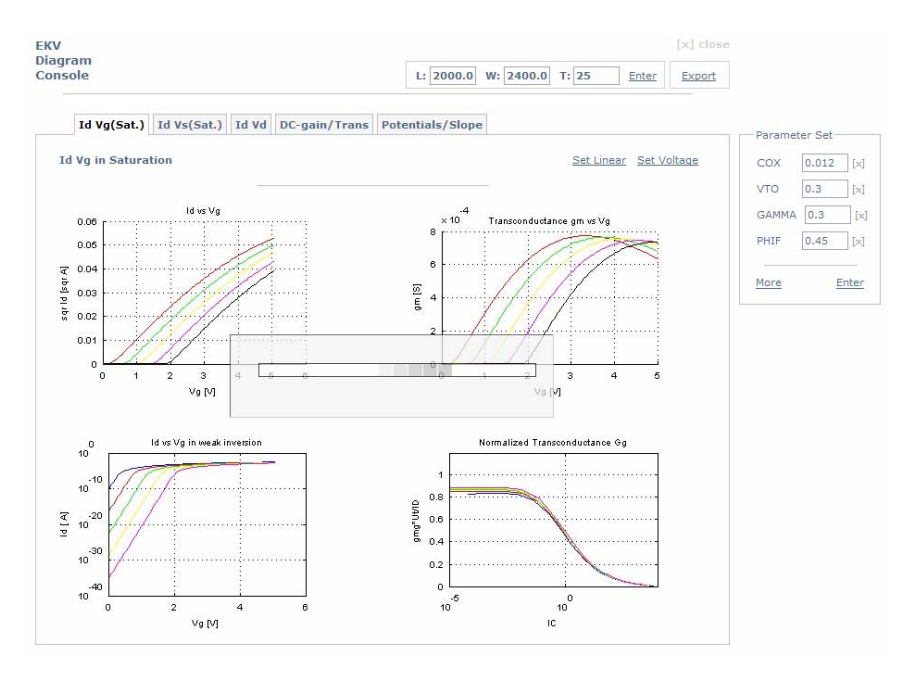

**Εικόνα 1.16 Στιγμιότυπο εκτέλεσης εργασίας από το EKV Diagram Console.** 

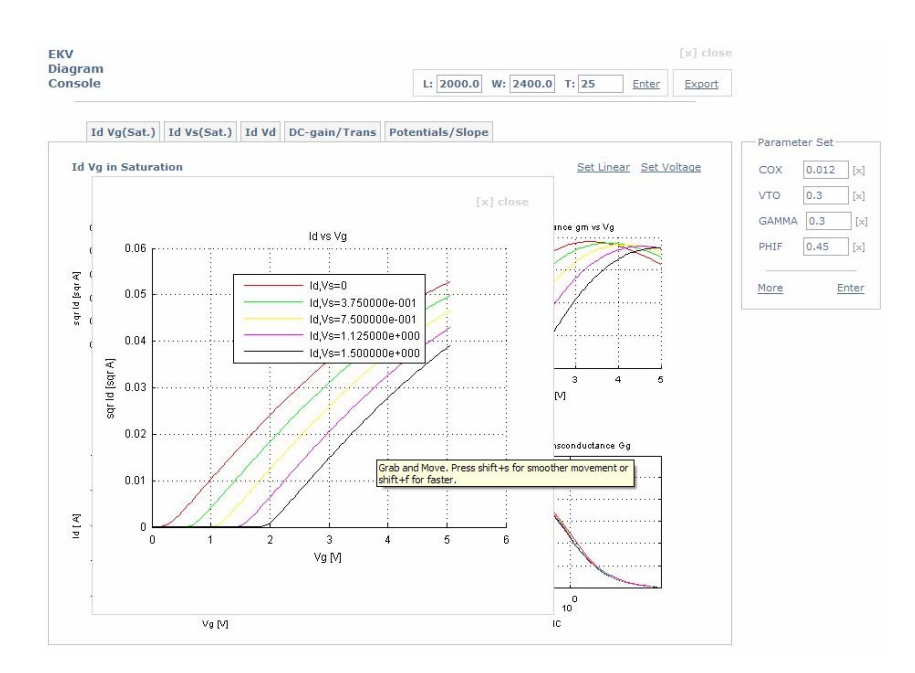

**Εικόνα 1.17 Στιγμιότυπο εμφάνισης διαγράμματος σε High Resolution.** 

Το σύστημα εμφανίζει σε πλαίσιο το διάγραμμα που επέλεξε ο χρήστης σε High Resolution. Επιπλέον, ο χρήστης μπορεί να μετακινήσει το πλαίσιο κάνοντας το drug and drop στο επιθυμητό σημείο.

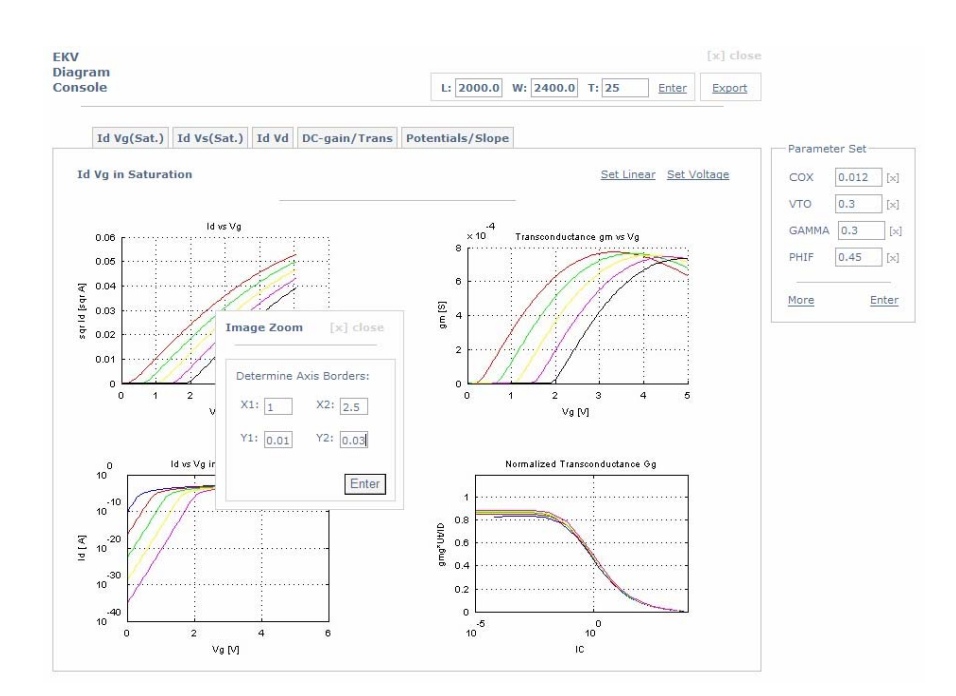

**Εικόνα 1.18 Στιγμιότυπο εστίασης σε συγκεκριμένη περιοχή.** 

Ο χρήστης επιλέγει την εκτέλεση εστίασης σε συγκεκριμένη περιοχή στο διάγραμμα (Image Zoom), και καθορίζει τα όρια των αξόνων Χ, Υ. Εκτελεί το κουμπί Enter και το σύστημα επαναπροσδιορίζει το διάγραμμα απόκρισης για τα παραπάνω όρια. Το αποτέλεσμα φαίνεται στο επόμενο σχήμα.

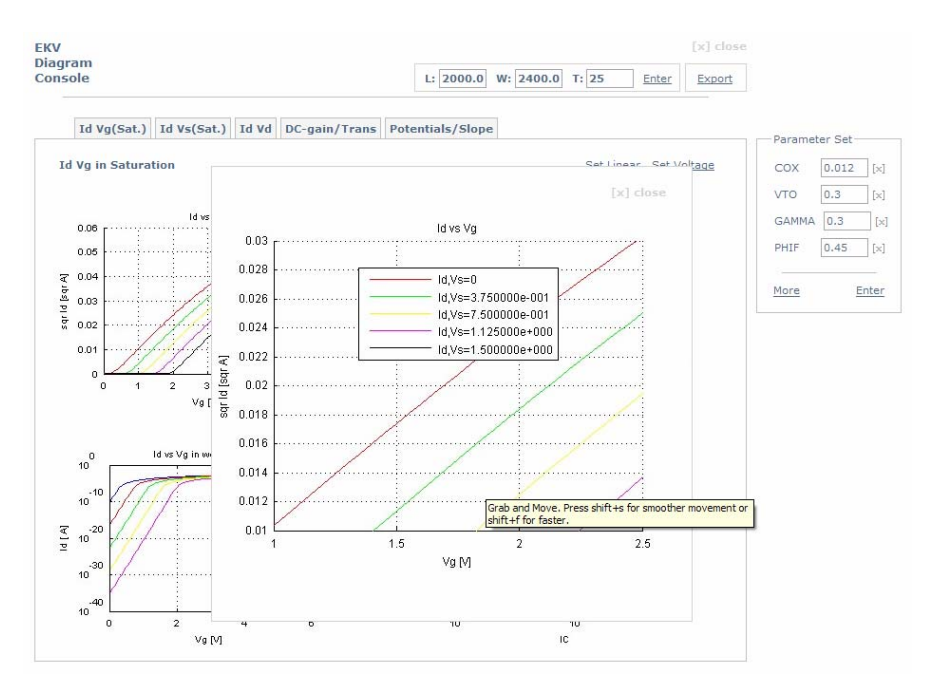

**Εικόνα 1.19 Στιγμιότυπο εμφάνισης διαγράμματος με συγκεκριμένα όρια αξόνων (Image Zoom).** 

Παρακάτω φαίνεται ενδεικτικά η εκτέλεση της αλλαγής στην ανάλυση του άξονα Υ. Ο χρήστης επέλεξε γραμμική ανάλυση για το διάγραμμα Id-Vg.

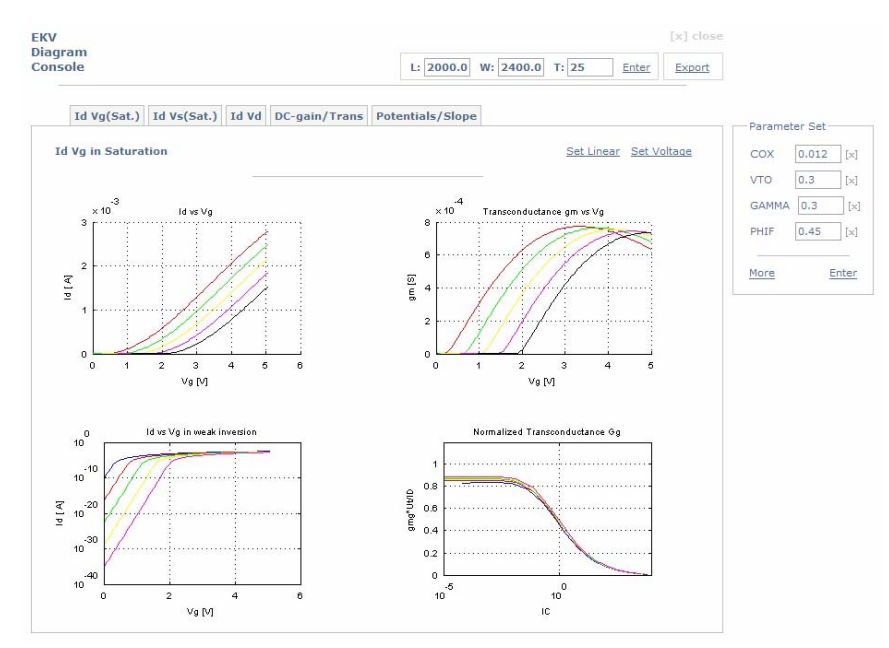

**Εικόνα 1.20 Στιγμιότυπο γραμμικής ανάλυσης άξονα Υ για το διάγραμμα Id-Vg.** 

Στη συνέχεια παρουσιάζεται η διαδικασία καθορισμού συνόλου παραμέτρων (parameter set), τις οποίες ο χρήστης μπορεί να αλλάξει οποιαδήποτε στιγμή και να παρατηρήσει τις αλλαγές στα διαγράμματα απόκρισης.

Στο δεξιό πλευρικό πλαίσιο με όνομα *Parameter Set* εμφανίζονται όλοι παράμετροι του συνόλου, ενδεικτικά το σύνολο αρχικοποιείται με τις παραμέτρους COX, VTO, GAMMA, PHI. Ο χρήστης μπορεί να αφαιρέσει οποιαδήποτε παράμετρο από το σύνολο εκτελώντας τον σύνδεσμο με ετικέτα **[x]**, που βρίσκεται δίπλα από την εκάστοτε παράμετρο.

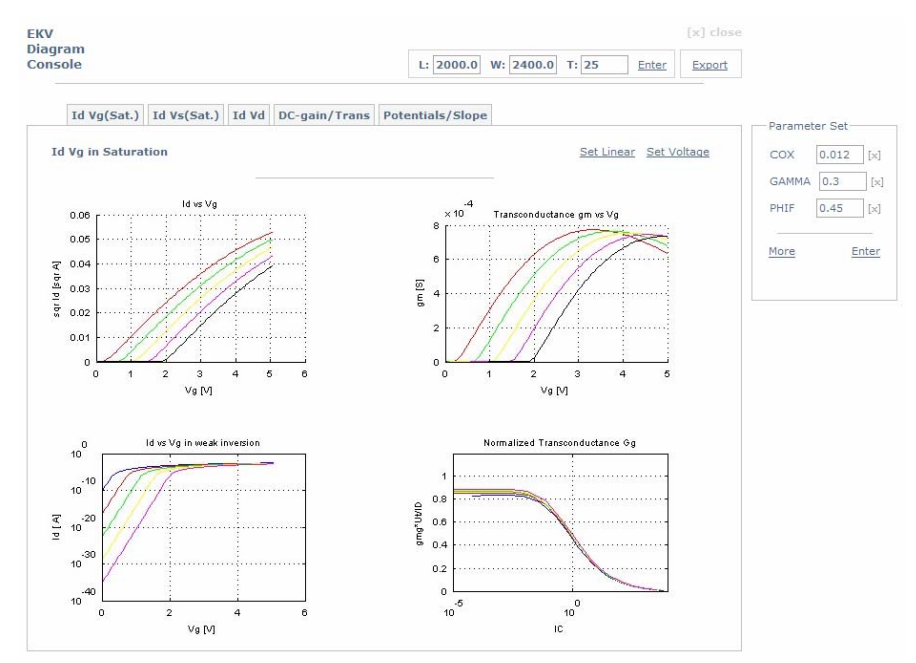

**Εικόνα 1.21 Στιγμιότυπο αφαίρεσης της VTO από το σύνολο παραμέτρων.** 

Για να προσθέσει κάποια άλλη παράμετρο εκτελεί τον σύνδεσμο **More**, γράφει το όνομα της παραμέτρου στο dialog box που ανοίγεται και στη συνέχεια εκτελεί τον σύνδεσμο **Enter** που υπάρχει στο dialog box. Το σύστημα αναζητά στο αρχικό αρχείο παραμέτρων το όνομα της παραμέτρου που μόλις εισήγαγε ο χρήστη, και, αν υπάρχει φορτώνει την τιμή από το αρχείο, διαφορετικά εμφανίζει ως τιμή αρχικοποίησης το μηδέν.

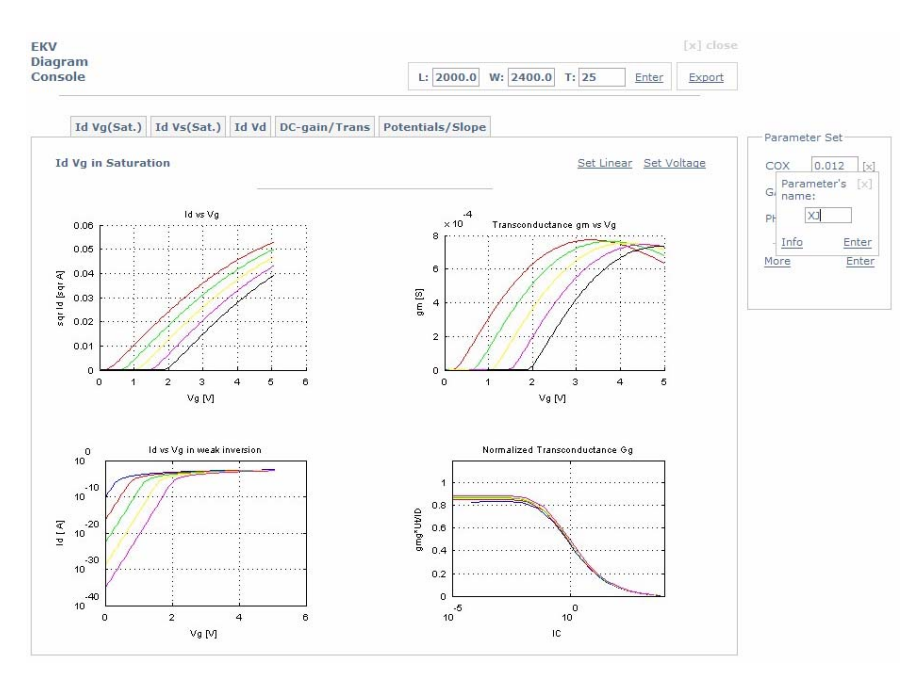

**Εικόνα 1.22 Στιγμιότυπο εισαγωγή της XJ στο σύνολο παραμέτρων.** 

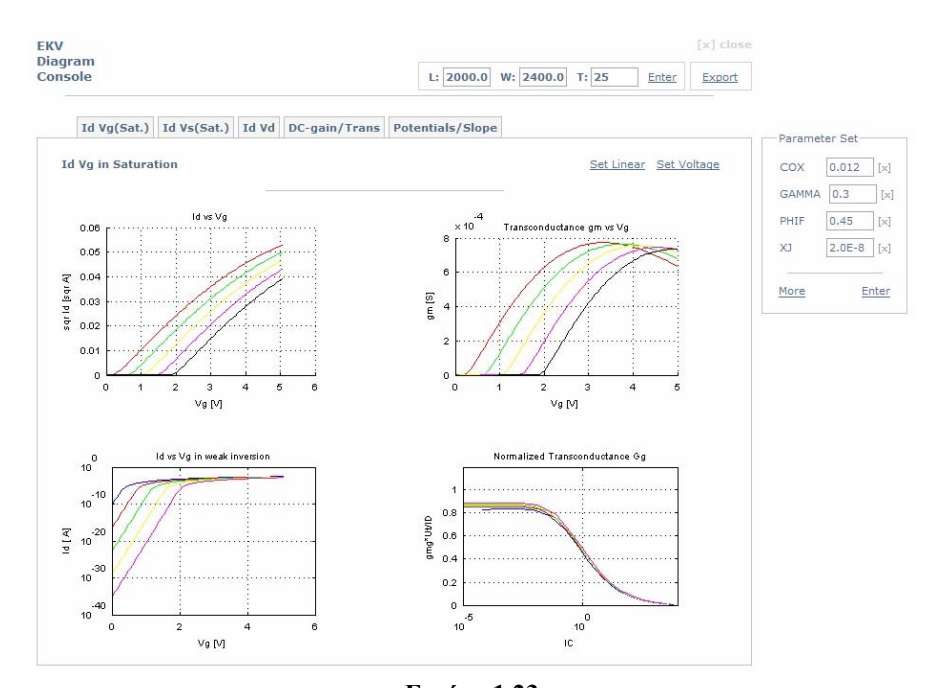

**Εικόνα 1.23 Στιγμιότυπο εμφάνισης της XJ στο σύνολο. Το σύστημα αρχικοποιεί την XJ με την τιμή που βρίσκει στο αρχείο παραμέτρων.** 

Αφού ολοκληρωθεί η διαδικασία καθορισμού του συνόλου παραμέτρων, με τα βήματα που περιγράφονται παραπάνω, ο χρήστης διαφοροποιεί όποια παράμετρο θέλει και εκτελεί τον σύνδεσμο **Enter** του πλαισίου *Parameter Set*. Επανεκτελείται η προσομοίωση με τις νέες τιμές των παραμέτρων και εμφανίζονται τα νέα διαγράμματα απόκρισης.

Στη συνέχεια παρουσιάζονται και τα υπόλοιπα διαγράμματα για τις κατηγορίες Id-Vg Linear, Id-Vs Saturation και Id-Vd.

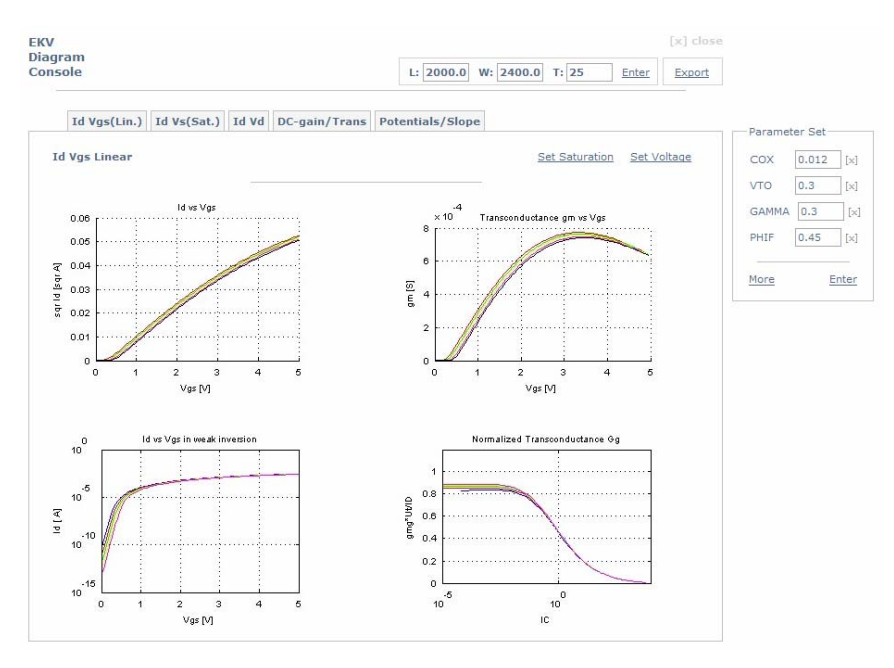

**Εικόνα 1.24** 

**Στιγμιότυπο εμφάνισης των διαγραμμάτων απόκρισης για Id – Vg Linear.** 

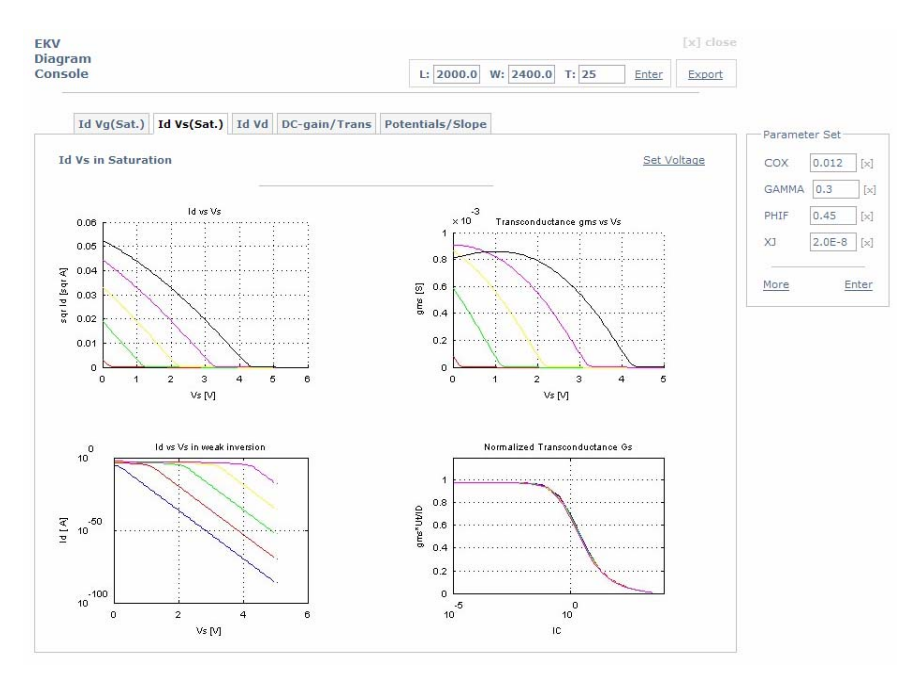

**Εικόνα 1.25 Στιγμιότυπο εμφάνισης των διαγραμμάτων απόκρισης για Id – Vs Saturation.** 

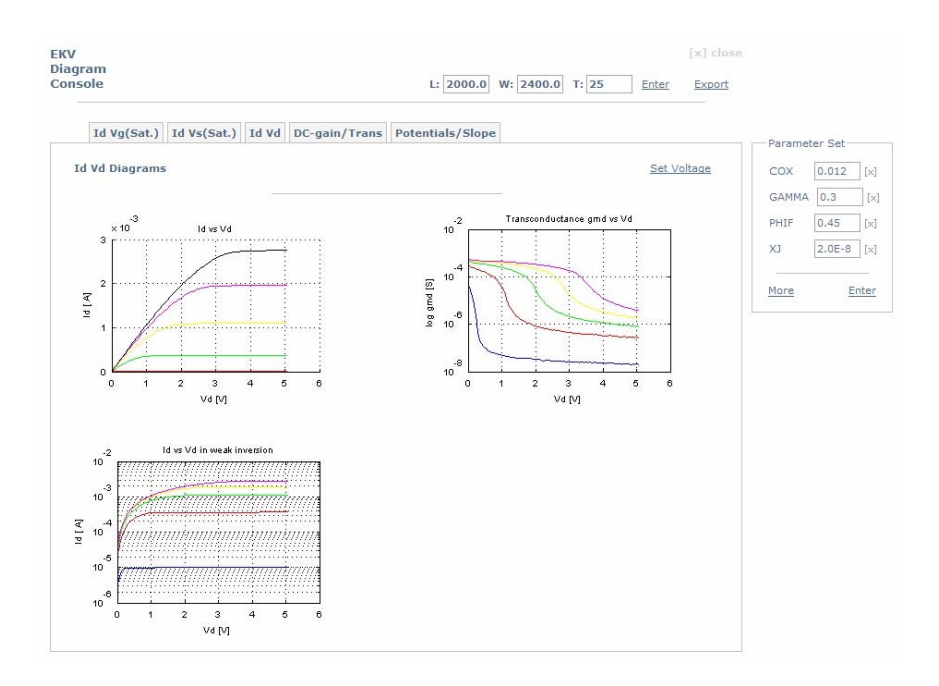

**Εικόνα 1.26 Στιγμιότυπο εμφάνισης των διαγραμμάτων απόκρισης για Id - Vd.** 

Παρακάτω εμφανίζεται στιγμιότυπο των διαγραμμάτων απόκρισης για διαγωγιμοτήτων-IC, κανονικοποιημένων διαγωγιμοτήτων-IC και DC-Gain.

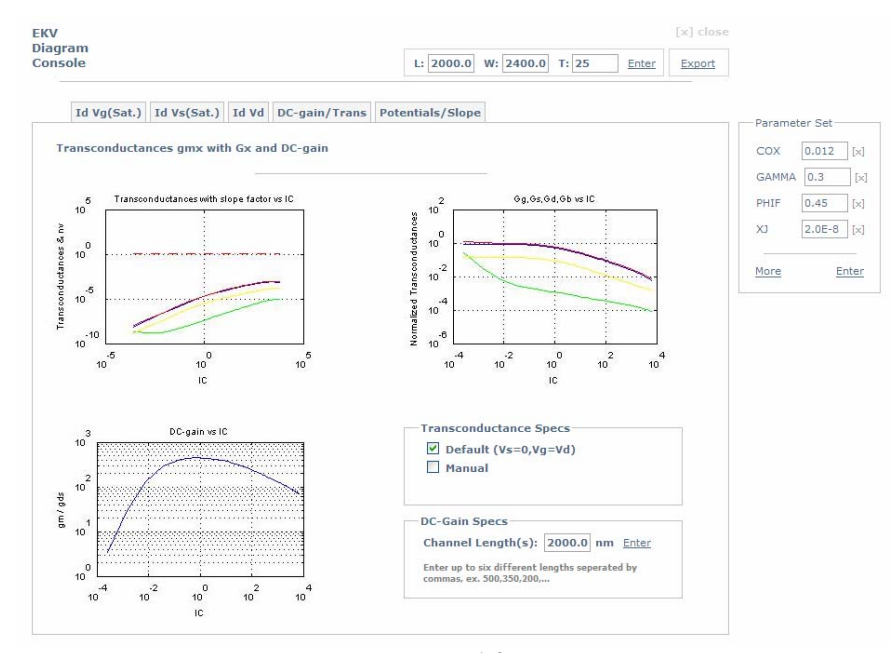

**Εικόνα 1.27 Στιγμιότυπο εμφάνισης των διαγραμμάτων διαγωγιμοτήτων και κανονικοποιημένων διαγωγιμοτήτων vs IC, DC-Gain.** 

Ο χρήστης μπορεί να επιλέξει μέχρι και έξι διαφορετικά μήκη καναλιού για να παρατηρήσει τις καμπύλες του DC-Gain. Εισάγει στο πεδίο *Channel Length(s)* όσα μήκη θέλει να μελετήσει, χωρισμένα με κόμματα, και εκτελεί τον σύνδεσμο **Enter**. Ενδεικτικό παράδειγμα φαίνεται στο παρακάτω σχήμα.

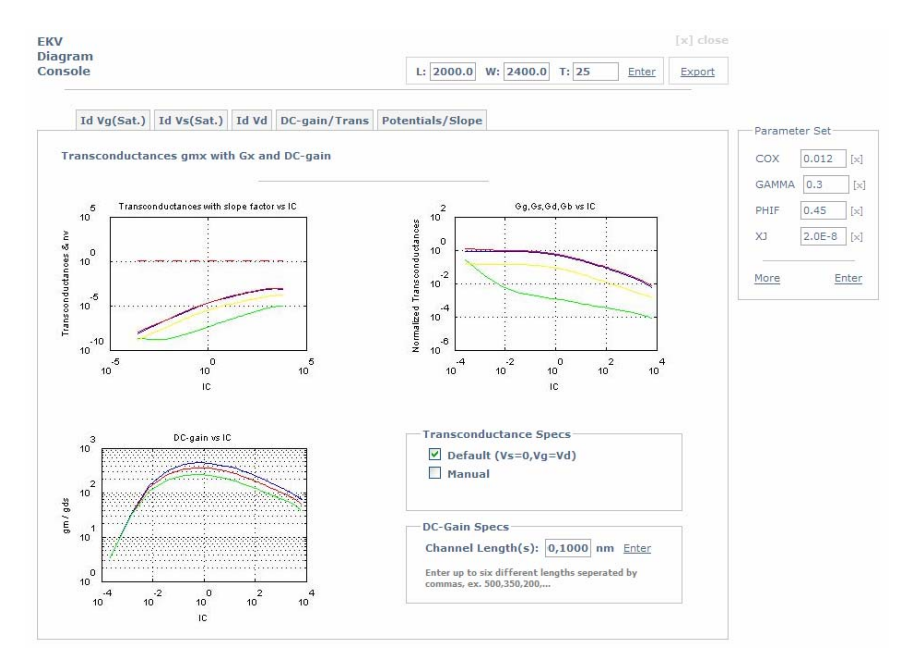

**Εικόνα 1.28 Στιγμιότυπο εμφάνισης διαγραμμάτων DC-Gain για L:2000,1500,1000 nm.** 

Στη συνέχεια φαίνονται τα διαγράμματα για τα φορτία (potentials) και για τον συντελεστή κλίσης (slope factor). Οι τάσεις τροφοδοσίας αρχικοποιούνται στις αρχικές τιμές που δίνει ο χρήστης, ενώ από το περιβάλλον της τρέχουσας σελίδας μπορεί να αλλάξει όποια τάση θέλει και να παρατηρήσει τις αλλαγές στα διαγράμματα. Η ενημέρωση στις τάσεις τροφοδοσίας γίνεται στα πεδία του πλαισίου *Voltages* και εκτελώντας τον σύνδεσμο **Enter** του ίδιου πλαισίου.

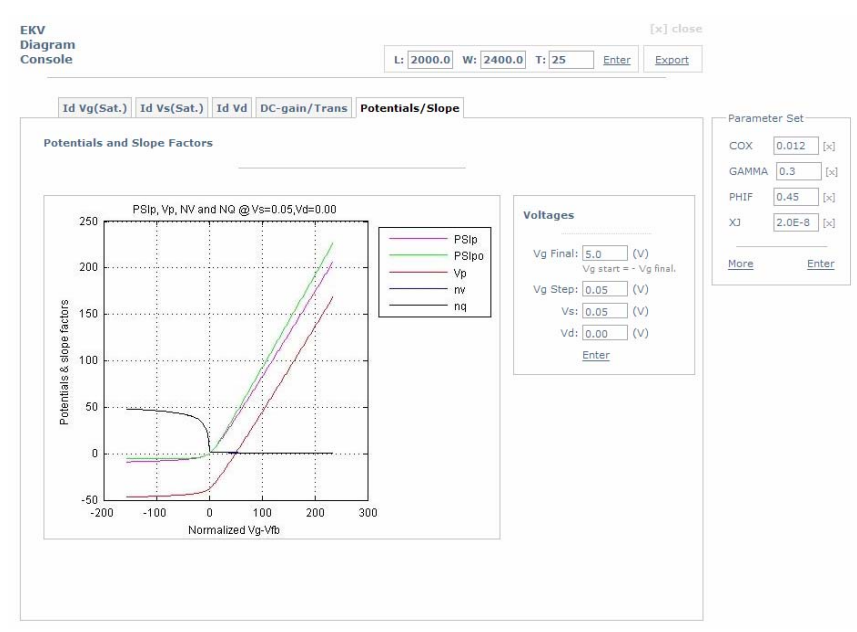

**Εικόνα 1.29 Στιγμιότυπο εμφάνισης διαγραμμάτων φορτίων, συντελεστή κλίσης (potentials, slope factor).** 

Για την δημιουργία του Fit Curves αρχείου των διαγραμμάτων απόκρισης, ο χρήστης εκτελεί τον σύνδεσμο **Export**, που βρίσκεται στο δεξιό μέρος της επικεφαλίδας του EKV Diagram Console. Πλοηγείται στη σελίδα EKV FIT CURVES όπου ρυθμίζει τις παραμέτρους για την διεξαγωγή του αρχείου Fit Curves.

Η Fit Curves προσομοίωση απαιτεί τον καθορισμό ενός τρισδιάστατου διανύσματος παραμέτρων γεωμετρίας και θερμοκρασίας δ(L,W,T), όπου τα L,W είναι τα διανύσματα παραμέτρων γεωμετρίας με μέγιστο μήκος 10 και το Τ είναι το διάνυσμα παραμέτρων θερμοκρασίας με μέγιστο μήκος 3. Για το διάνυσμα θερμοκρασίας ισχύει: Τ=[H,L,R] όπου H (High) η υψηλή τιμή θερμοκρασίας (ενδεικτικά 120°C), L (Low) η χαμηλή τιμή (ενδεικτικά -55°C) και R (Regular) η συνθήκη δωματίου (ενδεικτικά 25°C).

Ο χρήστης καθορίζει τις παραπάνω παραμέτρους μέσα από το περιβάλλον της σελίδας, ορίζοντας τα διανύσματα L,W με την εισαγωγή στα κατάλληλα πεδία τις αντίστοιχες τιμές μηκών χωρισμένων με κόμματα. Επιπλέον, με παρόμοιο τρόπο καθορίζει και τις συνθήκες θερμοκρασίας, εισάγοντας τις αντίστοιχες τιμές στα κατάλληλα πεδία και κάνοντας κλικ στο κατάλληλο checkbox αποκλείει όποια συνθήκη θερμοκρασίας δεν τον ενδιαφέρει.

Στη συνέχεια παρατίθεται στιγμιότυπο παραδείγματος για την ρύθμιση των παραμέτρων της Fit Curves προσομοίωσης διαγραμμάτων απόκρισης.

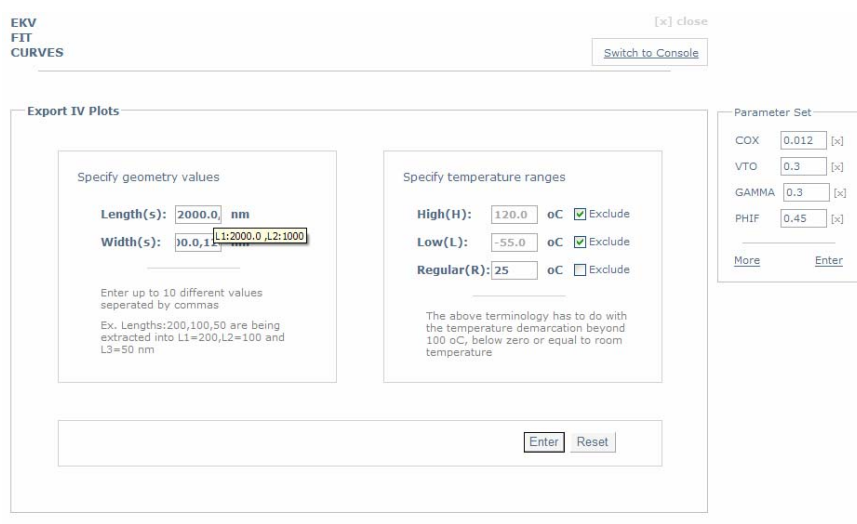

#### **Εικόνα 1.30**

**Στιγμιότυπο ρύθμισης παραμέτρων για Fit Curves προσομοίωση διαγραμμάτων απόκρισης.** 

Όπως φαίνεται στη παραπάνω εικόνα, ο χρήστης έχει καθορίσει L=[2000,1000] nm. Πλησιάζοντας τον κέρσορα στο πεδίο *Length(s)* ή *Width(s)* το σύστημα του δείχνει τις τιμές που έχει εισάγει. Επιπλέον, τα πλάτη είναι W=[2400,1200] nm. Για τις συνθήκες θερμοκρασίας έχουν αποκλειστεί οι H και L και έχει επιλεγεί μόνο R=25°C.

Επίσης, ο χρήστης μπορεί να διαφοροποιήσει οποιαδήποτε άλλη παράμετρο του συστήματος θέλει μέσω του πεδίου *Parameter Set* και σύμφωνα με τη διαδικασία που περιγράφτηκε προηγουμένως.

Εκτελώντας το κουμπί **Enter** γίνεται εκκίνηση της προσομοίωσης για την δημιουργία του Fit Curves αρχείου.

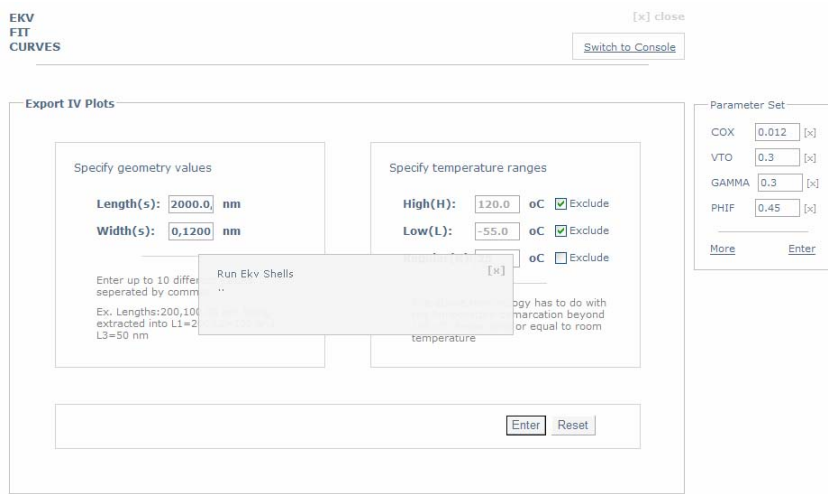

**Εικόνα 1.31 Στιγμιότυπο εκτέλεσης της προσομοίωσης Fit Curves.** 

<span id="page-35-0"></span>Το σύστημα εμφανίζει κατάλληλα μηνύματα στον χρήστη που τον ενημερώνουν για την εξέλιξη της διαδικασίας προσομοίωσης. Όταν ολοκληρωθεί η διαδικασία εμφανίζεται μήνυμα επιτυχούς λήξης και ο χρήστης μπορεί να καταφορτώσει το αρχείο Fit Curves που σχηματίστηκε στον υπολογιστή του πατώντας τον σύνδεσμο **Save**. Το σύστημα καταχωρεί το Fit Curves project που μόλις δημιουργήθηκε στον λογαριασμό του χρήστη.

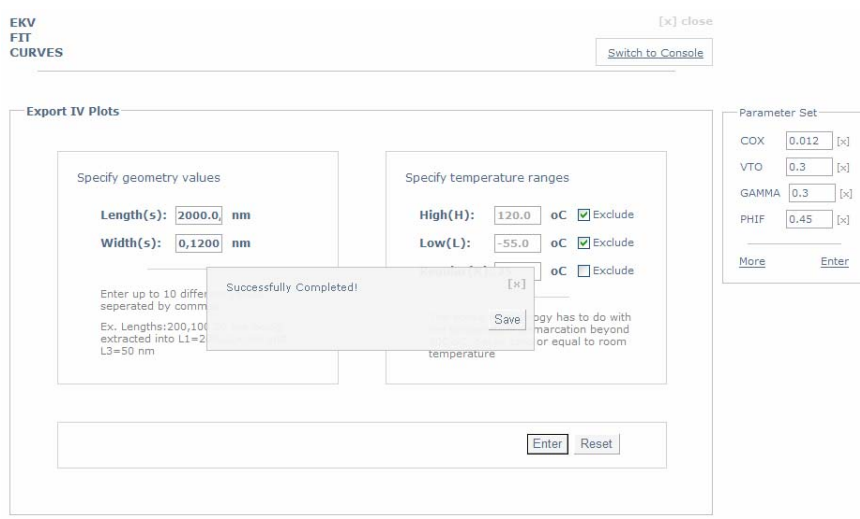

**Εικόνα 1.32 Στιγμιότυπο ολοκλήρωσης της προσομοίωσης Fit Curves.** 

#### **1.2.4 Εκτέλεση Προσομοίωσης Διαγραμμάτων Σύγκρισης Πειραματικών και Θεωρητικών Δεδομένων – Δημιουργία Mdm Fit Curves Project**

Το EKV Explore Tool παρέχει την δυνατότητα στον χρήστη να εισάγει πειραματικές μετρήσεις, σε μορφή mdm αρχείων, και να τις συγκρίνει με τα θεωρητικά δεδομένα που επιστρέφει η προσομοίωση.

Από το μενού των *EKV Services* επιλέγει τον σύνδεσμο **Upload Mdm** και εισάγει το αρχείο με τις πειραματικές μετρήσεις από τον υπολογιστή του.
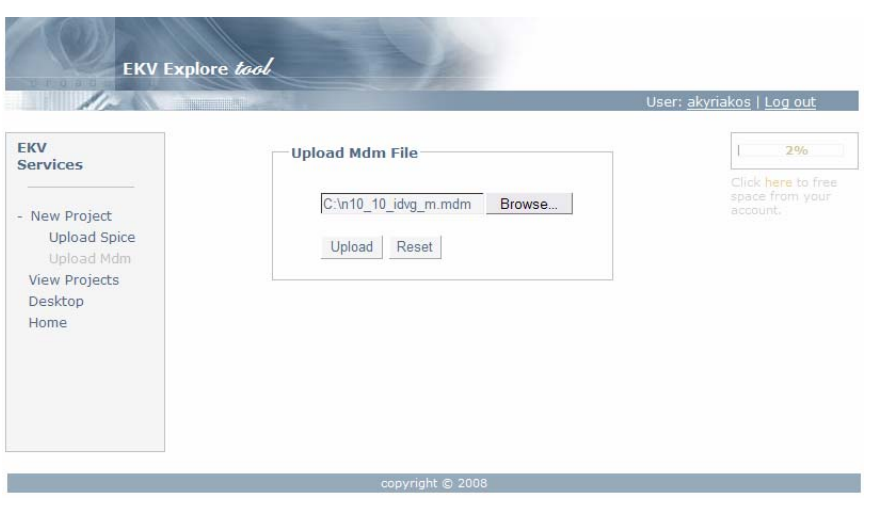

**Εικόνα 1.33 Στιγμιότυπο εισαγωγής αρχείου mdm μετρήσεων.** 

Στη συνέχεια το mdm αρχείο περνάει από το στάδιο της μεταγλώττισης και αν δεν περιέχει συντακτικά λάθη, τότε ο χρήστης πλοηγείται στο επόμενο στάδιο αρχικοποίησης του συστήματος, στο οποίο του ζητείται να εισάγει το αρχείο spice των EKV παραμέτρων.

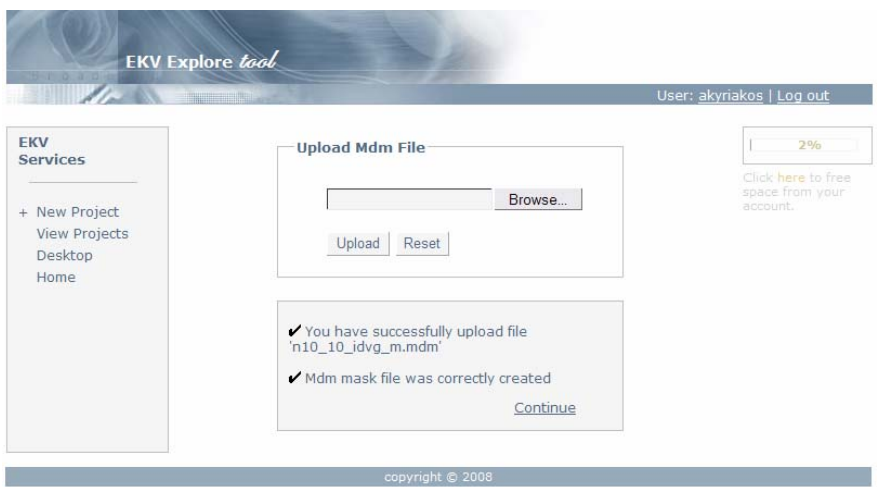

**Εικόνα 1.34 Στιγμιότυπο αποτελέσματος μεταγλώττισης αρχείου mdm.** 

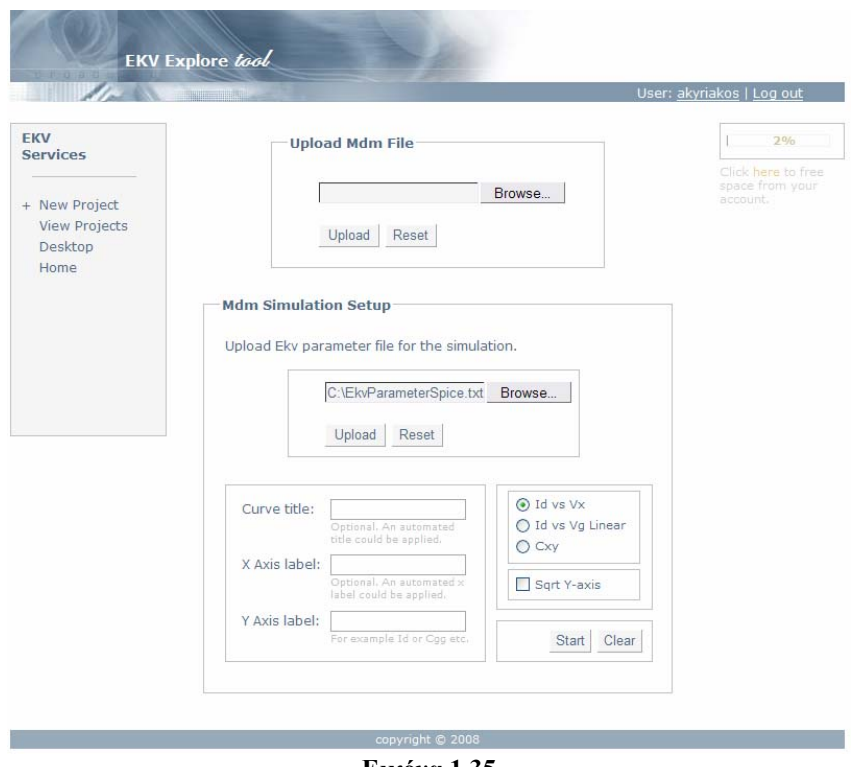

**Εικόνα 1.35 Στιγμιότυπο εισαγωγής αρχείου EKV παραμέτρων.** 

Αφού ολοκληρωθεί επιτυχώς και η μεταγλώττιση του αρχείου EKV παραμέτρων, τότε ο χρήστης συμπληρώνει και τα υπόλοιπα στοιχεία για την αρχικοποίηση του συστήματος, όπως τον τίτλο του γραφήματος, τις ετικέτες των αξόνων Χ και Υ, καθώς επίσης επιλέγει και την κατηγορία ρευμάτων-τάσεων που επιθυμεί να μελετήσει και την ανάλυση του άξονα Υ (τετραγωνική ή όχι).

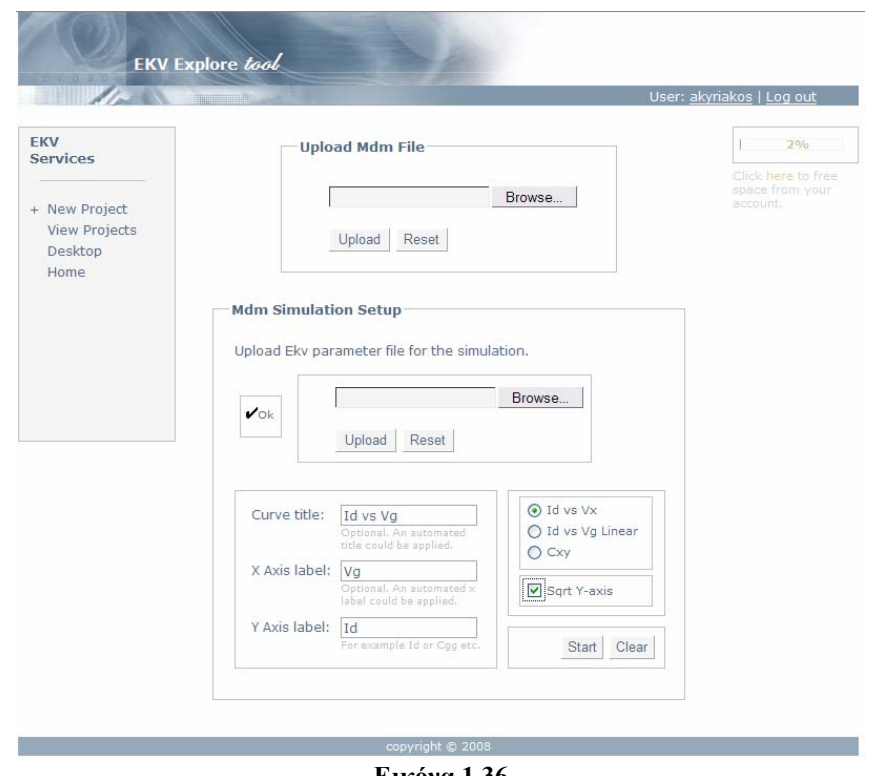

**Εικόνα 1.36 Στιγμιότυπο ολοκλήρωσης του σταδίου αρχικοποίησης του συστήματος για Mdm προσομοίωση.** 

Πατώντας το κουμπί **Start** γίνεται εκκίνηση της προσομοίωσης και μόλις ολοκληρωθεί η διαδικασία, ο χρήστης πλοηγείται στην σελίδα του EKV Mdm Console, στην οποία παρατηρεί τα διαγράμματα αποκρίσεων.

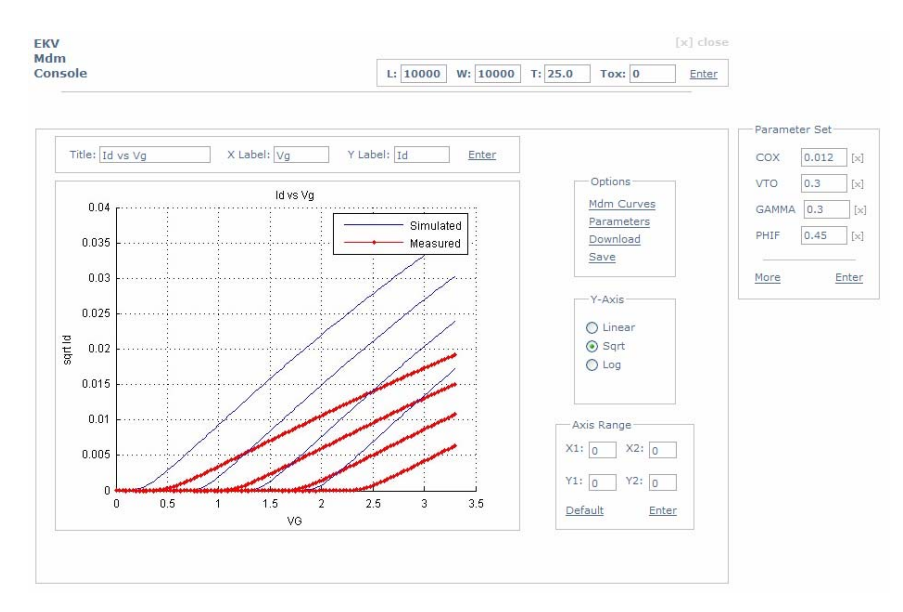

**Εικόνα 1.37 Στιγμιότυπο του EKV Mdm Console.** 

Ο χρήστης μέσα από το EKV Mdm Console μπορεί να πραγματοποιήσει την διαδικασία εξαγωγής παραμέτρων, ώστε να προκύψει ταύτιση μεταξύ των θεωρητικών και των πειραματικών διαγραμμάτων. Από το πλαίσιο *Parameter Set* καθορίζει το σύνολο παραμέτρων που τον ενδιαφέρει, διαφοροποιεί τις τιμές των παραμέτρων και εκτελώντας τον σύνδεσμο **Enter** του ίδιου πλαισίου επαναπροσδιορίζονται τα διαγράμματα απόκρισης.

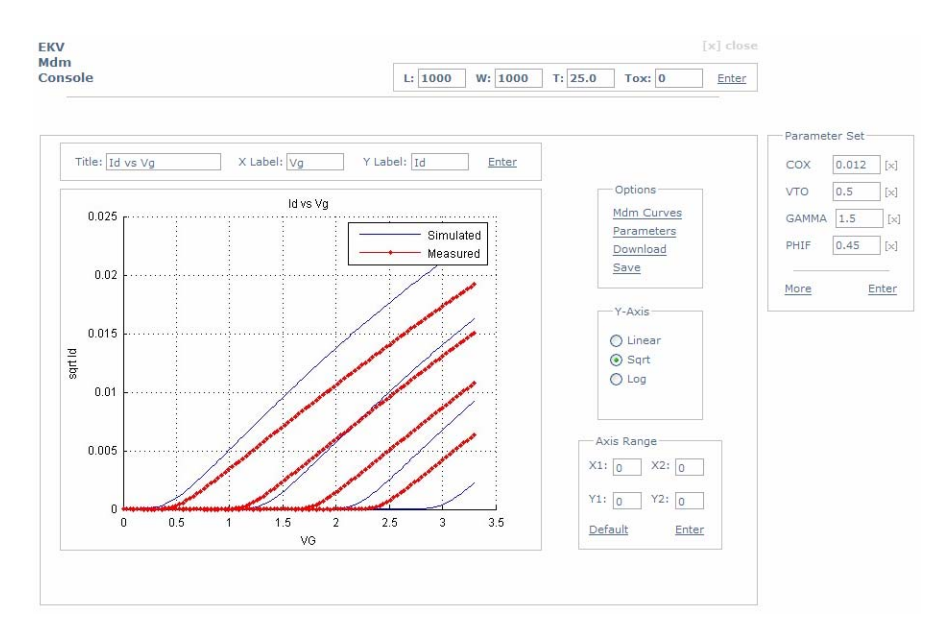

**Εικόνα 1.38 Στιγμιότυπο της διαδικασίας εξαγωγής παραμέτρων.** 

Όπως φαίνεται και παραπάνω με αλλαγή των VTO και GAMMA διαφοροποιήθηκε η μορφή των διαγραμμάτων. Ο χρήστης συνεχίζει την διαδικασία διαφοροποίησης των παραμέτρων μέχρι να υπάρξει ταύτιση μεταξύ των πειραματικών και των θεωρητικών δεδομένων.

Επίσης, μπορεί να επιλέξει την ανάλυση του άξονα Υ από τα πεδία του πλαισίου *Y-Axis*, καθώς επίσης και να μεγεθύνει σε συγκεκριμένη περιοχή αλλάζοντας τις τιμές του εύρους των αξόνων από το πλαίσιο *Axis Range*.

Στο πλαίσιο *Options* παρουσιάζονται οι δυνατότητες που προσφέρει το σύστημα, σχετικά με το Mdm project που μόλις δημιούργησε ο χρήστης. Συγκεκριμένα, μπορεί να αποθηκεύσει το project στον λογαριασμό του κάνοντας κλικ στον σύνδεσμο **Save**, ή να το καταφορτώσει στον υπολογιστή του, κάνοντας κλικ στο **Download** και, να το εκτελέσει μέσω του κατάλληλου εργαλείου που παρέχει η εφαρμογή (ACCF Extractor). Ο σύνδεσμος **Parameters** εμφανίζει σε νέο παράθυρο

όλες τις τιμές των EKV παραμέτρων, ενώ ο σύνδεσμος Mdm Curves οδηγεί τον χρήστη στη σελίδα του EKV Mdm Curves Console.

Μέσω του EKV Mdm Curves Console παρέχεται η δυνατότητα στον χρήστη να ενσωματώσει σε ένα αρχείο όλα τα συγκριτικά διαγράμματα για όλες τις κατηγορίες ρευμάτων-τάσεων.

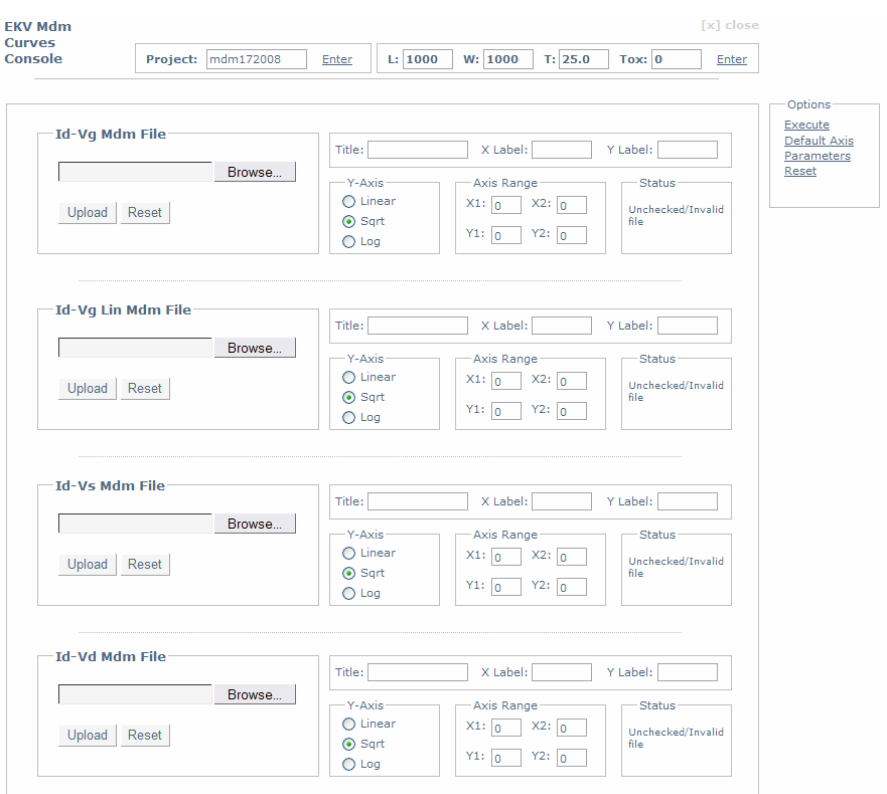

**Εικόνα 1.39 Στιγμιότυπο του EKV Mdm Curves Console.** 

Ο χρήστη δηλώνει το όνομα του Mdm Fit Curves project στο πεδίο *Project* της επικεφαλίδας της σελίδας και επιπλέον μπορεί να διαφοροποιήσει τις τιμές της γεωμετρίας των τρανζίστορ και της θερμοκρασίας. Παρακάτω εισάγει τα mdm αρχεία σε όποιες από τις κατηγορίες τον ενδιαφέρει, ρυθμίζει τις πληροφορίες για τα διαγράμματα και εκτελεί τον σύνδεσμο **Execute** του πλαισίου *Options*, ώστε να ξεκινήσει η προσομοίωση.

Το πλαίσιο Status δηλώνει στον χρήστη ποια mdm αρχείο είναι σωστά και ποια δεν είναι, καθώς και ποιες κατηγορίες δεν θα συμπεριληφθούν στο project. Στη συνέχεια παρουσιάζεται στιγμιότυπο Mdm Fit Curves project για Id-Vg και Id-Vs.

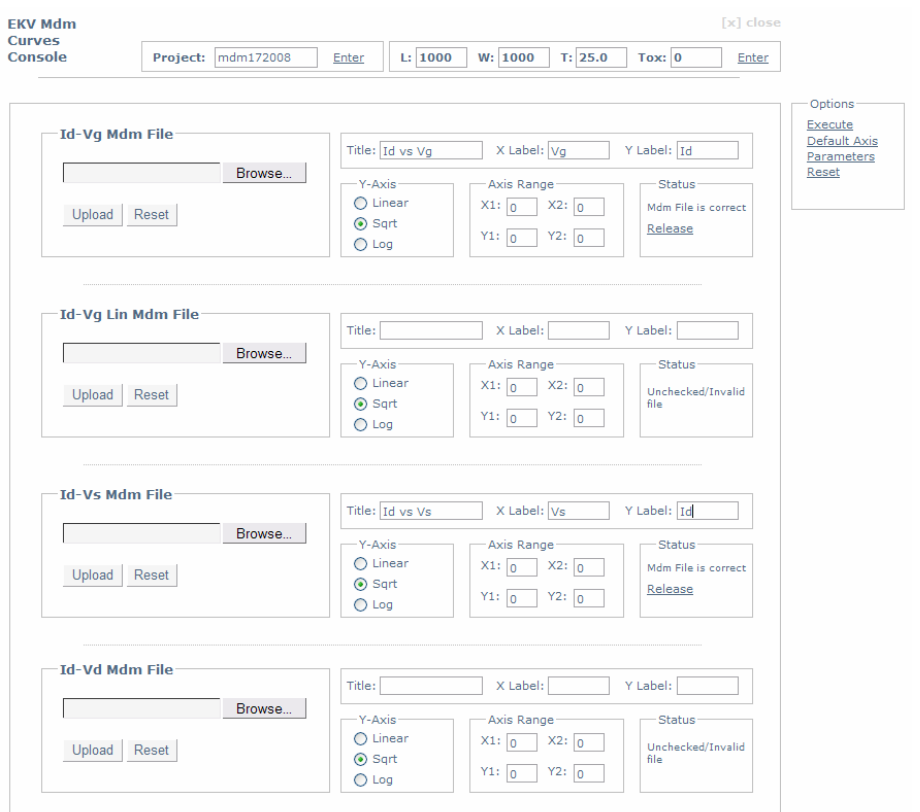

**Εικόνα 1.40 Στιγμιότυπο αρχικοποίησης ενός Mdm Fit Curves project.** 

Ο σύνδεσμος **Release** στο πλαίσιο *Status* αφαιρεί την εκάστοτε κατηγορία από το project και δεν υπολογίζονται τα συγκριτικά διαγράμματα για αυτή την κατηγορία.

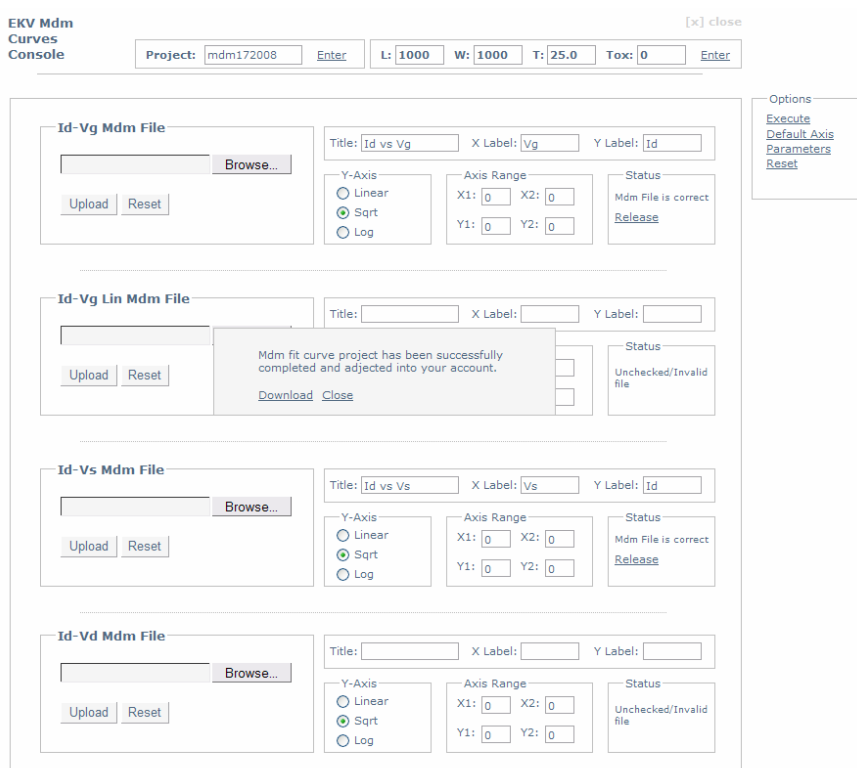

**Εικόνα 1.41 Στιγμιότυπο ολοκλήρωσης ενός Mdm Fit Curves project.** 

Με τη ολοκλήρωση της προσομοίωσης για Mdm Fit Curves project, το σύστημα ειδοποιεί τον χρήστη ότι το project αποθηκεύτηκε στον λογαριασμό του και μπορεί να το καταφορτώσει στον υπολογιστή του εκτελώντας τον σύνδεσμο **Download**.

#### **1.2.5 Προεπισκόπηση των Projects**

Ο χρήστης εκτελώντας τον σύνδεσμο **View Projects** από το μενού των υπηρεσιών της εφαρμογής, μπορεί να δει και να επεξεργαστεί τα projects που είναι αποθηκεμένα στον λογαριασμό του. Ο τύπος Fit Curve αναφέρεται στα Fit Curves project των διαγραμμάτων απόκρισης, ο τύπος Mdm Fit αναφέρεται στα Mdm Fit Curves projects των συγκριτικών διαγραμμάτων απόκρισης και ο τύπος Mdm Curve αναφέρεται στο project συγκριτικών διαγραμμάτων για μια κατηγορία ρευμάτωντάσεων, με σκοπό την επαναφόρτωση του project και συνέχιση της διαδικασίας εξαγωγής παραμέτρων.

Οι επιλογές που έχει ο χρήστης για κάθε project είναι να το καταφορτώσει στον υπολογιστή του - επιλογή Download, να το διαγράψει - επιλογή Remove, ενώ για τα projects τύπου Mdm Curve υπάρχει και η επιλογή Execute με την οποία επαναφορτώνεται και συνεχίζεται η διαδικασία εξαγωγής παραμέτρων.

| $\mathcal{L}$                  | <b>Contract Contract Contract Contract</b> |                   |                           |             |             | User: akyriakos   Log out   |
|--------------------------------|--------------------------------------------|-------------------|---------------------------|-------------|-------------|-----------------------------|
| <b>EKV</b><br><b>Services</b>  |                                            | <b>Projects</b>   |                           |             |             | 2%<br>Click here to free    |
|                                |                                            | Type              | Name                      | Size        | <b>Date</b> | space from your<br>account. |
| + New Project<br>View Projects | $\mathbf{1}$                               | Fit Curve         | 22-Oct-2007.19 16 46.accf | 1661KB      | 2007-10-22  |                             |
| Desktop<br>Home                | $\bar{2}$                                  | Fit Curve         | 09-Dec-2007.20 24 45.accf | 1630KB      | 2007-12-09  |                             |
|                                | 3                                          | Mdm Fit           | mdm1922008.accf           | <b>57KB</b> | 2008-02-19  |                             |
|                                | 4                                          | Mdm Curve         | n10_2_idvs_m.accf         | 89KB        | 2008-02-24  |                             |
|                                | 5                                          | Execute<br>Mdm    | 5677.accf                 | 77KB        | 2008-02-25  |                             |
|                                | 6                                          | Download<br>Mdm   | 2522008.accf              | 63KB        | 2008-02-25  |                             |
|                                | 7                                          | Remove<br>Fit Cu. | ____pr-2008.18_49_14.accf | 1630KB      | 2008-04-20  |                             |
|                                | 8                                          | Mdm Fit           | mdm2142008.accf           | <b>74KB</b> | 2008-04-21  |                             |
|                                | 9                                          | Fit Curve         | 10-Jun-2008.11_46_30.accf | 1630KB      | 2008-06-10  |                             |
|                                | 10                                         | Mdm Fit           | mdm1862008.accf           | 254KB       | 2008-06-18  |                             |
|                                | 11                                         | Fit Curve         | 30-Jun-2008.13_40_12.accf | 6566KB      | 2008-06-30  |                             |
|                                | 12                                         | Mdm Fit           | mdm172008.accf            | 125KB       | 2008-07-01  |                             |

**Εικόνα 1.42 Στιγμιότυπο εμφάνισης των projects.** 

Πατώντας σε κάποιον από τους συνδέσμους **Name**, **Size**, **Date** γίνεται ταξινόμηση της λίστας σύμφωνα με το εκάστοτε χαρακτηριστικό.

#### **1.2.6 Προεπισκόπηση των Templates Αρχείων και Tools**

Ο χρήστης εκτελώντας τον σύνδεσμο **Desktop** από το μενού των υπηρεσιών της εφαρμογής, μπορεί να πλοηγηθεί στη σελίδα των templates αρχείων και tools και να καταφορτώσει στον υπολογιστή του όποιο αρχείο του είναι απαραίτητο.

| <b><i>PARKER</i></b>                                     | <b>Communication</b>                                                                                                    | User: akyriakos   Log out                   |
|----------------------------------------------------------|----------------------------------------------------------------------------------------------------|---------------------------------------------|
| <b>EKV</b><br><b>Services</b>                            | <b>Desktop</b>                                                                                                    | 2%<br>Click here to free<br>space from your |
| + New Project<br><b>View Projects</b><br>Desktop<br>Home | Templates<br>EKV Parameter File<br>Download a spice structured template file with Ekv<br>parameters. Just modify the appropriate values to<br>fit in with your project.<br><b>MDM File</b><br>Download a mdm structured template file<br>demostrating the way you can pass your measured<br>data to the system. | account.                                    |
|                                                          | Tools<br><b>ACCF File Extractor</b><br>Download the ACCF extractor to access your fit<br>curves and mdm curves projects direct from your<br>pc.                                                                                                    |                                             |

**Εικόνα 1.43 Στιγμιότυπο εμφάνισης των templates και tools.** 

### **1.3 Πλοήγηση στα Αρχεία των Projects**

Ο χρήστης από την σελίδα *View Projects* μπορεί να καταφορτώσει οποιοδήποτε αρχείο ACCF θέλει, να το εκτελέσει στον υπολογιστή του και να πλοηγηθεί στις σελίδες του project.

#### **1.3.1 Προεπισκόπηση Fit Curves Project**

Παρακάτω φαίνονται ενδεικτικά screenshots για την επισκόπηση των διαγραμμάτων απόκρισης σε ένα Fit Curves project.

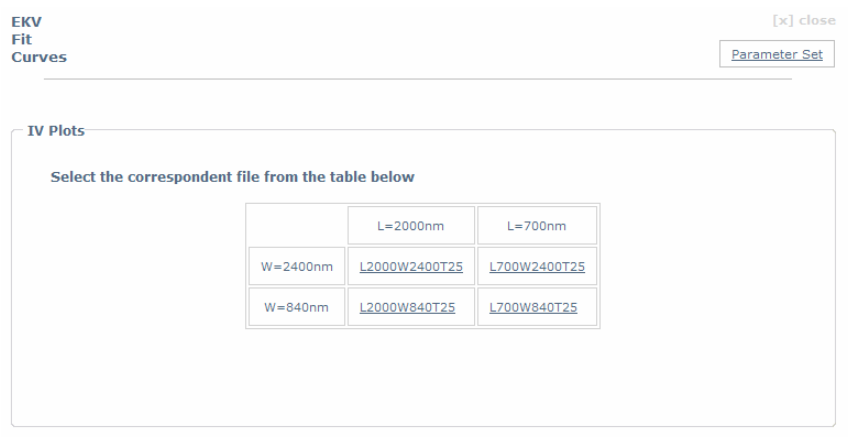

**Εικόνα 1.44 Στιγμιότυπο της αρχικής σελίδας ενός Fit Curves project.** 

Όπως φαίνεται στην παραπάνω εικόνα, η αρχική σελίδα αποτελείται από το πλαίσιο *IV Plots* που περιέχει τον συγκεντρωτικό πίνακα με όλους τους συνδέσμους προς τα διαγράμματα απόκρισης. Κάθε σύνδεσμος δηλώνει με την ετικέτα του τις τιμές γεωμετρίας και θερμοκρασίας της εκάστοτε ομάδας διαγραμμάτων, π.χ. ο σύνδεσμος **L2000W2400T25** αναφέρεται σε ομάδα διαγραμμάτων με L=2000 nm, W=2400 nm και T=25°C. Ο σύνδεσμος Parameter Set που βρίσκεται στο δεξιό μέρος της επικεφαλίδας της σελίδας αναφέρεται σε σελίδα με όλες τις παραμέτρους, έτσι ώστε ο χρήστης να μπορεί να ενημερωθεί για τη τιμή κάθε παραμέτρου.

Παρακάτω παρουσιάζονται ενδεικτικά screenshots για τον πρώτο σύνδεσμο **L2000W2400T25**. Αντίστοιχη μορφή έχουν και οι σελίδες των υπόλοιπων συνδέσμων.

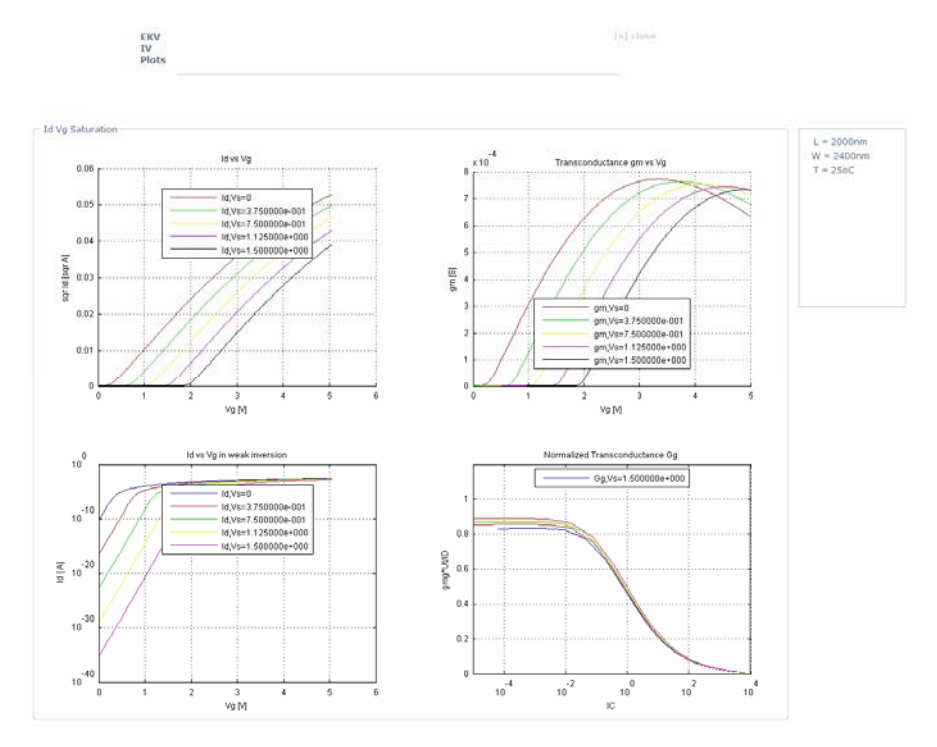

**Εικόνα 1.45 Στιγμιότυπο της σελίδας του συνδέσμου L2000W2400T25 για Id Vg Saturation.** 

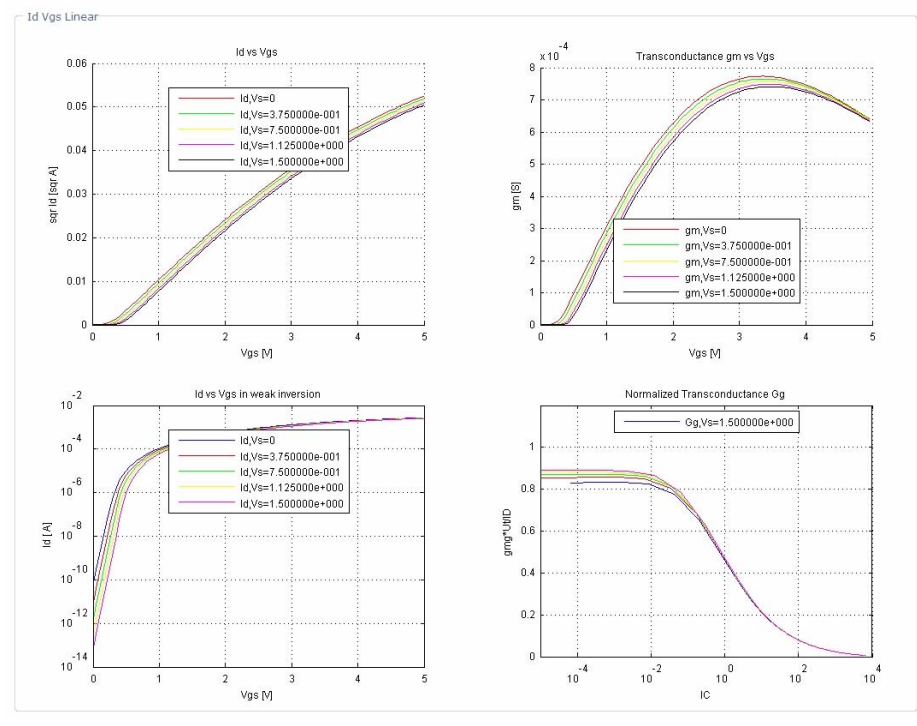

**Εικόνα 1.46 Στιγμιότυπο της σελίδας του συνδέσμου L2000W2400T25 για Id Vg Linear.** 

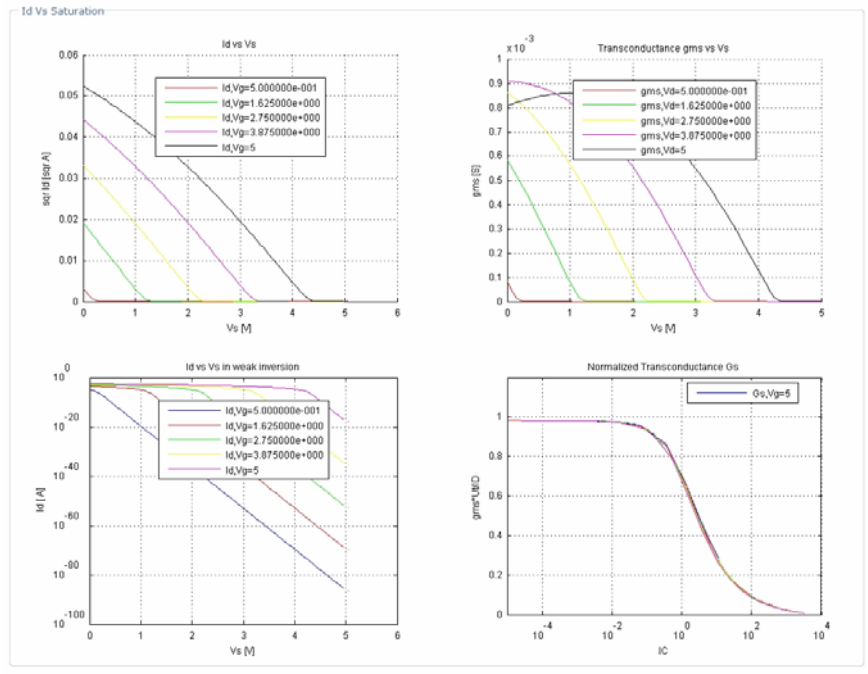

**Εικόνα 1.47 Στιγμιότυπο της σελίδας του συνδέσμου L2000W2400T25 για Id Vs Saturation.** 

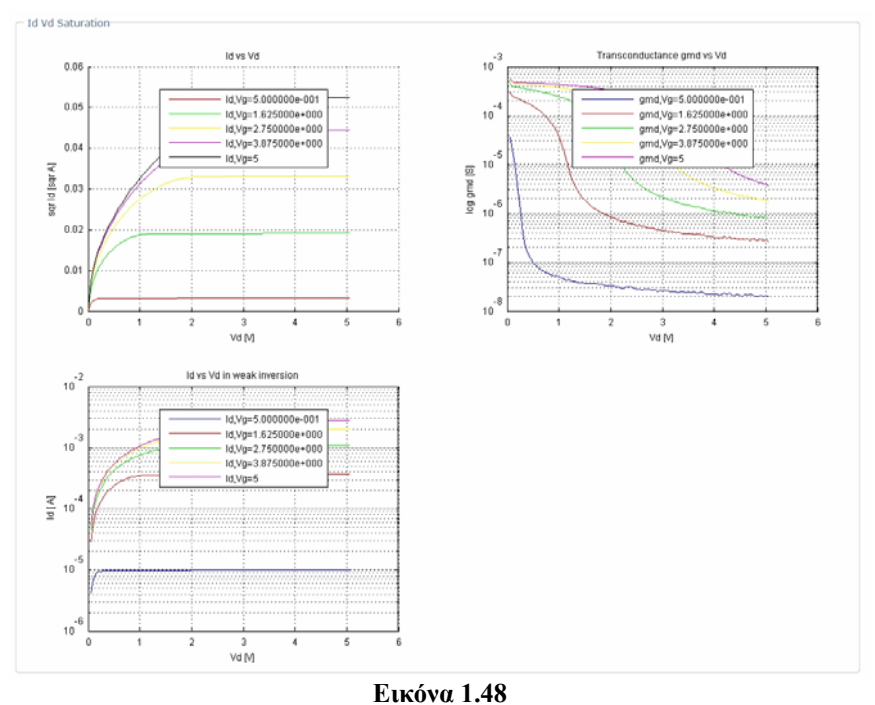

**Στιγμιότυπο της σελίδας του συνδέσμου L2000W2400T25 για Id Vd.** 

## **1.3.2 Προεπισκόπηση Mdm Fit Curves Project**

Παρακάτω φαίνονται ενδεικτικά screenshots για την επισκόπηση των συγκριτικών διαγραμμάτων απόκρισης σε ένα Mdm Fit Curves project. Με καλύτερη εξαγωγή παραμέτρων τα συγκριτικά διαγράμματα θα είχαν καλύτερα αποτελέσματα ταύτισης.

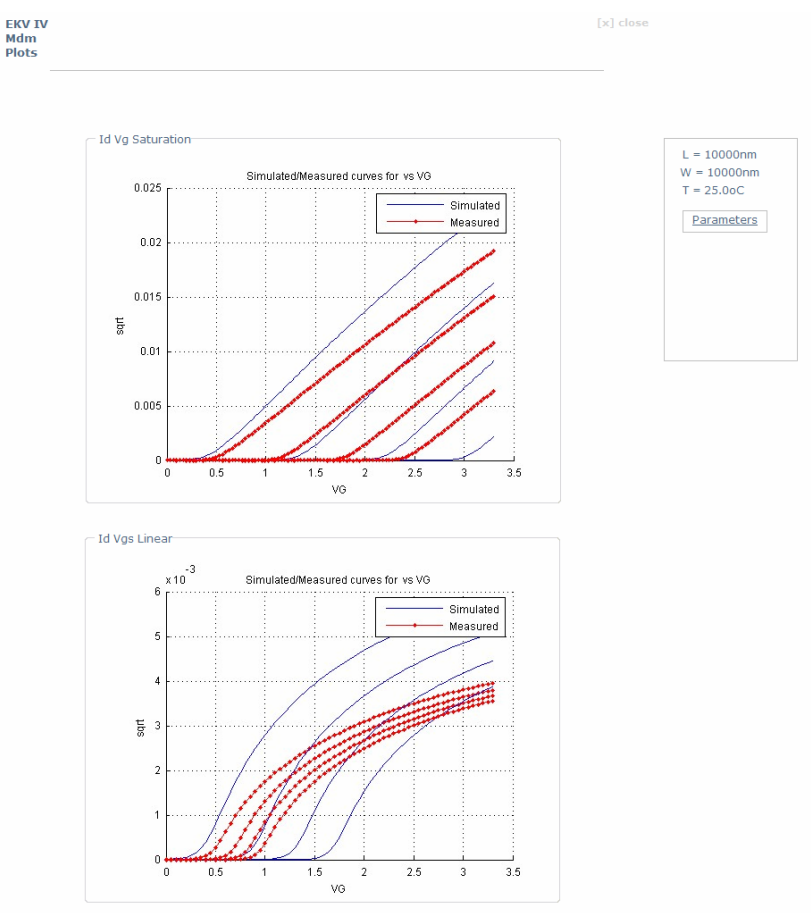

**Εικόνα 1.49 Στιγμιότυπο της σελίδας του Mdm Fit Curves project – Μέρος 1.** 

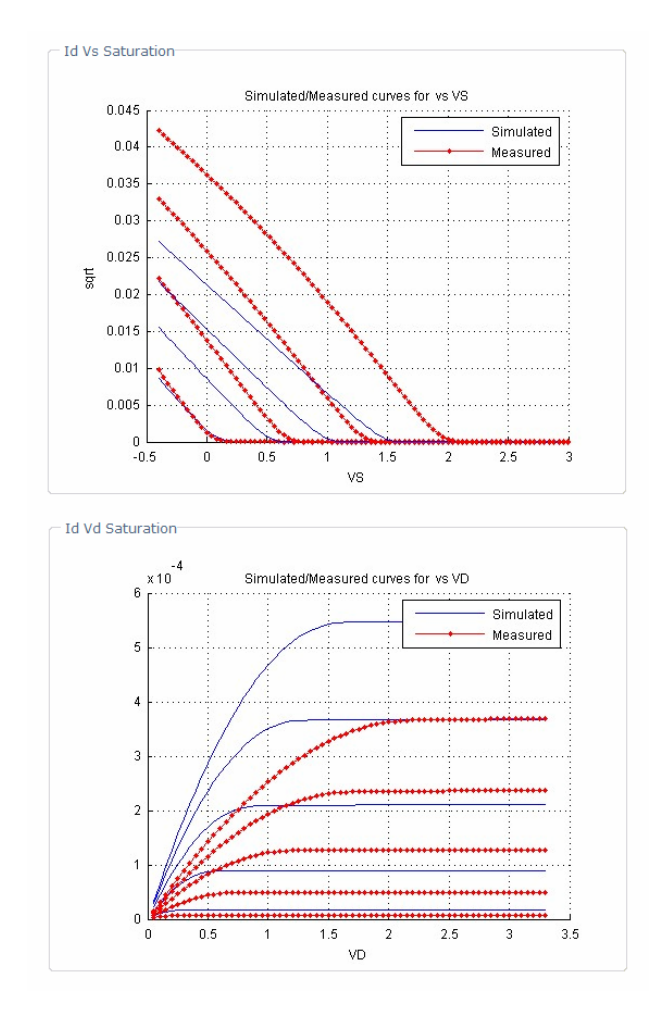

**Εικόνα 1.50 Στιγμιότυπο της σελίδας του Mdm Fit Curves project – Μέρος 2.** 

# **1.4 Εκτέλεση των ACCF Αρχείων**

Για την εκτέλεση των ACCF αρχείων είναι απαραίτητο το πρόγραμμα ACCF File Extractor, που παρέχεται από την εφαρμογή στη σελίδα *Desktop*. Εκτελώντας το αρχείο *run.bat* που βρίσκεται στον φάκελο του extractor, εμφανίζεται το παρακάτω παράθυρο διεπαφής.

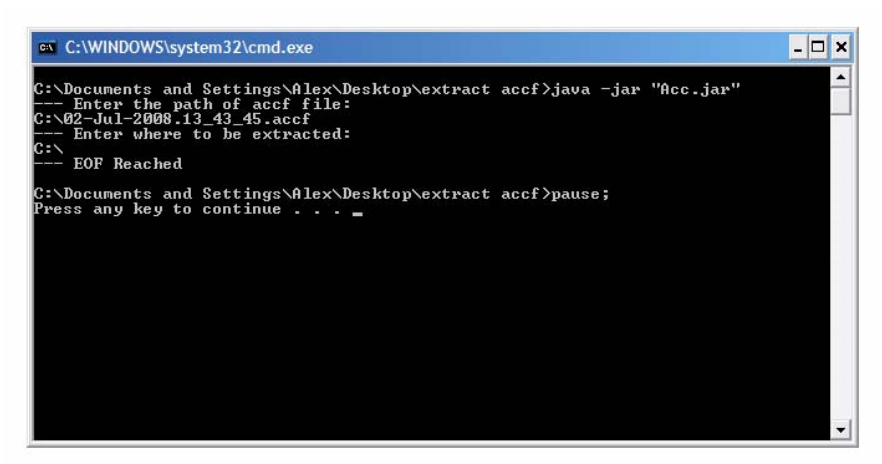

**Εικόνα 1.51 Στιγμιότυπο εκτέλεσης του ACCF Extractor.** 

Αρχικά το πρόγραμμα ζητάει το path του ACCF αρχείου και ο χρήστης γράφει *C:\02-Jul-2008.13\_43\_45.accf* . Στη συνέχεια ζητείται το path εξαγωγής των αρχείων και ο χρήστης εισάγει *C:\* . Τέλος, ο χρήστης ειδοποιείται για τη λήξη της διαδικασίας με το μήνυμα *EOF Reached* .

# **ΚΕΦΑΛΑΙΟ 2**

# **Ανάπτυξη Ιστοσελίδας**

# **2.1 Γενική Περιγραφή**

Ο δικτυακός τόπος που συνοδεύει τη βάση δεδομένων [18] και το σύστημα προσομοίωσης του μοντέλου έχει ως γενικό σκοπό να δρα ως διεπαφή μεταξύ του χρήστη και του συστήματος, και παρέχει ένα ολοκληρωμένο σύνολο υπηρεσιών επεξεργασίας και ανάλυσης δεδομένων. Στα πλαίσια αυτής της διπλωματικής εργασίας υλοποιήθηκε το παρακάτω σύνολο υπηρεσιών:

- Εγγραφή νέου χρήστη
- Σύνδεση / Αποσύνδεση από το σύστημα
- Δημιουργία project προσομοίωσης αποκρίσεων ρευμάτωντάσεων, διαγωγιμοτήτων-τάσεων με εισαγωγή αρχείου παραμέτρων Spice
- Δημιουργία project εξαγωγής παραμέτρων με εισαγωγή αρχείου πειραματικών δεδομένων σε μορφή Mdm
- Εξαγωγή αρχείου Fit Curves διαγραμμάτων
- Αποθήκευση project στο λογαριασμό του χρήστη
- Διαγραφή project από τον λογαριασμό του χρήστη
- Εκτέλεση υπάρχοντος project από το σύστημα για περαιτέρω ανάλυση
- Δυνατότητα για download των αρχείων των project
- Δυνατότητα για download προτύπων αρχείων παραμέτρων Spice και πειραματικών δεδομένων Mdm
- Δυνατότητα για download εργαλείων συστήματος για προεπισκόπηση των δεδομένων των projects σε περιβάλλον εκτός ιστοσελίδας
- Δυνατότητα αλλαγής των προσωπικών δεδομένων χρήστη (προφίλ χρήστη)

Στο κεφάλαιο αυτό περιγράφεται η διαδικασία υλοποίησης του δικτυακού τόπου, ξεκινώντας από τη μελέτη των περιπτώσεων χρήσης (use cases) [25], συνεχίζοντας με την σχεδίαση και περιγραφή των διαγραμμάτων δραστηριοτήτων (activity diagrams) [28] και καταλήγοντας στην ανάλυση των αρχών σχεδίασης της διεπαφής χρήστη.

## **2.2 Περιπτώσεις Χρήσης (Use Cases)**

Βασικό τμήμα της σχεδίασης της εφαρμογής που περιγράφηκε συνοπτικά παραπάνω είναι η εύρεση όλων των πιθανών σεναρίων που μπορεί να αποτελούν μέρος της αλληλεπίδρασης χρήστη και συστήματος και η περιγραφή τους μέσω της μεθοδολογίας των περιπτώσεων χρήσης (use cases) [26, 27]. Σε αυτή την ενότητα παρουσιάζονται οι περιπτώσεις χρήσεις που αφορούν στην εφαρμογή.

### **2.2.1 Εγγραφή Χρήστη**

Η πρώτη περίπτωση χρήσης που φαίνεται παρακάτω αφορά στη διαδικασία που ακολουθείται για την εγγραφή ενός νέου χρήστη στο σύστημα. Περιλαμβάνει τα βήματα απόκτησης της απαιτούμενης πληροφορίας για τη δημιουργία ενός νέου λογαριασμού χρήστη, και καταλήγει σε περίπτωση επιτυχίας στην ολοκλήρωση της εγγραφής. Σε κάθε περίπτωση λάθους συμπλήρωσης υπάρχει η κατάλληλη επέκταση.

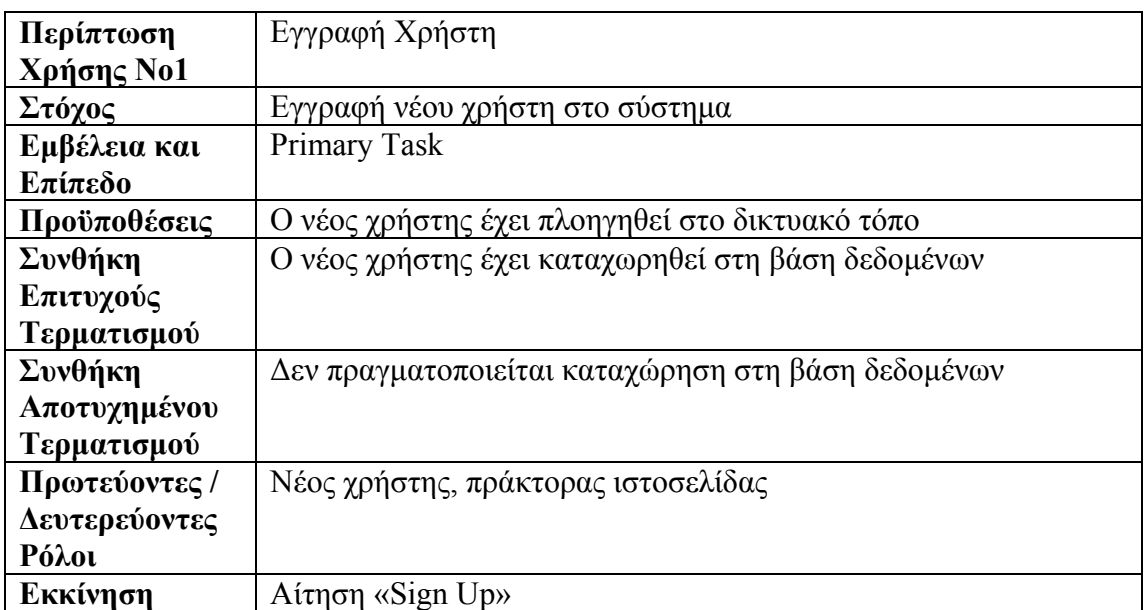

| <b>ПЕРІГРАФН</b> | Βήμα           | Ενέργεια                                           |
|------------------|----------------|----------------------------------------------------|
|                  | 1              | Ο χρήστης επιθυμεί να εγγραφεί, επιλέγει «Sign Up» |
|                  | $\overline{2}$ | Ζητείται η συμπλήρωση στοιχείων για τον            |
|                  |                | προσδιορισμό της ταυτότητας του χρήστη όπως:       |
|                  |                | Όνομα Χρήστη (Username), Κωδικός Πρόσβασης         |
|                  |                | (Password), Email                                  |
|                  | 3              | Ζητείται η συμπλήρωση οπτικού κωδικού              |
|                  | $\overline{4}$ | Ζητείται η συμπλήρωση προσωπικών στοιχείων όπως:   |
|                  |                | Όνομα (First Name), Επώνυμο (Last Name),           |
|                  |                | Επάγγελμα (Occupation), Εταιρία/Πανεπιστήμιο       |
|                  |                | (Company/University), Χώρα Καταγωγής (Country of   |
|                  |                | Birth)                                             |
|                  | 5              | Ζητείται η συμπλήρωση στοιχείων επικοινωνίας όπως: |
|                  |                | Τηλεφωνικός Αριθμός (Phone Number), Αριθμός        |
|                  |                | Κινητού (Mobile Phone), Αριθμός Fax (Fax Number)   |
|                  | 6              | Ολοκλήρωση εγγραφής                                |
|                  | $\overline{7}$ | Ο χρήστης ενημερώνεται για την επιτυχή καταχώρηση  |
|                  |                | των στοιχείων καθώς και για τις λεπτομέρειες του   |
|                  |                | λογαριασμού του                                    |
|                  | 8              | Μεταφέρεται στην αρχική σελίδα                     |
| ΕΠΕΚΤΑΣΕΙΣ       | Βήμα           | Ενέργεια Διακλάδωσης                               |
|                  | $2\alpha$      | Ο χρήστης δε συμπληρώνει σωστά κάποιο πεδίο:       |
|                  |                | 2α1: Επίδειξη του λάθους και παραπομπή για         |
|                  |                | διόρθωση                                           |
|                  | $3\alpha$      | Ο χρήστης δίνει λάθος οπτικό κωδικό:               |
|                  |                | 3α1: Επίδειξη του λάθους και παραπομπή για         |
|                  |                | διόρθωση                                           |
| ΠΑΡΑΛΛΑΓΕΣ       | Βήμα           | Ενέργεια Διακλάδωσης                               |
|                  |                |                                                    |

**Πίνακας 2.1 Περίπτωση Χρήσης Νο1 – Εγγραφή Χρήστη.** 

## **2.2.2 Σύνδεση Χρήστη**

Η δεύτερη περίπτωση χρήσης αφορά στην σύνδεση ενός ήδη εγγεγραμμένου χρήστη στο σύστημα (log in). Επιτυχημένη ολοκλήρωση αυτής της περίπτωσης σημαίνει ότι ο χρήστης μπορεί να προχωρήσει σε οποιαδήποτε υπηρεσία του συστήματος, ενώ σε αποτυχία σύνδεσης ο χρήστης δεν μπορεί να εκτελέσει καμία υπηρεσία. Σε περίπτωση λάθους εισαγωγής Username και Password υπάρχει κατάλληλη ειδοποίηση από το σύστημα.

| Σύνδεση Χρήστη                                                |                                                      |  |
|---------------------------------------------------------------|------------------------------------------------------|--|
|                                                               |                                                      |  |
| Σύνδεση χρήστη στο σύστημα (Sing In)                          |                                                      |  |
| <b>Sub Function</b>                                           |                                                      |  |
|                                                               |                                                      |  |
| Ο χρήστης έχει ήδη δημιουργήσει λογαριασμό                    |                                                      |  |
| Ο χρήστης συνδέεται και μπορεί να προχωρήσει σε ενέργειες που |                                                      |  |
|                                                               | παρέχονται από το σύστημα                            |  |
|                                                               |                                                      |  |
| Ο χρήστης δε συνδέεται                                        |                                                      |  |
|                                                               |                                                      |  |
|                                                               |                                                      |  |
| Χρήστης, πράκτορας ιστοσελίδας                                |                                                      |  |
|                                                               |                                                      |  |
|                                                               |                                                      |  |
| Aίτηση «Sign In»                                              |                                                      |  |
| Βήμα                                                          | Ενέργεια                                             |  |
| 1                                                             | Ο χρήστης επιθυμεί να συνδεθεί, εισάγει Username και |  |
|                                                               | Password στο πλαίσιο «Sign In»                       |  |
| $\overline{2}$                                                | Τα στοιχεία επαληθεύονται και ο χρήστης πλοηγείται   |  |
|                                                               | στην αρχική σελίδα                                   |  |
| Βήμα                                                          | Ενέργεια Διακλάδωσης                                 |  |
| $2\alpha$                                                     | Ο χρήστης δε συμπληρώνει σωστά τα στοιχεία:          |  |
|                                                               | 2α1: Επίδειξη του λάθους                             |  |
| Βήμα                                                          | Ενέργεια Διακλάδωσης                                 |  |
|                                                               |                                                      |  |
|                                                               |                                                      |  |

**Πίνακας 2.2 Περίπτωση Χρήσης Νο2 – Σύνδεση Χρήστη.** 

# **2.2.3 Αλλαγή Προφίλ Χρήστη**

Η παρούσα περίπτωση χρήσης αφορά στην δυνατότητα αλλαγής των στοιχείων λογαριασμού (προφίλ). Κάθε χρήστης, εφόσον το επιθυμεί, μπορεί να αλλάξει μέσα από κατάλληλη φόρμα τα προσωπικά του στοιχεία και τα στοιχεία επικοινωνίας.

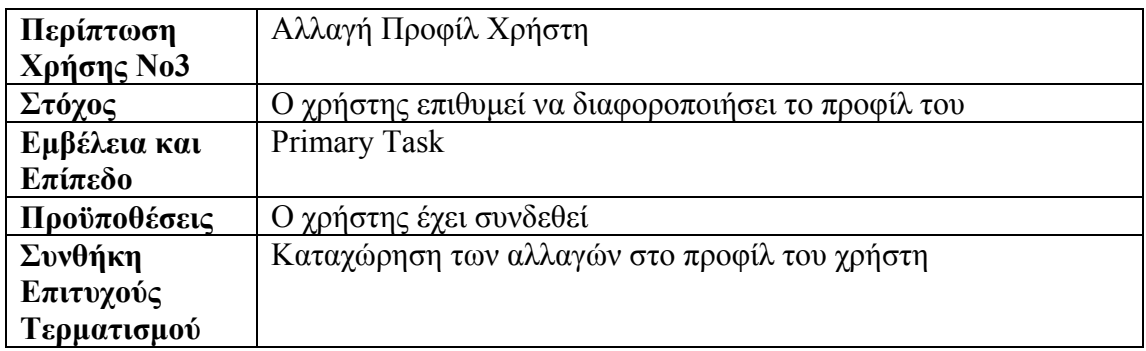

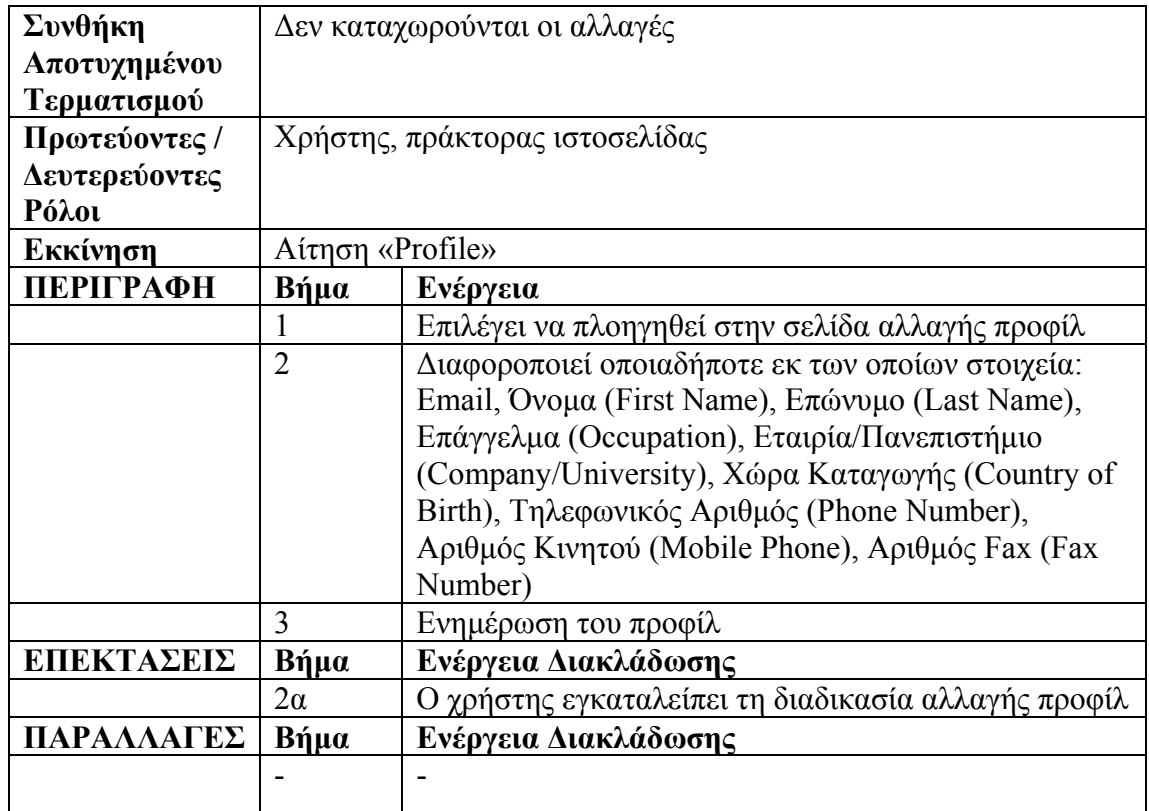

**Πίνακας 2.3 Περίπτωση Χρήσης Νο3 – Προφίλ Χρήστη.** 

# **2.2.4 Αλλαγή Κωδικού Πρόσβασης**

Η συγκεκριμένη περίπτωση χρήσης περιγράφει τον τρόπο αλλαγής του κωδικού πρόσβασης του χρήστη. Μέσα από κατάλληλη φόρμα ζητείται από τον χρήστη η καταχώρηση του νέου κωδικού, αφού προηγουμένως επιβεβαιώσει σωστά τον τρέχοντα κωδικό πρόσβασης.

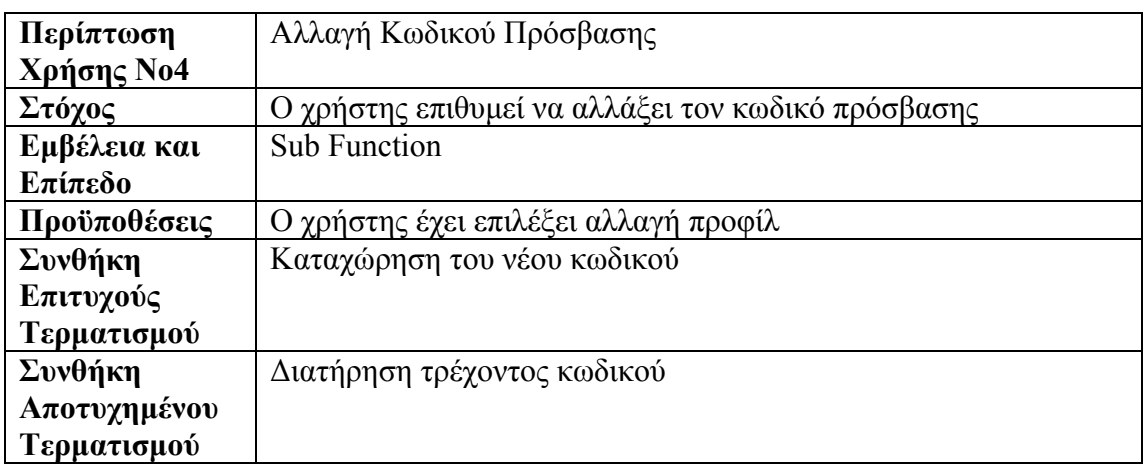

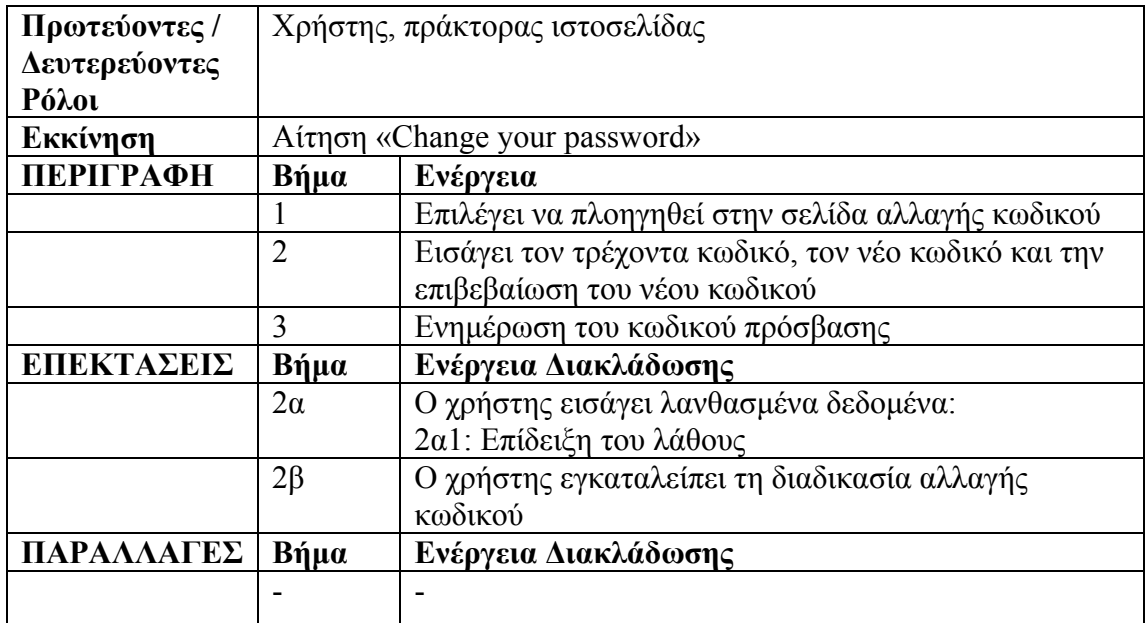

**Πίνακας 2.4 Περίπτωση Χρήσης Νο4 – Αλλαγή Κωδικού Πρόσβασης.** 

#### **2.2.5 Διαθέσιμο Υλικό (Desktop)**

Η συγκεκριμένη περίπτωση χρήσης αναφέρεται στη δυνατότητα που έχει κάθε χρήστης να κάνει download αρχεία που θα τον βοηθήσουν στην χρήση της διαδικτυακής εφαρμογής. Συγκεκριμένα περιγράφεται ο τρόπος με τον οποίον μπορεί να κατεβάσει πρότυπα αρχεία Spice και Mdm για την εισαγωγή αρχείων παραμέτρων και πειραματικών δεδομένων αντίστοιχα. Επιπλέον, είναι διαθέσιμα και εργαλεία για την εξαγωγή των αποτελεσμάτων της προσομοίωσης, σε περιβάλλον εκτός της εφαρμογής για παράδειγμα στον υπολογιστή του χρήστη.

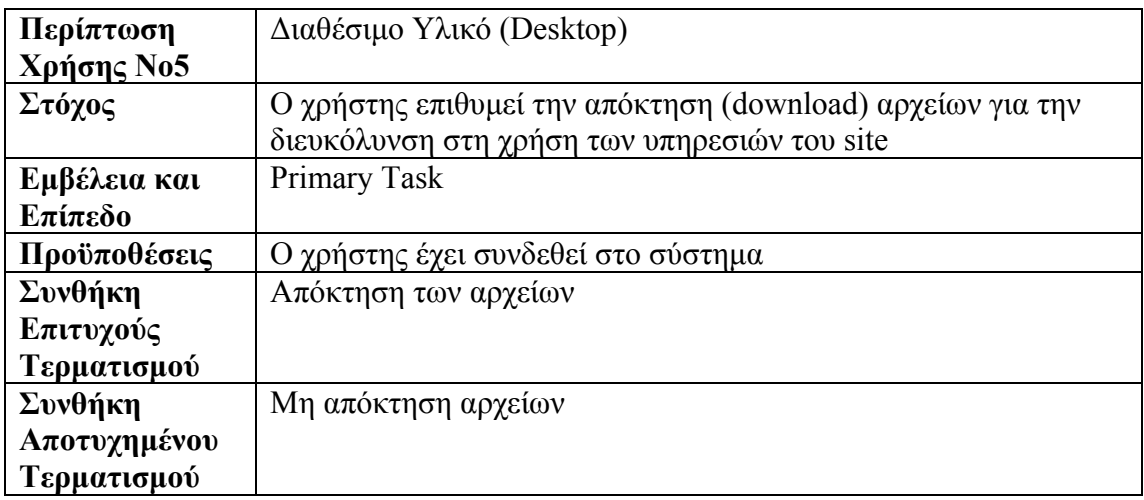

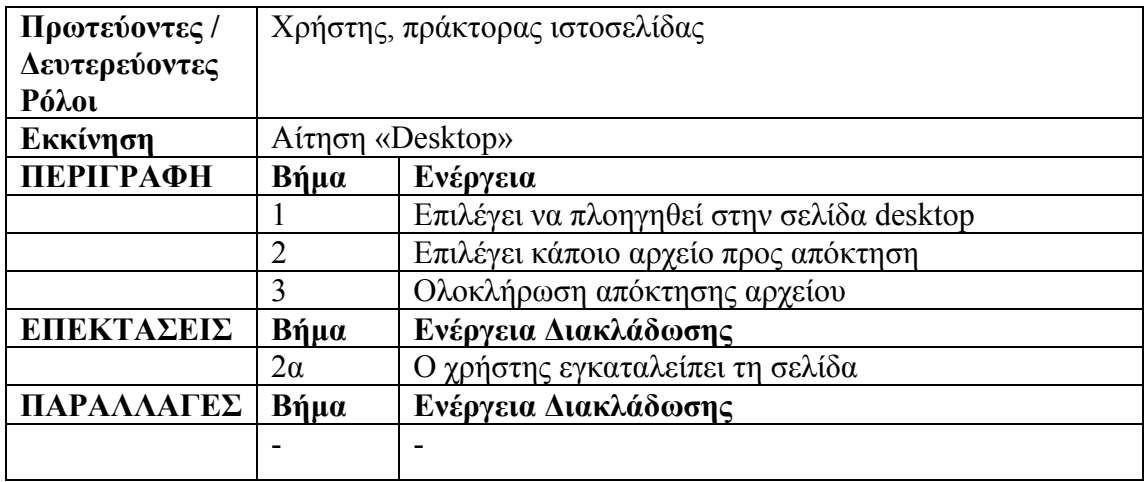

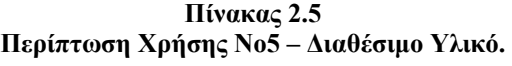

# **2.2.6 Αρχικοποίηση Project Αποκρίσεων / Fit Curve**

Η παρακάτω περίπτωση χρήσης περιγράφει τα βήματα αρχικοποίησης του συστήματος για την εκτέλεση προσομοίωσης αποκρίσεων τάσεων/ρευμάτων, τάσεων/διαγωγιμοτήτων, DC-Gain κ.α. Επιπλέον, αποτελεί στάδιο αρχικοποίησης και για την δημιουργία project Fit Curves διαγραμμάτων.

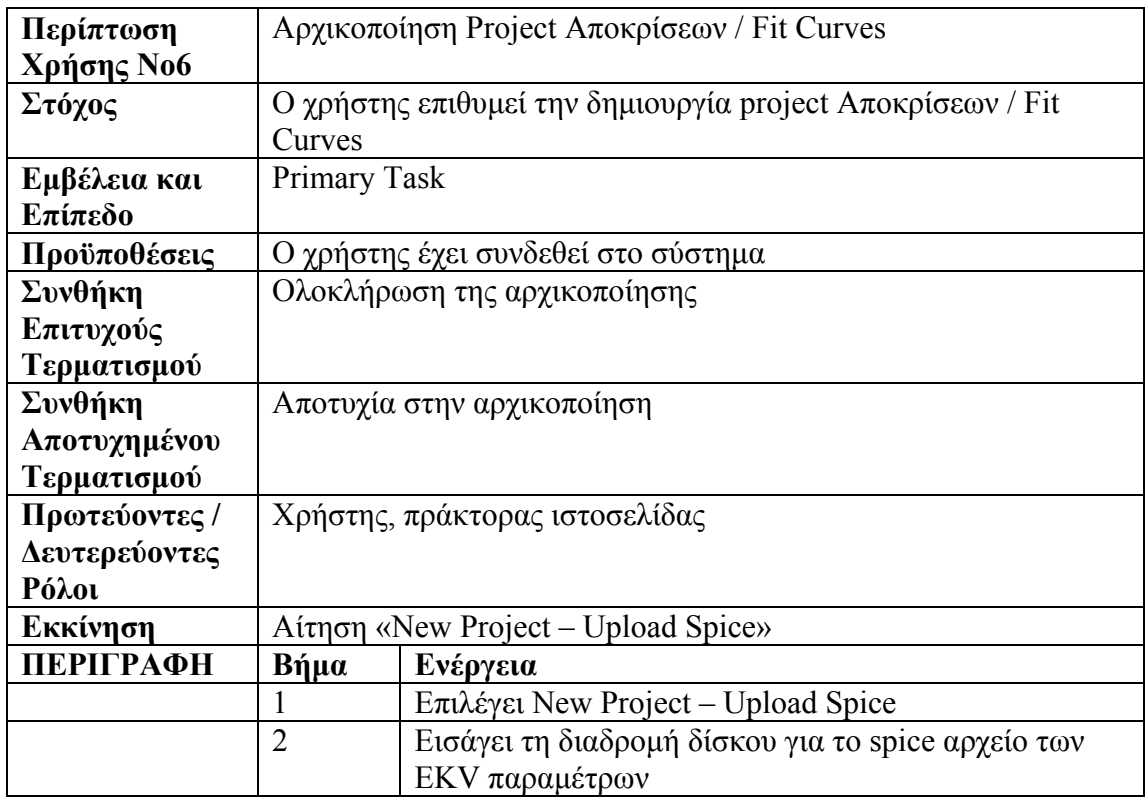

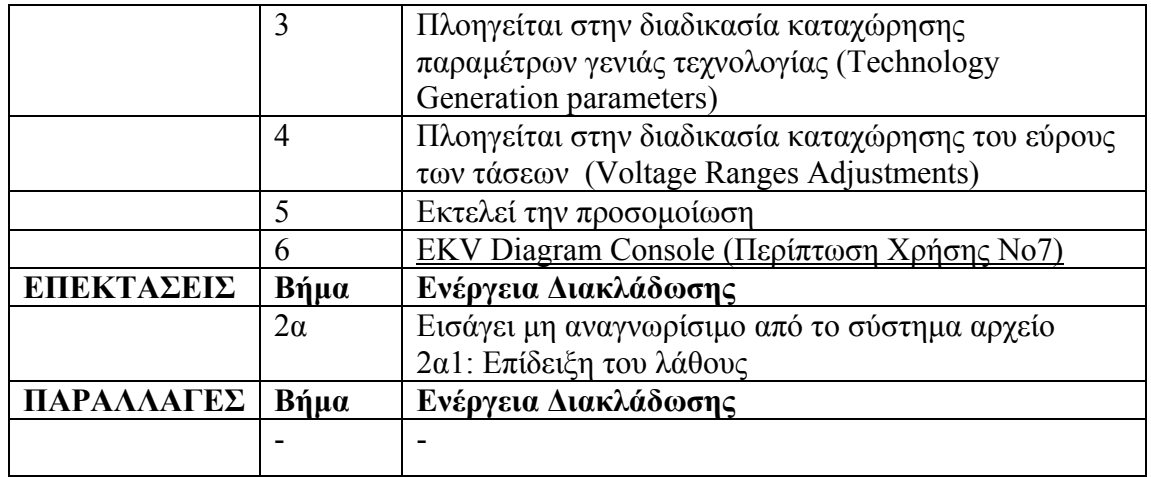

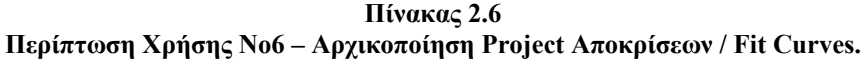

#### **2.2.7 EKV Diagram Console**

Η παρακάτω έβδομη περίπτωση χρήσης περιγράφει τον τρόπο προβολής και επισκόπησης όλων των διαγραμμάτων προσομοίωσης. Μέσα από κατάλληλο γραφικό περιβάλλον, ο χρήστης είναι σε θέση να ενημερωθεί για την μορφή της απόκρισης οποιασδήποτε κατηγορίας επιθυμεί ( Id-Vg(Sat./Lin.), Id-Vs(Sat.), Id-Vd, DC-Gain / Transconductance, Potentials / Slope ).

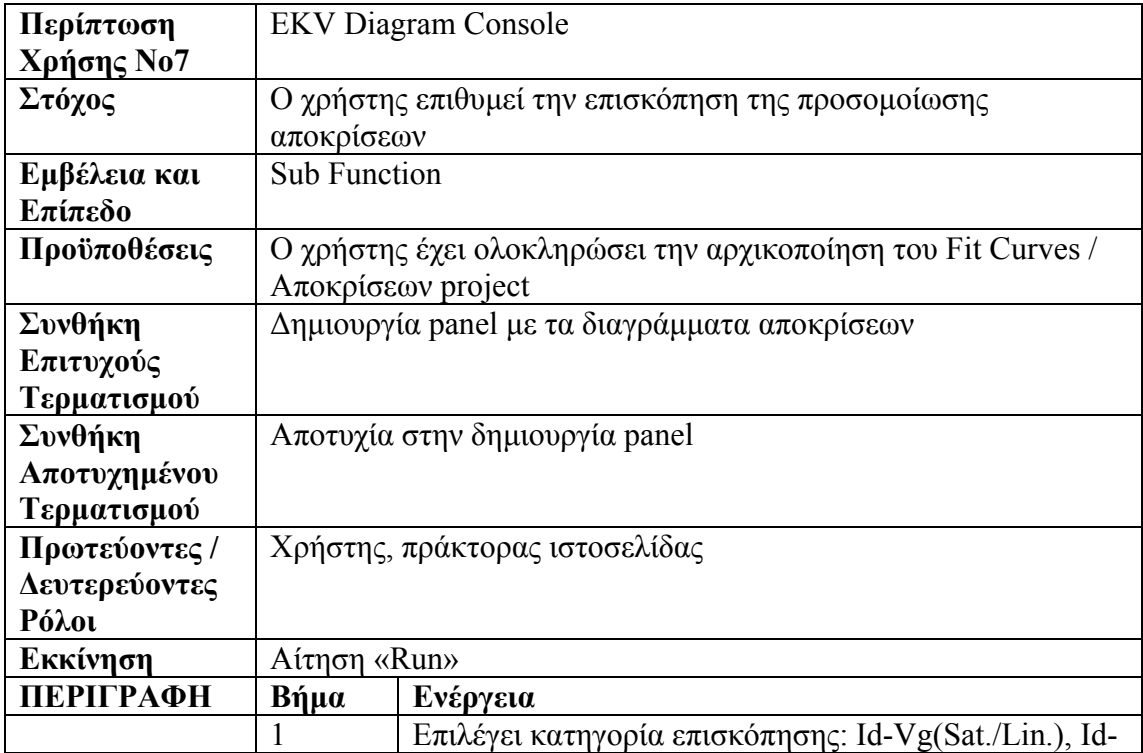

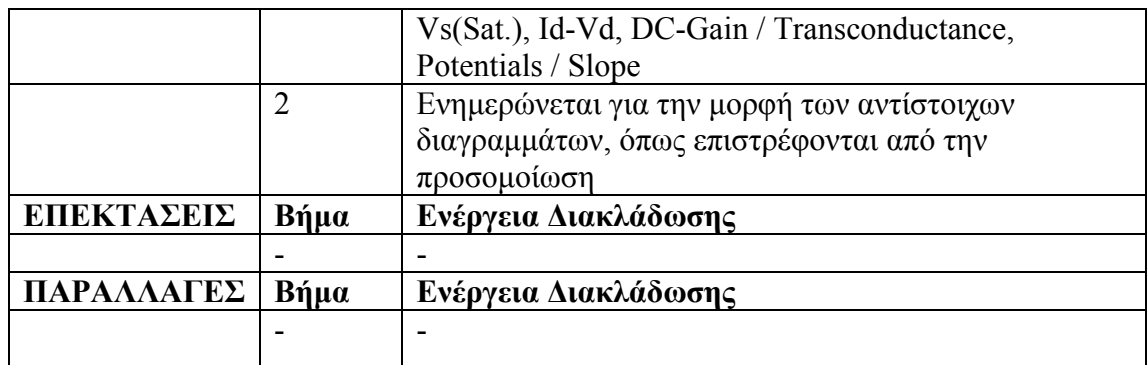

**Πίνακας 2.7** 

**Περίπτωση Χρήσης Νο7 – EKV Diagram Console.** 

#### **2.2.8 Αλλαγή των Παραμέτρων Γεωμετρίας - Θερμοκρασίας**

Η παρακάτω περίπτωση χρήσης αναφέρεται στην δυνατότητα αλλαγής της τιμής σε οποιαδήποτε παράμετρο γεωμετρίας L,W ή θερμοκρασίας T. Ο χρήστης, μέσω κατάλληλου GUI, μπορεί να επέμβει και να επαναρυθμίσει την γεωμετρία / θερμοκρασία του συστήματος και να δει άμεσα τα αποτελέσματα της αλλαγής στην συμπεριφορά του μοντέλου.

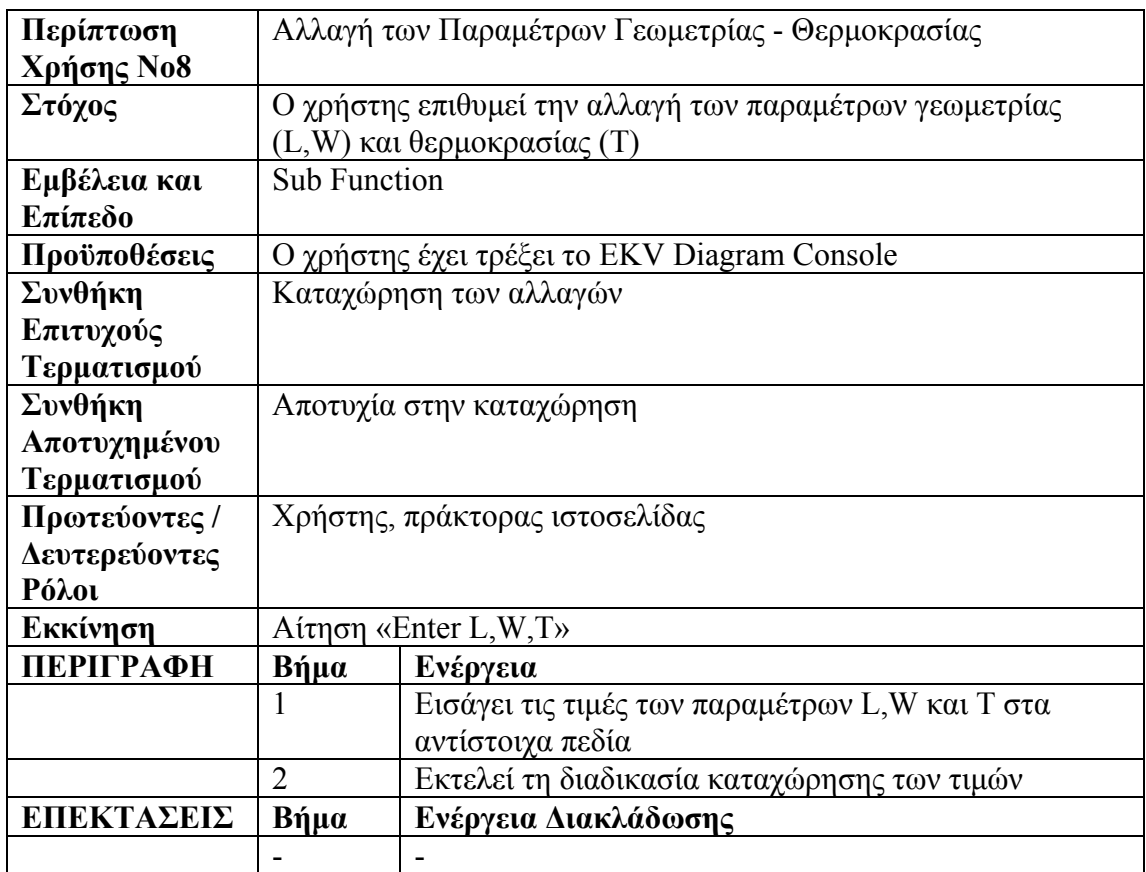

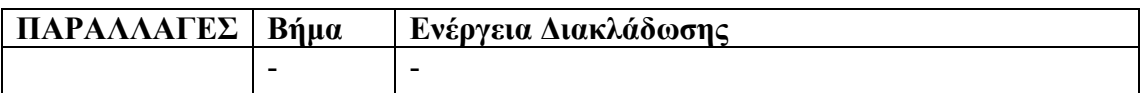

**Πίνακας 2.8 Περίπτωση Χρήσης Νο8 – Αλλαγή Των Παραμέτρων Γεωμετρίας - Θερμοκρασίας.** 

### **2.2.9 Καθορισμός του Parameter Set**

Η ένατη περίπτωση χρήσης περιγράφει τον τρόπο με τον οποίο ο χρήστης μπορεί να επαναπροσδιορίσει τη τιμή σε οποιαδήποτε παράμετρο του μοντέλου και να δει άμεσα τη συμπεριφορά του μοντέλου. Μέσα από κατάλληλο περιβάλλον καθορίζει ποιες παράμετροι αποτελούν το σύνολο παραμέτρων επαναπροσδιορισμού (parameter set) και διαφοροποιεί κατάλληλα.

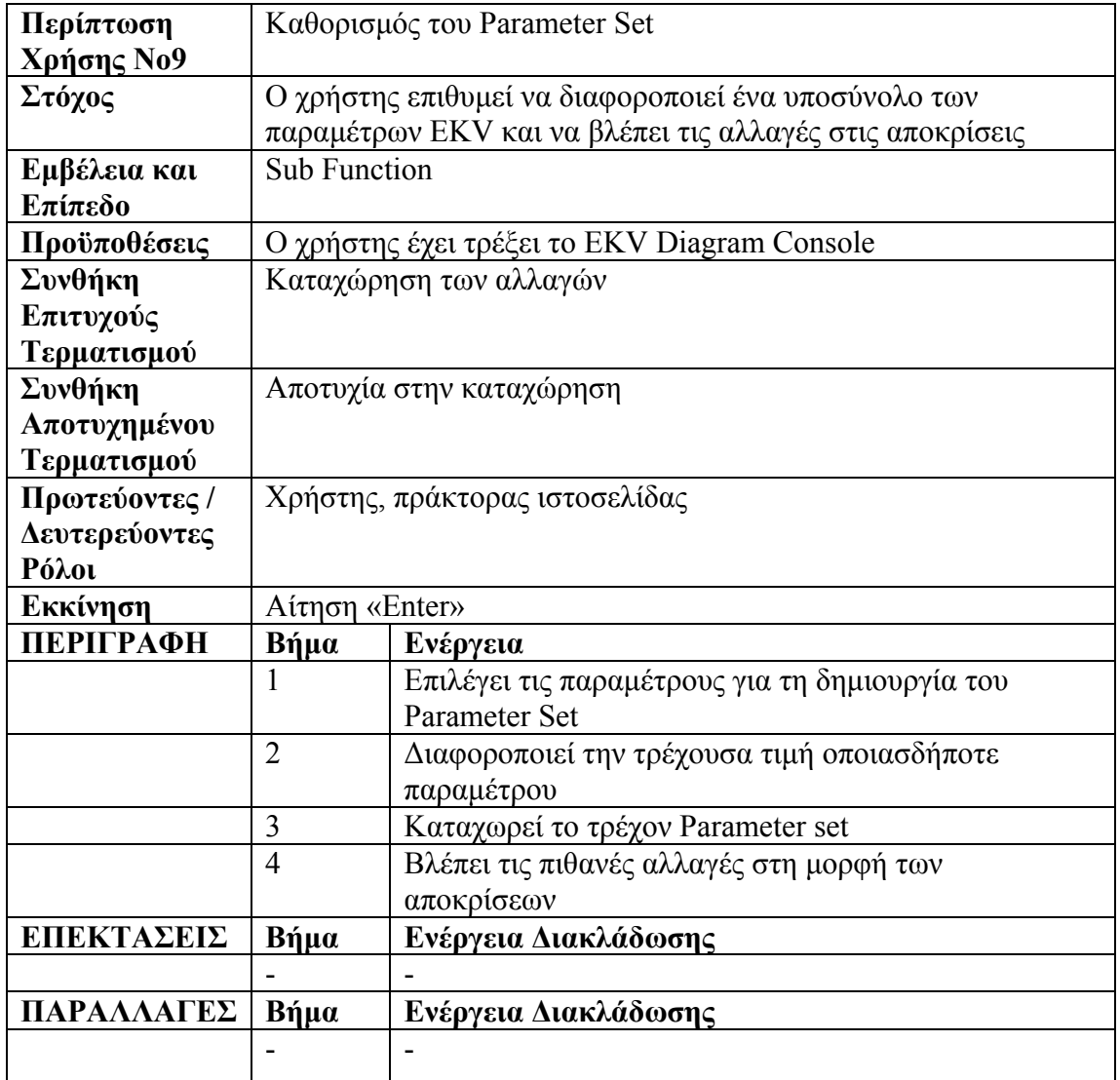

**Πίνακας 2.9 Περίπτωση Χρήσης Νο9 – Καθορισμός του Parameter Set.** 

### **2.2.10 Επεξεργασία στην Εμφάνιση Διαγραμμάτων**

Η παρακάτω περίπτωση χρήσης αναφέρεται στη δυνατότητα που έχει ο χρήστης να διαφοροποιήσει τη μορφή των διαγραμμάτων. Συγκεκριμένα, περιγράφεται ο τρόπος για τον καθορισμό της ανάλυσης του διαγράμματος (υψηλή / χαμηλή), να γίνεται μεγέθυνση σε συγκεκριμένη περιοχή του διαγράμματος και να επιλέγεται η ανάλυση του άξονα Υ ανάμεσα σε Linear, Sqrt και Log.

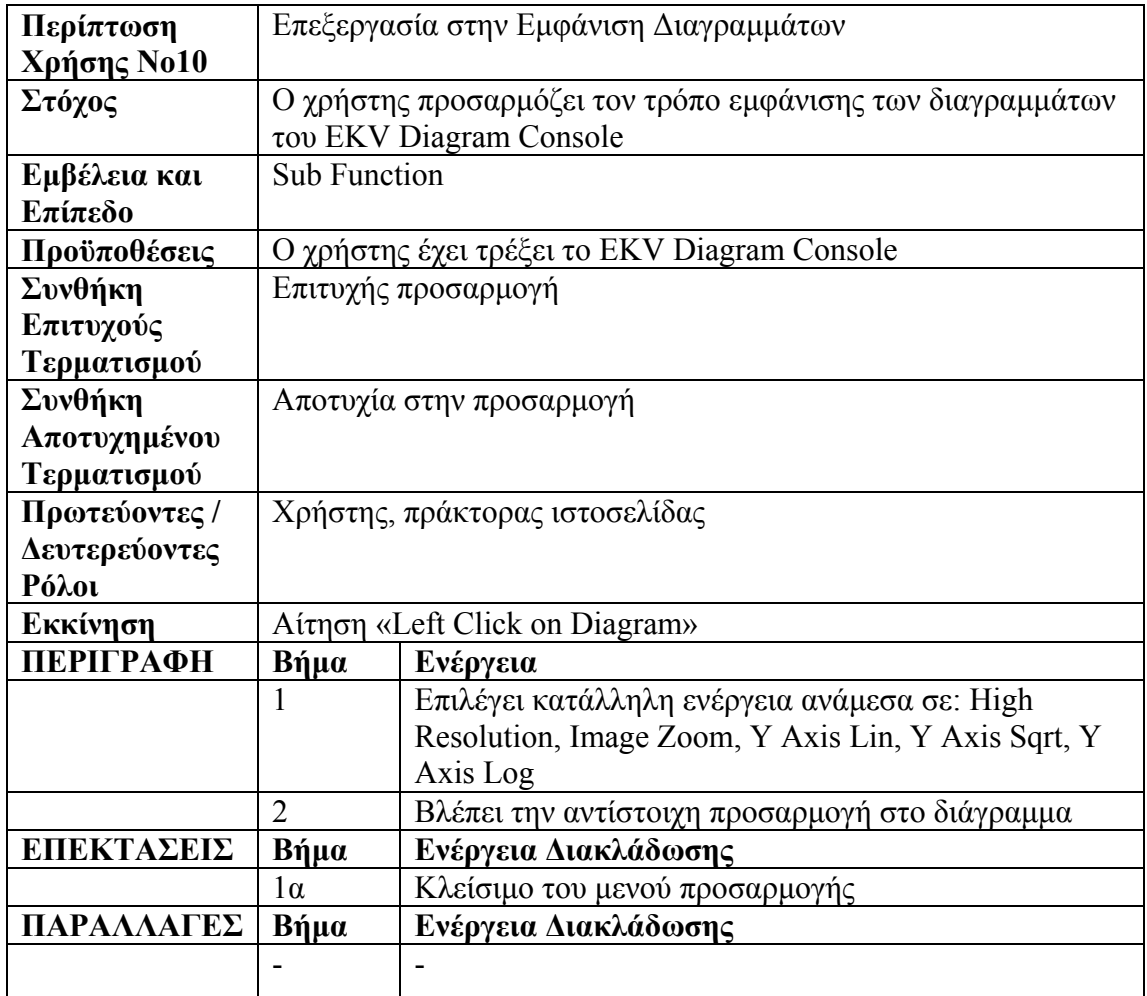

**Πίνακας 2.10** 

**Περίπτωση Χρήσης Νο10 – Επεξεργασία στην Εμφάνιση Διαγραμμάτων.** 

### **2.2.11 Αλλαγή σε Id-Vg Linear**

Εδώ περιγράφεται ο τρόπος με τον οποίον ο χρήστης μπορεί να μεταβεί από κατάσταση Id-Vg Saturation σε Id-Vg Linear. Η αλλαγή κατάστασης πραγματοποιείται με εκτέλεση της κατάλληλης διαδικασίας όπου σχηματίζονται τα διαγράμματα απόκρισης για την Linear κατάσταση.

| Περίπτωση        | Αλλαγή σε Id-Vg Linear                                       |                                           |  |
|------------------|--------------------------------------------------------------|-------------------------------------------|--|
| Χρήσης Νο11      |                                                              |                                           |  |
| Στόχος           | Ο χρήστης διαφοροποιεί την κατάσταση από Id-Vg (Sat.) σε Id- |                                           |  |
|                  | Vg(Lin.)                                                     |                                           |  |
| Εμβέλεια και     | <b>Sub Function</b>                                          |                                           |  |
| Επίπεδο          |                                                              |                                           |  |
| Προϋποθέσεις     | Ο χρήστης έχει επιλέξει κατηγορία επισκόπησης Id-Vg(Sat.)    |                                           |  |
| Συνθήκη          | Επιτυχής διαφοροποίηση                                       |                                           |  |
| Επιτυχούς        |                                                              |                                           |  |
| Τερματισμού      |                                                              |                                           |  |
| Συνθήκη          | Αποτυχία στην διαφοροποίηση                                  |                                           |  |
| Αποτυχημένου     |                                                              |                                           |  |
| Τερματισμού      |                                                              |                                           |  |
| Πρωτεύοντες /    | Χρήστης, πράκτορας ιστοσελίδας                               |                                           |  |
| Δευτερεύοντες    |                                                              |                                           |  |
| Ρόλοι            |                                                              |                                           |  |
| Εκκίνηση         | Αίτηση «Set Linear»                                          |                                           |  |
| <b>ПЕРІГРАФН</b> | Βήμα                                                         | Ενέργεια                                  |  |
|                  |                                                              | Επιλέγει την εντολή Set Linear            |  |
|                  | $\overline{2}$                                               | Παρατηρεί τα διαγράμματα για Id-Vg Linear |  |
| ΕΠΕΚΤΑΣΕΙΣ       | Βήμα                                                         | Ενέργεια Διακλάδωσης                      |  |
|                  |                                                              |                                           |  |
| ΠΑΡΑΛΛΑΓΕΣ       | Βήμα                                                         | Ενέργεια Διακλάδωσης                      |  |
|                  |                                                              |                                           |  |

**Πίνακας 2.11 Περίπτωση Χρήσης Νο11 – Αλλαγή σε Id-Vg Linear.** 

## **2.2.12 Αλλαγή σε Id-Vg Saturation**

Παρόμοια με πριν, η παρακάτω περίπτωση χρήσης περιγράφει την διαδικασία αλλαγής από Id-Vg Linear σε Id-Vg Saturation. Με εκτέλεση της κατάλληλης εντολής ξεκινάει η διαδικασία μετάβασης κατάστασης από Linear σε Saturation και η εμφάνιση των αντίστοιχων διαγραμμάτων απόκρισης.

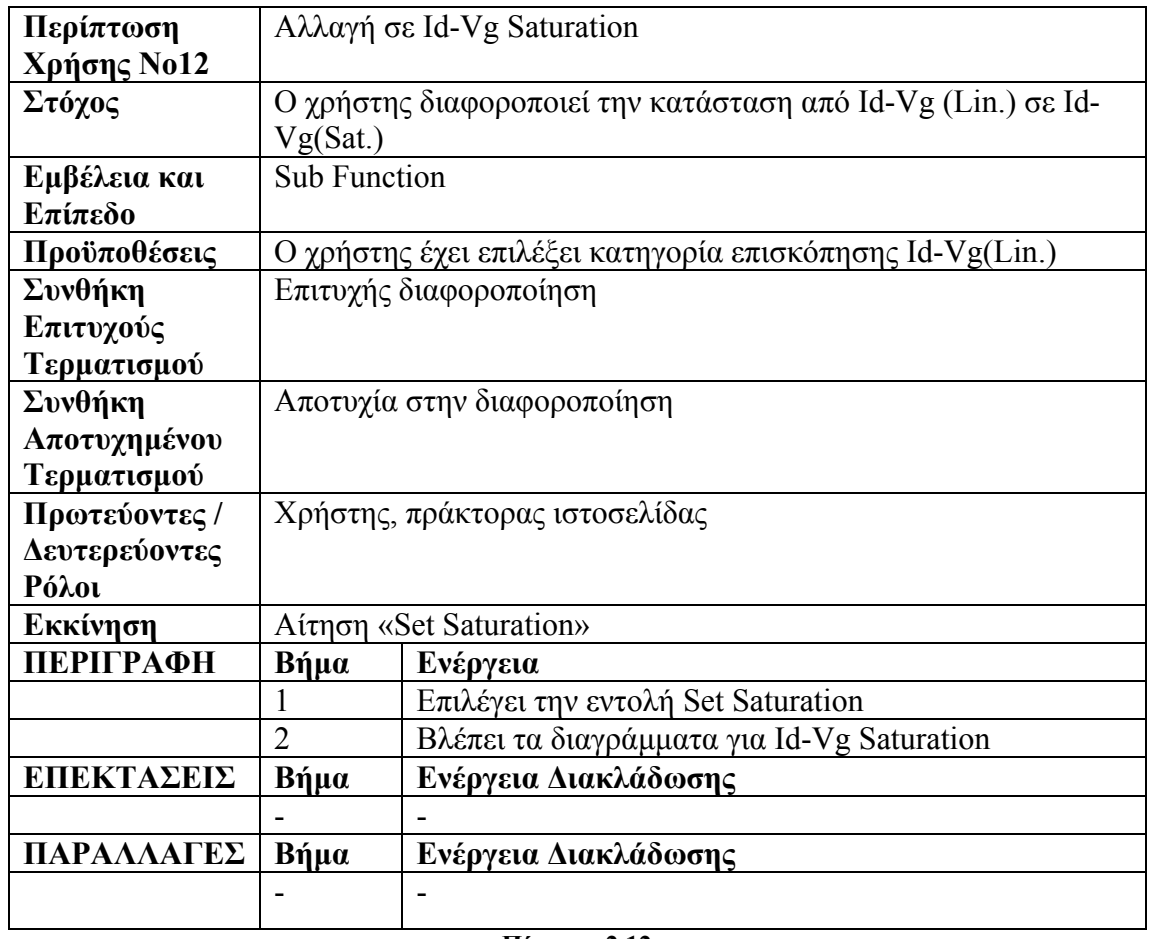

**Πίνακας 2.12** 

**Περίπτωση Χρήσης Νο12 – Αλλαγή σε Id-Vg Saturation.** 

## **2.2.13 Καθορισμός των Channel Lengths για DC-Gain**

Η δέκατη τρίτη περίπτωση χρήσης περιγράφει τον τρόπο με τον οποίο ο χρήστης μπορεί να επαναπροσδιορίσει τη τιμή σε οποιαδήποτε παράμετρο του μοντέλου και να δει άμεσα τη συμπεριφορά του μοντέλου. Μέσα από κατάλληλο περιβάλλον καθορίζει ποιες παράμετροι αποτελούν το σύνολο παραμέτρων επαναπροσδιορισμού (parameter set) και διαφοροποιεί κατάλληλα.

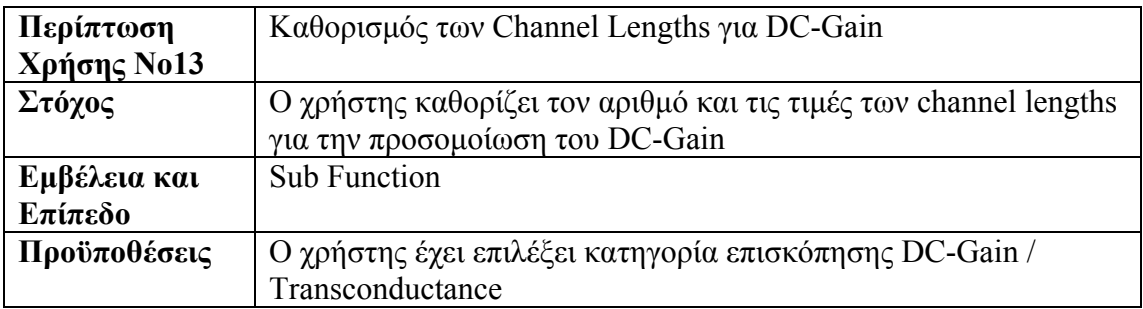

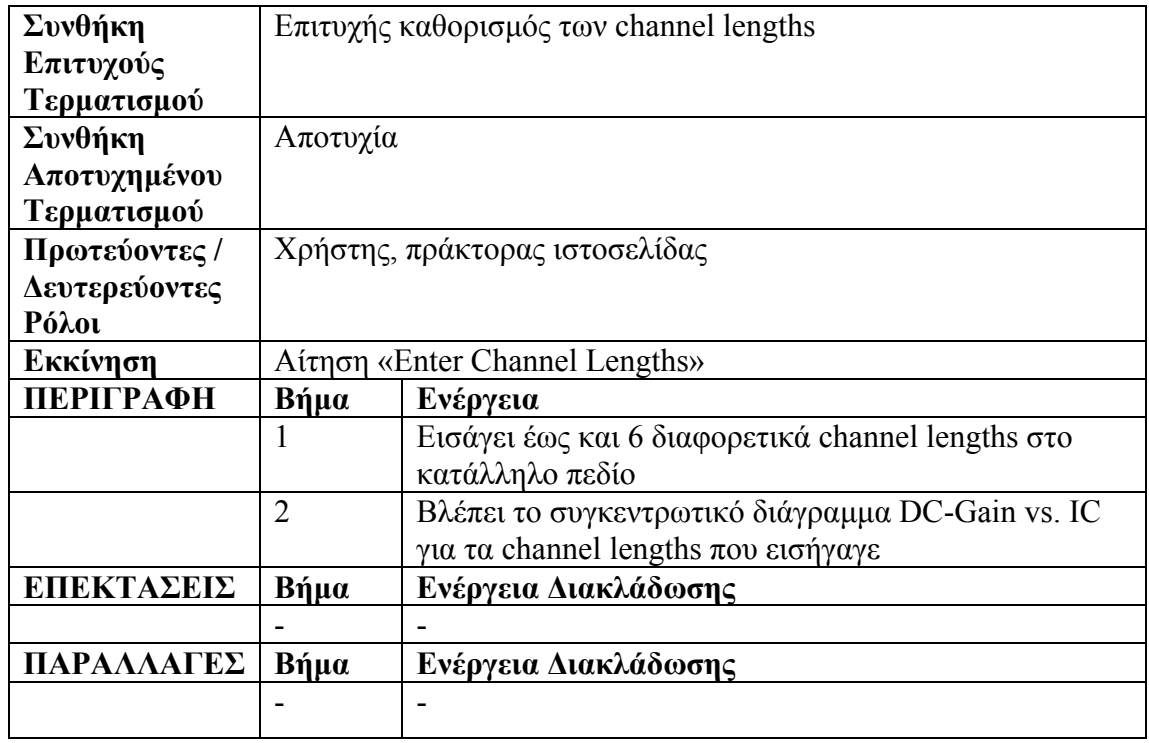

**Πίνακας 2.13 Περίπτωση Χρήσης Νο13 – Καθορισμός των Channel Lengths για DC-Gain.** 

## **2.2.14 Αλλαγή στις Τάσεις Τροφοδοσίας**

Η δέκατη τέταρτη περίπτωση χρήσης αναφέρεται στον τρόπο επαναπροσδιορισμού των τάσεων τροφοδοσίας του συστήματος. Ο χρήστης εισάγει τις νέες τιμές τάσεων μέσω κατάλληλου GUI και βλέπει την αντίστοιχη συμπεριφορά του μοντέλου.

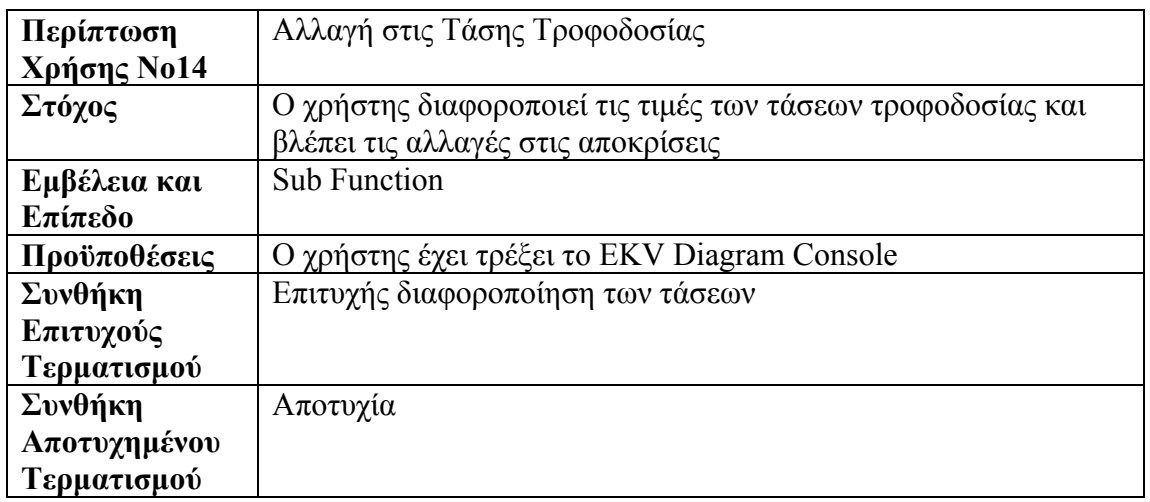

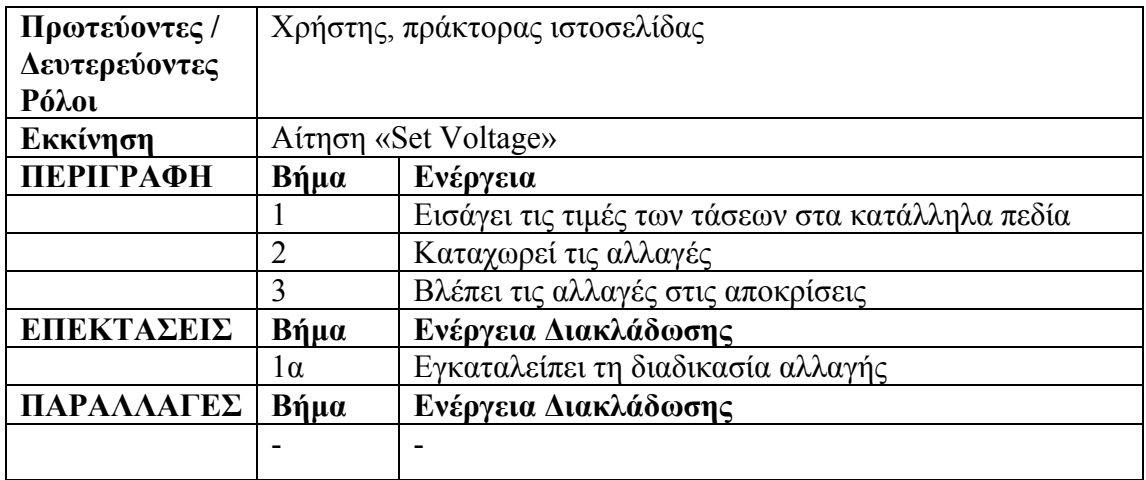

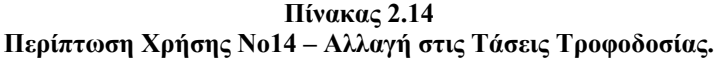

### **2.2.15 Δημιουργία Αρχείου Fit-Curves διαγραμμάτων**

Η δέκατη πέμπτη περίπτωση χρήσης περιγράφει την διαδικασία δημιουργίας αρχείων με διαγράμματα Fit-Curves. Ο χρήστης πλοηγείται στο κατάλληλο περιβάλλον όπου και αρχικοποιεί τις παραμέτρους γεωμετρίας L,W και θερμοκρασίας H(High), R(Regular) και L(Low) και εκτελεί την προσομοίωση για την εξαγωγή του αρχείου.

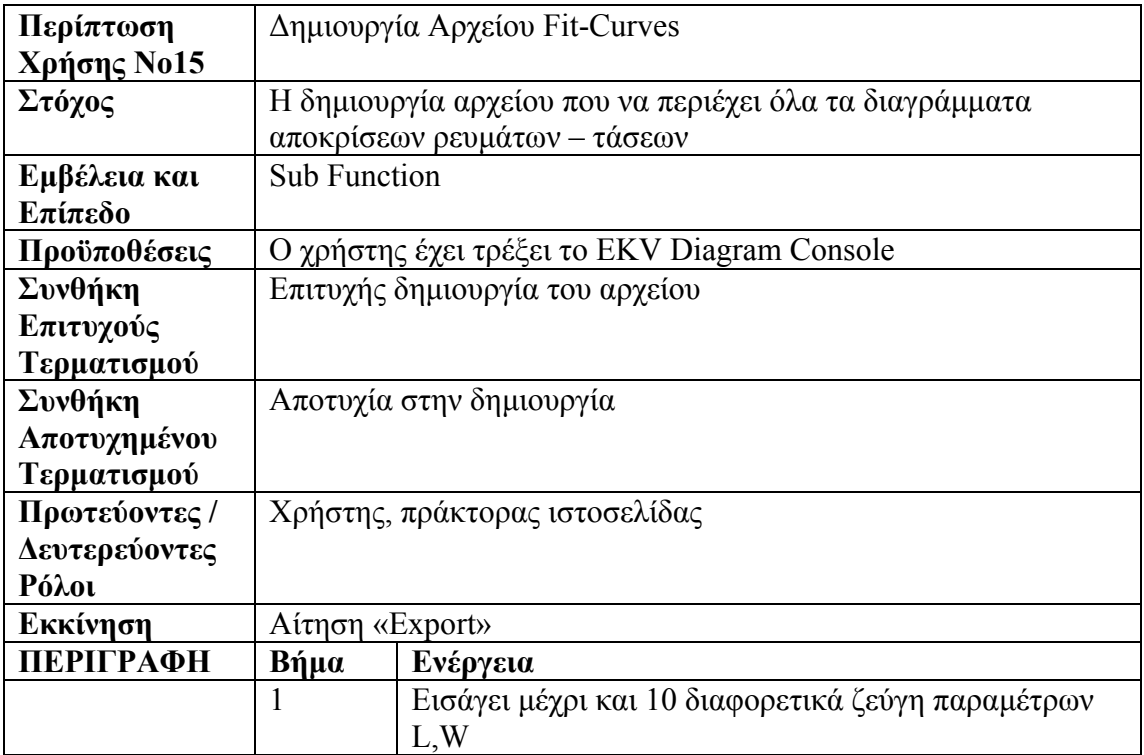

|            | 2         | Εισάγει τις τιμές θερμοκρασίας High(H), Regular(R) |
|------------|-----------|----------------------------------------------------|
|            |           | $και$ Low(L)                                       |
|            |           | Επιλέγει ποιες εκ των παραπάνω θερμοκρασιών να     |
|            |           | συμπεριληφθούν στην προσομοίωση                    |
|            |           | Εκτελεί την προσομοίωση                            |
|            |           | Καταχώρηση του αρχείου ως Fit-Curves project       |
| ΕΠΕΚΤΑΣΕΙΣ | Βήμα      | Ενέργεια Διακλάδωσης                               |
|            | $1\alpha$ | Εγκαταλείπει τη διαδικασία αλλαγής                 |
| ΠΑΡΑΛΛΑΓΕΣ | Βήμα      | Ενέργεια Διακλάδωσης                               |
|            |           |                                                    |

**Πίνακας 2.15 Περίπτωση Χρήσης Νο15 – Δημιουργία Αρχείου Fit-Curves.** 

### **2.2.16 Αρχικοποίηση Mdm Project**

Η δέκατη έκτη περίπτωση χρήσης περιγράφει την διαδικασία αρχικοποίησης του συστήματος για την διεξαγωγή του parameter extraction project. Ο χρήστης εισάγει το αρχείο Mdm με τα πειραματικά του δεδομένα καθώς, επίσης, και το αρχείο Spice με τις παραμέτρους του συστήματος. Επιπλέον, ορίζει το τίτλο του γραφήματος και την περιγραφή κάθε άξονα (X Label, Y Label), επιλέγει εάν ο άξονας Υ θα είναι σε τετραγωνική ρίζα και τέλος καθορίζει την περίπτωση προσομοίωσης Id vs. Vx  $(Vx:=Vg, Vs, Vd)$  ή Id vs. Vg Linear.

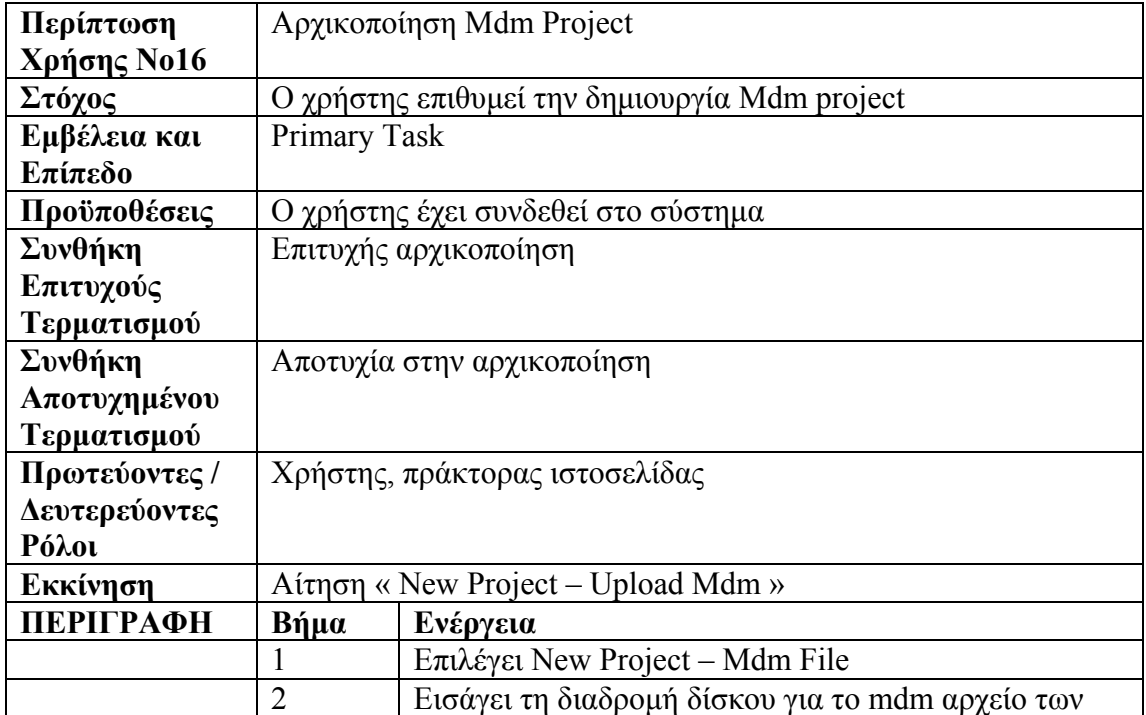

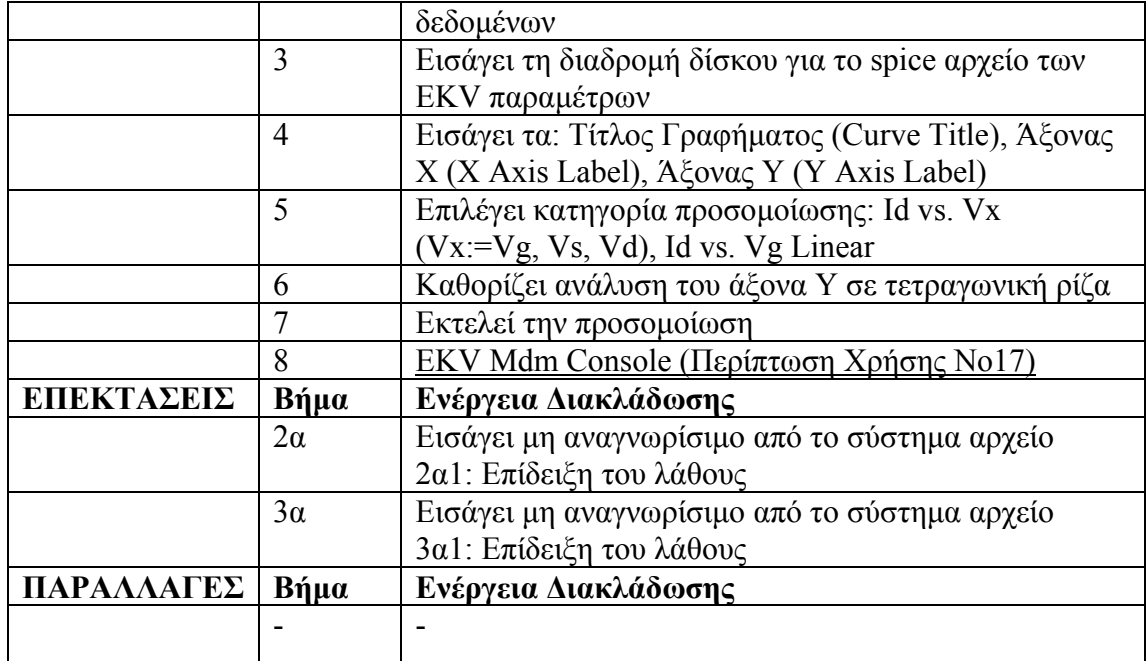

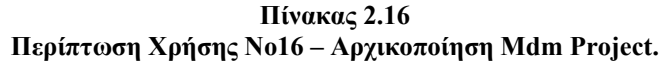

### **2.2.17 EKV Mdm Console**

Η παρακάτω περίπτωση χρήσης αναφέρεται στην προεπισκόπηση τον συγκριτικών διαγραμμάτων μεταξύ πειραματικών δεδομένων και προσομοίωσης του μοντέλου. Ο χρήστης παρατηρεί τυχόν αποκλίσεις στις αποκρίσεις και είναι σε θέσει να συνεχίσει με τη διαδικασία της εξαγωγής παραμέτρων, ώστε να εναρμονιστούν οι καμπύλες.

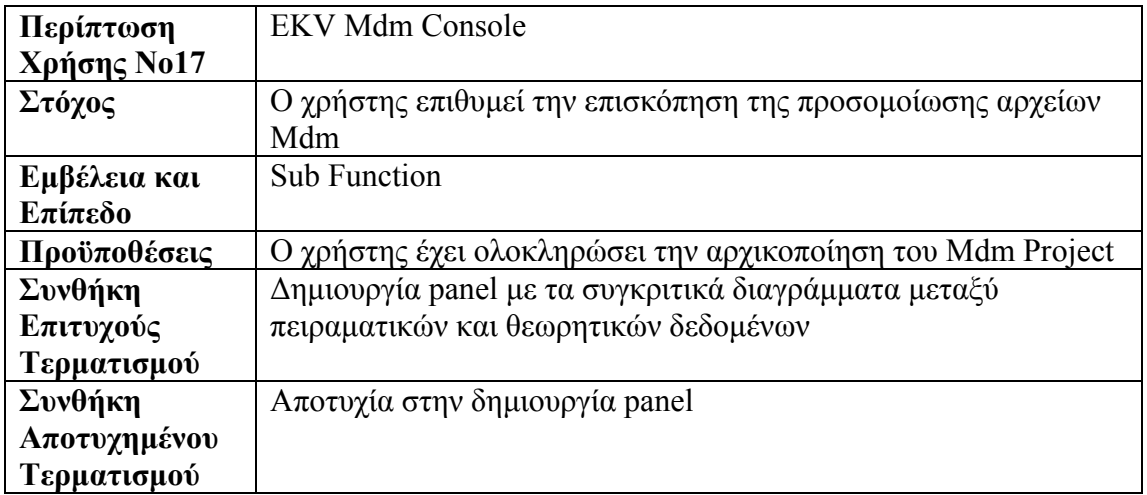

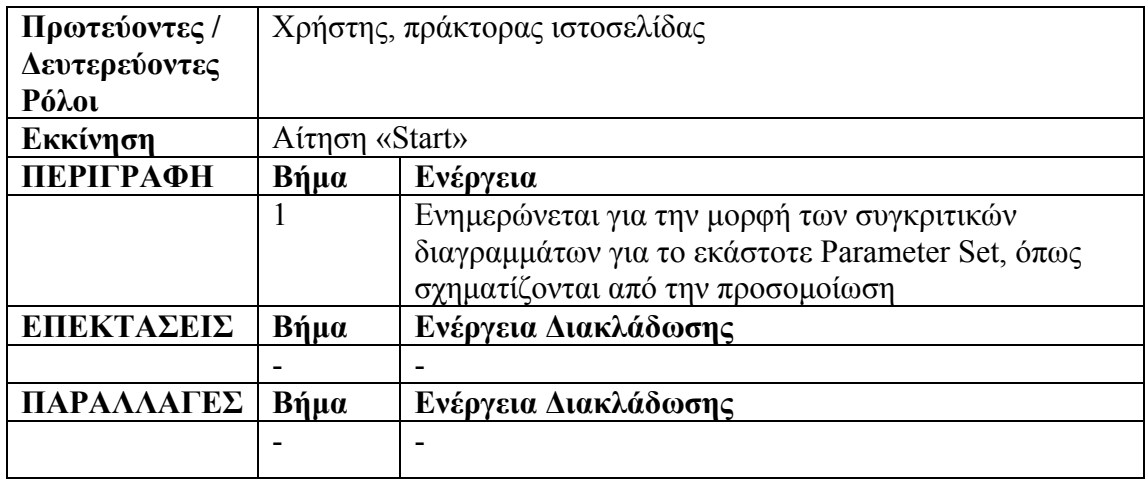

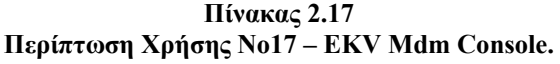

#### **2.2.18 Parameter Extraction**

Στην παρακάτω περίπτωση χρήσης περιγράφεται η διαδικασία εξαγωγής παραμέτρων (parameter extraction) που παρέχει η εφαρμογή. Αρχικά, ορίζεται κάποιο συγκεκριμένο σύνολο μεταβλητών (parameter set) τις οποίες και μεταβάλλει ο χρήστης κατά τη διαδικασία εξαγωγής παραμέτρων. Μετά από κάθε αλλαγή στη τιμή κάποιας μεταβλητής επαναπροσδιορίζεται το καινούριο διάγραμμα αποκρίσεων πειραματικών και θεωρητικών (προσομοίωσης) δεδομένων και συγκρίνεται η μορφή τους.

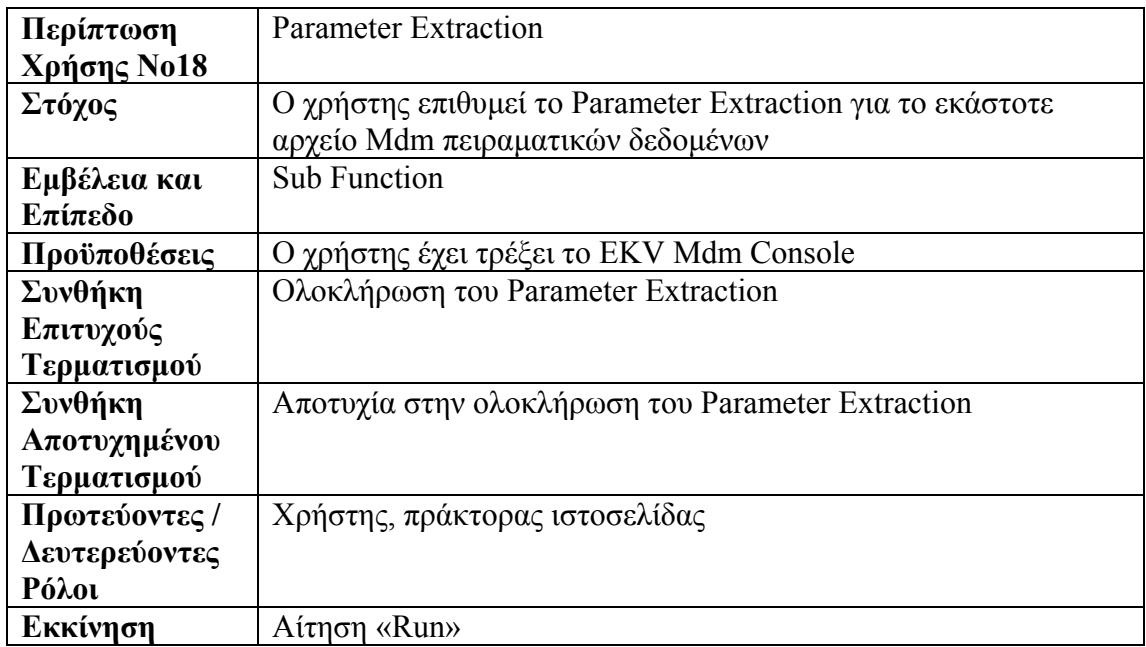

| <b>ПЕРІГРАФН</b> | Βήμα | Ενέργεια                                            |
|------------------|------|-----------------------------------------------------|
|                  |      | Καθορίζει το Parameter Set με τις EKV παραμέτρους   |
|                  |      | που ενδιαφέρεται να μεταβάλλει                      |
|                  | 2    | Πραγματοποιεί τις κατάλληλες αλλαγές στις τιμές των |
|                  |      | παραμέτρων                                          |
|                  |      | Καταχωρεί τις αλλαγές και επαναπροσομοιώνει         |
| ΕΠΕΚΤΑΣΕΙΣ       | Βήμα | Ενέργεια Διακλάδωσης                                |
|                  |      |                                                     |
| ΠΑΡΑΛΛΑΓΕΣ       | Βήμα | Ενέργεια Διακλάδωσης                                |
|                  |      |                                                     |
|                  |      |                                                     |

**Πίνακας 2.18 Περίπτωση Χρήσης Νο18 – Parameter Extraction.** 

### **2.2.19 Καταχώρηση του Mdm Project**

Το σύστημα παρέχει τη δυνατότητα σε κάθε ενεργό χρήστη να καταχωρεί στον ειδικό χώρο του λογαριασμού του όλα τα δεδομένα από την διαδικασία εξαγωγής παραμέτρων. Βασική προϋπόθεση για την ολοκλήρωση της διαδικασίας είναι η μη εξάντληση του ορίου στον διαθέσιμο χώρο κάθε λογαριασμού.

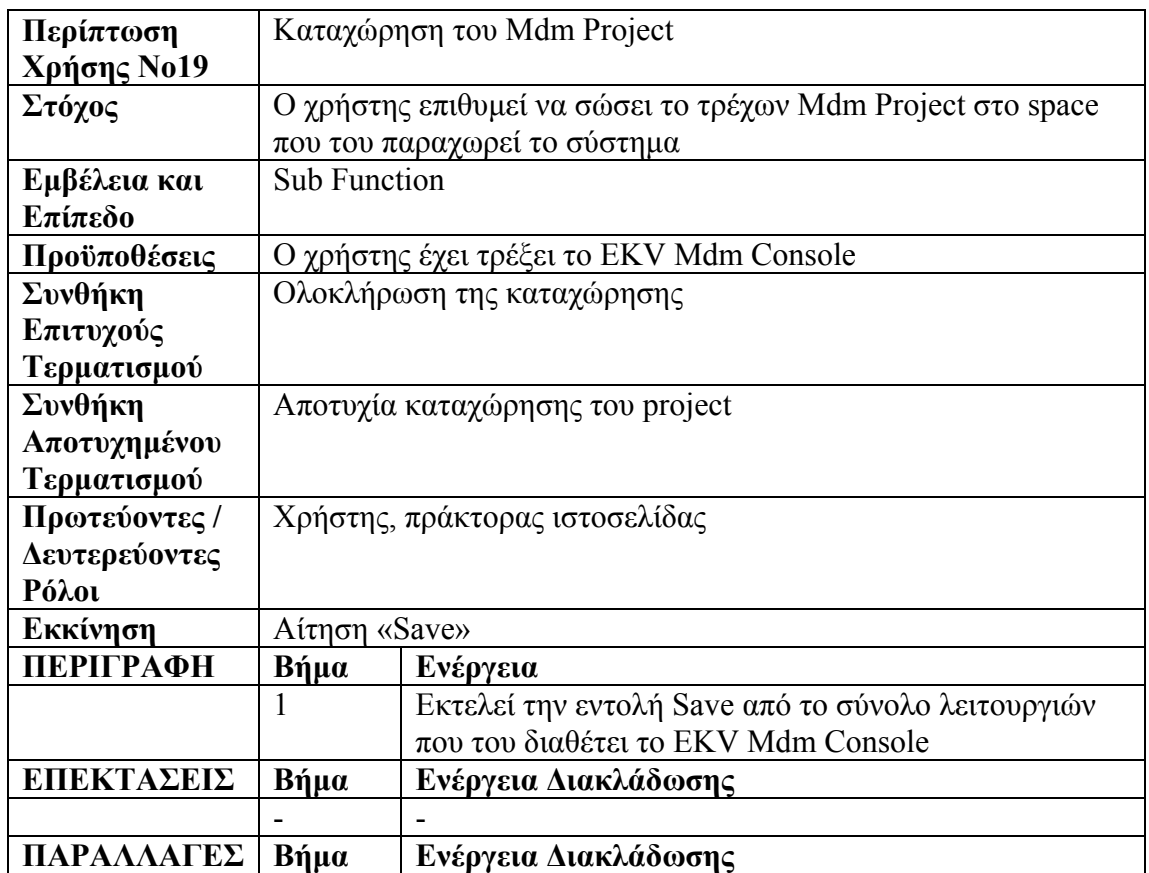

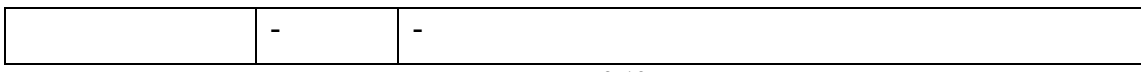

**Πίνακας 2.19** 

**Περίπτωση Χρήσης Νο19 – Καταχώρηση του Mdm Project.** 

#### **2.2.20 Download Mdm Project File**

Μετά την ολοκλήρωση της διαδικασίας εξαγωγής παραμέτρων, ο χρήστης μπορεί να ακολουθήσει την διαδικασία download, όπως περιγράφεται στη παρακάτω περίπτωση χρήσης, για να σώσει στον υπολογιστή του το αρχείο με τα συγκριτικά διαγράμματα.

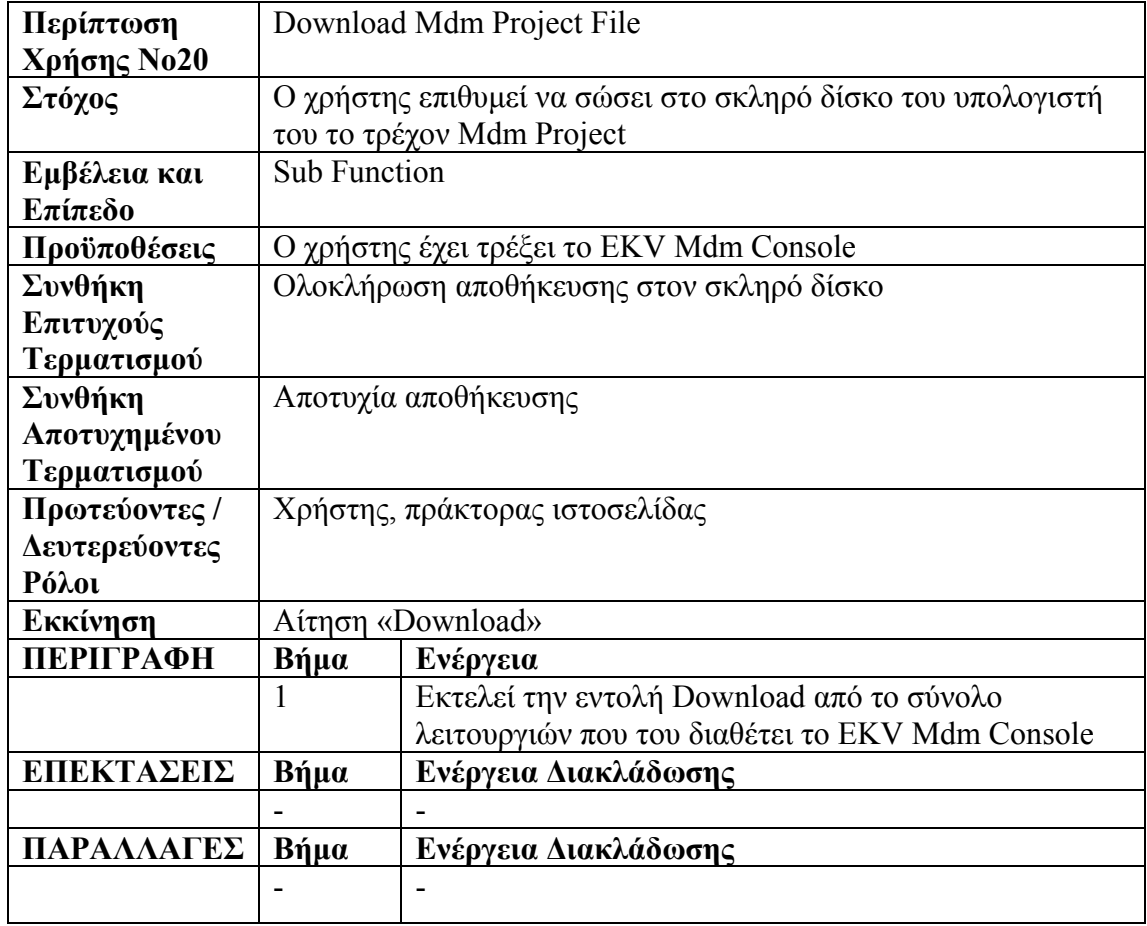

**Πίνακας 2.20** 

**Περίπτωση Χρήσης Νο20 – Download Mdm Project File.**
### **2.2.21 Επισκόπηση των EKV Παραμέτρων**

Κατά την διάρκεια της διαδικασίας εξαγωγής παραμέτρων, ο χρήστης μπορεί να ενημερωθεί για τις τρέχουσες τιμές σε όλες τις παραμέτρους του συστήματος, όχι μόνο για τις τιμές του parameter set. Όπως περιγράφεται και παρακάτω, εκτελώντας την κατάλληλη εντολή το σύστημα του επιστρέφει παράθυρο με όλες τις μεταβλητές.

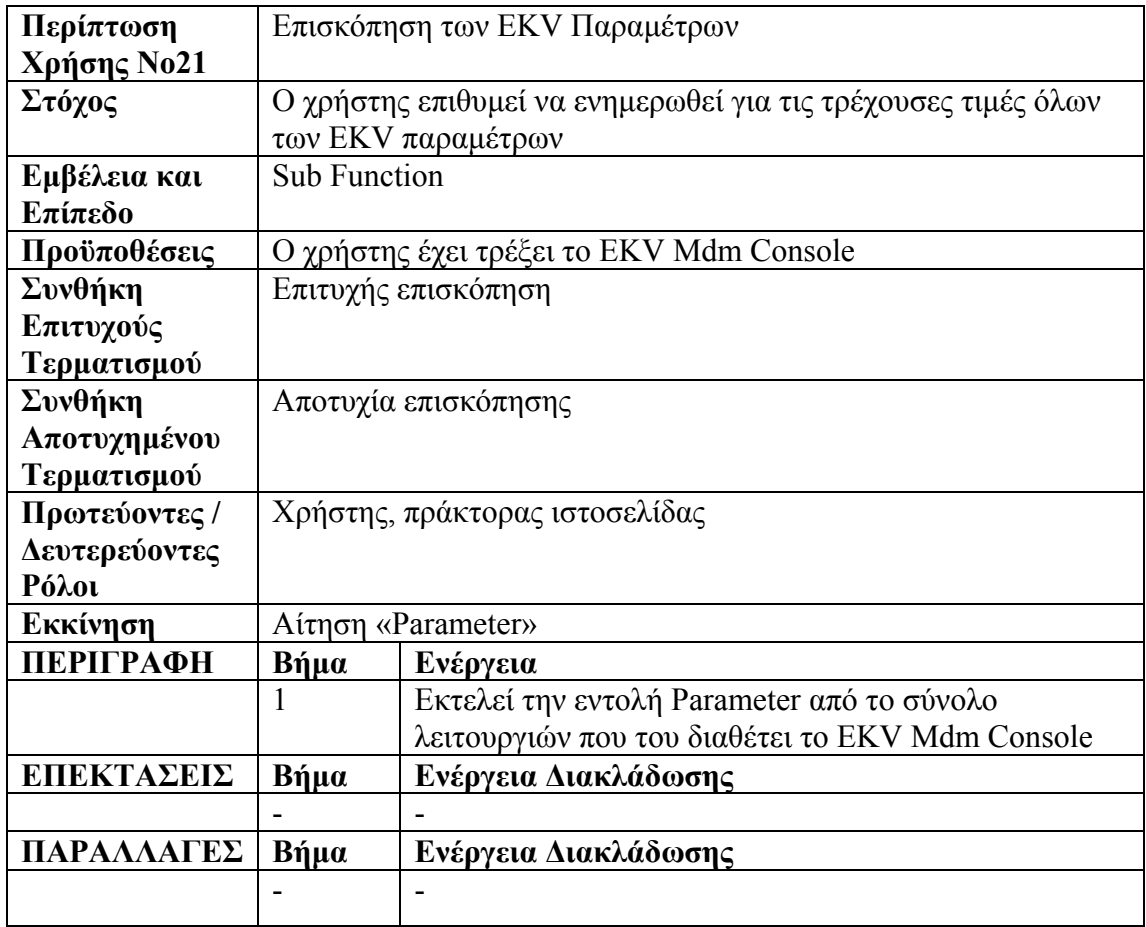

**Πίνακας 2.21 Περίπτωση Χρήσης Νο21 – Επισκόπηση των EKV Παραμέτρων.** 

## **2.2.22 Διαφοροποίηση της Ανάλυσης του Άξονα Υ**

Στην παρακάτω περίπτωση χρήσης περιγράφεται ο τρόπος με τον οποίο ο χρήστης μπορεί να μεταβάλλει την ανάλυση του άξονα Υ σε Linear, Sqrt και Log στα συγκριτικά διαγράμματα της διαδικασίας εξαγωγής παραμέτρων.

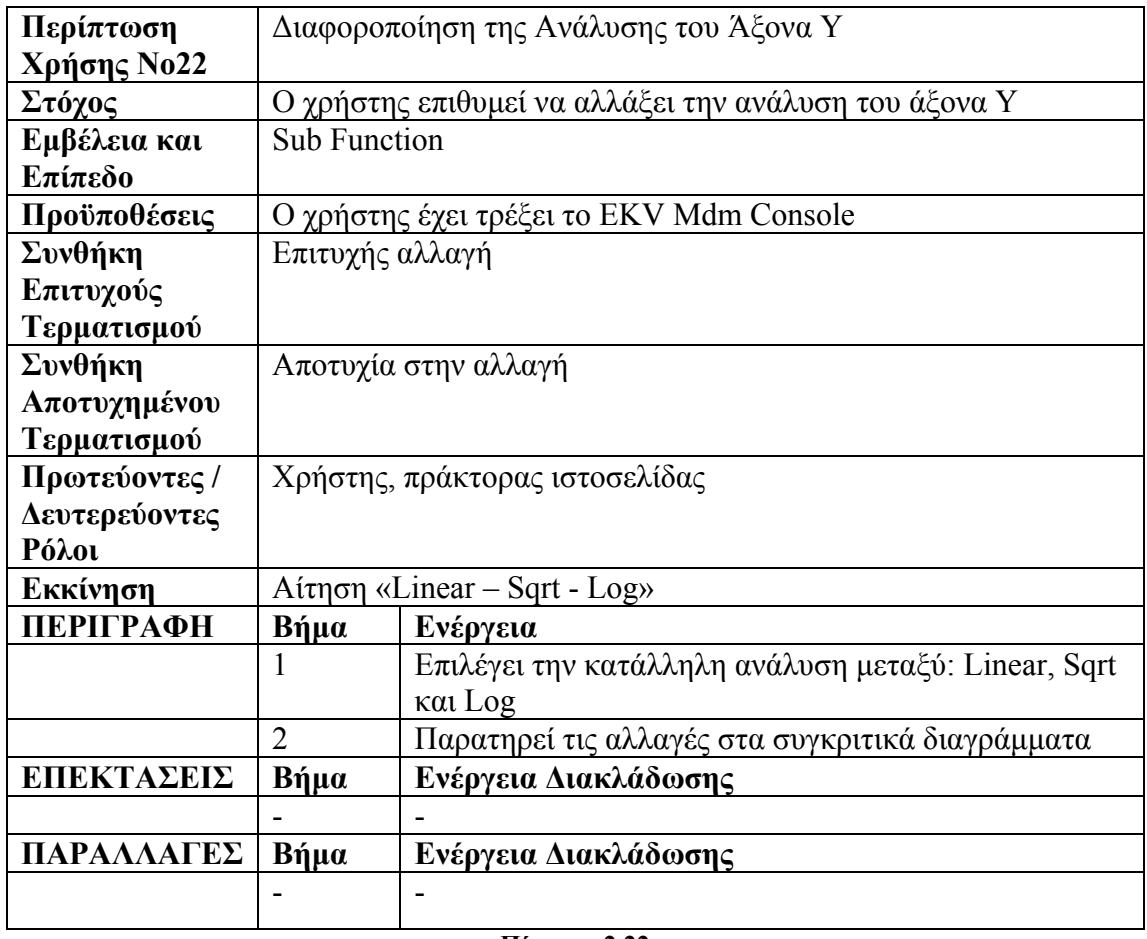

**Πίνακας 2.22** 

**Περίπτωση Χρήσης Νο22 – Διαφοροποίηση της Ανάλυσης του Άξονα Υ.** 

#### **2.2.23 Διαφοροποίηση του Εύρους των Αξόνων**

Εδώ περιγράφεται ο τρόπος με τον οποίον ο χρήστης μπορεί να καθορίσει ένα συγκεκριμένο εύρος τιμών στην εμφάνιση των συγκριτικών διαγραμμάτων. Μέσα από το περιβάλλον της διαδικασίας εξαγωγής παραμέτρων ο χρήστης εισάγει στα κατάλληλα πεδία το εύρος τιμών του άξονα Χ και του άξονα Υ και επαναπροσδιορίζονται τα διαγράμματα αποκρίσεων.

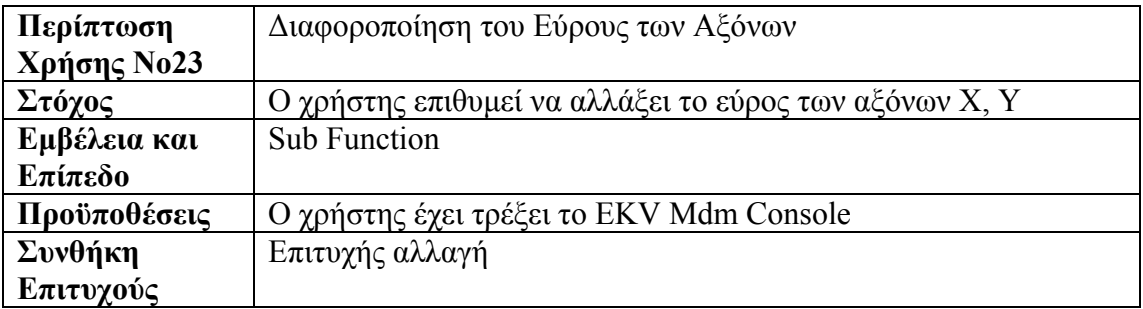

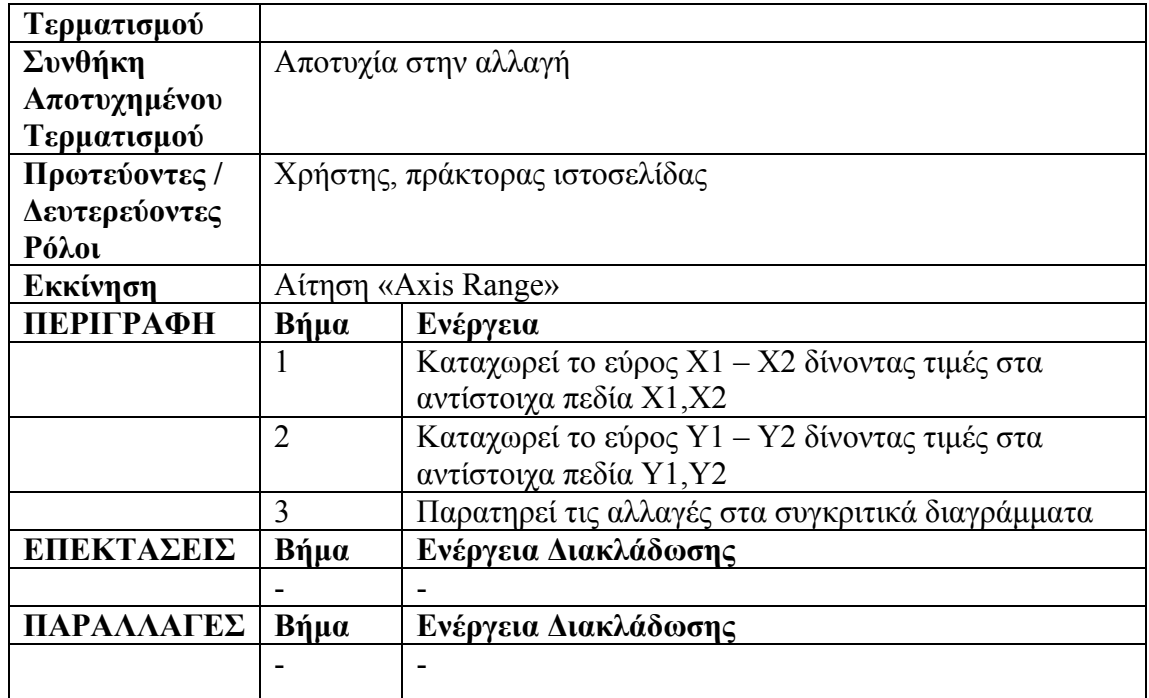

**Πίνακας 2.23** 

**Περίπτωση Χρήσης Νο23 – Διαφοροποίηση του Εύρους των Αξόνων.** 

## **2.2.24 Εκτέλεση του EKV Mdm Curves Console**

Η παρακάτω περίπτωση χρήσης αναφέρεται στην δυνατότητα που έχει ο χρήστης να ενσωματώσει σε ένα αρχείο τα διαγράμματα Fit Curves από την ανάλυση των αρχείων Mdm.

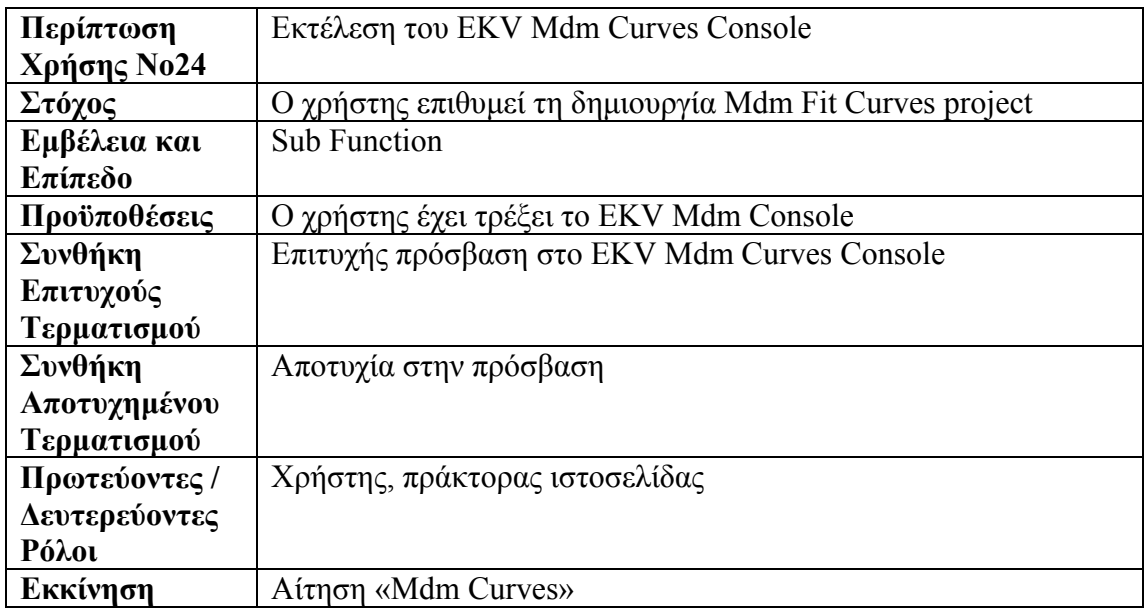

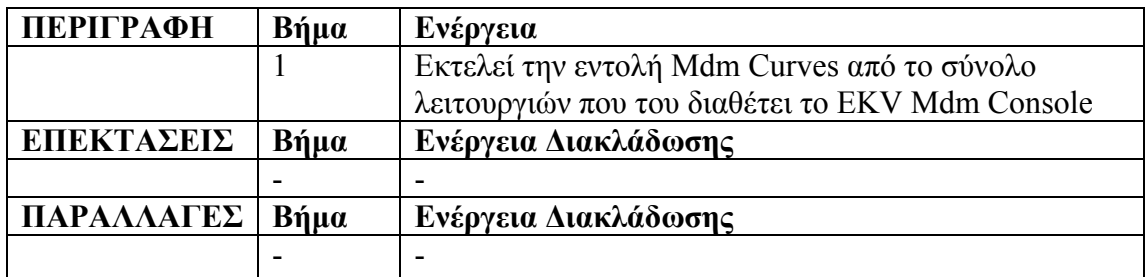

**Πίνακας 2.24** 

**Περίπτωση Χρήσης Νο24 – Εκτέλεση του EKV Mdm Curves Console.** 

## **2.2.25 Καταχώρηση του Ονόματος του Project**

Εδώ, περιγράφεται η διαδικασία καθορισμού του ονόματος του project των αρχείων Fit Curves των διαγραμμάτων ανάλυσης Mdm. Ο χρήστης εισάγει στο κατάλληλο πεδίο της εφαρμογής το όνομα του project.

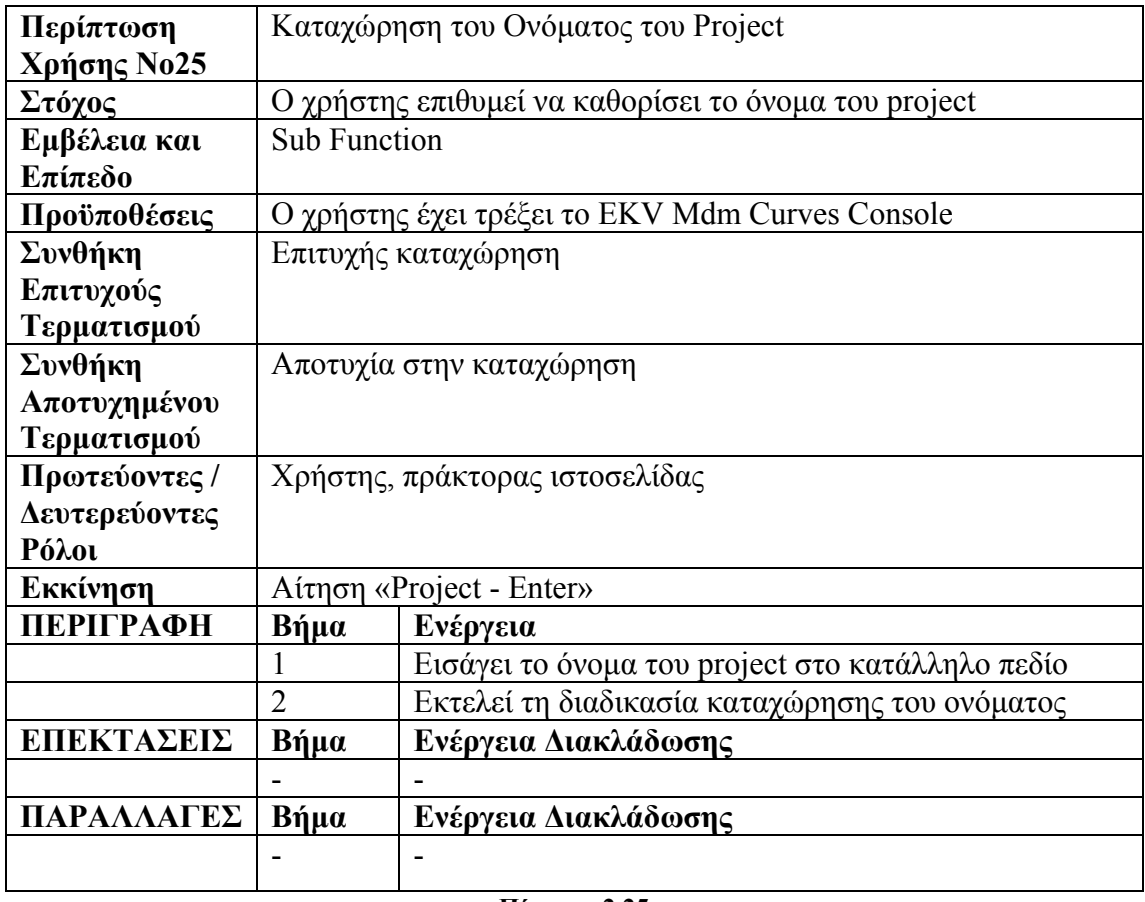

**Πίνακας 2.25** 

**Περίπτωση Χρήσης Νο25 – Καταχώρηση του Ονόματος του Project.** 

#### **2.2.26 Εισαγωγή των Mdm Αρχείων**

Στη παρακάτω περίπτωση χρήσης περιγράφεται η διαδικασία αρχικοποίησης του συστήματος με όλα τα απαραίτητα Mdm αρχεία, για την διεξαγωγή της ανάλυσης Fit Curves των Mdm αρχείων. Ο χρήστης εισάγει στα αντίστοιχα πεδία της εφαρμογής τον κατάλληλο τύπο Mdm αρχείου, Id-Vg, Id-Vg Linear, Id-Vs και Id-Vd. Επιπλέον, για όποια κατηγορία ρεύματος-τάσης δεν τον ενδιαφέρει η ανάλυση, δεν εισάγει τον τύπο αρχείου Mdm της αντίστοιχης κατηγορίας.

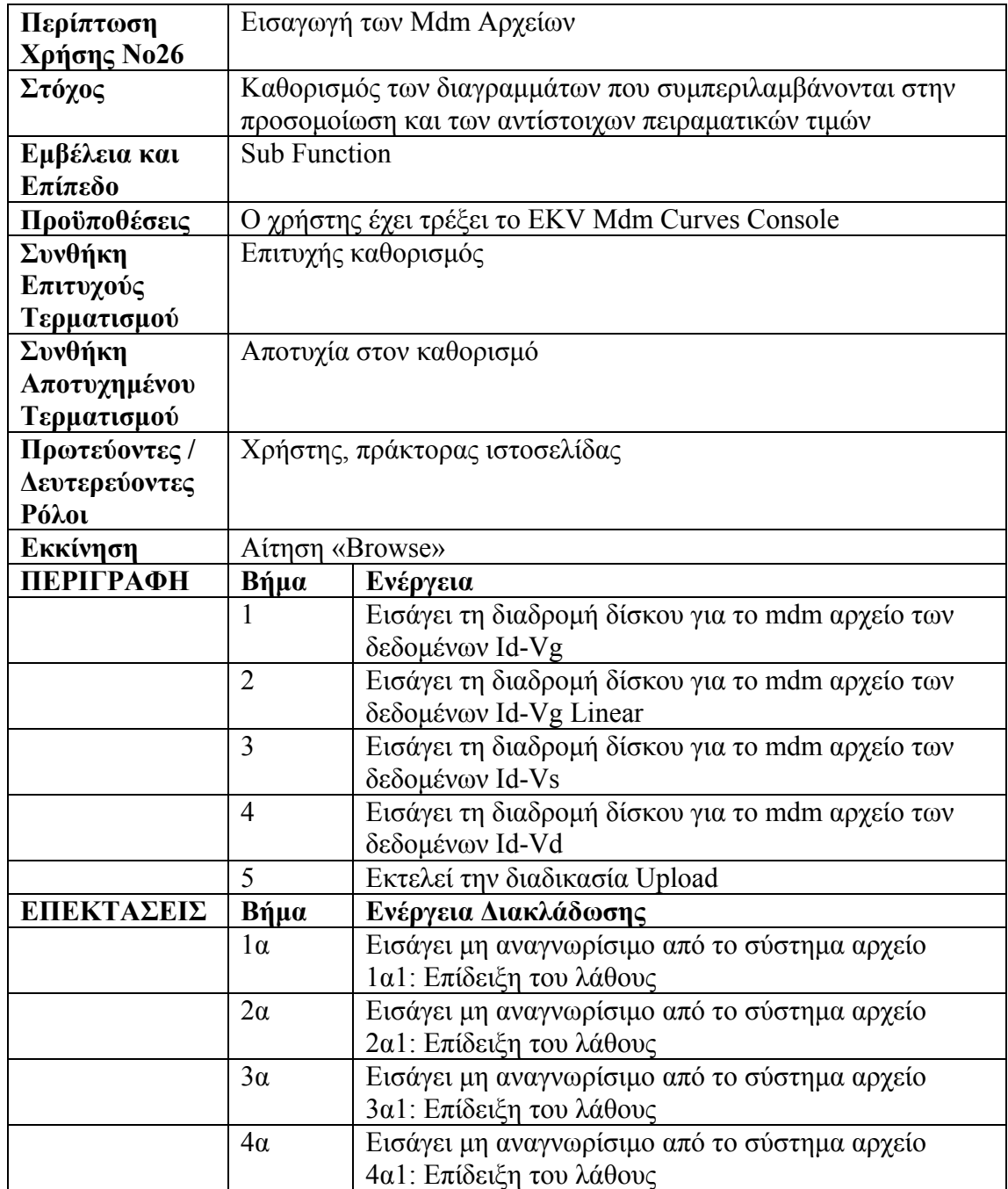

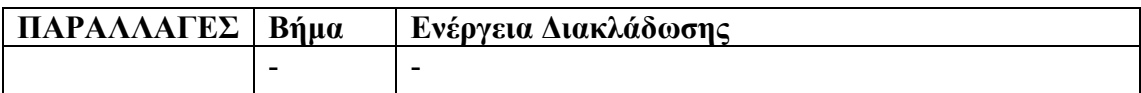

**Πίνακας 2.26 Περίπτωση Χρήσης Νο26 – Εισαγωγή των Mdm Αρχείων .** 

#### **2.2.27 Διαγραφή Κάποιου Mdm Αρχείου από την Λίστα**

Εδώ, περιγράφεται ο τρόπος με τον οποίον ο χρήστης μπορεί να αφαιρέσει κάποια κατηγορία ρεύματος-τάσης από την Mdm Fit Curves ανάλυση. Εκτελώντας την κατάλληλη εντολή του συστήματος διαγράφει από τη λίστα το Mdm αρχείο που αντιστοιχεί στην κατηγορία.

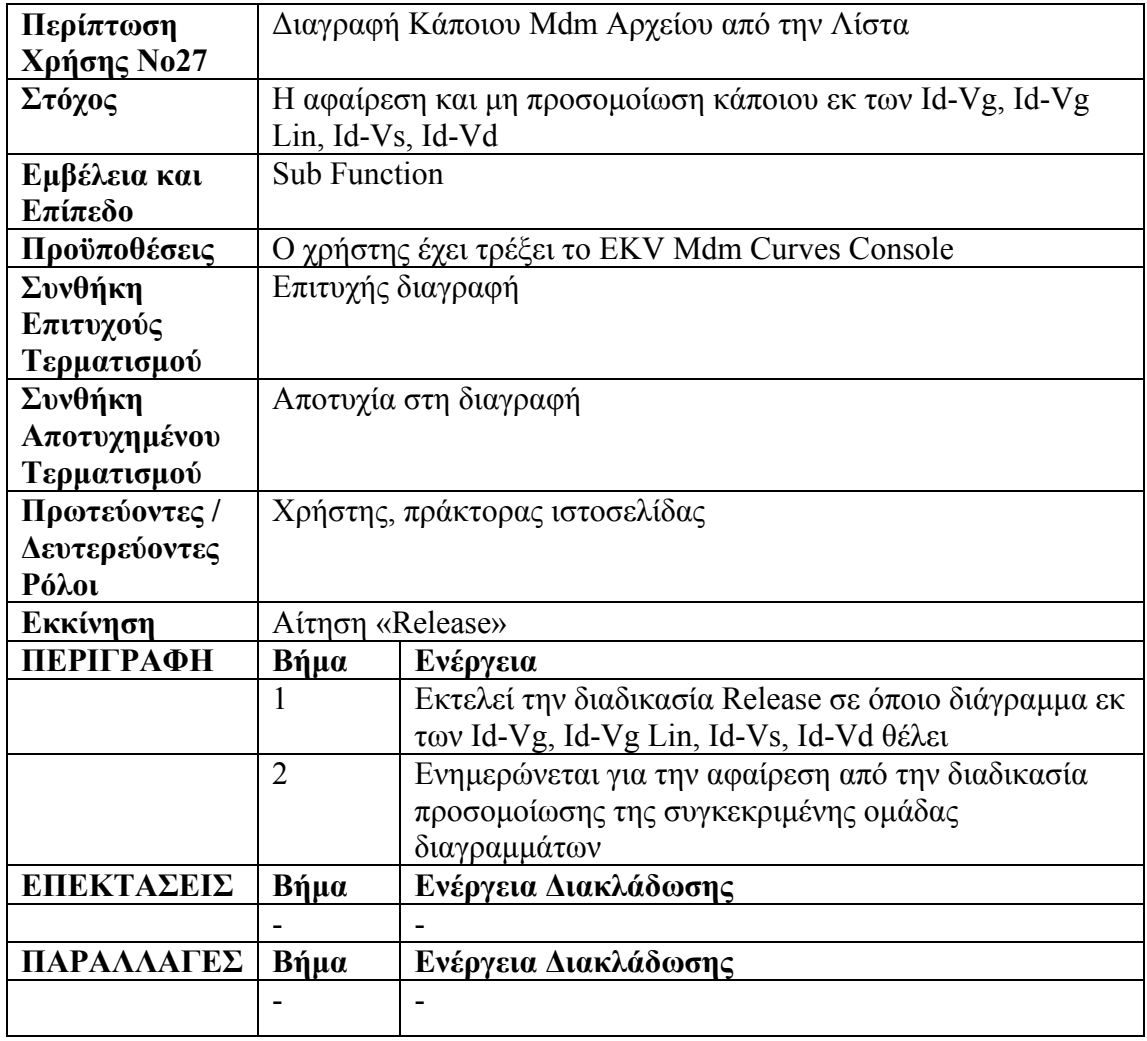

**Πίνακας 2.27** 

**Περίπτωση Χρήσης Νο27 – Διαγραφή Κάποιου Mdm Αρχείου από τη Λίστα .** 

## **2.2.28 Προσαρμογή της Εμφάνισης των Διαγραμμάτων**

Στην παρακάτω περίπτωση χρήσης περιγράφεται ο τρόπος με τον οποίο ο χρήστης προσαρμόζει την εμφάνιση των διαγραμμάτων Mdm Fit Curves. Καθορίζει σε κάθε κατηγορία τον τίτλο, την περιγραφή των αξόνων Χ,Υ, την ανάλυση του άξονα Υ, το εύρος των αξόνων και εκτελεί την προσομοίωση.

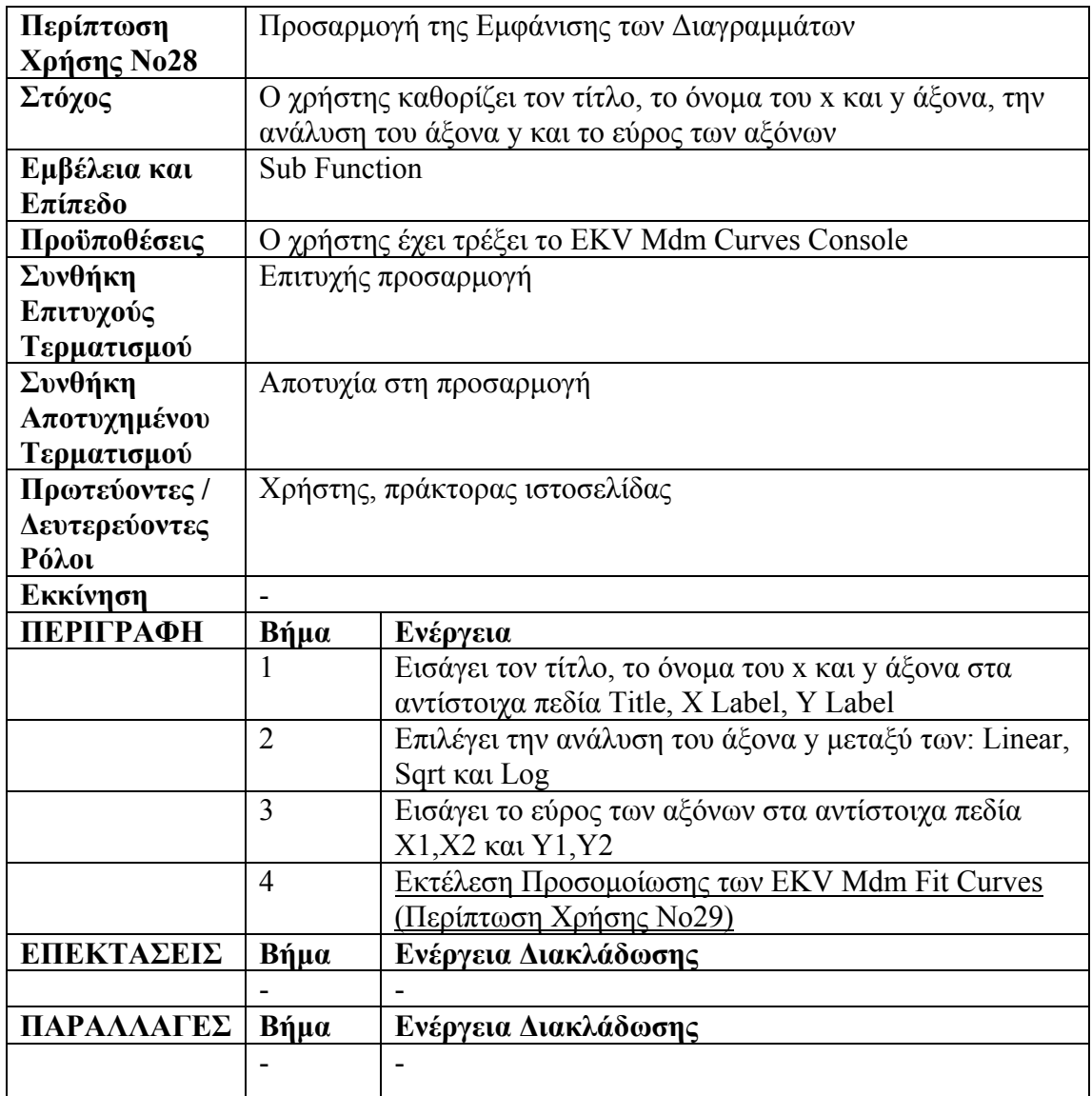

**Πίνακας 2.28** 

**Περίπτωση Χρήσης Νο28 – Προσαρμογή της Εμφάνισης των Διαγραμμάτων.** 

## **2.2.29 Εκτέλεση της Προσομοίωσης των EKV Mdm Fit Curves**

Η συγκεκριμένη περίπτωση χρήσης περιγράφει τη διαδικασία εκτέλεσης και ολοκλήρωσης της προσομοίωσης Mdm Fit Curves. Ο χρήστης αφού καθορίσει τις κατάλληλες παραμέτρους, εκτελεί την εντολή για την διεξαγωγή της προσομοίωσης. Μετά το τέλος της εκτέλεσης, ειδοποιείται για επιτυχή διεξαγωγή και καταχώρηση του project στο λογαριασμό του. Επιπλέον, μπορεί να κάνει download το αρχείο με το Mdm Fit Curves project.

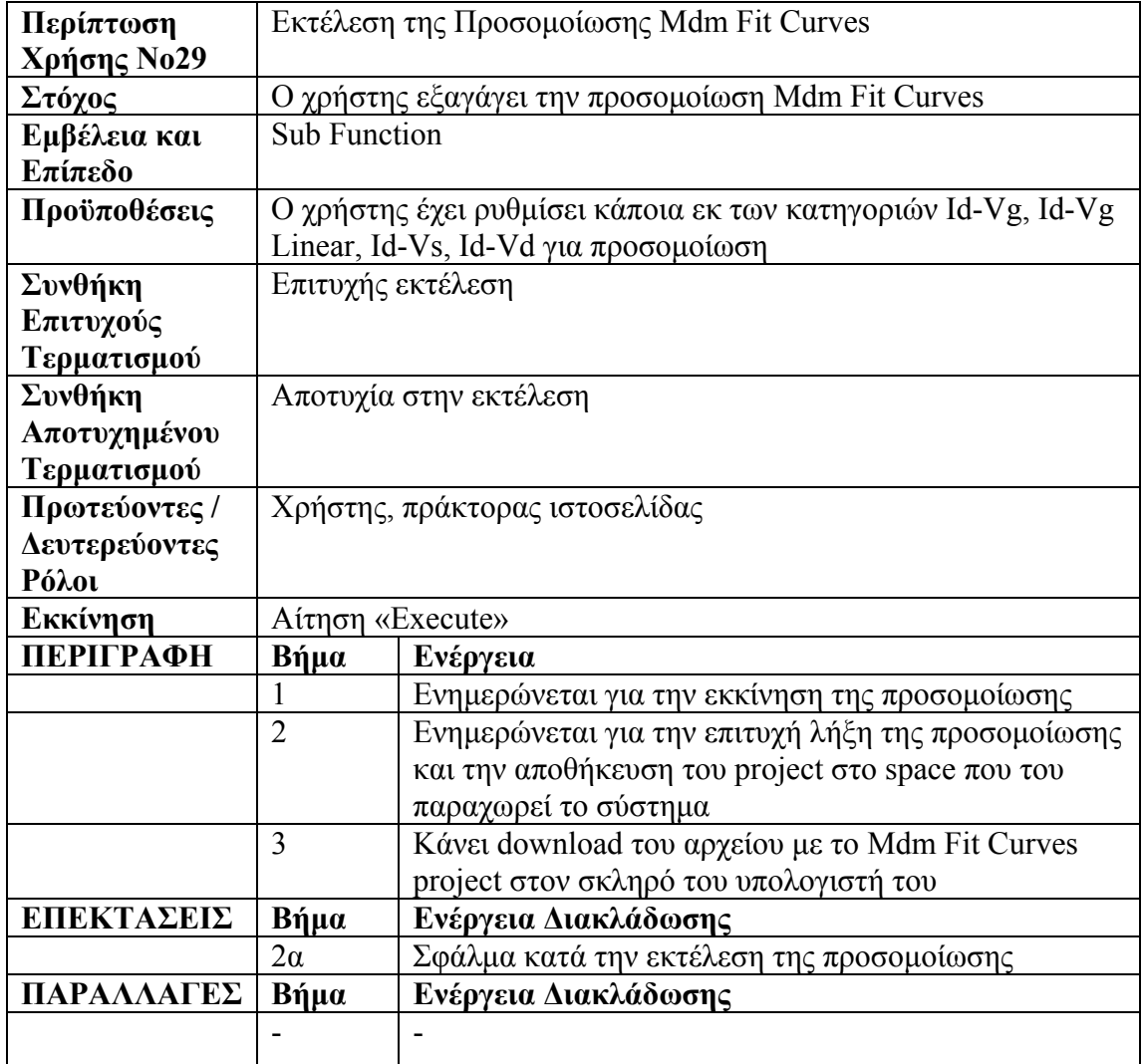

**Πίνακας 2.29 Περίπτωση Χρήσης Νο29 – Εκτέλεση της Προσομοίωσης Mdm Fit Curves.** 

#### **2.2.30 Επισκόπηση των Projects**

Η παρακάτω περίπτωση χρήσης αναφέρεται στη δυνατότητα του χρήστη να δει και να επεξεργαστεί όλα τα projects που έχει στο λογαριασμό του. Από το μενού των υπηρεσιών του δικτύου EKV επιλέγει την εντολή View Projects, με την οποία πραγματοποιείται η πρόσβαση στα projects του λογαριασμού του.

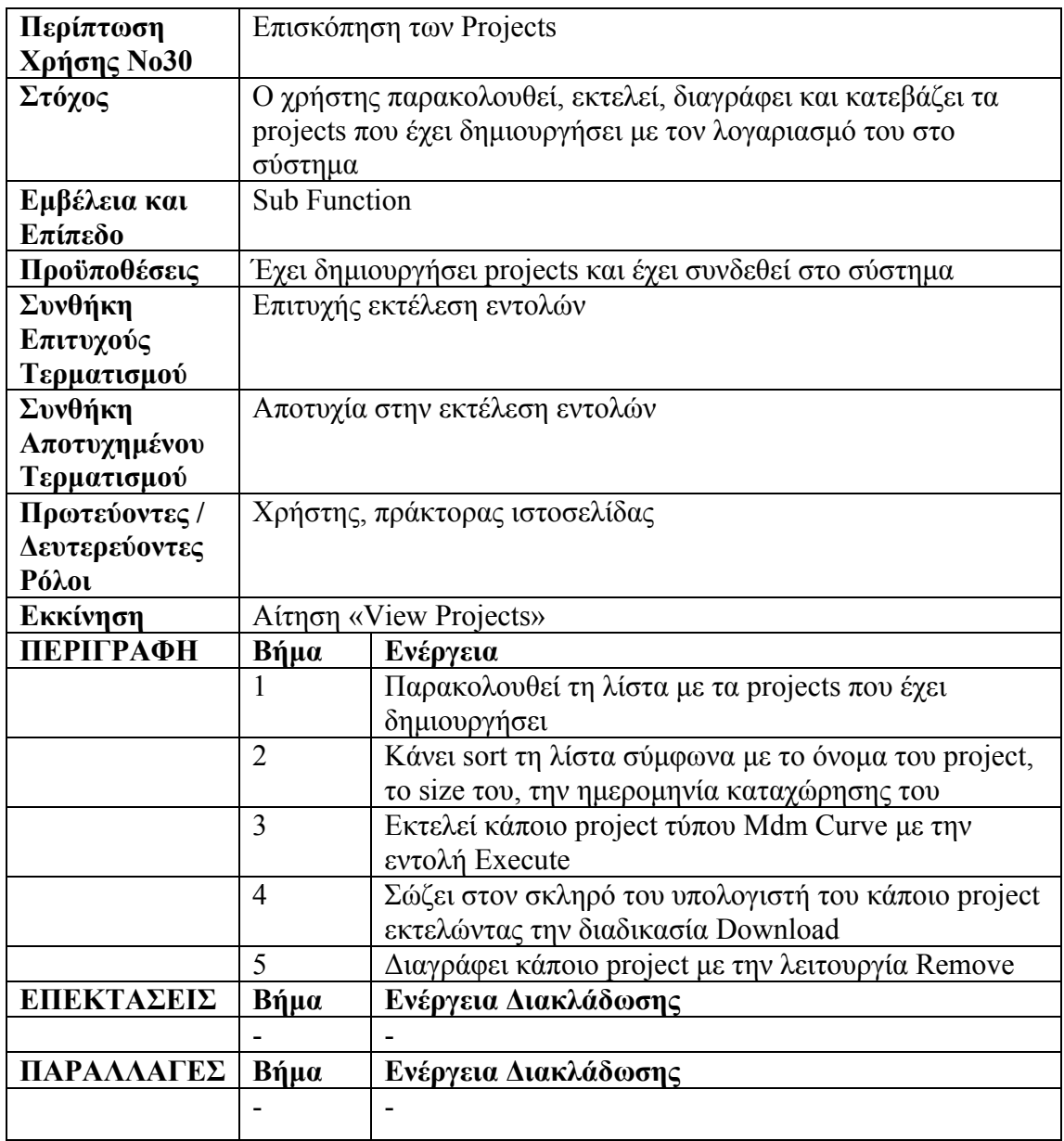

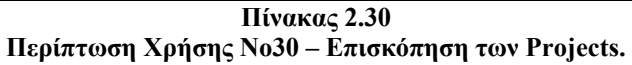

## **2.2.31 Αποσύνδεση (Log Out)**

Η τελευταία περίπτωση χρήσης αναφέρεται στη λειτουργία αποσύνδεσης του χρήστη από το σύστημα, με εκτέλεση της εντολής Log Out. Μετά την αποσύνδεση του, βασικοί παράμετροι που τον καθορίζουν ως ενεργό διαγράφονται, και δεν μπορεί μέχρι να ξανασυνδεθεί να εκτελέσει καμία υπηρεσία της εφαρμογής.

| Περίπτωση        | Log Out                               |                                |  |
|------------------|---------------------------------------|--------------------------------|--|
| Χρήσης Νο31      |                                       |                                |  |
| Στόχος           | Ο χρήστης αποσυνδέεται από το σύστημα |                                |  |
| Εμβέλεια και     | <b>Sub Function</b>                   |                                |  |
| Επίπεδο          |                                       |                                |  |
| Προϋποθέσεις     | Έχει συνδεθεί στο σύστημα             |                                |  |
| Συνθήκη          | Επιτυχής αποσύνδεση                   |                                |  |
| Επιτυχούς        |                                       |                                |  |
| Τερματισμού      |                                       |                                |  |
| $\Sigma$ υνθήκη  | Αποτυχία στην αποσύνδεση              |                                |  |
| Αποτυχημένου     |                                       |                                |  |
| Τερματισμού      |                                       |                                |  |
| Πρωτεύοντες /    | Χρήστης, πράκτορας ιστοσελίδας        |                                |  |
| Δευτερεύοντες    |                                       |                                |  |
| Ρόλοι            |                                       |                                |  |
| Εκκίνηση         | Aίτηση «Log Out»                      |                                |  |
| <b>ПЕРІГРАФН</b> | Βήμα                                  | Ενέργεια                       |  |
|                  |                                       | Εκτελεί την διαδικασία Log Out |  |
|                  | $\overline{2}$                        | Πλοηγείται στην αρχική σελίδα  |  |
| ΕΠΕΚΤΑΣΕΙΣ       | Βήμα                                  | Ενέργεια Διακλάδωσης           |  |
|                  |                                       |                                |  |
| ΠΑΡΑΛΛΑΓΕΣ       | Βήμα                                  | Ενέργεια Διακλάδωσης           |  |
|                  |                                       |                                |  |
|                  |                                       |                                |  |

**Πίνακας 2.31 Περίπτωση Χρήσης Νο31 – Αποσύνδεση (Log Out).** 

# **2.3 Διαγράμματα Δραστηριοτήτων (Activity Diagrams)**

Οι περιπτώσεις χρήσης που αναλύονται στην προηγούμενη παράγραφο απεικονίζονται παρακάτω με χρήση των διαγραμμάτων δραστηριοτήτων [28, 29] της αντικειμενοστρεφούς γλώσσας περιγραφής UML [21, 22].

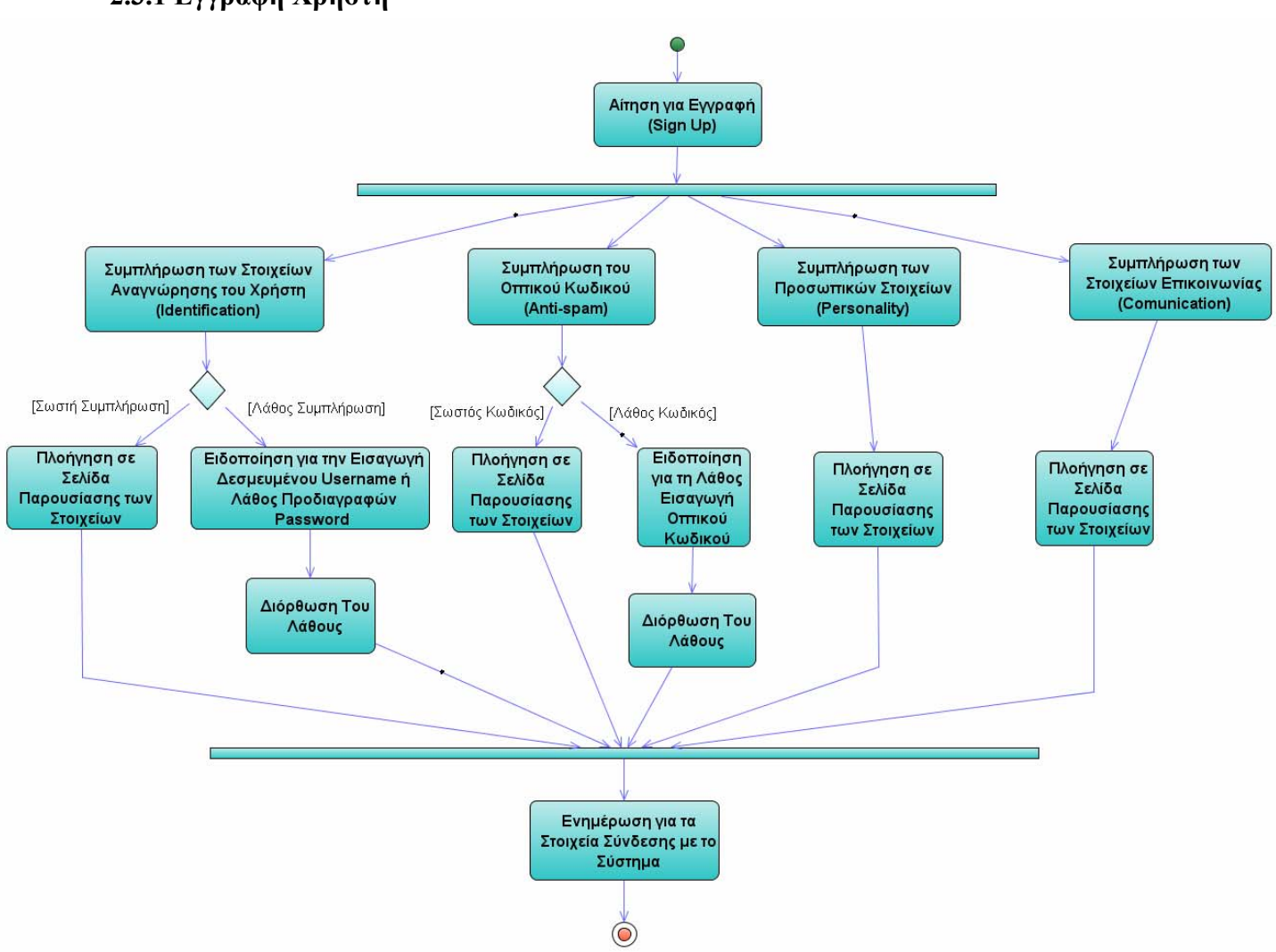

#### **2.3.1 Εγγραφή Χρήστη**

**Εικόνα 2.1 Διάγραμμα δραστηριότητας – Εγγραφή χρήστη.** 

#### **2.3.2 Σύνδεση Χρήστη**

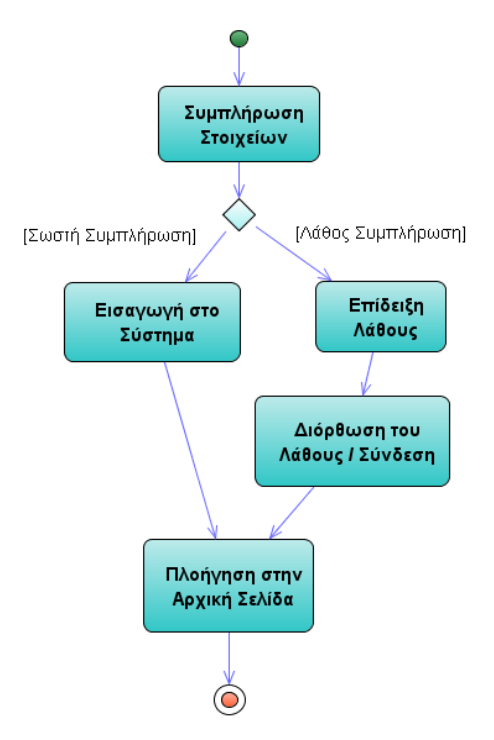

**Εικόνα 2.2 Διάγραμμα δραστηριότητας – Σύνδεση χρήστη.** 

## **2.3.3 Αλλαγή Προφίλ Χρήστη**

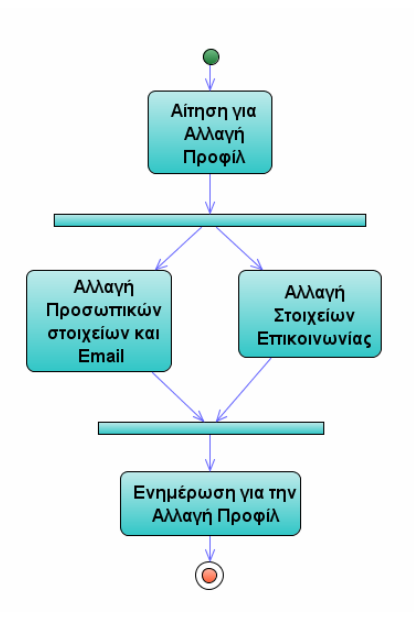

**Εικόνα 2.3 Διάγραμμα δραστηριότητας – Αλλαγή προφίλ χρήστη.** 

## **2.3.4 Αλλαγή Κωδικού Πρόσβασης**

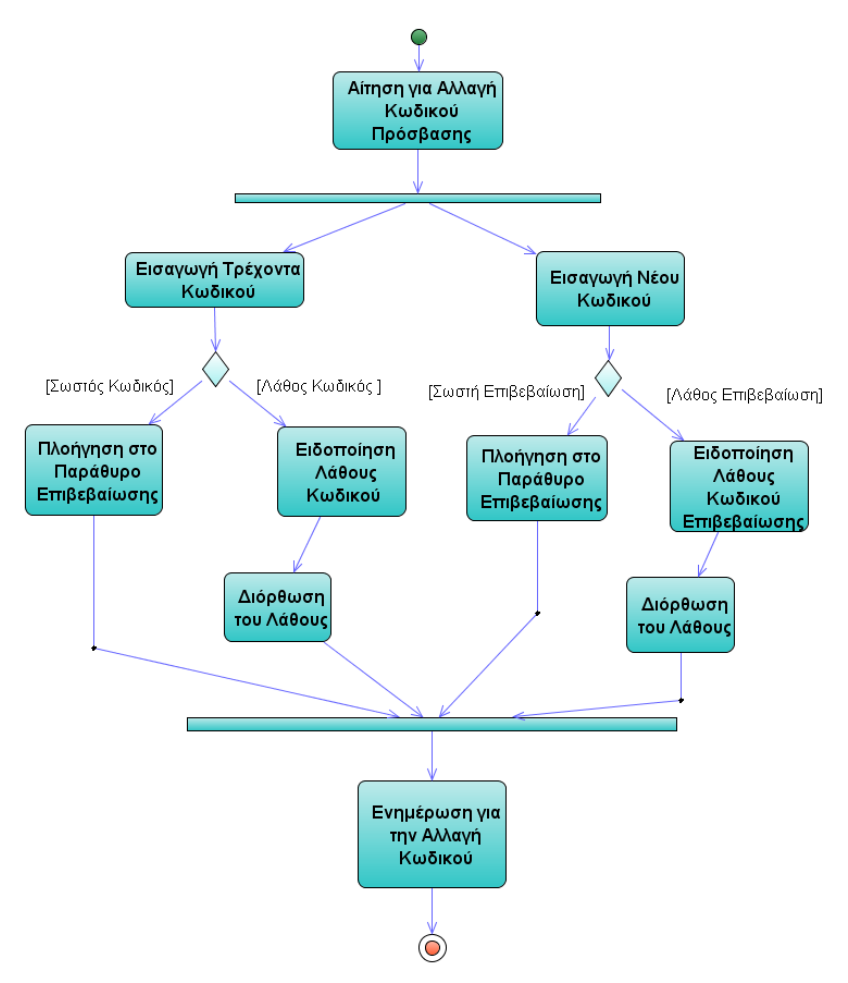

**Εικόνα 2.4 Διάγραμμα δραστηριότητας – Αλλαγή κωδικού πρόσβασης.** 

**2.3.5 Διαθέσιμο Υλικό (Desktop)** 

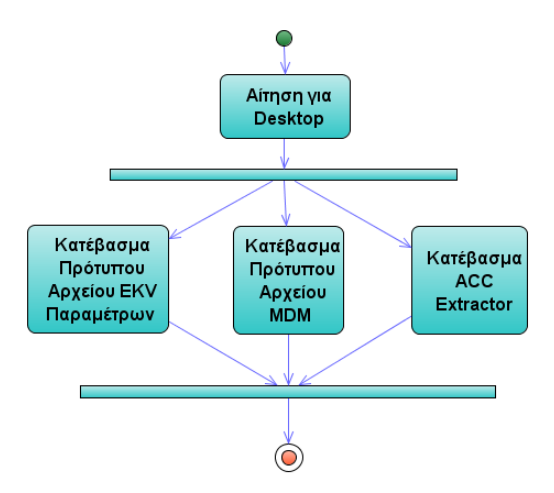

**Εικόνα 2.5 Διάγραμμα δραστηριότητας – Διαθέσιμο υλικό (desktop).** 

#### **2.3.6 Αρχικοποίηση Project Αποκρίσεων / Fit Curves**

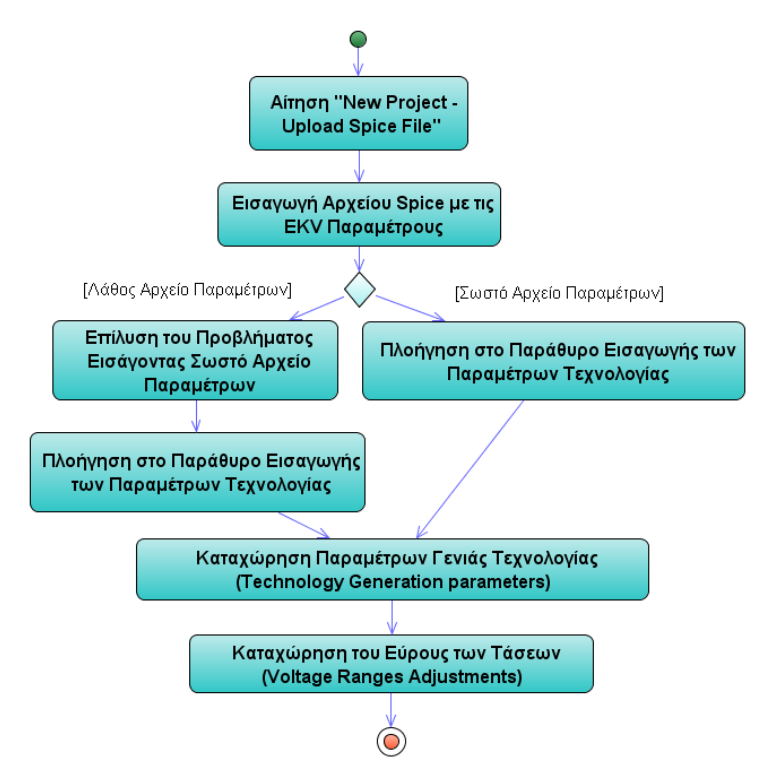

**Εικόνα 2.6 Διάγραμμα δραστηριότητας – Αρχικοποίηση Project Αποκρίσεων/Fit Curves.** 

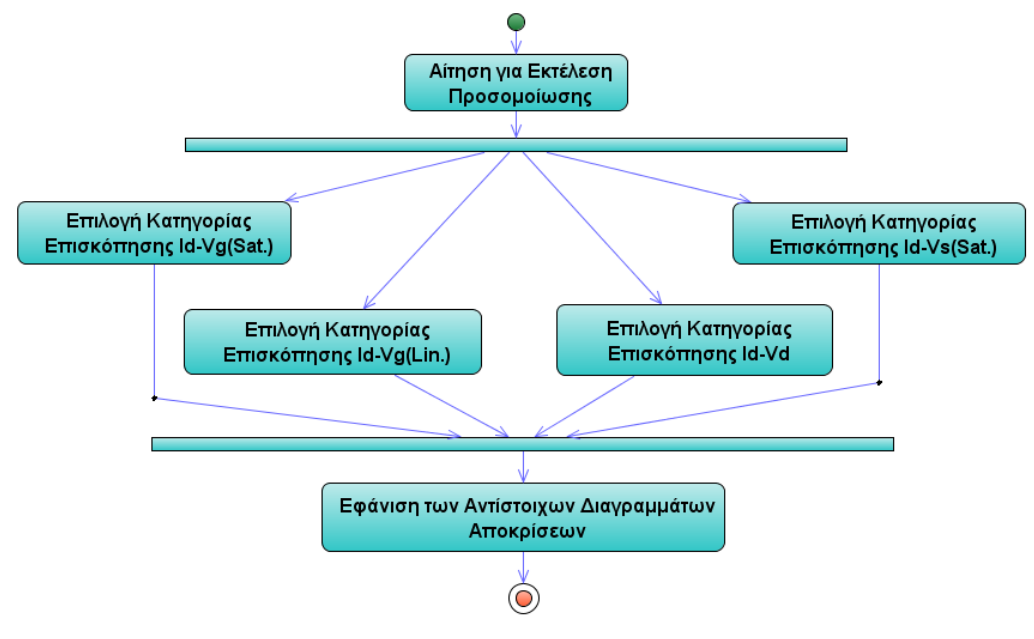

#### **2.3.7 EKV Diagram Console**

**Εικόνα 2.7 Διάγραμμα δραστηριότητας – EKV Diagram Console.** 

#### **2.3.8 Αλλαγή των Παραμέτρων Γεωμετρίας - Θερμοκρασίας**

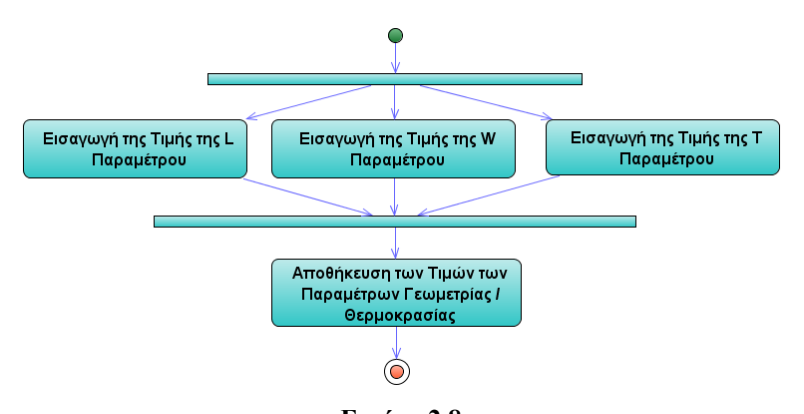

**Εικόνα 2.8 Διάγραμμα δραστηριότητας – Αλλαγή των παραμέτρων γεωμετρίας - θερμοκρασίας.** 

#### **2.3.9 Καθορισμός του Parameter Set**

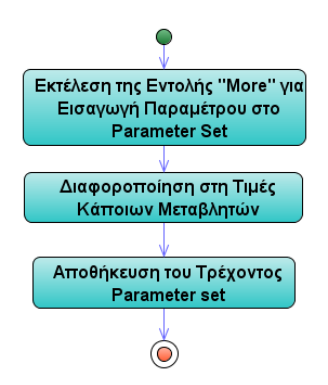

**Εικόνα 2.9 Διάγραμμα δραστηριότητας – Καθορισμός του parameter set.** 

#### **2.3.10 Επεξεργασία στην Εμφάνιση Διαγραμμάτων**

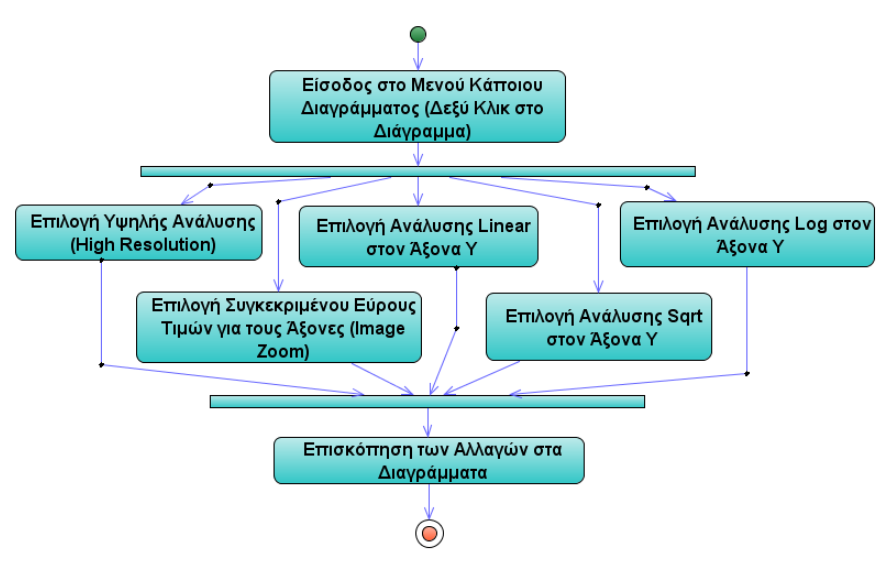

**Εικόνα 2.10 Διάγραμμα δραστηριότητας – Επεξεργασία στην Εμφάνιση Διαγραμμάτων.** 

### **2.3.11 Αλλαγή σε Id-Vg Linear**

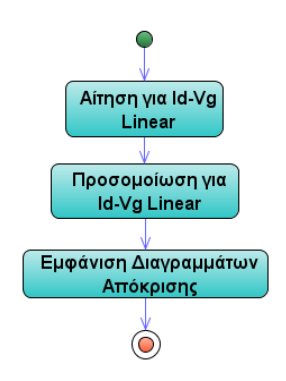

**Εικόνα 2.11 Διάγραμμα δραστηριότητας – Αλλαγή σε Id-Vg Linear.** 

## **2.3.12 Αλλαγή σε Id-Vg Saturation**

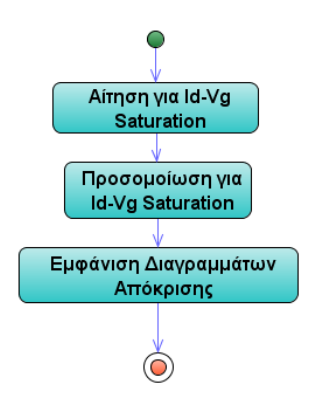

**Εικόνα 2.12 Διάγραμμα δραστηριότητας – Αλλαγή σε Id-Vg Saturation.** 

## **2.3.13 Καθορισμός των Channel Lengths για DC-Gain**

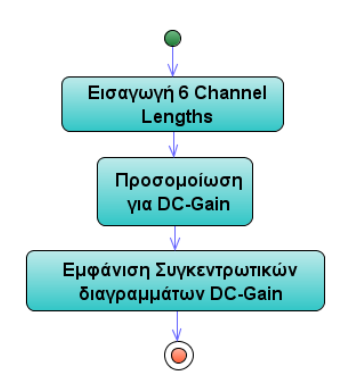

**Εικόνα 2.13 Διάγραμμα δραστηριότητας – Καθορισμός των Channel Lengths για DC-Gain.** 

#### **2.3.14 Αλλαγή στις Τάσεις Τροφοδοσίας**

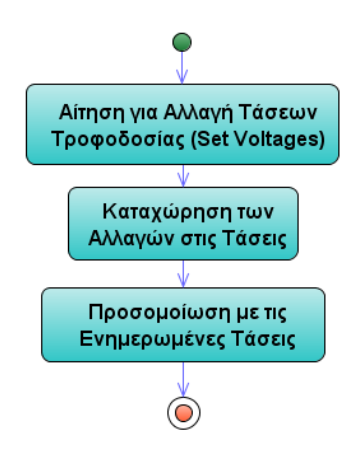

**Εικόνα 2.14 Διάγραμμα δραστηριότητας – Αλλαγή στις Τάσεις τροφοδοσίας.** 

#### **2.3.15 Δημιουργία Αρχείου Fit-Curves Διαγραμμάτων**

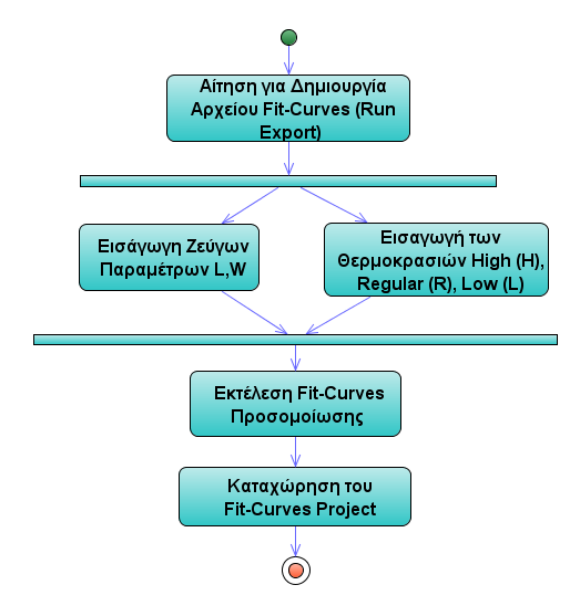

**Εικόνα 2.15 Διάγραμμα δραστηριότητας – Δημιουργία αρχείου Fit-Curves διαγραμμάτων.** 

#### **2.3.16 Αρχικοποίηση Mdm Project**

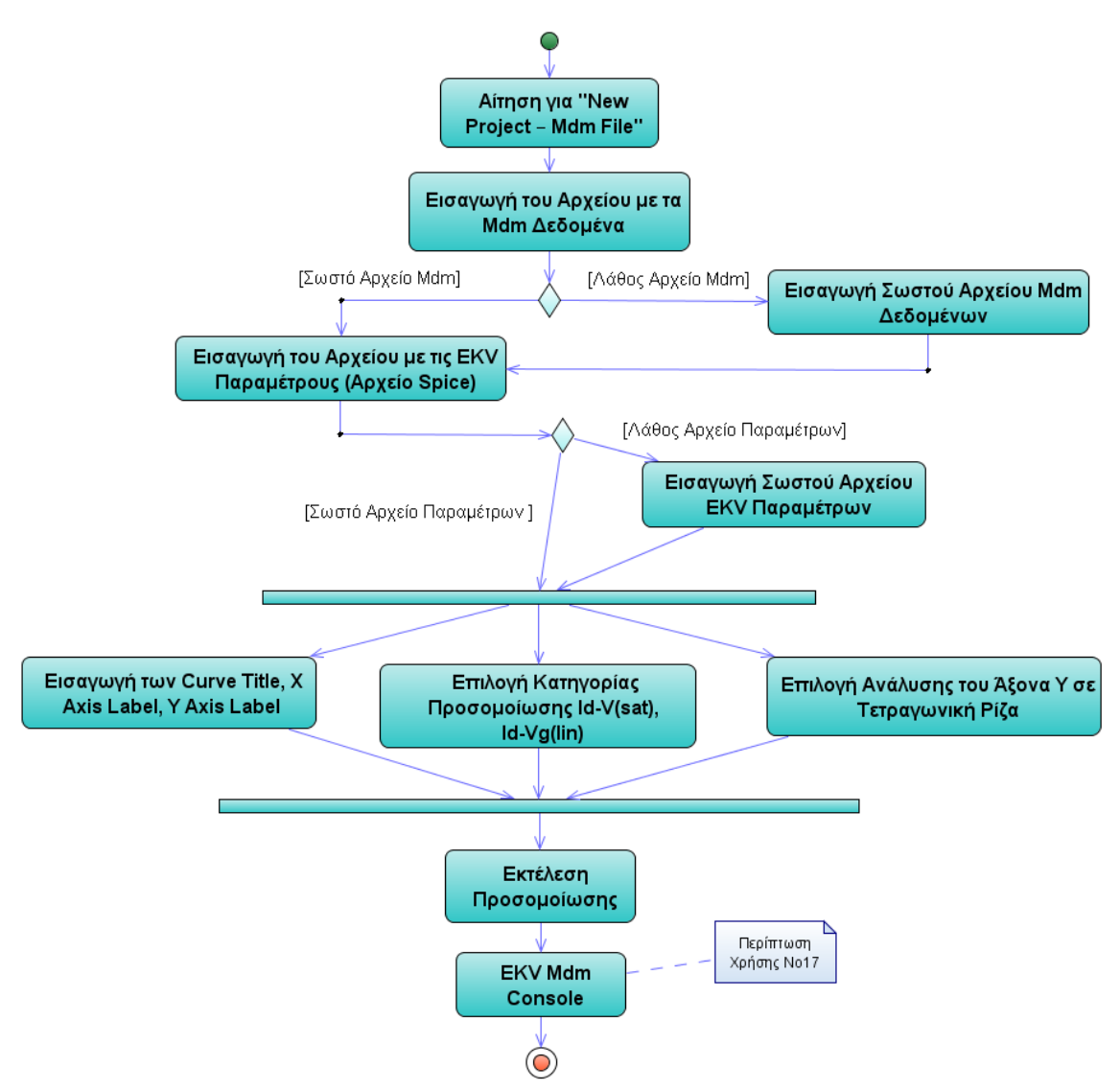

**Εικόνα 2.16 Διάγραμμα δραστηριότητας – Δημιουργία αρχείου Fit-Curves διαγραμμάτων.** 

#### **2.3.17 EKV Mdm Console**

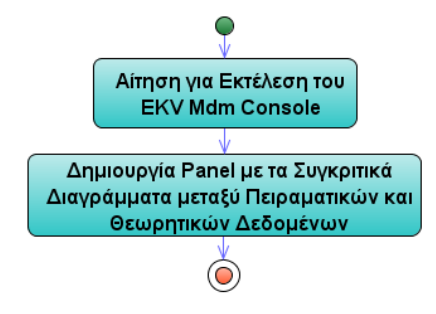

**Εικόνα 2.17 Διάγραμμα δραστηριότητας – EKV Mdm Console.** 

#### **2.3.18 Parameter Extraction**

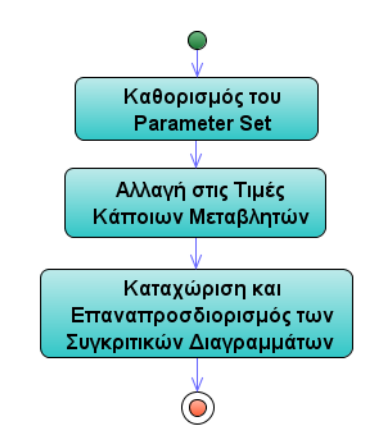

**Εικόνα 2.18 Διάγραμμα δραστηριότητας – Parameter extraction.** 

#### **2.3.19 Καταχώρηση του Mdm Project**

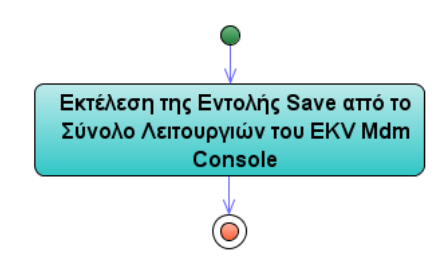

**Εικόνα 2.19 Διάγραμμα δραστηριότητας – Καταχώρηση του Mdm Project.** 

#### **2.3.20 Download Mdm Project File**

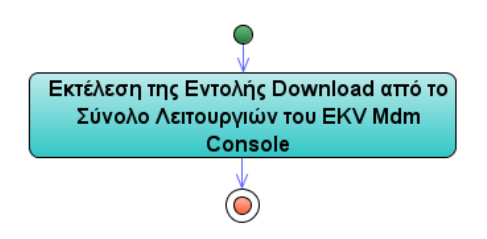

**Εικόνα 2.20 Διάγραμμα δραστηριότητας – Download του Mdm Project.** 

#### **2.3.21 Επισκόπηση των EKV Παραμέτρων**

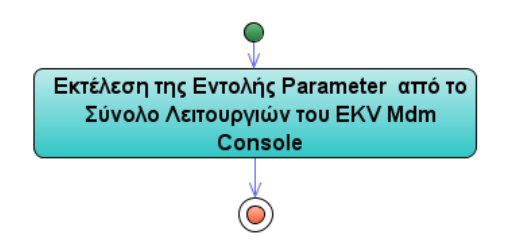

**Εικόνα 2.21 Διάγραμμα δραστηριότητας – Επισκόπηση των EKV Παραμέτρων.** 

#### **2.3.22 Διαφοροποίηση της Ανάλυσης του Άξονα Υ**

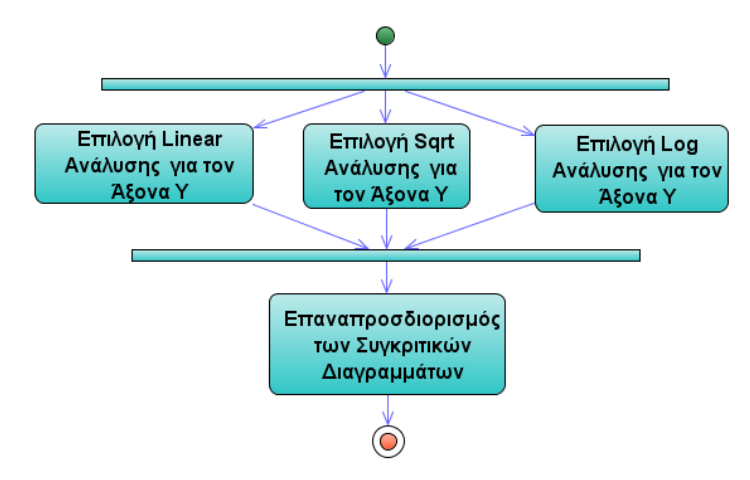

**Εικόνα 2.22 Διάγραμμα δραστηριότητας – Διαφοροποίηση της Ανάλυσης του Άξονα Υ.** 

#### **2.3.23 Διαφοροποίηση του Εύρους των Αξόνων**

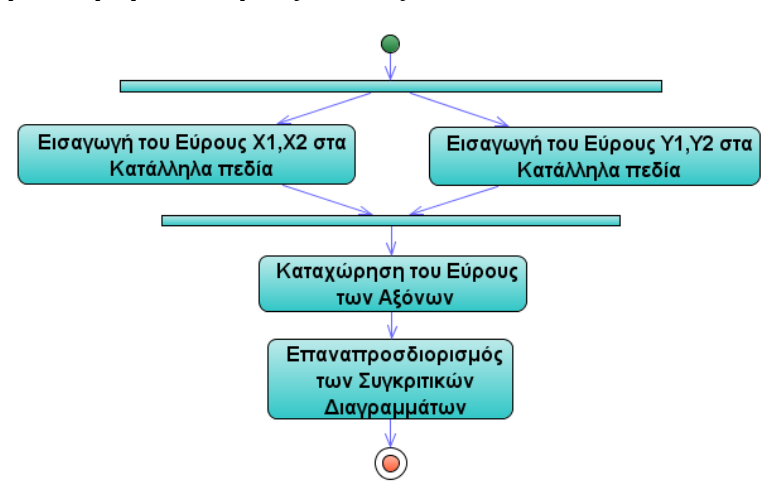

**Εικόνα 2.23 Διάγραμμα δραστηριότητας – Διαφοροποίηση του Εύρους των Αξόνων.** 

#### **2.3.24 Εκτέλεση του EKV Mdm Curves Console**

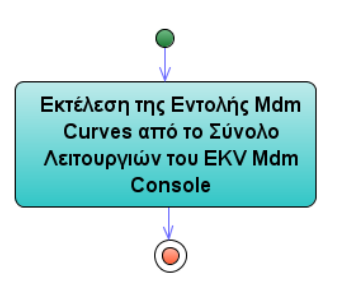

**Εικόνα 2.24 Διάγραμμα δραστηριότητας – Εκτέλεση του EKV Mdm Curves Console.** 

#### **2.3.25 Καταχώρηση του Ονόματος του Project**

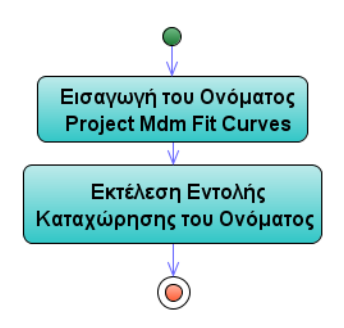

**Εικόνα 2.25 Διάγραμμα δραστηριότητας – Καταχώρηση του Ονόματος του Project.** 

#### **2.3.26 Εισαγωγή των Mdm Αρχείων**

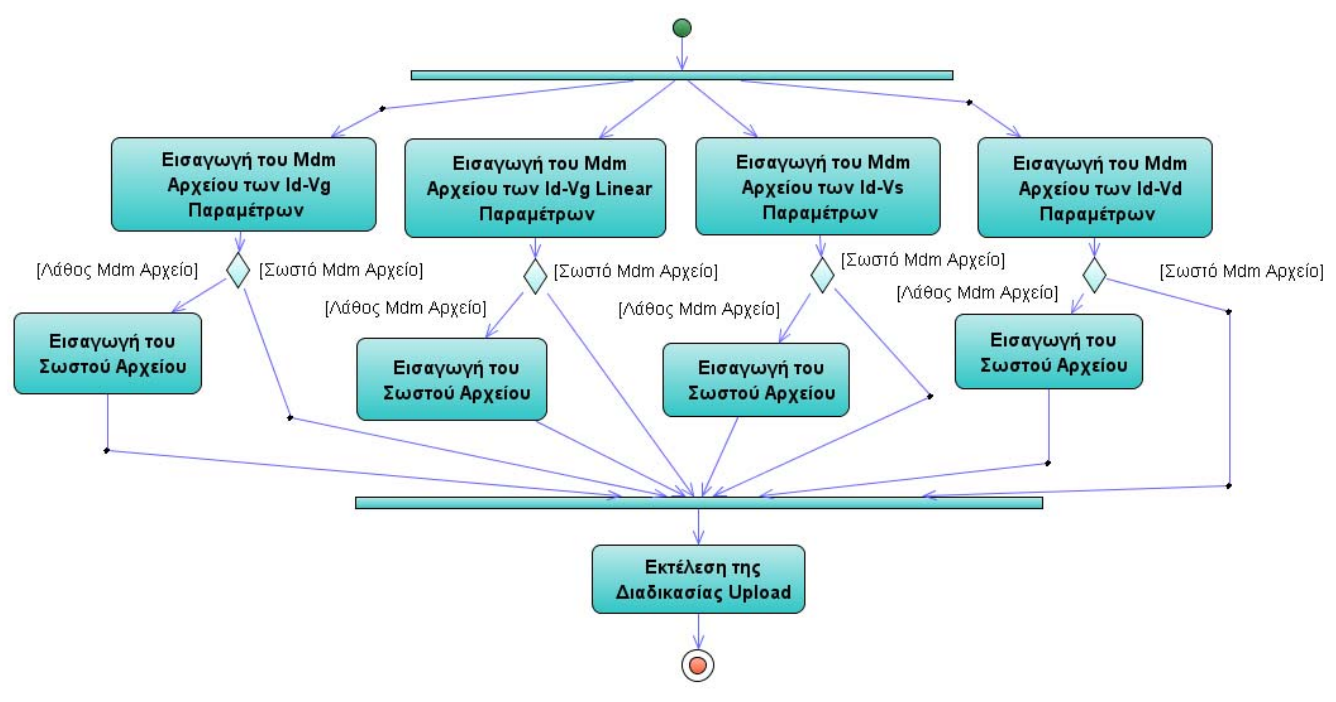

**Εικόνα 2.26 Διάγραμμα δραστηριότητας – Εισαγωγή των Mdm Αρχείων.** 

## **2.3.27 Διαγραφή Κάποιου Mdm Αρχείου από την Λίστα**

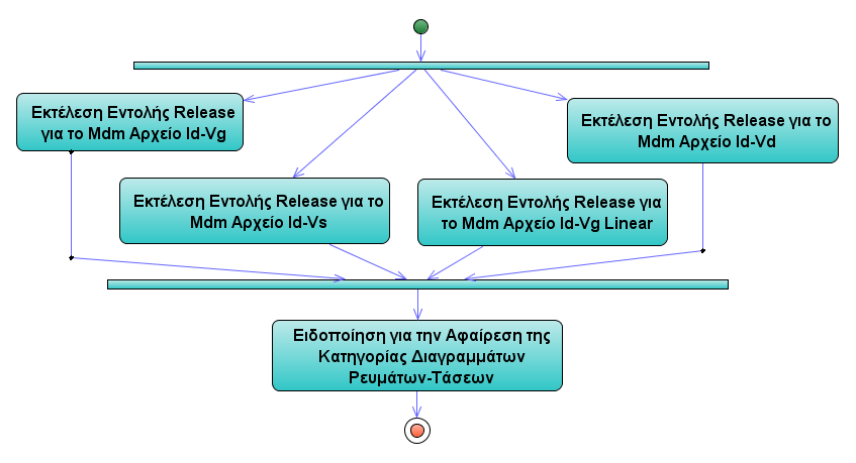

**Εικόνα 2.27 Διάγραμμα δραστηριότητας – Διαγραφή κάποιου Mdm αρχείου.** 

#### **2.3.28 Προσαρμογή της Εμφάνισης των Διαγραμμάτων**

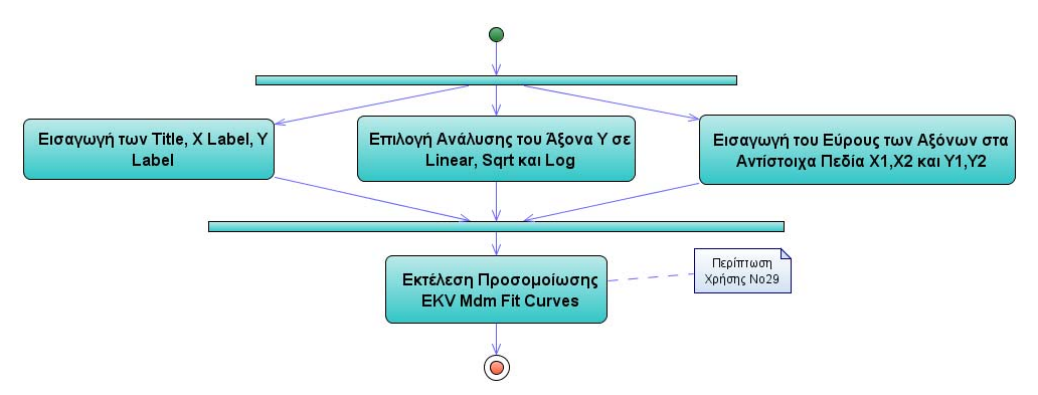

**Εικόνα 2.28** 

**Διάγραμμα δραστηριότητας – Προσαρμογή της εμφάνισης των διαγραμμάτων.** 

#### **2.3.29 Εκτέλεση της Προσομοίωσης EKV Mdm Fit Curves**

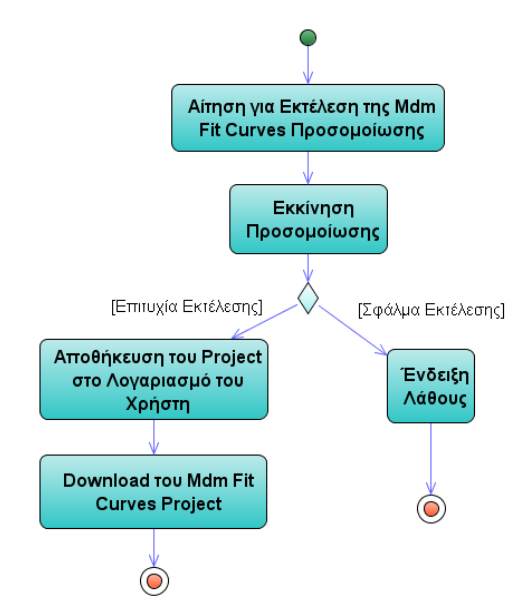

**Εικόνα 2.29 Διάγραμμα δραστηριότητας – Εκτέλεση της προσομοίωσης EKV Mdm Fit Curves.** 

#### **2.3.30 Επισκόπηση των Projects**

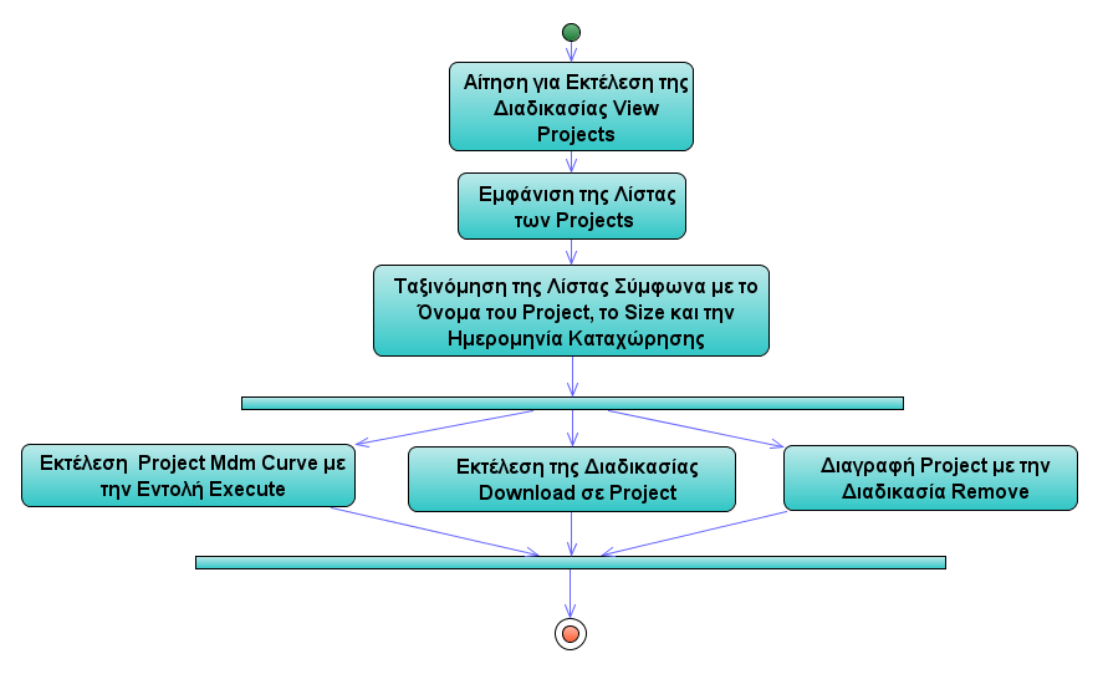

**Εικόνα 2.30 Διάγραμμα δραστηριότητας – Επισκόπηση των projects.** 

#### **2.3.31 Αποσύνδεση (Log Out)**

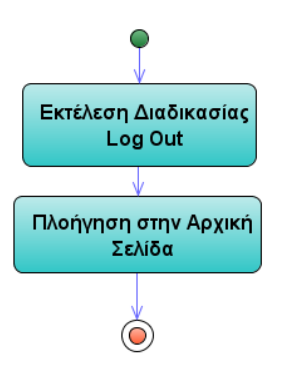

**Εικόνα 2.31 Διάγραμμα δραστηριότητας – Αποσύνδεση.** 

## **2.4 Αρχές Σχεδίασης Διεπαφής Χρήστη (User Interface Guideline)**

Στην ενότητα αυτή αναλύεται ο τρόπος σχεδίασης του δικτυακού τόπου ξεκινώντας με τη λεπτομερή περιγραφή της σχεδίασης της διεπαφής χρήστη και συνεχίζοντας με την περιγραφή των σελίδων που περιέχονται στο δικτυακό τόπο και της σύνδεσής τους με τα διαγράμματα χρήσης που παρουσιάζονται παραπάνω.

Η σχεδίαση και υλοποίηση του user interface της εφαρμογής καθορίστηκε βάσει μιας σειράς αρχών που αποφασίστηκαν στην αρχή της σχεδιαστικής διαδικασίας και που ακολουθήθηκαν μέχρι την ολοκλήρωση της. Οι βασικές αυτές αρχές παρουσιάζονται στην παρούσα ενότητα.

#### **2.4.1 Διάταξη Σελίδας**

Το πρώτο στοιχείο του interface το οποίο καθορίστηκε στη διαδικασία της σχεδίασης ήταν η διάταξη της σελίδας. Η ανάγκη για τον καθορισμό της διάταξης που θα έχουν όλα τα στοιχεία που θα περιλαμβάνονται στη σελίδα όσο πιο νωρίς γίνεται προκύπτει από το γεγονός ότι αυτό το layout θα είναι κοινό (με ελάχιστες εξαιρέσεις, όπως θα δούμε παρακάτω) σε όλες τις σελίδες που θα συνθέτουν την εφαρμογή, βοηθώντας με αυτό τον τρόπο τον χρήστη να εξοικειωθεί άμεσα και εύκολα με τη θέση όπου εμφανίζεται κάθε είδος πληροφορίας. Επίσης αποφεύγονται περιπτώσεις όπου ο χρήστης γνωρίζει πού βρίσκεται αυτό που αναζητεί αλλά σε κάποια σελίδα της εφαρμογής αυτό έχει μετακινηθεί με αποτέλεσμα χάσιμο χρόνου, δυσαρέσκεια και τελικά πιθανή απόρριψη της εφαρμογής.

Παρακάτω βλέπουμε την διάταξη της αρχικής σελίδας της εφαρμογής, με όνομα αρχείου index.jsp.

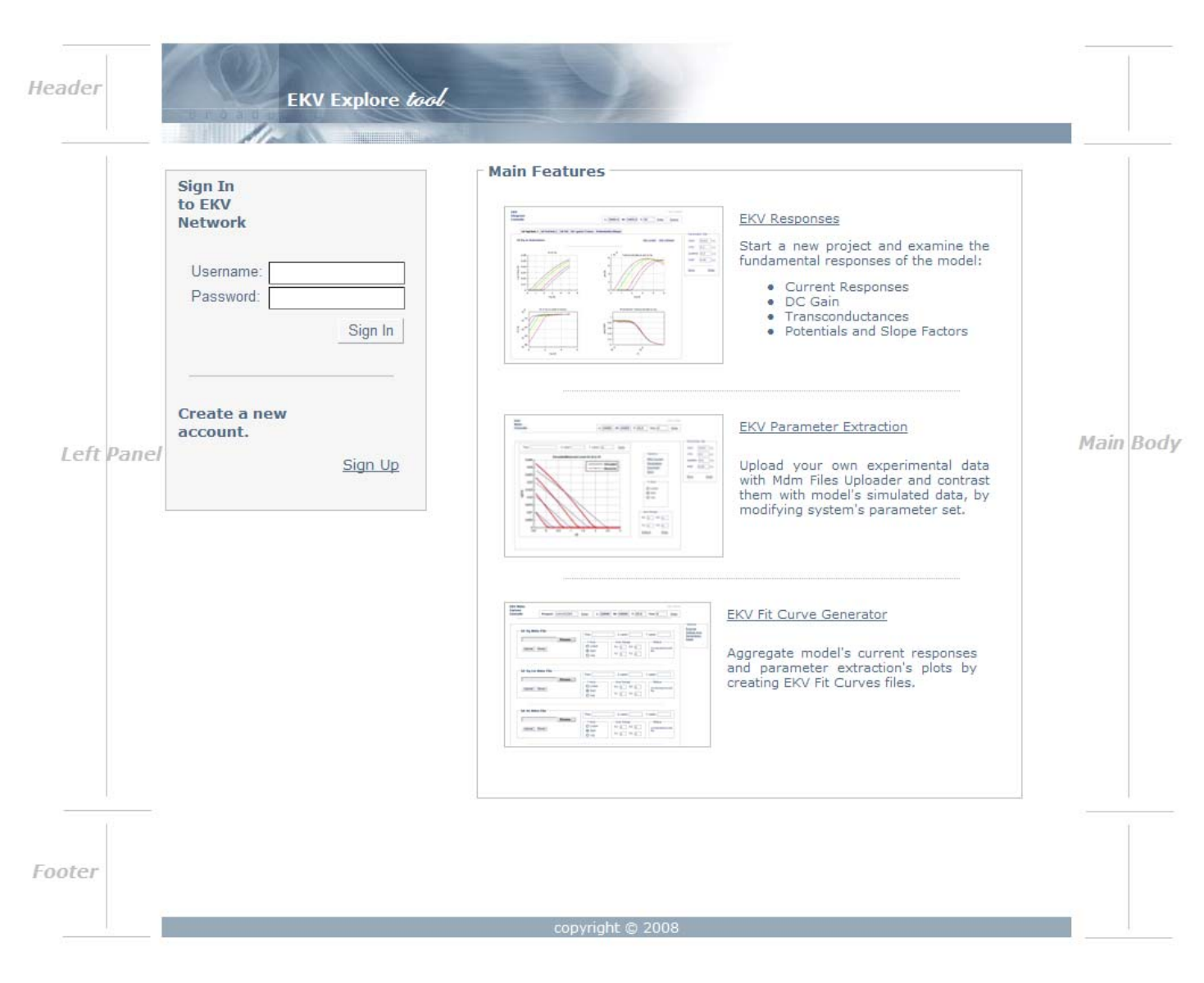

**Εικόνα 2.32 Γενική Διάταξη Σελίδας**

- 1. **Περιοχή Κεφαλίδας (Header):** Πρόκειται για το άνω τμήμα της σελίδας το οποίο περιέχει τον τίτλο της εφαρμογής και background σχετικό με το χρωματικό ύφος της εφαρμογής.
- 2. **Περιοχή Ενεργειών (Left Panel):** Πρόκειται για το αριστερό τμήμα του κυρίως σώματος της σελίδας και περιέχει πληροφορίες και συνδέσμους για ενέργειες όπως, η σύνδεση του χρήστη με το δίκτυο και η εγγραφή νέου χρήστη. Επιπλέον, στην περιοχή αυτή βρίσκεται και το μενού υπηρεσιών της εφαρμογής που πλαισιώνει τις υπόλοιπες σελίδες. Σε περίπτωση που η

εισαγωγή των αναγνωριστικών λέξεων κλειδιών (username, password) είναι λανθασμένη, τότε σε αυτή την περιοχή εμφανίζεται κατάλληλο μήνυμα λάθους. Σε ορισμένες σελίδες όπου δεν πρέπει ο χρήστης να έχει επιπλέον επιλογές, όπως για παράδειγμα στις σελίδες εγγραφής (register.jsp), η περιοχή αυτή ενσωματώνεται στο κυρίως σώμα της σελίδας. Ο διαχωρισμός αυτής της περιοχής από την υπόλοιπη σελίδας γίνεται με τη χρήση κατάλληλου πλαισίου, σε χρωματισμό ανοιχτού γκρι.

- 3. **Κυρίως Σώμα (Main Body):** Η περιοχή αυτή καταλαμβάνει το μεγαλύτερο μέρος του interface και δομεί τη βασική διαδραστικότητα μεταξύ χρήστη και συστήματος. Στη σελίδα που εξετάζουμε, ο χρήστης πληροφορείται για τις δυνατότητες που του παρέχει η εφαρμογή, έτσι ώστε να σχηματίσει άποψη σχετικά το EKV Explore Tool και τελικά να δημιουργήσει έναν νέο λογαριασμό. Η περιοχή αυτή είναι το σημαντικότερο τμήμα του interface και περιλαμβάνει τη μεγαλύτερη διαφοροποίηση από άποψη πληροφορίας και λειτουργικότητας σε όλη την εφαρμογή, σε αντίθεση με τις άλλες περιοχές, που τα περιεχόμενά τους είναι κατά βάση ίδια ή παρόμοια σε όλο το εύρος της εφαρμογής.
- 4. **Κάτω Διάζωνο (Footer):** Η περιοχή αυτή είναι το κατώτερο τμήμα της σελίδας και είναι η μόνη που παραμένει η ίδια σε όλο το δικτυακό τόπο.

Παρακάτω βλέπουμε τη διάταξη σελίδας για τη σελίδα εγγραφής (register.jsp). Όπως αναφέρθηκε και παραπάνω, το κυρίως τμήμα της σελίδας είναι ενιαίο, δεν υπάρχει δηλαδή περιοχή ενεργειών, αλλά ο χώρος αυτός καταλαμβάνεται από τις περιγραφές των πλαισίων που πρέπει να συμπληρώσει ο χρήστης με τα στοιχεία του.

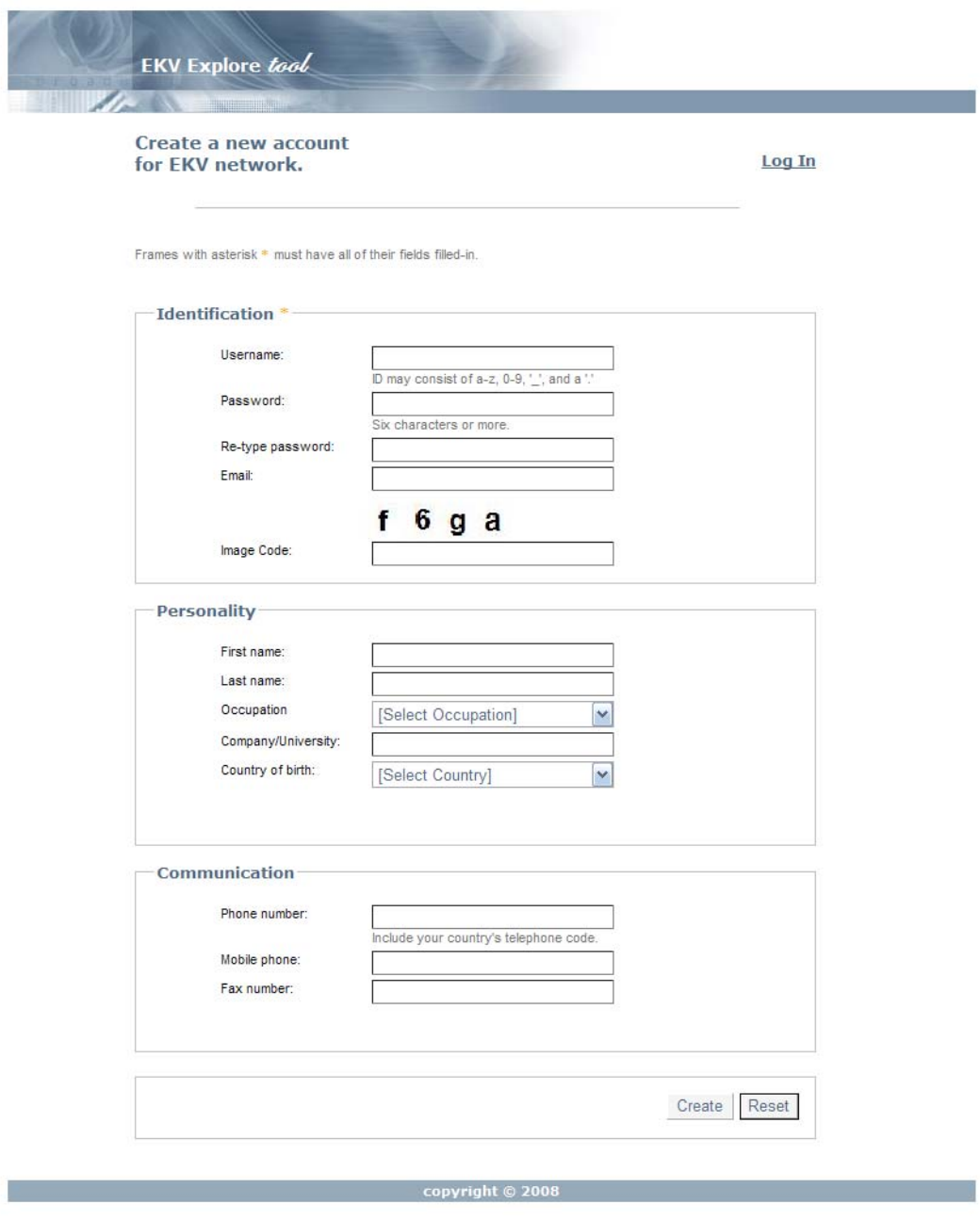

**Εικόνα 2.33 Διάταξη Σελίδας Εγγραφής Χρήστη**

Το κύριο σώμα της σελίδας χωρίζεται σε τρεις βασικές ενότητες: Identification, Personality και Communication, όπου κάθε μια περιλαμβάνει τα κατάλληλα πεδία προς συμπλήρωση. Η ενότητα Identification περιλαμβάνει τα στοιχεία αναγνώρισης του χρήστη από το σύστημα καθώς επίσης και δύο βασικά στοιχεία για την διεξαγωγή της εγγραφής, το email του χρήστη και τον οπτικό κωδικό για την διατήρηση της ακεραιότητας του συστήματος. Ο χρήστης ενημερώνεται πως για επιτυχή εγγραφή απαιτείται η καταχώρηση όλων των πεδίων της ενότητας αυτής.

Οι άλλες δύο ενότητες, Personality και Communication, περιέχουν γενικές πληροφορίες για το χρήστη, όπως το ονοματεπώνυμο του, την απασχόληση του, το τηλέφωνο επικοινωνίας κ.α., και δεν είναι απαραίτητη η συμπλήρωσή τους.

Στη συνέχεια παρουσιάζεται η διάταξη που έχουν οι δύο βασικές κονσόλες της εφαρμογής, το EKV Diagram Console με την προσομοίωση αποκρίσεων και το EKV Mdm Console με την διαδικασία εξαγωγής παραμέτρων.

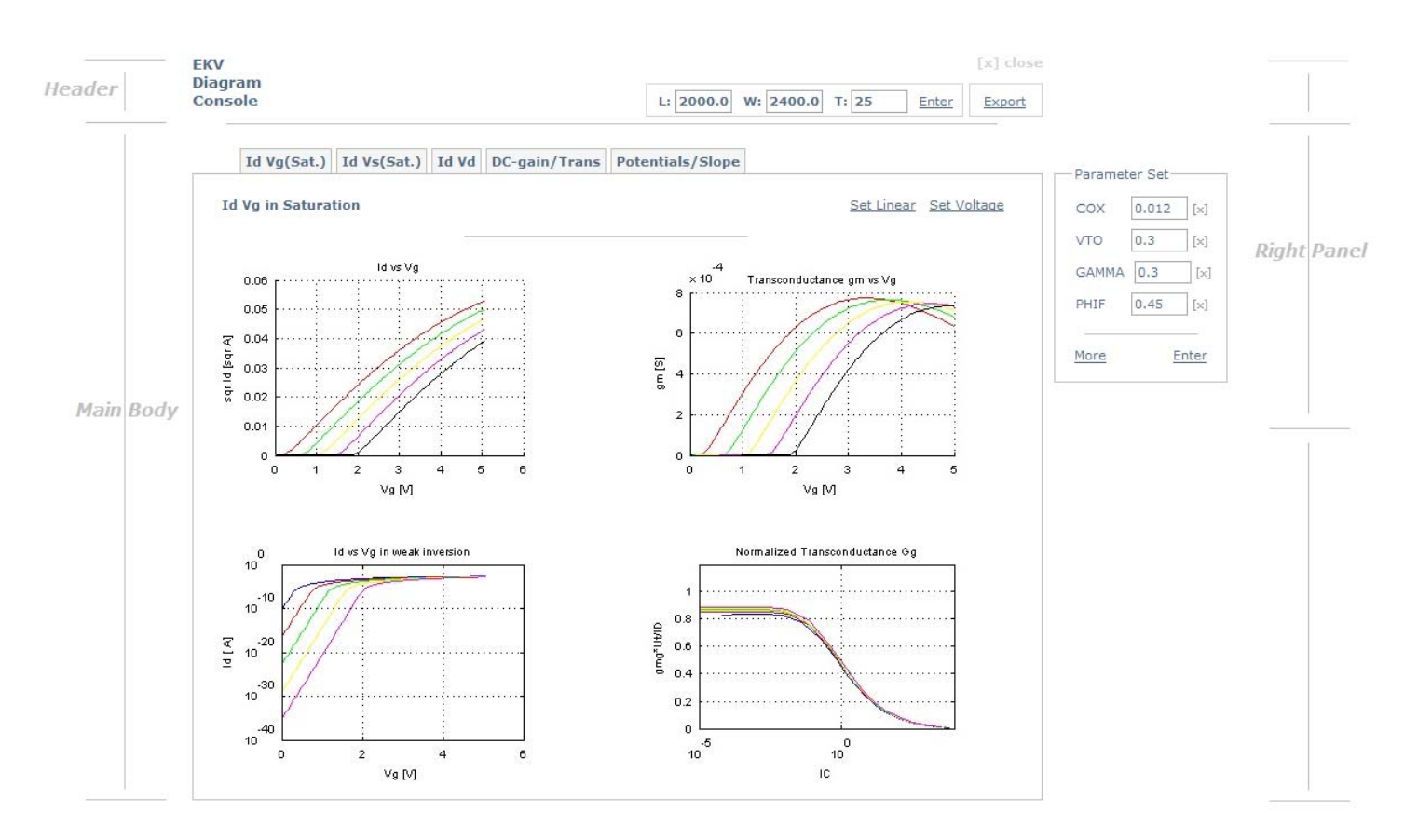

**Εικόνα 2.34 Διάταξη Σελίδας EKV Diagram Console** 

Εδώ, το header αποτελείται από το όνομα της κονσόλας και από ένα πλαίσιο δραστηριοτήτων όπως, αλλαγή στις παραμέτρους γεωμετρίας και θερμοκρασίας, πλοήγηση στη σελίδα Fit Curves Generator (σύνδεσμος Export) και εντολή εξόδου από την κονσόλα.

Τo main body της σελίδας αποτελείται από την βασική λειτουργικότητα που προσφέρει η εφαρμογή, όπως στην προκειμένη περίπτωση γίνεται η επισκόπηση των διαγραμμάτων αποκρίσεων. Στο πάνω μέρος του τμήματος υπάρχει κατάλληλο μενού για την επιλογή της κατηγορίας που ενδιαφέρει τον χρήστη, π.χ. Id-Vg (Sat), Id-Vs (Sat.), DC-Gain / Transconductance κ.α. Επιπλέον, το main body μπορεί να περιέχει και σύνολο εντολών για την επεξεργασία των διαγραμμάτων και άλλων λειτουργιών, όπως συμβαίνει στο EKV Mdm Console και περιγράφεται σε παρακάτω παράγραφο.

Τέλος, στο right panel βρίσκεται κατάλληλο πλαίσιο για τον καθορισμό του parameter set και κατ'επέκταση για την αλλαγή στη τιμή οποιασδήποτε μεταβλητής του μοντέλου. Το right panel παραμένει αμετάβλητο σε κάθε σελίδα κονσόλας της εφαρμογής.

#### **2.4.2 Επιλογή Χρωμάτων**

Στη συνέχεια παρουσιάζονται αναλυτικά όλα τα χρώματα που χρησιμοποιήθηκαν στο σχεδιασμό της εφαρμογής, είτε αναφερόμαστε σε κείμενο, είτε σε background, είτε σε οποιοδήποτε άλλο στοιχείο της σελίδας. Όπως φαίνεται παρακάτω, δε χρησιμοποιούνται πολλά χρώματα με σκοπό την επίτευξη ενός ενιαίου χρωματικού ύφους της εφαρμογής. Οι αποχρώσεις του γκρι και του μπλε κυριαρχούν στις σελίδες της εφαρμογής καθώς επίσης συναντώνται και μεγάλες περιοχές σε λευκό φόντο.

- 1. **Γκρι και αποχρώσεις:** Συναντώνται κυρίως ως φόντο σε background πλαισίων με βασική απόχρωση την #F5F5F5 (whitesmoke). Επίσης, χρησιμοποιούνται και άλλες αποχρώσεις του γκρι όπως #D3D3D3 (lightgrey) και #C0C0C0 (silver) κυρίως σε όρια πλαισίων και κείμενα. Τέλος, κάθε σύνδεσμος (link) της εφαρμογής χρωματίζεται σε γκρι απόχρωση, όταν πλησιάσει ο κέρσορας, με σκοπό να γίνεται αισθητή η παρουσία του συνδέσμου.
- 2. **Μπλε:** Συναντάται κυρίως η απόχρωση #526A82 του μπλε στην μεγαλύτερη έκταση της εφαρμογής. Είναι το χρώμα των τμημάτων Header και Footer καθώς επίσης και των περισσότερων συμβολοσειρών της εφαρμογής.
- 3. **Άσπρο:** Είναι το βασικό χρώμα στο φόντο κάθε σελίδας της εφαρμογής. Επιπλέον, οι συμβολοσειρές στα τμήματα Header και Footer είναι σε άσπρο χρώμα.

### **2.4.3 Επιλογή Γραμματοσειρών και Μορφοποίηση Κειμένου**

Σε ολόκληρη την εφαρμογή χρησιμοποιείται η γραμματοσειρά Verdana για την μορφοποίηση των τίτλων και των κειμένων που συναντώνται στην εφαρμογή. Συγκεκριμένα, οι συμβολοσειρές των κειμένων έχουν ως βασική μορφοποίηση τον εξής συνδυασμό:

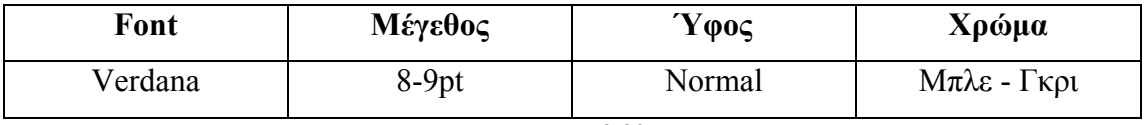

#### **Πίνακας 2.32 Μορφοποίηση Κειμένου**

Οι σύνδεσμοι (links) παρουσιάζουν την εξής μορφοποίηση κειμένου όπως φαίνεται στον ακόλουθο πίνακα:

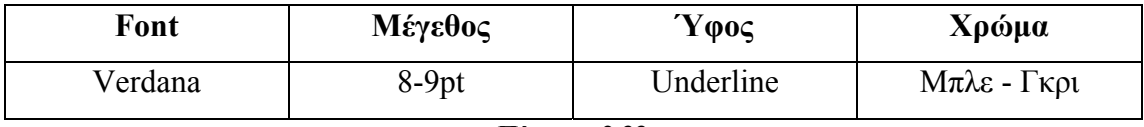

#### **Πίνακας 2.33 Μορφοποίηση Συνδέσμου (link)**

Η μορφοποίηση που ακολουθούν οι τίτλοι σελίδων, πλαισίων και ενοτήτων (fieldset) είναι η παρακάτω:

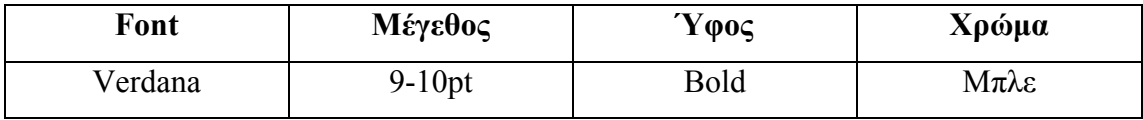

**Πίνακας 2.34 Μορφοποίηση Τίτλων**

## **2.4.4 Αντιστοίχηση Ιστοσελίδων και Περιπτώσεων Χρήσης**

Στον παρακάτω πίνακα φαίνεται η αντιστοίχηση των ιστοσελίδων του δικτυακού τόπου με τις περιπτώσεις χρήσης που περιγράφηκαν στην αρχή του κεφαλαίου:

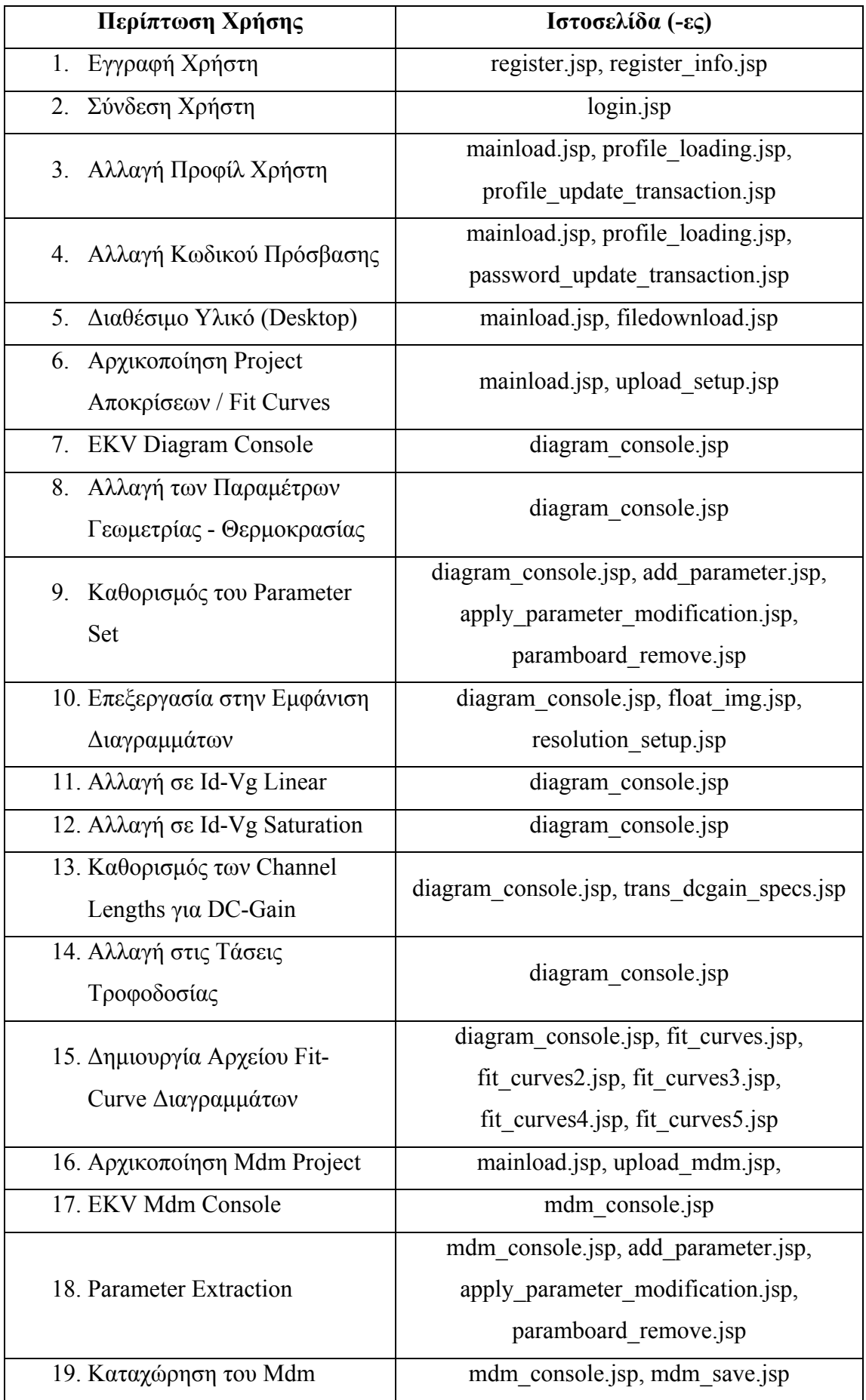

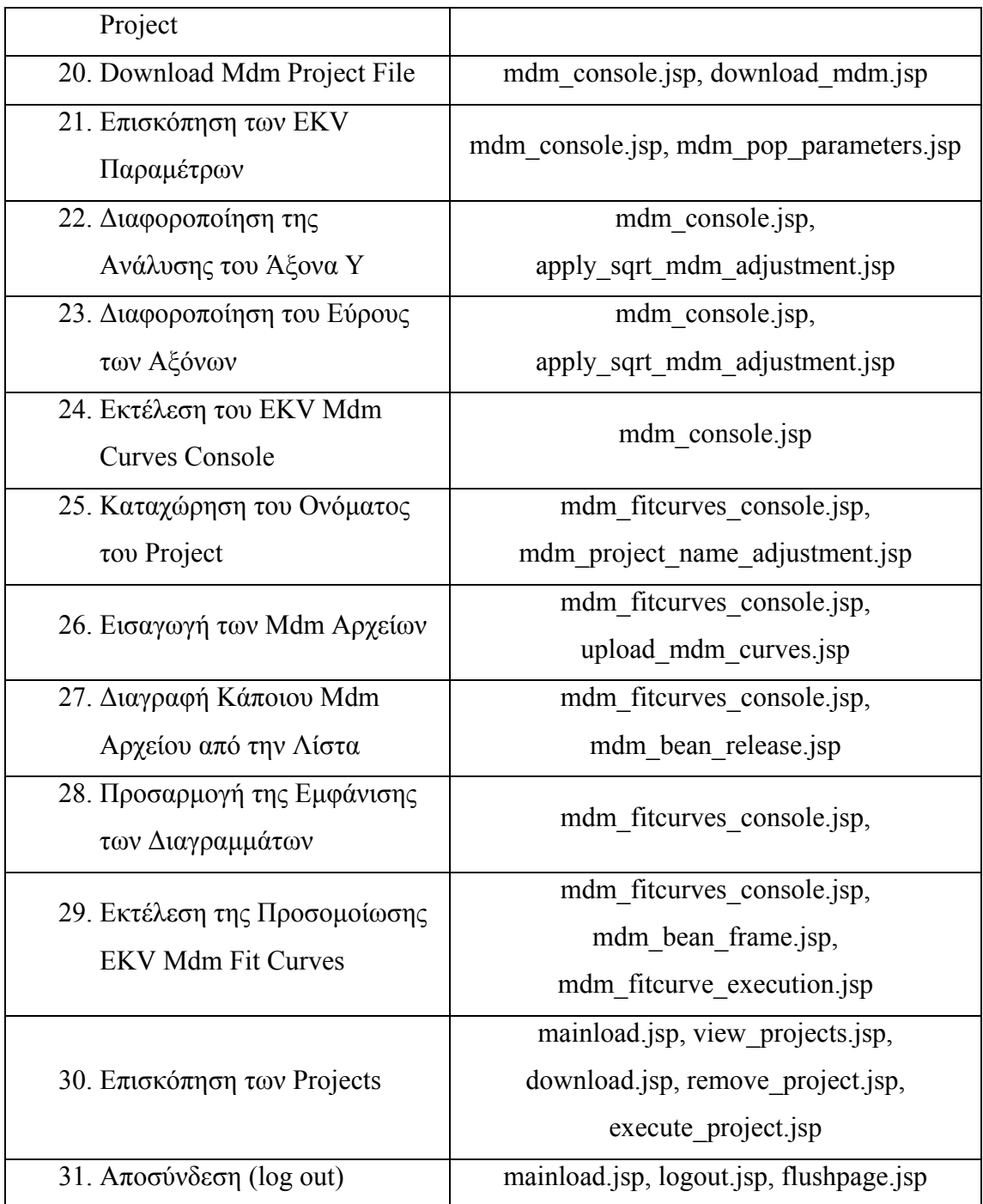

**Πίνακας 2.35 Αντιστοίχηση ιστοσελίδων – περιπτώσεων χρήσης**

# **ΚΕΦΑΛΑΙΟ 3**

# **Βάση Δεδομένων**

## **3.1 Γενική Περιγραφή**

Στο προηγούμενο κεφάλαιο έγινε μια εκτενής παρουσίαση της λειτουργικότητας που προσφέρει η εφαρμογή, ξεκινώντας από την ανάλυση των περιπτώσεων χρήσης και καταλήγοντας στις βασικές αρχές ανάπτυξης της διεπαφής του συστήματος. Για την διατήρηση της ακεραιότητας των υπηρεσιών της εφαρμογής είναι απαραίτητη η ανάπτυξη ενός υποσυστήματος διαχείρισης της συνολικής πληροφορίας που διέπει την εφαρμογή. Η ανάπτυξη ενός τέτοιου υποσυστήματος βάσης δεδομένων απαιτεί σχολαστικό σχεδιασμό, ώστε να επιτευχτεί σωστή ταξινόμηση και ομαδοποίηση των δεδομένων και εύρεση των ιδιοτήτων που διέπουν τις ομάδες δεδομένων και τις συσχετίσεις μεταξύ τους. Η αντικειμενοστρεφής γλώσσα περιγραφής UML [21, 22] παρέχει ένα ισχυρό εργαλείο για αυτή την εργασία, το διάγραμμα κλάσεων [23]. Στην ενότητα αυτή θα παρουσιαστεί το διάγραμμα κλάσεων στην τελική του μορφή, και στη συνέχεια, προχωρώντας από την περιγραφή στην υλοποίηση θα παρουσιαστούν αναλυτικά όλοι οι πίνακες που περιέχονται στη βάση δεδομένων.

#### **3.2 Διάγραμμα Κλάσεων (Class Diagram)**

Παρακάτω βλέπουμε το διάγραμμα κλάσεων, όπως αυτό σχεδιάστηκε για την ανάπτυξη της εφαρμογής της εργασίας. Κάθε κλάση περιέχει έναν αριθμό από χαρακτηριστικά (attributes), τα οποία αναφέρονται στην διαχειριζόμενη πληροφορία και παρουσιάζονται στο διάγραμμα. Επιπλέον, γίνεται αναφορά και στις διαδικασίες (operations) πρόσβασης και επεξεργασίας της πληροφορίας.

Ο αριθμός των κλάσεων που περιέχονται είναι 3 και οι δύο κεντρικές είναι η κλάση User, η οποία περιέχει τα στοιχεία λογαριασμού του χρήστη, και η κλάση Project, η οποία περιέχει τις βασικές πληροφορίες για κάθε project που αναπτύσσει ο χρήστης. Η σημασιολογία κάθε κλάσης και των ιδιοτήτων της δε θα αναλυθεί εδώ,

δεδομένου ότι στη συνέχεια οι κλάσεις θα αντιστοιχηθούν μία προς μία σε πίνακες της βάσης δεδομένων και εκεί θα υπάρξει λεπτομερής περιγραφή για κάθε δεδομένο που αποθηκεύεται.

Στα άκρα των συσχετίσεων (associations) αναγράφονται οι πολλαπλότητες (multiplicity), οι ενδείξεις δηλαδή για το πόσα αντικείμενα μπορούν να συμμετέχουν σε αυτή τη σχέση. Όπου δεν αναγράφονται πολλαπλότητες υπονοείται γι' αυτό το άκρο η πολλαπλότητα 1.

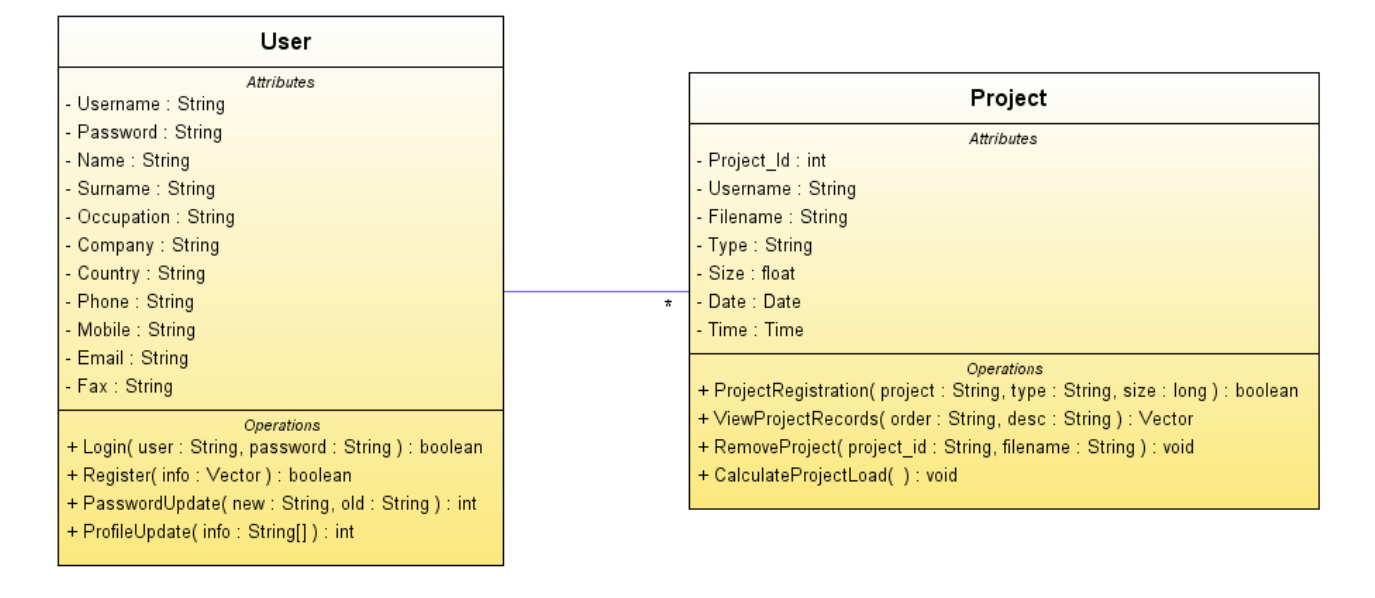

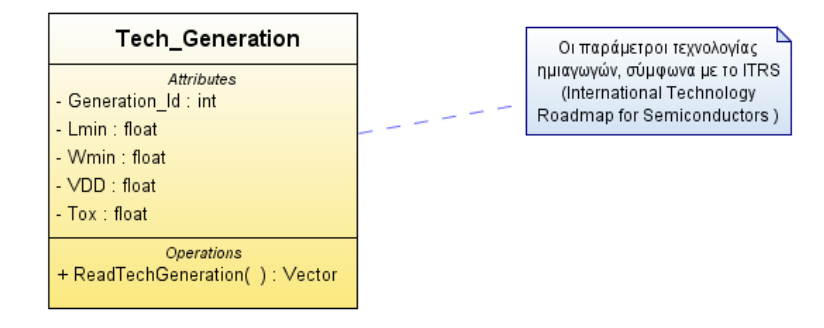

**Εικόνα 3.1 Διάγραμμα Κλάσεων**

# **3.3 Πίνακες Βάσης Δεδομένων**

Το διάγραμμα κλάσεων που περιγράφτηκε προηγουμένως οδηγεί στην υλοποίηση της βάσης δεδομένων της εφαρμογής [24]. Οι βασικές μεταβάσεις που γίνονται από το μοντέλο στην υλοποίηση είναι η μετατροπή των κλάσεων σε πίνακες, των ιδιοτήτων σε πεδία, των θεωρητικών τύπων δεδομένων που χρησιμοποιούνται στις ιδιότητες σε τύπους δεδομένων της MySQL και οι συσχετίσεις, συσσωματώσεις, συνθέσεις και γενικεύσεις σε σχέσεις foreign key. Η υλοποίηση των λειτουργιών των κλάσεων παρουσιάζονται αναλυτικότερα σε επόμενα κεφάλαια της εργασίας.

Στη συνέχεια αυτής της ενότητας αναλύονται όλοι οι πίνακες που συνθέτουν τη βάση δεδομένων, δίνοντας τα ονόματα και τους τύπους των πεδίων καθώς και τη σημασιολογία των δεδομένων που αποθηκεύονται. Η βάση δεδομένων υλοποιήθηκε σε MySQL Server.

#### **3.3.1 Πίνακας User**

Εδώ διατηρούνται τα δεδομένα κάθε λογαριασμού χρήστη, απαραίτητα για την διασύνδεση και χρήση των υπηρεσιών του συστήματος.

| Ovoµa      | $T$ ύπος                              | Περιγραφή                               |
|------------|---------------------------------------|-----------------------------------------|
| Username   | VarChar(50), συμβολοσειρά μήκους 50   | Αναγνωριστικό, μοναδικό για κάθε χρήστη |
| Password   | VarChar(50), συμβολοσειρά μήκους 50   | Κωδικός πρόσβασης                       |
| Name       | VarChar(50), συμβολοσειρά μήκους 50   | Όνομα χρήστη                            |
| Surname    | VarChar(50), συμβολοσειρά μήκους 50   | Επώνυμο χρήστη                          |
| Occupation | VarChar(50), συμβολοσειρά μήκους 50   | Επάγγελμα - απασχόληση χρήστη           |
| Company    | VarChar(50), συμβολοσειρά μήκους 50   | Εταιρία - φορέας απασχόλησης χρήστη     |
| Country    | VarChar(50), συμβολοσειρά μήκους 50   | Χώρα καταγωγής χρήστη                   |
| Phone      | VarChar(40), συμβολοσειρά μήκους 40   | Στοιχείο επικοινωνίας (τηλέφωνο)        |
| Mobile     | VarChar(40), συμβολοσειρά μήκους 40   | Στοιχείο επικοινωνίας (κινητό τηλέφωνο) |
| Email      | VarChar(100), συμβολοσειρά μήκους 100 | Βασικό στοιχείο επικοινωνίας (email)    |
| Fax        | VarChar(40), συμβολοσειρά μήκους 40   | Στοιχείο επικοινωνίας (fax)             |

 **Πίνακας 3.1 Πίνακας βάσης δεδομένων User** 

## **3.3.2 Πίνακας Project**

Περιέχει την απαραίτητη πληροφορία για ανάκτηση και επεξεργασία των projects που υλοποιεί ο χρήστης.

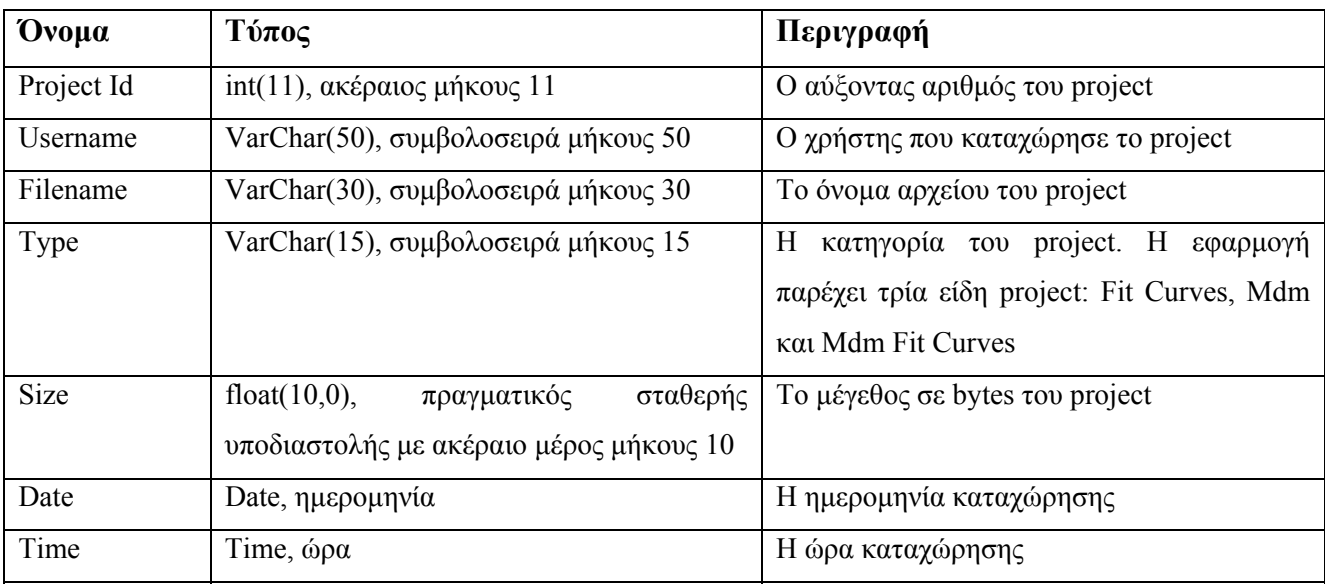

#### **Πίνακας 3.2 Πίνακας βάσης δεδομένων Project**

# **3.3.3 Πίνακας Tech\_Generation**

Περιέχει τις τιμές των παραμέτρων γεωμετρίας, τάσης τροφοδοσίας και Tox, σύμφωνα με το International Technology Roadmap for Semiconductors.

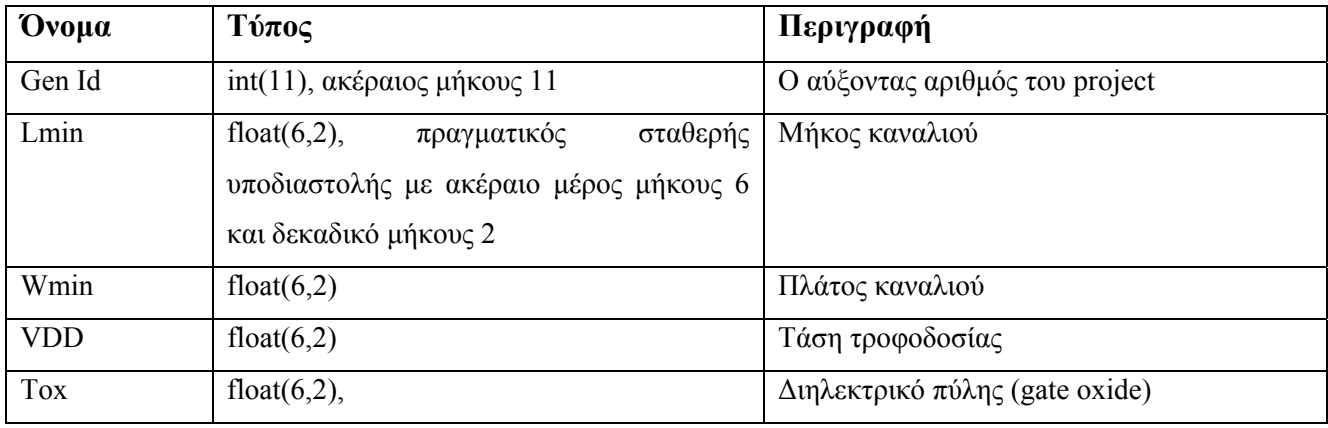

**Πίνακας 3.3 Πίνακας βάσης δεδομένων Tech\_Generation**
### **ΚΕΦΑΛΑΙΟ 4**

## **Δυναμική Υλοποίηση Εφαρμογής**

### **4.1 Επιλογή Σχεδιαστικής Προσέγγισης**

Στα δύο προηγούμενα κεφάλαια, έγινε ανάλυση και περιγραφή της βάσης δεδομένων της εφαρμογής και της ιστοσελίδας που αποτελεί τη διεπαφή χρήστη της εφαρμογής. Στο παρόν κεφάλαιο γίνεται ανάλυση της σχεδίασης και υλοποίησης του δυναμικού μέρους της εφαρμογής, που αναλαμβάνει τη διασύνδεση μεταξύ της βάσης δεδομένων και της διεπαφής χρήστη και παράλληλα πραγματοποιεί όλες τις λειτουργίες που παρέχει η εφαρμογή.

Για τη σχεδίαση μιας εφαρμογής υπάρχουν διάφορες προσεγγίσεις. Στην παρούσα εργασία επιλέχθηκε η σχεδιαστική προσέγγιση των packages [24], η ομαδοποίηση δηλαδή των διαφόρων κλάσεων ανάλογα με το πόσο κοντά ή πόσο μακριά βρίσκονται στη διεπαφή χρήστη και αντίθετα, πόσο μακριά ή πόσο κοντά είναι στη βάση δεδομένων. Με αυτό τον τρόπο δημιουργούνται διαζώματα (tiers) μεταξύ της διεπαφής χρήστη και της βάσης δεδομένων. Μόνο το πιο πάνω διάζωμα αλληλεπιδρά με τη διεπαφή χρήστη και μόνο το πιο κάτω διάζωμα αλληλεπιδρά με τη βάση δεδομένων. Ο αριθμός των tiers εξαρτάται από την εφαρμογή. Ο συνήθης αριθμός είναι 3 διαζώματα όταν έχουμε υποστήριξη πολλών χρηστών παράλληλα και μεγάλη πολυπλοκότητα στην εφαρμογή. Σε αυτή την εφαρμογή, ακολουθήθηκε η σχεδιαστική προσέγγιση των 2 διαζωμάτων, με μια παραλλαγή όσων αφορά την υλοποίηση του κατώτερου διαζώματος. Έχουμε ένα διάζωμα που αλληλεπιδρά με τη διεπαφή χρήστη (user interface tier), επεξεργάζεται τα δεδομένα που λαμβάνει ως είσοδο από το χρήστη και εμφανίζει δεδομένα που λαμβάνει από το πιο κάτω διάζωμα, το οποίο αλληλεπιδρά με τη βάση δεδομένων για αποθήκευση και ανάκτηση δεδομένων (business logic tier). Το δεύτερο διάζωμα παρουσιάζει μια εσωτερική ιεραρχική υποδομή, όπου η κορυφή συμπεριφέρεται ως κέλυφος και αλληλεπιδρά άμεσα με τη διεπαφή χρήστη, ενώ η βάση της συνδέει το κέλυφος με το σύστημα διαχείρισης της βάσης δεδομένων του συστήματος.

Ο εσωτερικός διαχωρισμός του δεύτερου διαζώματος αποσκοπεί στην καλύτερη διαχείριση των πόρων του συστήματος και γενικά στην αύξηση της απόδοσης της εφαρμογής. Ο στόχος αυτός επιτυγχάνεται με την υλοποίηση της βάσης της υποδομής σύμφωνα με μια αποδοτική μέθοδο προς το σύστημα. Η μέθοδος σχεδίασης και υλοποίησης που ακολουθήθηκε είναι εκείνη της singleton [31]. Σύμφωνα με τη μέθοδο αυτή, κάθε αντικείμενο κέλυφος του δεύτερου διαζώματος επικοινωνεί με ένα κοινόχρηστο αντικείμενο βάσης για την διασύνδεση με το σύστημα διαχείρισης της βάσης δεδομένων, αυξάνοντας έτσι την απόδοση του συστήματος αφού περιορίζεται η απαίτηση για δέσμευση μνήμης.

Η γλώσσα υλοποίησης που χρησιμοποιήθηκε είναι η Java [10], τα δυναμικά τμήματα της ιστοσελίδας υλοποιήθηκαν σε JSP (Java Server Pages) [15, 16, 17] και η διασύνδεση μεταξύ της εφαρμογής και της βάσης δεδομένων (η οποία όπως αναφέρθηκε παραπάνω υλοποιήθηκε με MySQL Server) [18, 19] έγινε μέσω της διεπαφής JDBC (Java Database Connectivity) [14, 20].

Για τον πλήρη διαχωρισμό μεταξύ της βάση δεδομένων και της εφαρμογής, ακολουθήθηκε η αρχή της ενθυλάκωσης της βάσης δεδομένων (data base encapsulation). Αυτό έγινε με την υλοποίηση ενός persistent layer όπου περιέχονται όλα τα objects που αναλαμβάνουν την πρόσβαση στη βάση δεδομένων (access singleton objects) και υλοποιούνται ανεξάρτητα από την εφαρμογή. Δημιουργούμε ένα κοινόχρηστο access singleton object που επικοινωνεί με τη βάση για κάθε data shell object, που επικοινωνεί με τη διεπαφή χρήστη. Η διαδικασία αυτή σχηματικά είναι η εξής:

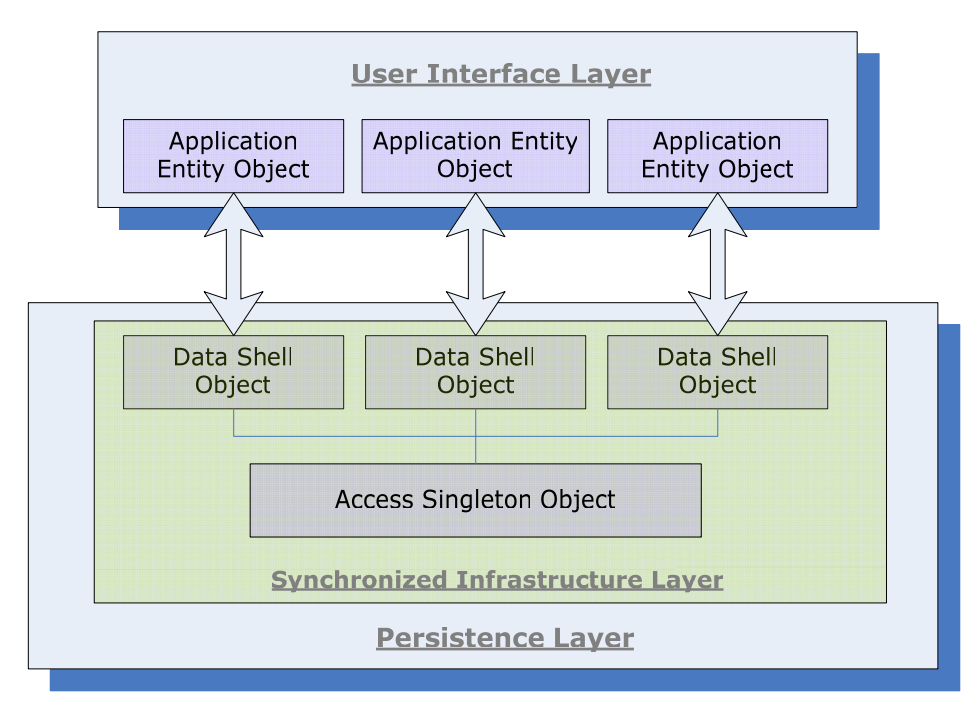

**Εικόνα 4.1 Σχηματική αναπαράσταση των layers της εφαρμογής**

Συνεπώς οι κλάσεις που συνθέτουν την εφαρμογή υλοποιούνται σε ζευγάρια, με τις μεν να δημιουργούν αντικείμενα που ανήκουν στο user interface layer και τις δε να δημιουργούν αντικείμενα που ανήκουν στο persistence layer. Στη συνέχεια αυτού του κεφαλαίου θα εξετάσουμε τις κλάσεις που υλοποιήθηκαν, μελετώντας τις ανά ζεύγη.

### **4.2 Λογαριασμοί Χρηστών**

Το πρώτο σύνολο λειτουργιών που υλοποιήθηκαν δυναμικά αφορά στη δημιουργία, αποθήκευση και ανάκτηση των λογαριασμών των χρηστών της εφαρμογής. Για τις λειτουργίες αυτές, υλοποιήθηκε η κλάση **Ekv** στο user interface layer και οι κλάσεις **EkvDB** και **EkvManipulate** στο persistence layer. Η **EkvDB** αποτελεί την κλάση κέλυφος (shell object) του synchronized infrastructure επιπέδου, ενώ η **EkvManipulate** αποτελεί την singleton κλάση (singleton object) του ίδιου επιπέδου. Σε κάθε μία από τις παρακάτω υποενότητες εξετάζεται μία λειτουργία που σχετίζεται με τους λογαριασμούς χρηστών.

#### **4.2.1 Δημιουργία Νέου Λογαριασμού**

Για τη δημιουργία ενός νέου λογαριασμού, πρώτα δημιουργείται ένα νέο αντικείμενο της κλάσης **Ekv** και παράλληλα ένα νέο αντικείμενο της κλάσης **EkvDB**, στο οποίο δεν έχει πρόσβαση η διεπαφή χρήστη. Το αντικείμενο της κλάσης **Ekv** ανακτά όλα τα απαιτούμενα δεδομένα όπως έχουν συμπληρωθεί από το χρήστη μέσω της σελίδας εγγραφής και στη συνέχεια καλείται η συνάρτηση **register()**. Η συνάρτηση αυτή αποτελεί την γέφυρα μέσω της οποίας καλείται η **registerdb()** του persistence layer μέσω του αντικειμένου της κλάσης **EkvDB**. Στην **registerdb()**  αρχικά γίνεται ο έλεγχος εάν το αναγνωριστικό που εισήγαγε ο χρήστη είναι ήδη δεσμευμένο, οπότε και σταματάει η διαδικασία εγγραφής, διαφορετικά εκτελείται κατάλληλο transaction για την καταχώρηση των στοιχείων στη βάση. Η διαδικασία καταχώρησης αρχικά δεσμεύει την κοινόχρηστη σύνδεση με τη βάση δεδομένων μέσω της διαδικασίας **getDBconnection()** της κλάσης **EkvManipulate**, και στη συνέχεια εκτελείται κατάλληλο query για την αποθήκευση των στοιχείων. Η παραπάνω διαδικασία απεικονίζεται στο επόμενο διάγραμμα ροής:

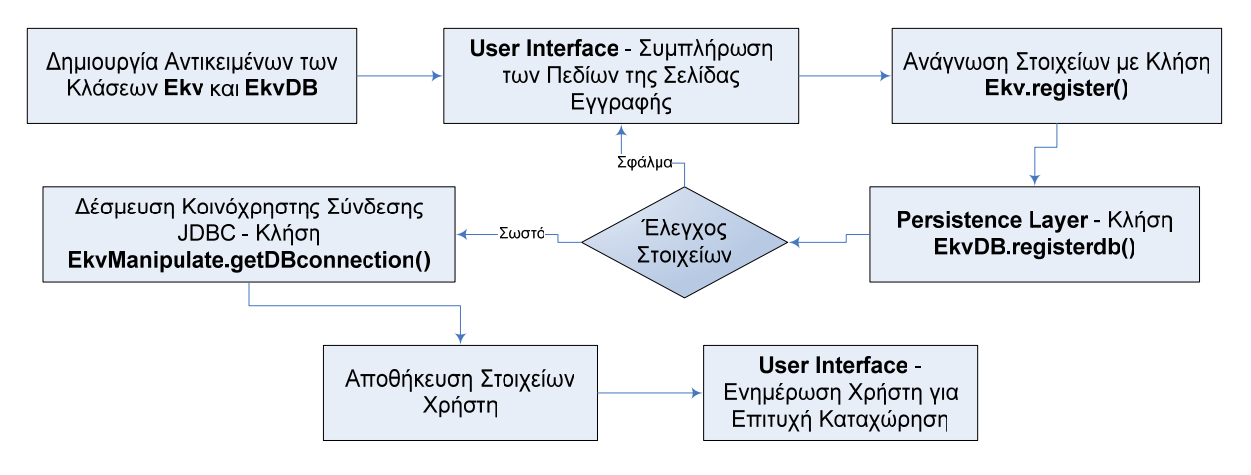

**Εικόνα 4.2 Διάγραμμα ροής για τη διαδικασία δημιουργίας νέου λογαριασμού**

#### **4.2.2 Έλεγχος Αναγνωριστικού Χρήστη**

Κάθε εγγεγραμμένος χρήστης συνδέεται με στο σύστημα (διαδικασία login) μέσω της συνάρτησης **login()** του αντικειμένου της κλάσης **Ekv**, η οποία με τη σειρά της καλεί τη συνάρτηση **logindb()** του αντικειμένου **EkvDB**. Ελέγχεται εάν ο συνδυασμός αναγνωριστικού (όνομα χρήστη και κωδικός) είναι σωστός και ολοκληρώνεται η διαδικασία σύνδεσης με πλοήγηση του χρήστη στην αρχική σελίδα. Διαφορετικά, ο χρήστης ειδοποιείται για λανθασμένη προσπάθεια σύνδεσης.

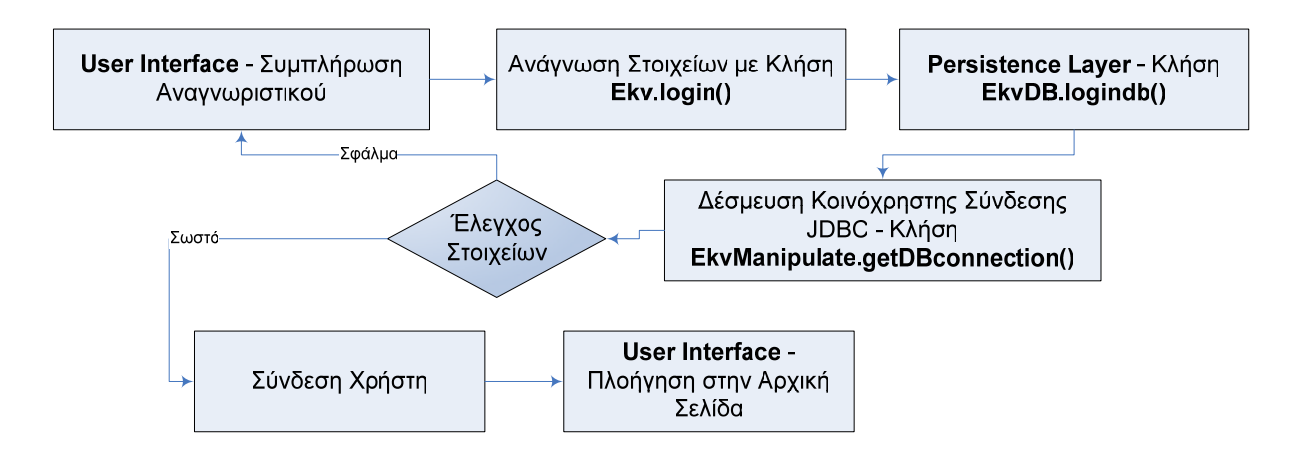

**Εικόνα 4.3 Διάγραμμα ροής για τη διαδικασία σύνδεσης**

### **4.2.3 Αλλαγή Προφίλ Χρήστη**

Κάθε χρήστης, εφόσον το επιθυμεί, μπορεί να αλλάξει τα στοιχεία του λογαριασμού του πλην του ονόματος χρήστη (username). Αρχικά, ενημερώνεται για τα τρέχοντα στοιχεία με κλήση της **Ekv.getUserProperties()** και στη συνέχεια γίνεται ενημέρωση του προφίλ μέσω της **Ekv.profileUpdate()**. Κάθε μια από τις παραπάνω συναρτήσεις καλούν αντίστοιχα τις **EkvDB.getUserProperties()** και **Ekv.profileUpdate()** για επικοινωνία με τη βάση δεδομένων. Η σύνδεση με τη βάση δεδομένων γίνεται και πάλι μέσω του access singleton infrastructure layer με κλήσης της **ekvManipulate.getDBconnection()**, όπως περιγράφεται και παραπάνω.

#### **4.2.4 Αλλαγή Κωδικού Χρήστη**

Επιπλέον, ο χρήστης μπορεί να αλλάξει και τον κωδικό πρόσβασης με διαδικασία παρόμοια με την προηγούμενη. Σε επίπεδο διεπαφής χρήστη (user interface layer) καλείται η συνάρτηση **Ekv.passwordUpdate()** και σε persistence layer καλούνται οι συναρτήσεις του εσωτερικού synchronized infrastructure layer **EkvDB.passwordUpdate()** και **ekvManipulate.getDBconnection()**.

### **4.3 Δημιουργία Project**

H εφαρμογή παρέχει την δυνατότητα για υλοποίηση τριών κατηγοριών projects, τα οποία και αποθηκεύονται στον λογαριασμό του χρήστη. Το Fit Curves Project όπου ο χρήστης μπορεί να ενσωματώσει σε ένα αρχείο όλες τις αποκρίσεις προσομοίωσης για Id-Vg Saturation, Id-Vg Linear, Id-Vs Saturation και Id-Vd. To Mdm Project όπου ο χρήστης μπορεί να αντιπαραθέσει τα πειραματικά δεδομένα μετρήσεων με τα θεωρητικά δεδομένα προσομοίωσης του μοντέλου και, διαφοροποιώντας κατάλληλα τις παραμέτρους να πετύχει ταύτιση των αποκρίσεων.

Τα πειραματικά δεδομένα εισάγονται στο σύστημα μέσω αρχείων Mdm και η αλλαγή στις παραμέτρους γίνεται μέσω κατάλληλου GUI, στο οποίο ο χρήστης καθορίζει ένα συγκεκριμένο parameter set που χρησιμοποιείται στη διαδικασία εξαγωγής παραμέτρων, με σκοπό την ταύτιση των αποκρίσεων.

Επίσης, μέσω κατάλληλου περιβάλλοντος, η εφαρμογή προσφέρει τη δυνατότητα ενσωμάτωσης, σε ένα μόνο αρχείο, όλων των γραφικών παραστάσεων συγκρίσεων πειραματικών με θεωρητικών δεδομένων για Id-Vg(Sat.), Id-Vg(Lin.), Id-Vs(Sat.) και Id-Vd (Mdm Fit Curves Project).

Η προσομοίωση του μοντέλου EKV γίνεται μέσω εκτελέσιμων αρχείων Matlab (Matlab Stand-Alone Applications [8]), τα οποία προσπελάζονται από την εφαρμογή μέσω της κατάλληλης κλάσης **EkvExecutions**. H συγκεκριμένη κλάση περιλαμβάνει όλα τα απαραίτητα εργαλεία για την ολοκλήρωση της διαδικασίας εκτέλεσης εξωτερικής εφαρμογής ως νήμα (Java Thread [11]), όπως εκκίνηση εκτέλεσης του νήματος, διαδικασία αναμονής (ή απενεργοποίηση της αναμονής – παράλληλη εκτέλεση) της τρέχουσας εφαρμογής που κάλεσε το νήμα, ώσπου να ολοκληρωθεί η εκτέλεση του νήματος. Επιπλέον, παρέχονται εργαλεία για την εισαγωγή των αρχείων των EKV Spice παραμέτρων και των πειραματικών Mdm δεδομένων στο σύστημα.

Επιπλέον, το σύστημα παρέχει εργαλεία διαχείρισης αρχείων και φακέλων μέσω της κλάσης **EkvMonitor**. Η συγκεκριμένη κλάση δομείται σύμφωνα με τη μέθοδο του αμοιβαίου αποκλεισμού (mutual exclusion)[30] και singleton [31], για την εξυπηρέτηση σχετικά με τη δημιουργία αρχείων και φακέλων ή την διαγραφή τους. Η εφαρμογή του αμοιβαίου αποκλεισμού γίνεται με σκοπό την αποφυγή μαζικής δημιουργίας και διαγραφής αρχείων, κάτι που θα εκμεταλλευόταν οριακά του πόρους του συστήματος και θα επηρέαζε την απόδοσή του.

Τέλος, η εφαρμογή παρέχει και την κλάση **ParameterController** επέκταση της built-in κλάσης **RandomAccessFile**, με την οποία γίνεται δυνατή η πρόσβαση για ανάγνωση των δυαδικών αρχείων παραμέτρων EKV, όπως αυτά δημιουργούνται από τον συντακτικό αναλυτή spice της εφαρμογής.

Όπως και στην προηγούμενη ενότητα **Λογαριασμοί Xρηστών**, έτσι και εδώ, για την δημιουργία των project είναι απαραίτητη η χρήση των βασικών κλάσεων επιπέδου διεπαφής χρήστη και persistence, **Ekv** και **EkvDB** αντίστοιχα**.**

#### **4.3.1 Δημιουργία Fit Curves Project**

Ο χρήστης όταν επιλέγει να εισάγει μόνο το αρχείο Spice των παραμέτρων EKV και όχι και το αρχείο Mdm των πειραματικών δεδομένων, επιλέγει να δημιουργήσει ένα νέο Fit Curves Project. Στην κατηγορία αυτή μπορεί απλά να παρατηρήσει την μορφή των διαγραμμάτων απόκρισης ρευμάτων - τάσεων, διαγωγιμοτήτων - τάσεων, κανονικοποιημένων διαγωγιμοτήτων, DC-gain διαγραμμάτων , διαγράμματα δυναμικών και slope factor, να επεξεργαστεί τη μορφή των διαγραμμάτων (μέγεθος εικόνας, εύρος αξόνων, ανάλυση αξόνων κτλ), να μεταβάλει τις παραμέτρους και να παρατηρήσει τις αλλαγές. Επιπλέον, μπορεί να ενσωματώσει όλα τα διαγράμματα αποκρίσεων ρευμάτων - τάσεων σε ένα αρχείο, το αρχείο του Fit Curves Project, και να το κατεβάσει στον υπολογιστή.

Αρχικά, συνδέεται στο σύστημα με την διαδικασία που περιγράφεται στην παράγραφο **Έλεγχος Αναγνωριστικού Χρήστη**, και στη συνέχεια επιλέγει να εισάγει το αρχείο παραμέτρων μοντέλου, εκτελώντας τη παρακάτω ροή ενεργειών μέσα από το μενού υπηρεσιών της εφαρμογής:

New Project  $\rightarrow$  Upload Spice

Mε κλήση της διαδικασίας **EkvExecutions.FileUploadService()** το αρχείο εισάγεται στο σύστημα και στη συνέχεια ακολουθεί η διαδικασία μεταγλώττισης του από τον συντακτικό αναλυτή του συστήματος, με κλήση της διαδικασίας **EkvExecutions.Exec()** και εκτέλεση της διεργασίας του αναλυτή **spicebis\_tab.exe**.

Στη συνέχεια ο χρήστης καθορίζει τις παραμέτρους γενιάς τεχνολογίας και τάσεων τροφοδοσίας και εκτελεί την προσομοίωση του μοντέλου. Η προσομοίωση διαχειρίζεται από το σύστημα ως ένα εκτελέσιμο νήμα που τρέχει κάποια εξωτερική διεργασία, με κλήση της συνάρτησης **EkvExecutions.Exec()** και με παράμετρο εξωτερικής διεργασίας την **Ekv.exe**. Αφού ολοκληρωθεί η προσομοίωση, ο χρήστης πλοηγείται στην σελίδα EKV Diagram Console, παρατηρεί τις αποκρίσεις και συνεχίζει για τη δημιουργία του Fit Curves Project.

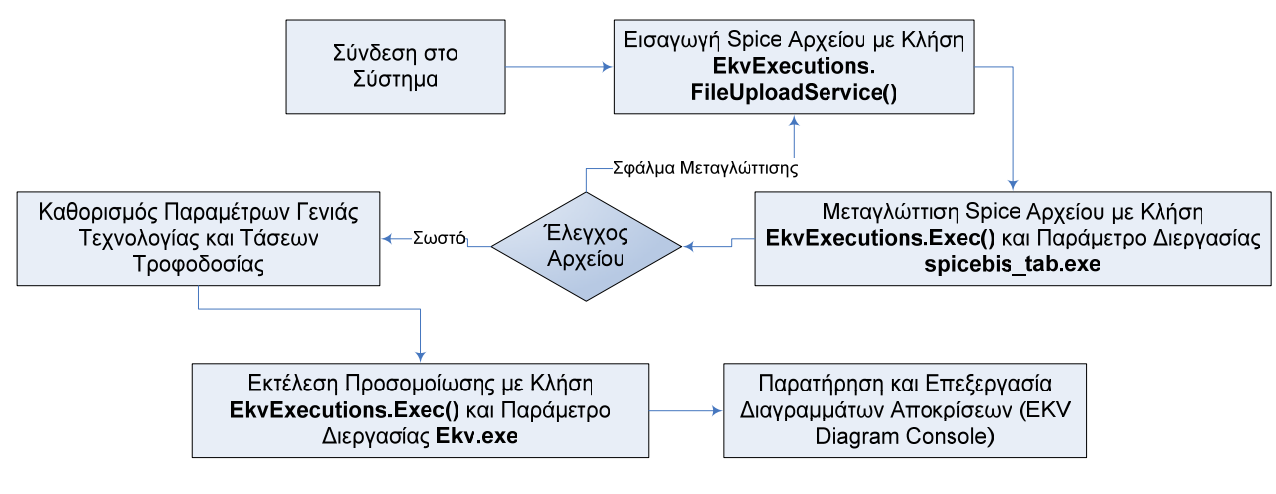

**Εικόνα 4.4 Διάγραμμα ροής για τη διαδικασία παρατήρησης αποκρίσεων**

Για τη δημιουργία του αρχείου Fit Curves και ολοκλήρωση του project, ο χρήστης αρχικά καθορίζει τις παραμέτρους γεωμετρίας L,W. Μπορεί να ορίσει μέχρι και δέκα διαφορετικά ζευγάρια παραμέτρων. Η προσομοίωση εκτελείται για κάθε ένα ζευγάρι L,W. Επιπλέον, ορίζει και τις θερμοκρασίες Υψηλή (High), Χαμηλή (Low) και Δωματίου (Regular) που επηρεάζουν την προσομοίωση, και εκτελεί την διαδικασία δημιουργίας του αρχείου Fit Curves.

Αρχικά, εκτελούνται οι κατάλληλες ρυθμίσεις στο σύστημα με κλήση των συναρτήσεων **Ekv.prepareInitialFolders()** και **Ekv.generateWLTfolders()**, όπου δεσμεύεται ο απαραίτητος χώρος. Οι δύο αυτές συναρτήσεις χρησιμοποιούν και τα απαραίτητα εργαλεία διαχείρισης αρχείων και φακέλων με κλήση της συνάρτησης **ekvMonitor.EkvCreateFolder()**.

Στη συνέχεια μετατρέπεται σε μορφή κειμένου το αρχείο παραμέτρων από το δυαδικό αρχείο παραμέτρων που βρίσκεται στο σύστημα. Η διαδικασία μετατροπής γίνεται με κλήση της συνάρτησης **ParameterController.PostView()**.

Στο επόμενο βήμα δημιουργείται η αρχική σελίδα (index.html) μέσω της οποίας γίνεται η πλοήγηση στις υπόλοιπες σελίδες Fit Curves. Η μορφή της σελίδας εξαρτάται από τον αριθμό ζευγαριών L και W παραμέτρων που επέλεξε ο χρήστης στο αρχικό στάδιο, καθώς και από τις θερμοκρασίες. Η διαδικασία εκτελείται με κλήση της **ekvMonitor.EkvCreateOutputFile()**, η οποία επιστρέφει αντικείμενο τύπου **PrintWriter** και χρησιμοποιείται για την ανάπτυξη του αρχείου html.

Στη συνέχεια, αναπτύσσεται η δομή όλων των Fit Curves σελίδων και δημιουργούνται τα αντίστοιχα html αρχεία με τρόπο όπως και στο προηγούμενο βήμα. Καλείται η **ekvMonitor.EkvCreateOutputFile()** και σώζονται τα αρχεία μέσω του **PrintWriter** αντικειμένου.

Στο επόμενο βήμα εκτελείται η προσομοίωση του μοντέλου για την δημιουργία των αντίστοιχων αποκρίσεων που θα περιέχονται στις ιστοσελίδες των Fit Curves. Η προσομοίωση γίνεται για κάθε ζευγάρι L,W και κάθε τιμή θερμοκρασίας (High, Low, Regular). Καλείται η συνάρτηση **EkvExecutions.Exec()** με παράμετρο εξωτερικής διεργασίας την **Ekv.exe**.

Αφού ολοκληρωθεί η παραπάνω διαδικασία, ακολουθείται η διαδικασία δημιουργίας του συγκεντρωτικού αρχείου Fit Curves, το οποίο θα περιέχει όλες τις ιστοσελίδες πλοήγησης και τα διαγράμματα προσομοίωσης. Η εφαρμογή παρέχει την κλάση **FileAcc** με την οποία δημιουργείται το αρχείο τύπου accf που περιλαμβάνει όλα τα παραπάνω. Έτσι, ο χρήστης κάνοντας download το αρχείο accf και κάνοντας το extraction με το κατάλληλο EKV tool (ACCF File Extractor), μπορεί να προσπελάσει το Fit Curves project στον υπολογιστή του. Για τη δημιουργία του αρχείου accf αρχικά δημιουργείται κατάλληλο αντικείμενο τύπου **FileAcc** και στη συνέχεια καλείται η συνάρτηση **Ekv.createFileAccumulator()** με όρισμα το αντικείμενο **FileAcc**.

Το παραπάνω project (αρχείο accf) καταχωρείται στο σύστημα και καταγράφεται στη βάση δεδομένων του συστήματος ως project του χρήστη, εφόσον διαθέτει ελεύθερο χώρο. Η διαδικασία καταχώρησης γίνεται μέσω της συνάρτησης **Ekv.projectRegistration(),** η οποία στη συνέχεια καλεί την συνάρτηση του persistence layer **EkvDB.ProjectRegistrationDB()**.

Τέλος, με την συνάρτηση **ekvMonitor.EkvDeleteFolder()** γίνεται η εκκαθάριση του συστήματος από βοηθητικά (temp) αρχεία και φακέλους που σχηματίστηκαν κατά την διαδικασία δημιουργίας του project.

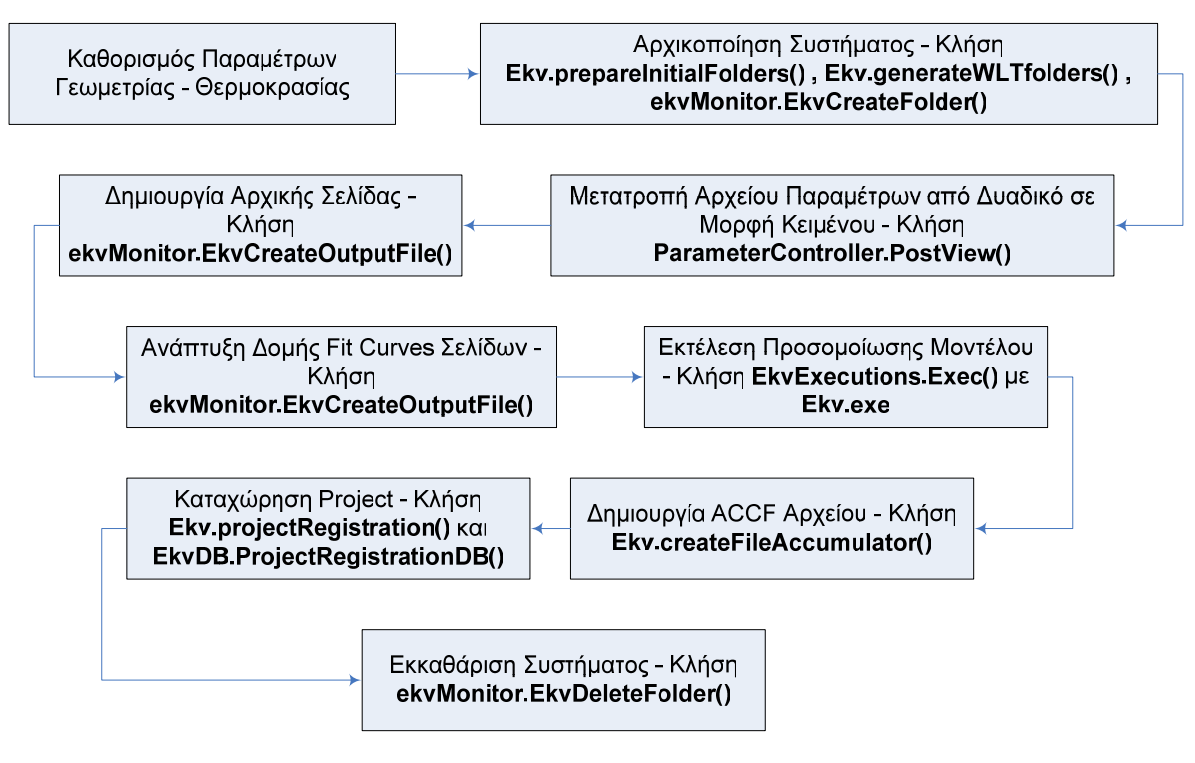

**Εικόνα 4.5 Διάγραμμα ροής για τη διαδικασία ολοκλήρωσης του Fit Curves project** 

### **4.3.2 Δημιουργία Mdm Project**

Κάθε εγγεγραμμένος χρήστης μπορεί να χρησιμοποιήσει τα εργαλεία του συστήματος για να συγκρίνει τα πειραματικά δεδομένα μετρήσεων που έχει, με τα αντίστοιχα θεωρητικά δεδομένα που επιστρέφει η προσομοίωση του μοντέλου. Η εφαρμογή αντιπαραθέτει σε κατάλληλο περιβάλλον τις δυο κατηγορίες αποκρίσεων (πειραματικά δεδομένα – δεδομένα προσομοίωσης) με σκοπό την άμεση σύγκριση από τον χρήστη, και επιπλέον, μέσω κατάλληλου GUI μπορεί ο χρήστης να μεταβάλλει τις παραμέτρους που θέλει, ώστε να πετύχει όσο το δυνατό καλύτερη ταύτιση των αποκρίσεων (διαδικασία parameter extraction).

Η παραπάνω διαδικασία αναφέρεται ως υλοποίηση ενός Mdm project, το οποίο πραγματοποιείται από μια σειρά βημάτων που κάνει ο χρήστης μέσω της εφαρμογής, και περιγράφονται αναλυτικά σε αυτή την ενότητα.

Αρχικά, ο χρήστης εφόσον συνδεθεί στο σύστημα (παράγραφος **Έλεγχος Αναγνωριστικού Χρήστη**), επιλέγει από το μενού υπηρεσιών την παρακάτω ροή ενεργειών:

#### New Project  $\rightarrow$  Upload Mdm

το οποίο καθορίζει και τον τύπο project που θα υλοποιήσει (Mdm project έναντι Fit Curves project). Εισάγει το αρχείο mdm με τα πειραματικά δεδομένα μετρήσεων με κλήση της διαδικασίας **EkvExecutions.FileUploadService()**. Εφόσον το αρχείο έχει την κατάλληλη δομή και περάσει την μεταγλώττιση, με κλήση της διαδικασίας **EkvExecutions.Exec()** και κατάλληλη παράμετρο διεργασίας τον mdm αναλυτή **mdmbis\_tab.exe**, γίνεται δεκτό από το σύστημα και ο χρήστης συνεχίζει με την εισαγωγή του αρχείου spice των παραμέτρων του μοντέλου με κατάλληλη κλήση της συνάρτησης **EkvExecutions.FileUploadService()**. Επίσης, εάν και το δεύτερο αρχείο έχει τη σωστή δομή, όπως μεταγλωττίζεται με κλήση της **EkvExecutions.Exec()** και **spicebis\_tab.exe**, συνεχίζει στη αρχικοποίηση του συστήματος, καθορίζοντας τις παραμέτρους για τον τρόπο εμφάνισης των διαγραμμάτων (τίτλος, ανάλυση τετραγωνικής ρίζας για τον άξονα Υ κτλ.) και εκτελεί την προσομοίωση για project.

Η προσομοίωση γίνεται με κλήση της διαδικασίας εκτέλεσης διεργασιών **EkvExecutions.Exec()** και με παράμετρο διεργασίας την Matlab stand-alone εφαρμογή **EkvVectorComparisonCmdMask.exe**.

Κάθε Matlab stand-alone εφαρμογή δέχεται ως όρισμα εισόδου κατάλληλη συμβολοσειρά, που κωδικοποιεί τις ενέργειες που πρέπει να γίνουν ώστε να ολοκληρωθεί η εκάστοτε υπηρεσία. Η παρουσίαση και ανάλυση των Matlab standalone εφαρμογών που χρησιμοποιεί το σύστημα παρουσιάζονται σε παρακάτω κεφάλαιο.

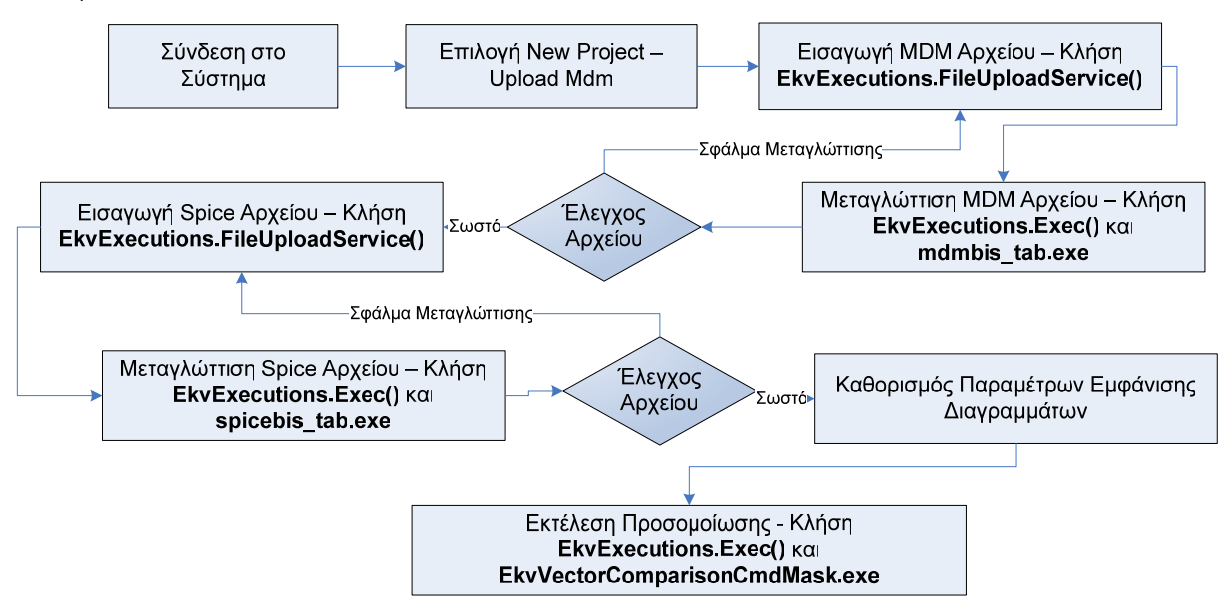

**Εικόνα 4.6** 

#### **Διάγραμμα ροής για τη διαδικασία αρχικοποίησης και εκτέλεσης της προσομοίωσης του Mdm project**

Μόλις εκτελεστεί η προσομοίωση, ο χρήστης πλοηγείται στη σελίδα του EKV Mdm Console, στην οποία μπορεί να παρατηρήσει τα διαγράμματα και να πραγματοποιήσει τη διαδικασία της εξαγωγής παραμέτρων (parameter extraction). Αρχικά, καθορίζει το parameter set που τον ενδιαφέρει, προσθέτοντας μέχρι 11 παραμέτρους, μέσα από την κατάλληλη εντολή πρόσθεσης παραμέτρου του GUI της σελίδας. Το σύστημα εξυπηρετεί την εισαγωγή νέας παραμέτρου στο set μέσω της παρακάτω διαδικασίας. Ορίζεται ένα νέο στιγμιότυπο (instance) αντικειμένου τύπου **Scan** από το πακέτο **Ekv.Parameters** που διαχειρίζεται υπηρεσίες σχετικές με το parameter set. Το αντικείμενο **Scan** δέχεται ως όρισμα το όνομα της παραμέτρου που εισήγαγε ο χρήστης και, με κλήση της συνάρτησης **Scan.Scanning()** επιστρέφεται η τιμή της παραμέτρου, όπως αυτή εμφανίζεται στο δυαδικό αρχείο EKV παραμέτρων. Συνεπώς, το σύστημα είναι σε θέση να εμφανίσει στο χρήστη, σε κατάλληλο GUI, την παράμετρο με την τρέχουσα τιμής της και στη συνέχεια ο χρήστη να κάνει οποιαδήποτε αλλαγή θέλει.

Επιπλέον, ο χρήστης μπορεί να αφαιρέσει οποιαδήποτε παράμετρο από το set θέλει με εκτέλεση της κατάλληλης εντολής διαγραφής. Το σύστημα για την διαγραφή καλεί την συνάρτηση **Vector.Remove()** με όρισμα το όνομα της παραμέτρου προς διαγραφή.

Εφόσον ο χρήστης καθορίσει με τον παραπάνω τρόπο το parameter set, εκτελεί την κατάλληλη εντολή για την καταχώρηση των ενημερώσεων στις παραμέτρους. Το σύστημα εξυπηρετεί την καταχώρηση, αρχικά δημιουργώντας ένα νέο instance αντικειμένου τύπου **Update** (του πακέτου **Ekv.Parameters**), μέσω του οποίου γίνεται η ενημέρωση του αρχείου των παραμέτρων με κλήση της συνάρτησης **Update.SetUpdate()**. Η **SetUpdate** καταγράφει τις τιμές των παραμέτρων του parameter set στις αντίστοιχες τιμές του αρχείου των EKV παραμέτρων που έχει αρχικοποιηθεί το σύστημα.

Αφού ολοκληρωθεί η διαδικασία καταγραφής του parameter set, γίνεται εκ νέου mdm προσομοίωση και ο χρήστης παρατηρεί τις πιθανές αλλαγές στην απόκλιση των διαγραμμάτων. Η παραπάνω επαναληπτική διαδικασία αποτελεί τη μέθοδο εξαγωγής παραμέτρων που προσφέρει το σύστημα.

Εφόσον, ο χρήστης ολοκληρώσει τη διαδικασία εξαγωγής παραμέτρων μπορεί, επιλέγοντας την κατάλληλη υπηρεσία από την σελίδα, να καταχωρήσει το Mdm project στον λογαριασμό του. Το σύστημα για την εξυπηρέτηση της καταχώρησης ακολουθεί την παρακάτω διαδικασία. Δημιουργεί, εάν δεν υπάρχει ήδη, το αρχείο των παραμέτρων EKV σε μορφή κειμένου (μετατροπή από το δυαδικό αρχείο παραμέτρων) με κλήση της συνάρτησης **ParameterController.PostView()** και, ενσωματώνει σε ένα αρχείο ACCF όλα τα απαραίτητα στοιχεία του Mdm project, με κλήση της συνάτησης **FileAcc.PutNextFile()**. Η καταχώρηση του project στη βάση δεδομένων του συστήματος, εφόσον διαθέτει ελεύθερο χώρο ο λογαριασμός του χρήστη, γίνεται με κλήση της συνάρτησης **Ekv.ProjectRegistration()**, η οποία καλεί την **EkvDB.ProjectRegistrationDB()**.

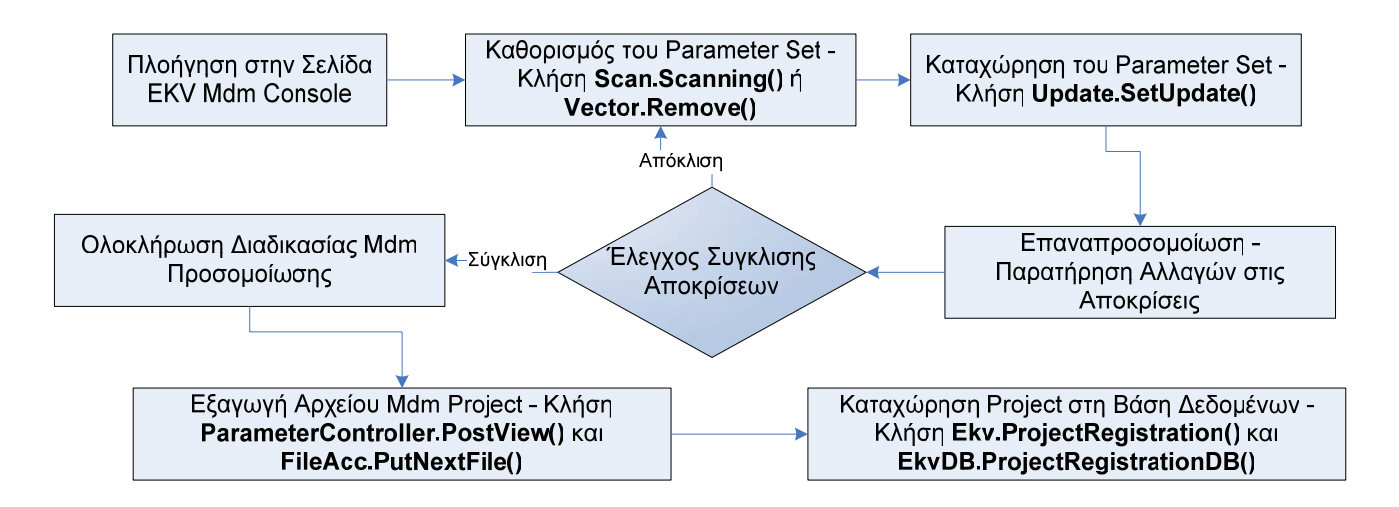

**Εικόνα 4.7 Διάγραμμα ροής για τη διαδικασία ολοκλήρωσης του Mdm project** 

### **4.3.3 Δημιουργία Mdm Fit Curves Project**

Η τελευταία κατηγορία project είναι η δημιουργία ενός συγκεντρωτικού αρχείου που περιέχει τις Mdm αποκρίσεις (πειραματικές και θεωρητικές), για Id-Vg (Sat.), Id-Vg (Lin.), Id-Vs(Sat.) και Id-Vd. Ο χρήστης, αφού τελειώσει με την εξαγωγή παραμέτρων μέσω της EKV Mdm Console για κάποια από τις παραπάνω κατηγορίες ρευμάτων-τάσεων, συνεχίζει για την δημιουργία του Mdm Curves Project. Η υλοποίηση γίνεται μέσω ενός κατάλληλου GUI που προσφέρει η ιστοσελίδα EKV Mdm Curves Console.

Αρχικά, το σύστημα ορίζει ένα αντικείμενο τύπου **MdmCurveBean** το οποίο διαχειρίζεται όλες τις απαραίτητες ρυθμίσεις για την διεξαγωγή του project. Ο τύπος **MdmCurveBean** υλοποιείται σύμφωνα με το μοντέλο Java Beans [14] και κρατάει την απαραίτητη πληροφορία, όπως το όνομα του project, τις τιμές παραμέτρων γεωμετρίας - θερμοκρασίας, σημαίες συστήματος που δείχνουν ποια αρχεία mdm έχει καταχωρήσει σωστά ο χρήστης κτλ.

Ο χρήστης μπορεί να ανεβάσει όποια κατηγορία mdm αρχείων ρευμάτων τάσεων θέλει, π.χ. μπορεί να ανεβάσει μόνο το mdm αρχείο για Id-Vg(Sat) ή και τα τέσσερα mdm αρχεία για όλες τις κατηγορίες. Το σύστημα προσαρμόζει την προσομοίωση μόνο για τα αρχεία που ανέβασε ο χρήστης, κάτι που γίνεται μέσω των λειτουργιών του **MdmCurveBean**. Η εισαγωγή και η μεταγλώττιση των mdm αρχείων γίνεται με κλήση των συναρτήσεων **EkvExecutions.FileUploadService()** και **EkvExecutions.Exec()** αντίστοιχα. Το αποτέλεσμα της μεταγλώττισης διατηρείται σε σημαία συστήματος στο **MdmCurveBean** με κλήση της συνάρτησης **MdmCurveBean.setMdmIdVgCompileStatus().** Επίσης και το όνομα του αρχείου διατηρείται με κλήση της **MdmCurveBean.setIdVx\_File().** 

Επιπλέον, μπορεί να απορρίψει οποιαδήποτε κατηγορία ρευμάτων - τάσεων από την προσομοίωση εκτελώντας την κατάλληλη εντολή διαγραφής του αντίστοιχου mdm αρχείου. Το σύστημα για την διαγραφή του αρχείου καλεί την συνάρτηση **MdmCurveBean.Release()**.

Το τελευταίο βήμα της αρχικοποίησης του συστήματος για την προσομοίωση είναι ο καθορισμός των τίτλων αξόνων Χ,Υ και γραφήματος, η επιλογή ανάλυσης Υ άξονα μεταξύ γραμμικής, τετραγωνικής ρίζας και λογαριθμικής και ο καθορισμός του εύρους τον αξόνων Χ,Υ.

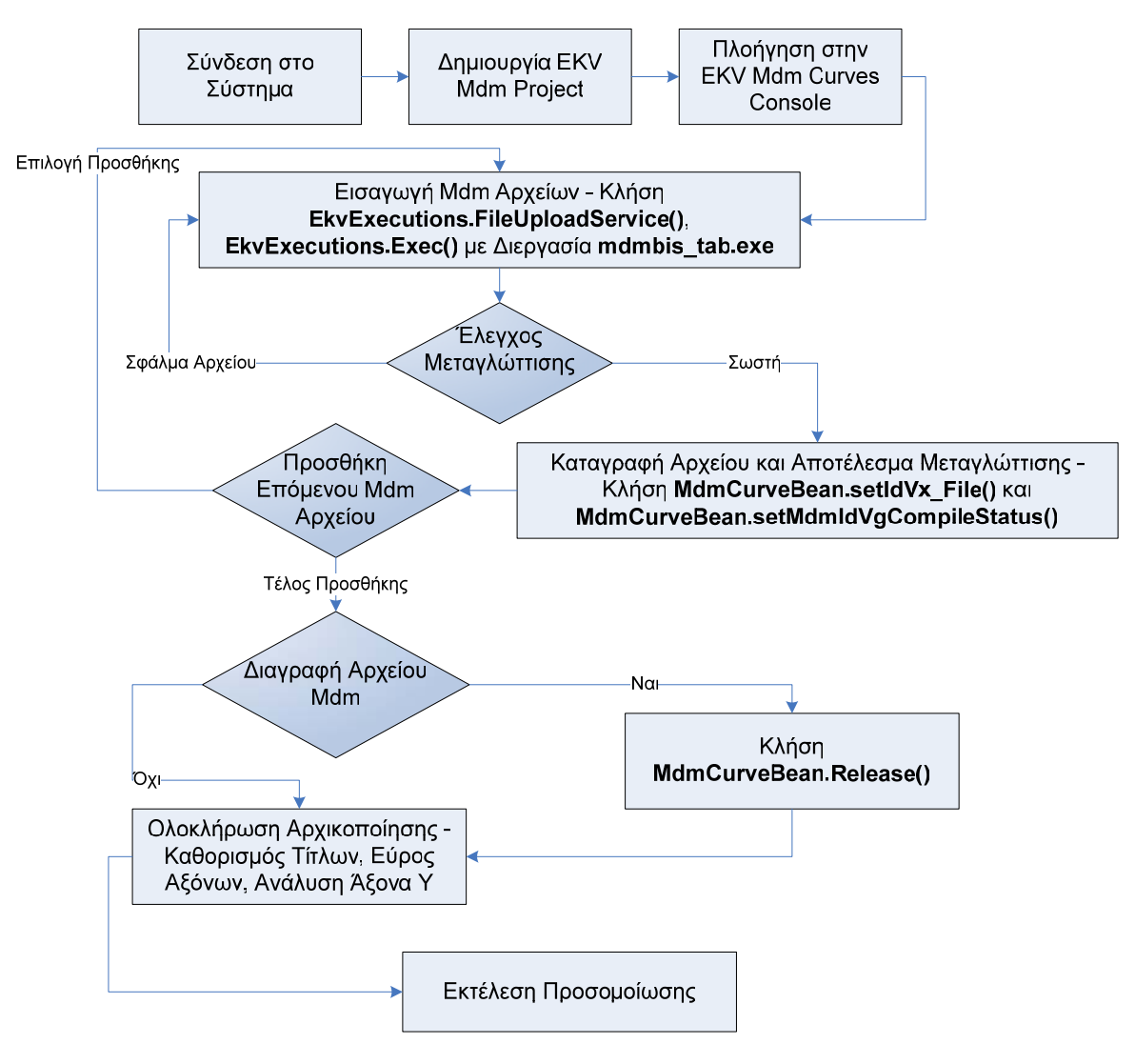

**Εικόνα 4.8 Διάγραμμα ροής για τη διαδικασία αρχικοποίησης του Mdm Curves project** 

Ο χρήστης αφού τελειώσει με την αρχικοποίηση, εκτελεί την κατάλληλη εντολή για διεξαγωγή της προσομοίωσης. Το σύστημα, αρχικά, στο πρώτο βήμα δημιουργεί τον φάκελο αποθήκευσης του project με κλήση της συνάρτησης **ΕkvMonitor.EkvCreateFolder()** και με όρισμα το όνομα του project και σχηματίζεται ο κώδικας για την αρχική σελίδα πλοήγησης του project, index.html. Στη συνέχεια, ελέγχεται μέσω του αντικειμένου **MdmCurveBean**, ποιες κατηγορίες τάσεων – ρευμάτων έχει εισάγει ο χρήστης, και εκτελείται η προσομοίωση μόνο για αυτές τις κατηγορίες. Οι παράμετροι προσομοίωσης ανακτώνται και αυτοί από το αντικείμενο **MdmCurveBean**. Η προσομοίωση γίνεται με κλήση της συνάρτησης **EkvExecutions.Exec()** και με παράμετρο διεργασίας την Matlab stand-alone

εφαρμογή **EkvVectorComparisonCmdMask.exe** και στη συνέχεια αναπτύσσεται και ο κώδικας html που θα έχει η σελίδα του project για την εκάστοτε κατηγορία.

Αφού ολοκληρωθεί η διαδικασία προσομοίωσης, στο επόμενο βήμα δημιουργούνται τα αρχεία html και το αρχείο παραμέτρων σε μορφή κειμένου, με κλήση αντίστοιχα των συναρτήσεων **EkvMonitor.EkvCreateOutputFile()** και **ParameterController.PostView()**. Η συνάρτηση PostView είναι υπεύθυνη για την μετατροπή του δυαδικού αρχείου παραμέτρων σε μορφή κειμένου. Στη συνέχεια καλείται ξανά η **EkvMonitor.EkvCreateOutputFile()** για τη καταγραφή του αρχείου παραμέτρων στο φάκελο του project.

Στο επόμενο βήμα σχηματίζεται το αρχείο ACCF που συγκεντρώνει όλα τα απαραίτητα αρχεία του project. Η δημιουργία του ACCF αρχείου γίνεται με κλήση της συνάρτησης **Ekv.CreateFileAccumulator()**, αφού πρώτα δημιουργηθεί το κατάλληλο αντικείμενο **FileAcc**.

Τέλος, στο τελευταίο βήμα γίνεται η καταχώρηση του project στο λογαριασμό του χρήστη και η εκκαθάριση του συστήματος από βοηθητικά αρχεία. Η καταχώρηση γίνεται με κλήση της συνάρτησης **Ekv.ProjectRegistration()**, η οποία καλεί την **EkvDB.ProjectRegistrationDB()**, και η εκκαθάριση με κλήση της **EkvMonitor.EkvDeleteFile()**. Επιπλέον, αρχικοποιείται και το αντικείμενο **MdmCurveBean** με κλήση της **MdmCurveBean.Release()**.

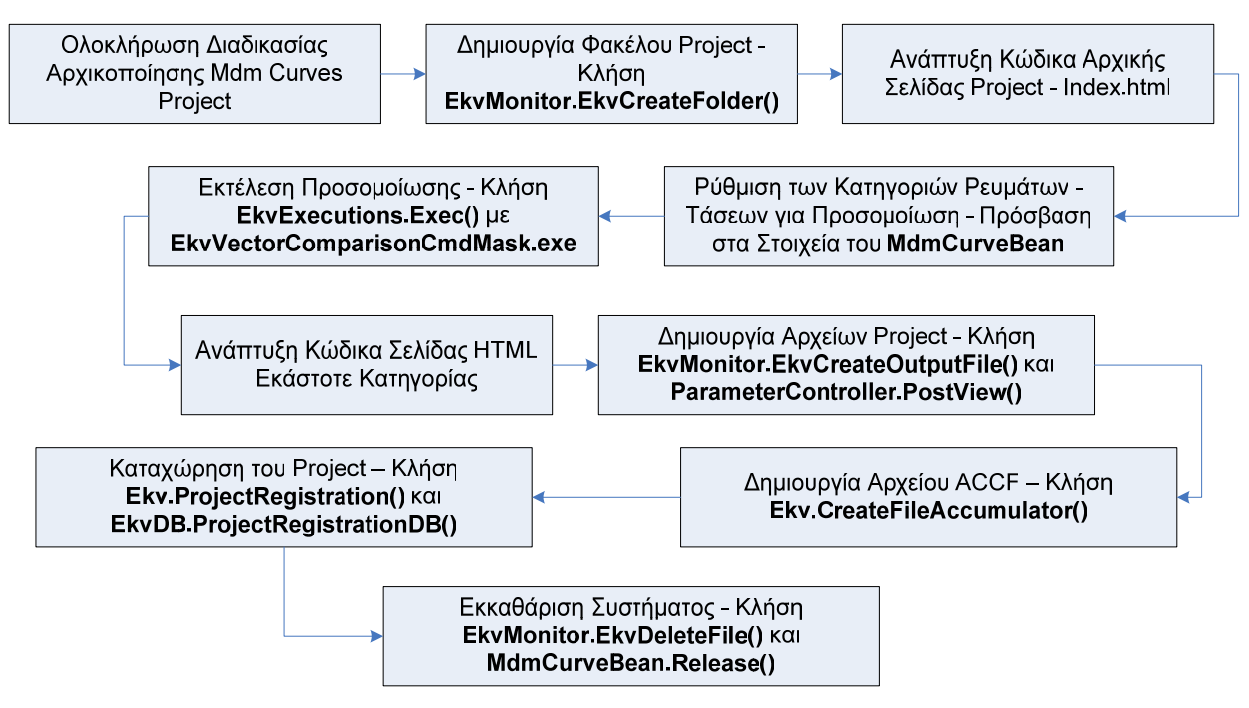

**Εικόνα 4.9 Διάγραμμα ροής για τη διαδικασία ολοκλήρωσης του Mdm Fit Curves project** 

### **4.4 Προεπισκόπηση των Project**

Ο χρήστης μπορεί, μέσα από το μενού υπηρεσιών της εφαρμογής, να αποκτήσει πρόσβαση στα projects που έχει υλοποιήσει και καταχωρήσει στον λογαριασμό του. Μέσω των κατάλληλων εντολών μπορεί να κατεβάσει στον υπολογιστή του όποιο αρχείο project (αρχείο ACCF) θέλει, και, εκτελώντας το εργαλείο για πρόσβαση σε ACCF αρχεία, να πλοηγηθεί στις σελίδες του project.

Επιπλέον, μπορεί να διαγράψει οποιοδήποτε project θέλει, εξοικονομώντας διαθέσιμο χώρο για την υλοποίηση νέων project.

Τέλος, μπορεί να φορτώσει οποιοδήποτε Mdm project και να συνεχίσει την διαδικασία εξαγωγής παραμέτρων, όπως επίσης να προχωρήσει στην δημιουργία αρχείου Mdm Fit Curves για το συγκεκριμένο project.

Η προεπισκόπηση όλων των project γίνεται με κλήση της συνάρτησης **Ekv.ViewProjectRecords()**, η οποία καλεί την συνάρτηση του persistence layer **EkvDB.ViewProjectRecordsDB()** για πρόσβαση στην βάση δεδομένων του συστήματος και ανάκτηση όλων των projects του χρήστη. Αφού ολοκληρωθεί η ανάκτηση των projects, το σύστημα εμφανίζει κατάλληλο GUI πλαίσιο στον χρήστη παρουσιάζοντας του σε μορφή πίνακα όλες τις απαραίτητες πληροφορίες για κάθε project (τύπος project, όνομα αρχείου, μέγεθος σε KB, ημερομηνία καταχώρηση).

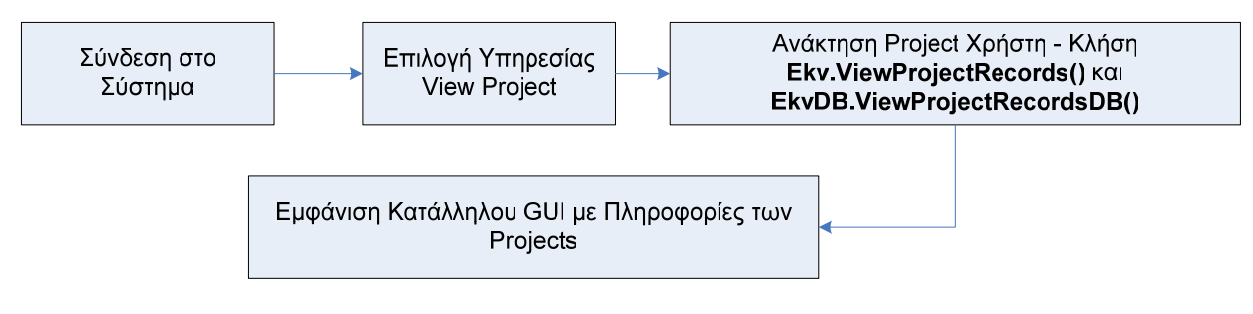

**Εικόνα 4.10 Διάγραμμα ροής για τη διαδικασία πλοήγησης στη λίστα των projects** 

### **4.4.1 Καταφόρτωση Project (Download)**

Μέσα από το GUI, ο χρήστης μπορεί να επιλέξει συγκεκριμένο project και να το κατεβάσει στον υπολογιστή του. Η υπηρεσία για καταφόρτωση project εκτελείται από το σύστημα με την παρακάτω διαδικασία.

Αρχικά, δηλώνεται ένα instance αντικειμένου τύπου **FileInputStream**, το οποίο «διαβάζει» την πληροφορία του αρχείου προς μεταφορά. Στη συνέχεια η μεταφορά του project στον υπολογιστή του χρήστη γίνεται με κλήση της παρακάτω διαδικασίας:

## **HttpServletResponse.GetOutputStream().Write( FileInputStream.Read() )**

Καλώντας τις διαδικασίες **HttpServletResponse.GetOutputStream().Flush()**, **HttpServletResponse.GetOutputStream().Close()** και **FileInputStream.Close()**  ουδετεροποιούνται οι δείκτες του συστήματος σε αρχεία.

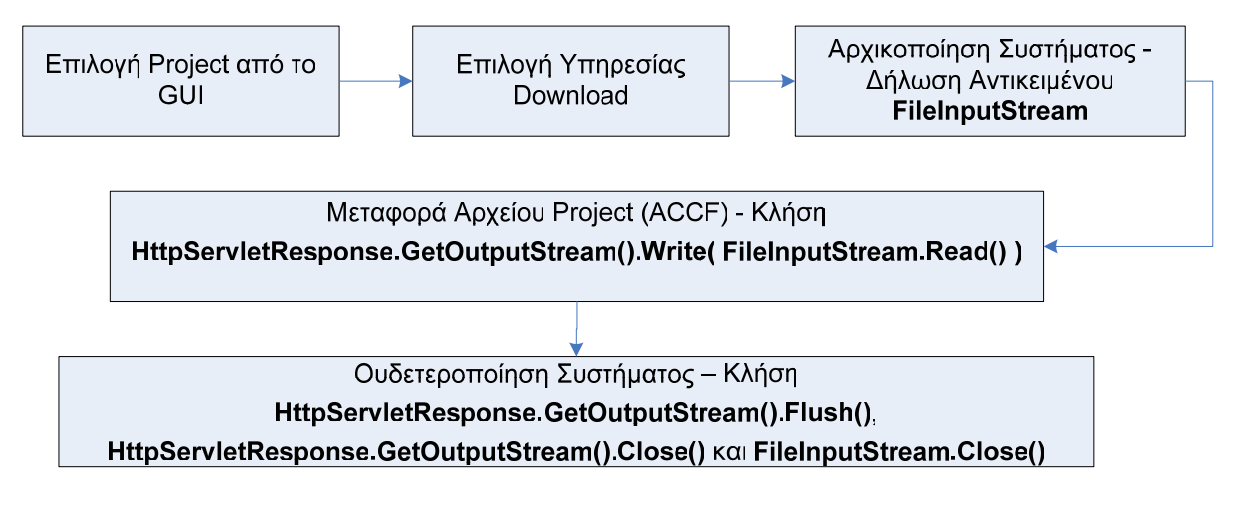

**Εικόνα 4.11 Διάγραμμα ροής για τη διαδικασία καταφόρτωσης project** 

### **4.4.2 Διαγραφή Project**

Για την διαγραφή project από τον λογαριασμό χρήστη ακολουθείται η παρακάτω διαδικασία. Ο χρήστης επιλέγει την υπηρεσία διαγραφής και το σύστημα καλεί την συνάρτηση **Ekv.RemoveProject()**, στην οποία διαγράφεται το αρχείο του project με κλήση της συνάρτησης **ΕkvMonitor.EkvDeleteFile()**. Στη συνέχεια καλείται η συνάρτηση του persistence layer **EkvDB.EraseProjectRecord()**, η οποία διαγράφει την καταχώρηση του project από την βάση δεδομένων του συστήματος.

Τέλος, επαναφορτώνεται η σελίδα με τα projects και ο χρήστης παρατηρεί τη διαγραφή που έγινε.

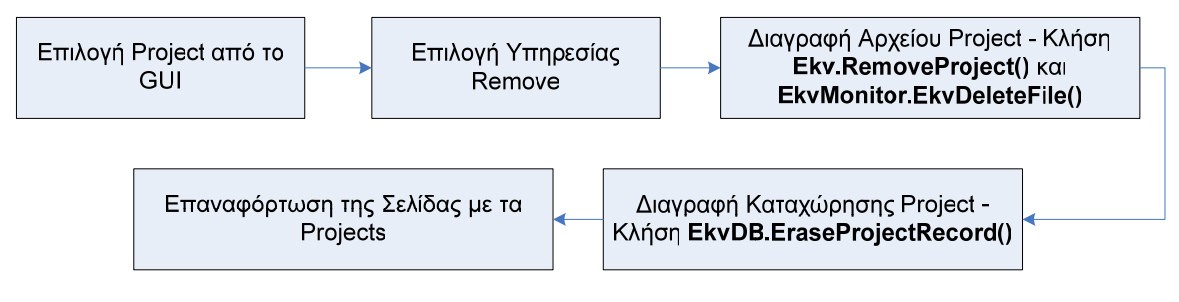

**Εικόνα 4.12 Διάγραμμα ροής για τη διαδικασία διαγραφής project** 

### **4.4.3 Εκτέλεση Mdm Project**

Ο χρήστης επιλέγει κάποιο Mdm project και εκτελεί την υπηρεσία Execute, για να φορτωθεί στο σύστημα το συγκεκριμένο project. Η υπηρεσία Execute είναι διαθέσιμη μόνο σε projects τύπου Mdm, καθώς δεν υπάρχει λόγος για περαιτέρω επεξεργασία σε project τύπου Fit Curves.

Το σύστημα καλεί την συνάρτηση **FileAcc.ExtractFileAcc()**, με όρισμα το όνομα του αρχείου του project, και ανακτώνται τα απαραίτητα αρχεία για την επεξεργασία του project. Στη συνέχεια, αρχικοποιείται το σύστημα με την κατάλληλη πληροφορία που ανακτήθηκε από το αρχείο και ο χρήστης πλοηγείται στη σελίδα EKV Mdm Console για περαιτέρω επεξεργασία.

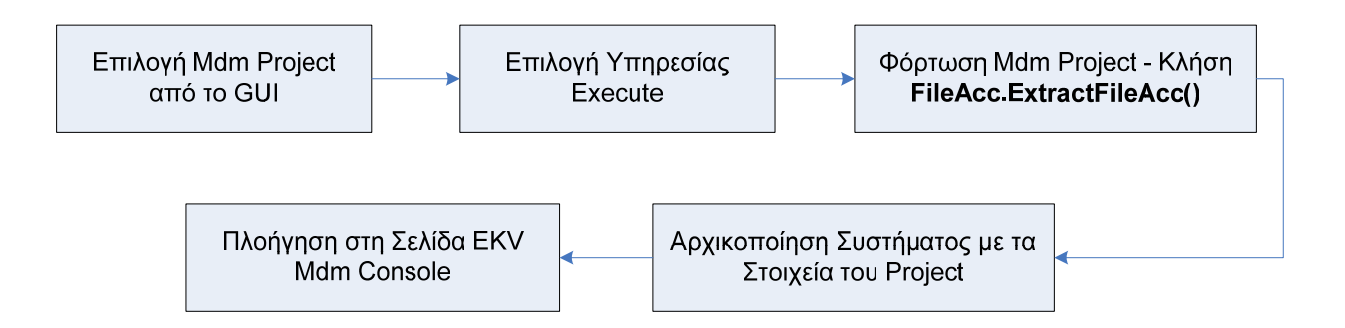

**Εικόνα 4.13 Διάγραμμα ροής για τη διαδικασία εκτέλεσης Mdm project** 

### **ΚΕΦΑΛΑΙΟ 5**

## **Προσομοίωση Μοντέλου**

### **5.1 Επιλογή Περιβάλλοντος Προσομοίωσης**

Η εφαρμογή εκτελεί την προσομοίωση του μοντέλου EKV3, υλοποιημένο σε περιβάλλον προγραμματισμού Matlab (έκδοση R14). Η επικοινωνία του δυναμικού μέρους της εφαρμογής (java applications) με την προσομοίωση Matlab γίνεται με την χρήση της τεχνολογίας stand-alone executable [8] που προσφέρει το περιβάλλον του Matlab.

Σύμφωνα με την παραπάνω μέθοδο, η δημιουργία των εκτελέσιμων αρχείων γίνεται από τον Matlab Compiler με την εντολή:

#### **mcc -m Matlab\_Script.m**

όπου mcc η εντολή του compiler, -m η επιλογή για δημιουργία C stand-alone application και Matlab\_Script.m το αρχείο προς μεταγλώττιση. Η πρόσβαση στα εκτελέσιμα αρχεία Matlab γίνεται με κλήση κατάλληλων αρχείων EXE μέσα από τις κλάσης των java applications, ως διεργασίες (java.lang.Process).

Αφού, ολοκληρωθεί η μεταγλώττιση, δημιουργείται το αρχείο Matlab Script.exe και το απαραίτητο αρχείο Matlab Script.ctf, των στοιχείων τεχνολογίας (Component Technology File). Τα αρχεία τύπο ctf περιλαμβάνουν, σε κωδικοποιημένη μορφή (Advanced Encryption Standard - AES), όλα τα πακέτα Matlab (M-files ή MEX-files) που χρησιμοποιεί το Matlab Script.m.

Επιπλέον, το σύστημα πρέπει να έχει ενεργοποιημένο το service του Matlab Server, ώστε να είναι δυνατή η εκτέλεση του Matlab\_Script.exe και, επίσης, να έχει πραγματοποιηθεί μια σειρά ρυθμίσεων, π.χ. πρόσθεση του φακέλου που βρίσκεται το Matlab Script.exe στη μεταβλητή συστήματος path κ.α.

Η σχηματική απεικόνιση της εκτέλεσης ενός Matlab executable από την εφαρμογή φαίνεται στο παρακάτω σχήμα.

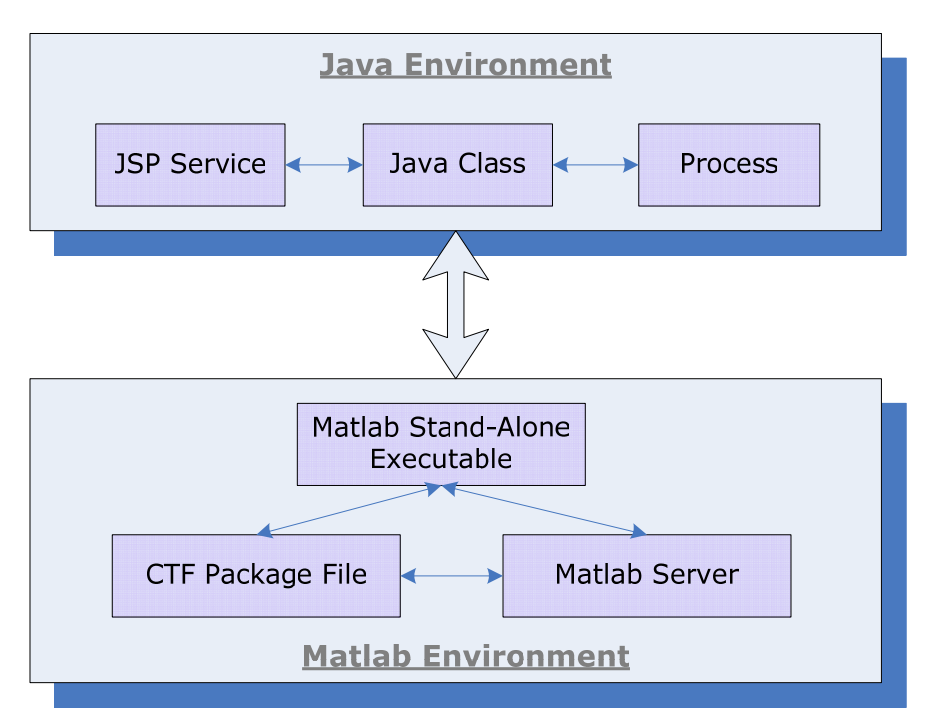

**Εικόνα 5.1 Σχηματική αναπαράσταση της εκτέλεσης Matlab Stand-Alone εφαρμογής**

### **5.2 Δομή των Μ-Files**

Η υλοποίηση του μοντέλου EKV3 έγινε σε κώδικα Matlab με αρχεία τύπου M-files. Τα M-files της εφαρμογής τμηματοποιούνται σε δύο βασικές κατηγορίες: (α) τα **Shell M-files** και (β) τα **Core M-files**. Τα Shell M-files αποτελούν τα αρχεία διεπαφής (interface) ανάμεσα στο Java και στο Matlab περιβάλλον της εφαρμογής, ενώ τα Core M-files αποτελούν τα αρχεία προσομοίωσης. Οι Java υπηρεσίες που εκτελούνται μέσα από το δυναμικό μέρος της εφαρμογής, επικοινωνούν με τα Shell M-files, τα οποία στη συνέχεια εκτελούν την προσομοίωση μέσω των κατάλληλων Core M-files του Matlab περιβάλλοντος. Συνεπώς, αναπτύσσεται μια βασική ιεραρχική δομή των M-files, με τα Shell M-files να βρίσκονται στο πρώτο επίπεδο και να επικοινωνούν άμεσα με το περιβάλλον Java και, στο δεύτερο επίπεδο να βρίσκονται τα Core M-files, τα οποία δεν είναι προσβάσιμα από το εξωτερικό περιβάλλον του Matlab, παρά μόνο μέσω των Shell M-files. Παρακάτω φαίνεται η σχηματική αναπαράσταση της ιεραρχικής δομής των M-files της εφαρμογής.

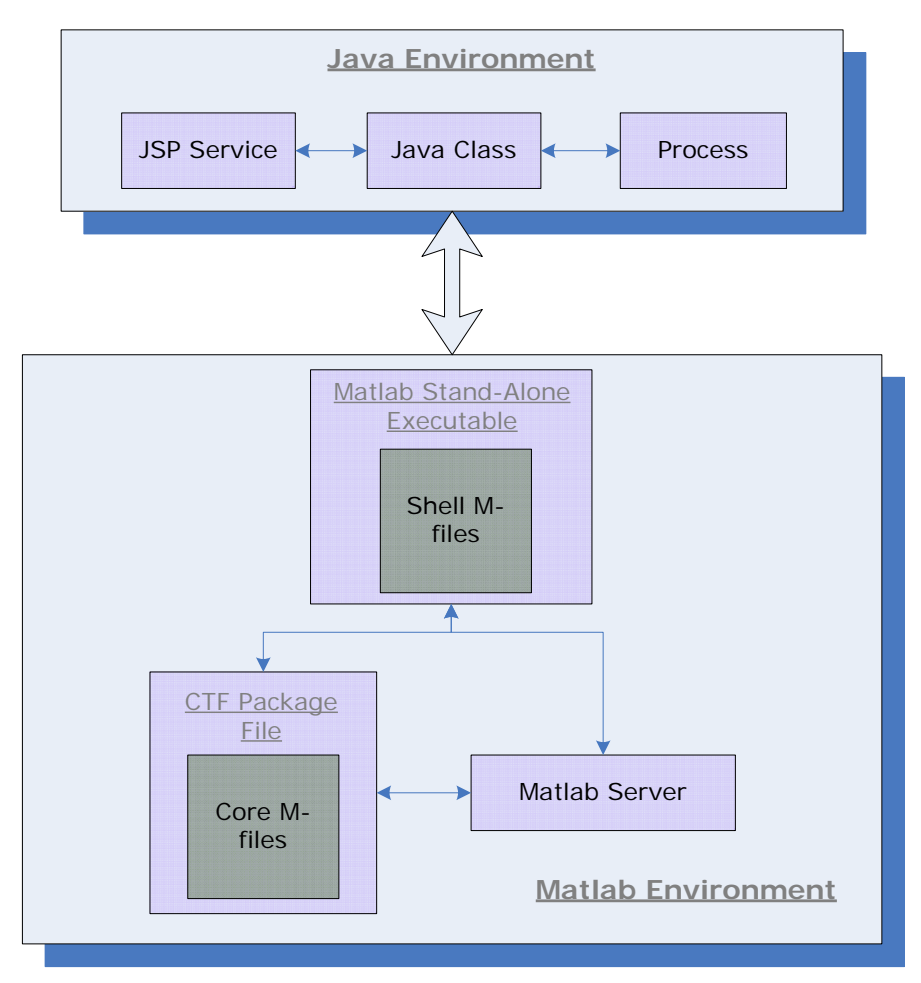

**Εικόνα 5.2 Σχηματική αναπαράσταση της ιεραρχικής δομής των M-files της εφαρμογής**

#### **5.2.1 Shell M-files**

Τα Shell M-files, όπως περιγράφεται και παραπάνω, αποτελούν τα αρχεία διεπαφής του περιβάλλοντος Matlab, κάτι που σημαίνει ότι τα stand-alone executable files σχηματίζονται από αυτά. Ο κώδικας Matlab σε κάθε αρχείο Shell M-file αναπτύσσεται σύμφωνα με την παρακάτω αρχιτεκτονική. Αρχικά, υπάρχει η δήλωση της διαδικασίας που εκτελεί το εκάστοτε αρχείο Shell μαζί με τις παραμέτρους εισόδου και εξόδου, κάτι που σε κώδικα Matlab ορίζεται:

function [out1, out2, ...] = *shell\_name* (in1, in2, ...)

όπου out1,out2,… είναι οι παράμετροι εξόδου και in1,in2 κ.α. οι παράμετροι εισόδου. Στη συνέχεια ακολουθεί σώμα εντολών για την αρχικοποίηση του συστήματος και αμέσως μετά αναπτύσσεται η διαδικασία εξαγωγής των παραμέτρων εισόδου. Το κυρίως σώμα του Shell αναπτύσσεται αφού ολοκληρωθούν η διαδικασία αρχικοποίησης και εξαγωγής παραμέτρων εισόδου και περιλαμβάνει το τμήμα ανάκτησης των EKV παραμέτρων, το τμήμα εκτέλεσης της προσομοίωσης του μοντέλου και το τμήμα εμφάνισης των γραφημάτων αποτελέσματος. Κάθε ένα από τα παραπάνω τμήματα υλοποιούνται καλώντας τα κατάλληλα Core M-files. Μετά το κυρίως σώμα υπάρχει η δήλωση επιστροφής του shell και ένας αριθμός εσωτερικών συναρτήσεων που χρησιμοποιούνται από το shell.

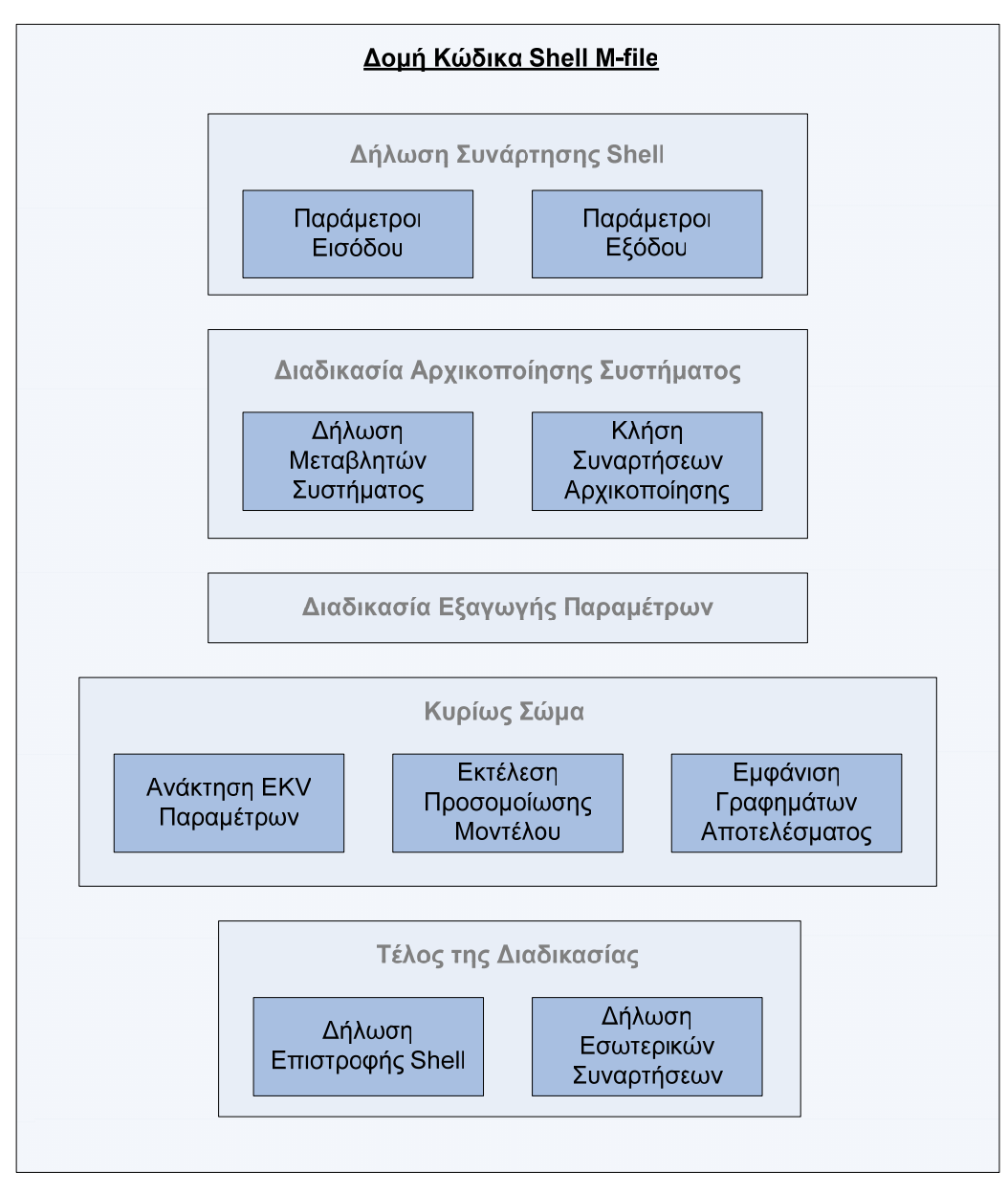

**Εικόνα 5.3 Σχηματική αναπαράσταση της δομής των Shell M-files** 

#### **5.2.2 Core M-files**

Τα Core M-files αποτελούν τα βασικά αρχεία του συστήματος και συνθέτουν τον πυρήνα της προσομοίωσης του μοντέλου EKV3. Ανήκουν στο Matlab Environment και, όπως περιγράφτηκε και παραπάνω, δεν είναι απευθείας ορατά από το εξωτερικό περιβάλλον παρά μόνο μέσω των αρχείων Shell M-files. Τα Core Mfiles περιέχουν όλες τις απαραίτητες εντολές για την εκτέλεση της προσομοίωσης. Για παράδειγμα υπολογίζουν τις μεταβλητές του μοντέλου, τα φορτία, τις εσωτερικές αντιστάσεις κτλ. με σκοπό τον υπολογισμό του ρεύματος καναλιού. Κάθε Core M-file εκτελεί ένα συγκεκριμένο τμήμα της διαδικασίας προσομοίωσης, με αποτέλεσμα να αναπτύσσεται μια αλυσίδα αλληλεξάρτησης μεταξύ των επιμέρους αρχείων, όπου η είσοδος κάθε αρχείου εξαρτάται άμεσα από την έξοδο του αμέσως προηγούμενου (ως προς την σειρά εκτέλεσης) αρχείου. Παρακάτω φαίνεται η σχηματική απεικόνιση της αλυσίδας αυτής.

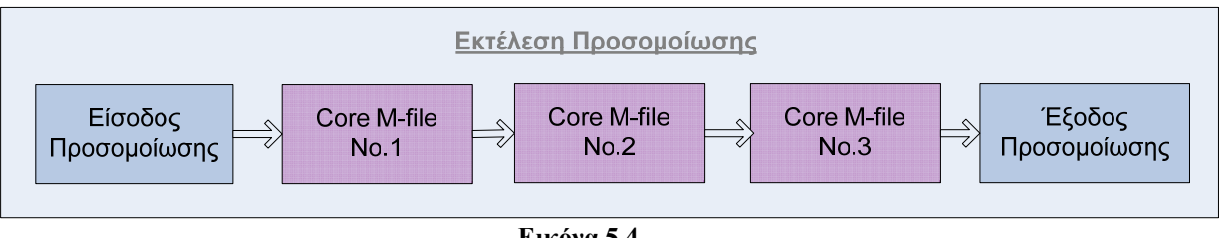

**Εικόνα 5.4 Σχηματική αναπαράσταση της αλυσίδας των Core M-files** 

Όπως και τα Shell M-files, έτσι και τα Core M-files εμφανίζουν μια συγκεκριμένη δομή ως προς την ανάπτυξη του κώδικα Matlab. Αρχικά, υπάρχει η απαραίτητη δήλωση της διαδικασίας που εκτελεί κάθε Core αρχείο, με τις παραμέτρους εισόδου και εξόδου. Στη συνέχεια ακολουθούν οι δηλώσεις κάποιων βοηθητικών μεταβλητών που χρειάζονται στην εκτέλεση της διαδικασίας. Αμέσως μετά ακολουθεί το κυρίως σώμα εντολών της διαδικασίας, που υλοποιεί ένα τμήμα της προσομοίωσης και στο τέλος υπάρχει η δήλωση επιστροφής (λήξη διαδικασίας) με τις μεταβλητές εξόδου να έχουν αποκτήσει τις κατάλληλες τιμές. Επιπλέον, στο τέλος κάθε Core αρχείου υπάρχουν οι δηλώσεις των βοηθητικών συναρτήσεων που χρησιμοποιούνται κατά την εκτέλεσή του.

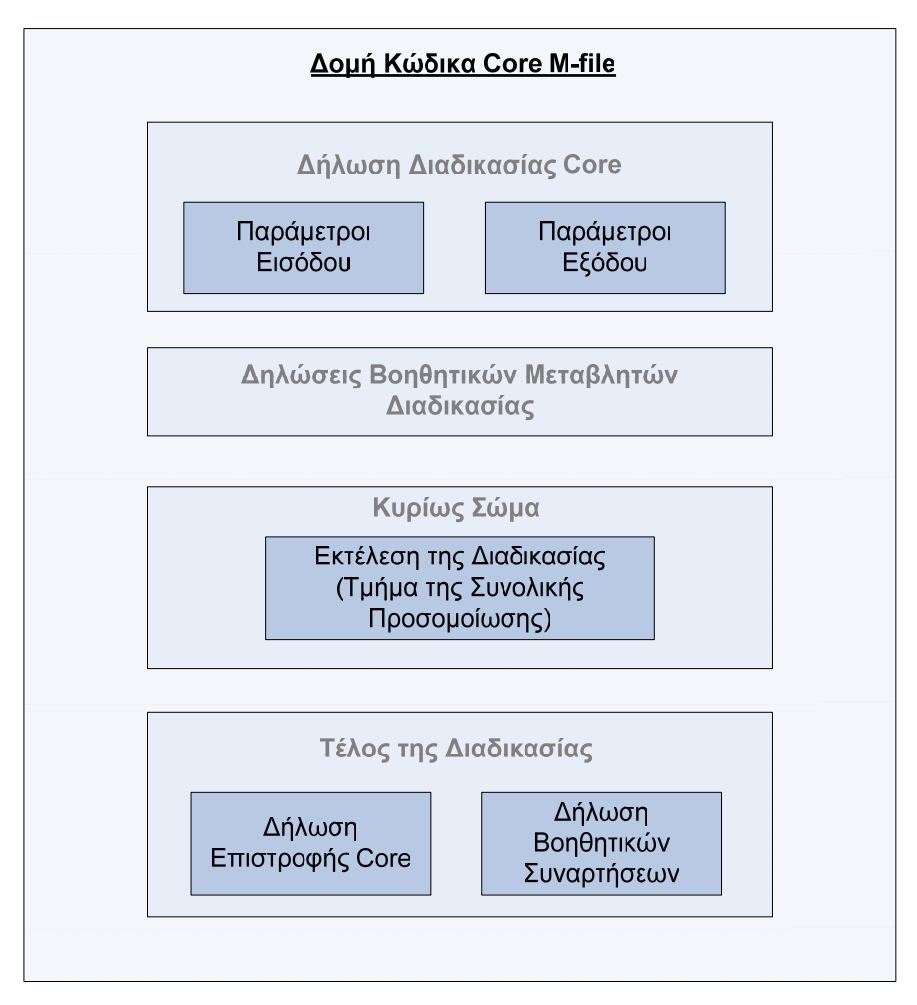

**Εικόνα 5.5 Σχηματική αναπαράσταση της δομής των Core M-files** 

### **5.3 Το Περιβάλλον Matlab της Εφαρμογής**

Η προσομοίωση του μοντέλου EKV3 γίνεται με την εκτέλεση κατάλληλων αρχείων τύπου Matlab Stand-Alone, όπως περιγράφεται και στις προηγούμενες παραγράφους. Οι Stand-Alone εφαρμογές ή τα Shell M-files, όπως αναφέροντα και διαφορετικά, εκτελούνται άμεσα μέσω των διαδικασιών του δυναμικού μέρους της εφαρμογής (java environment), και καλούν τα κατάλληλα Core M-files για την διεκπεραίωση της εκτέλεσης της προσομοίωσης.

Στην παράγραφο αυτή παρουσιάζονται λεπτομερώς όλα τα Shell M-files καθώς και τα Core M-files που χρησιμοποιούνται από την εφαρμογή, δίνοντας έμφαση στην διεπαφή εισόδου-εξόδου κάθε αρχείου, καθώς και στις αλληλεξαρτήσεις που αναπτύσσονται μεταξύ των αρχείων.

# **5.3.1 Περιγραφή των Shell M-files της Εφαρμογής**

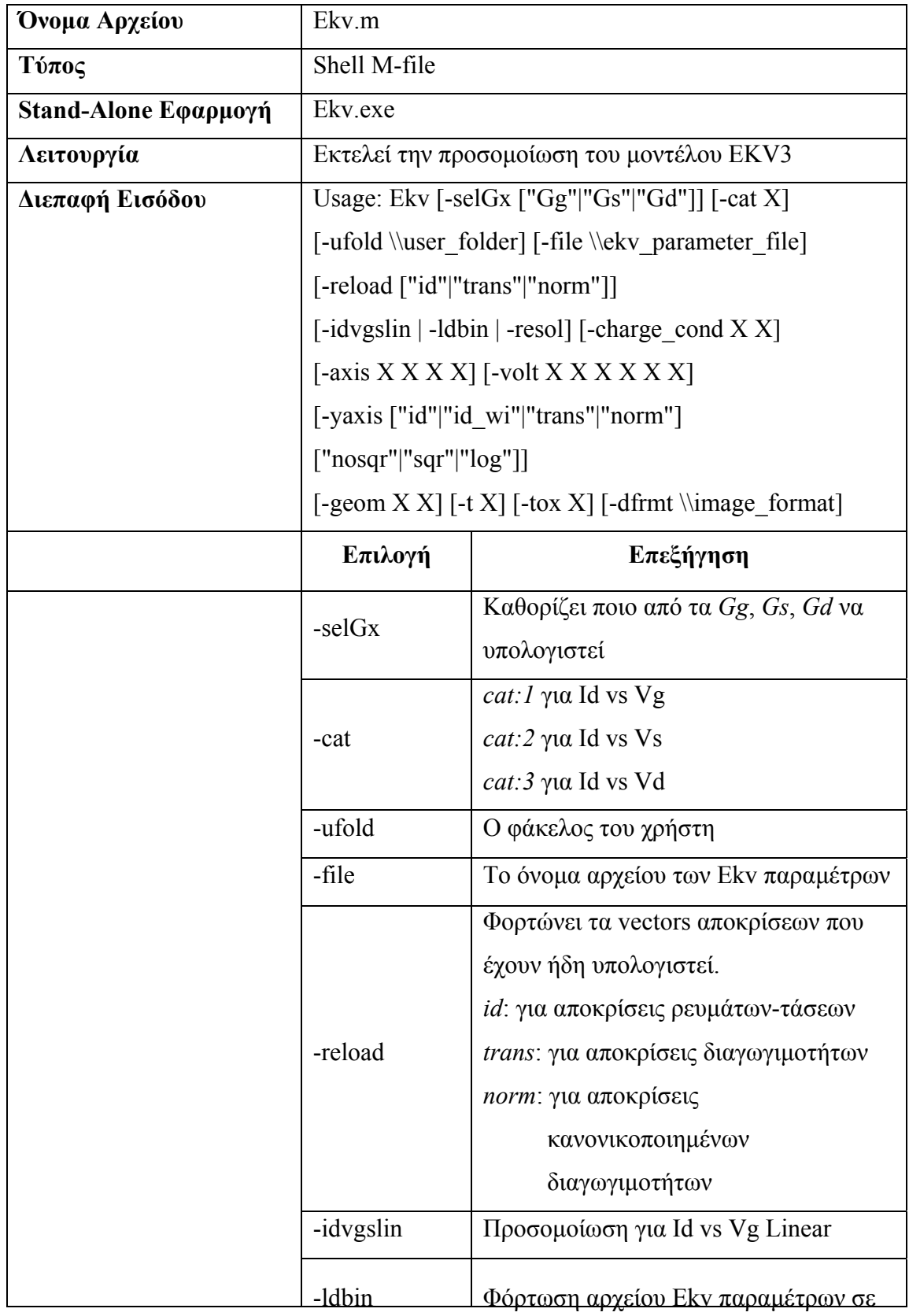

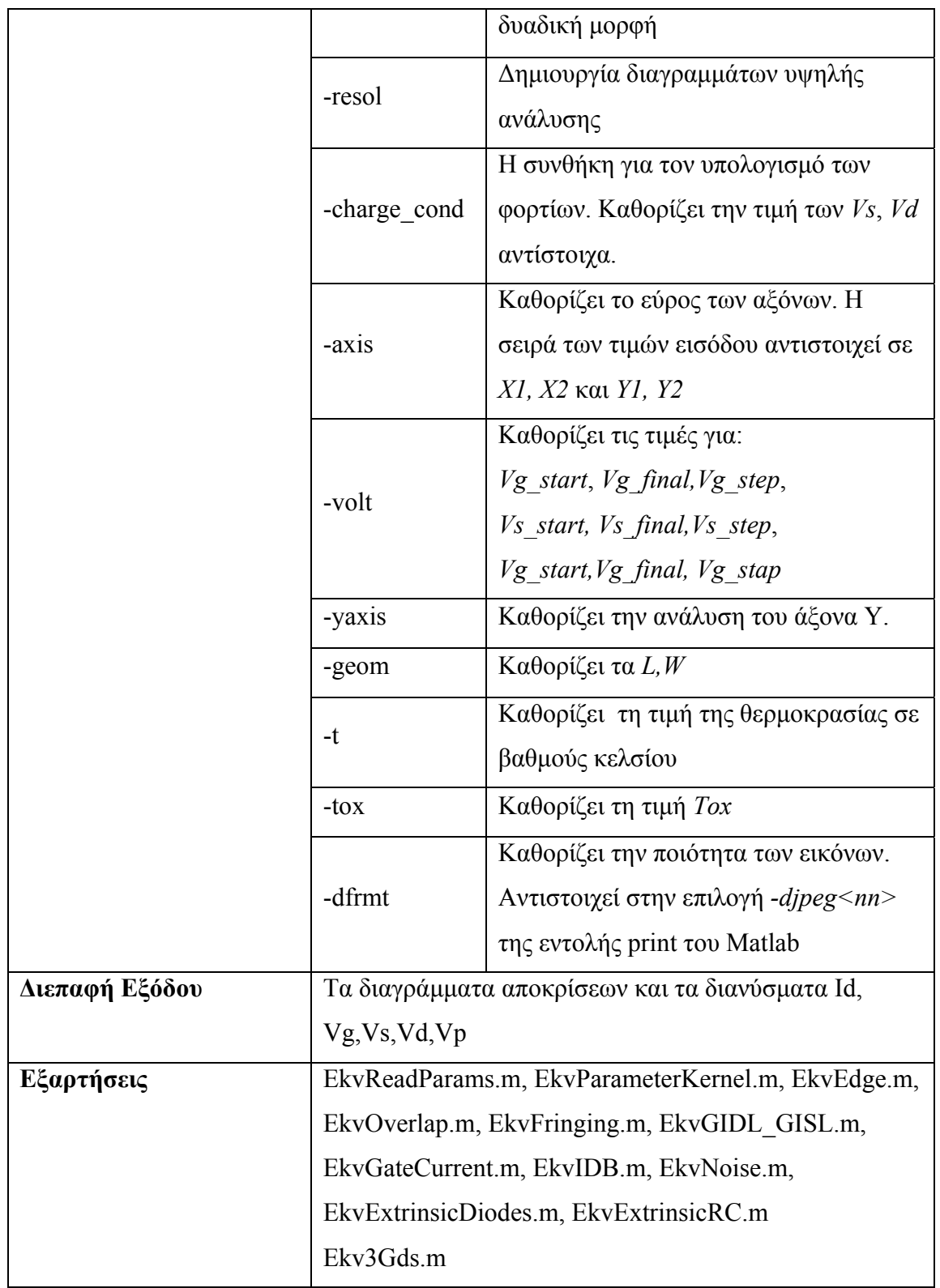

**Πίνακας 5.1 Περιγραφή του αρχείου Ekv.m** 

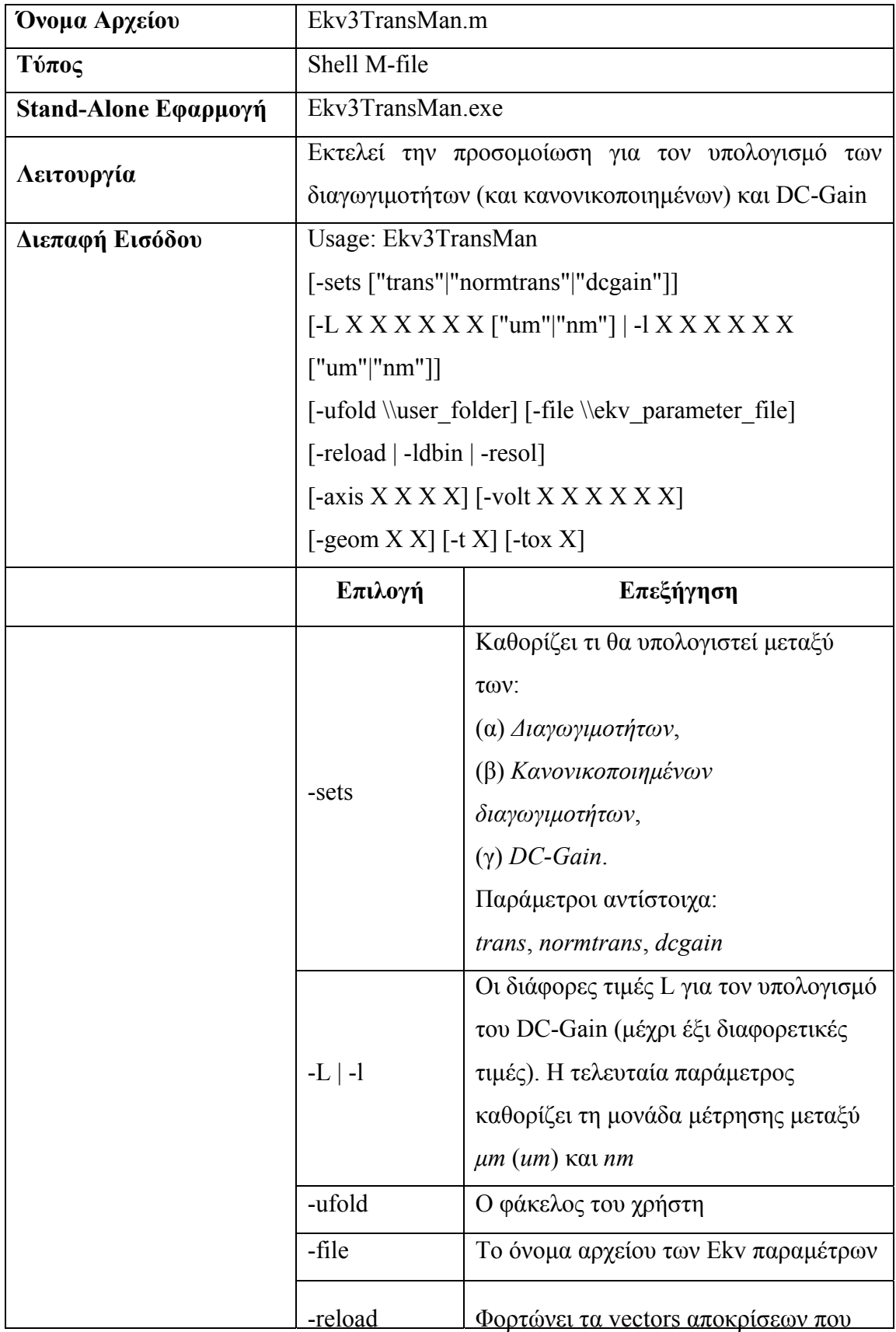

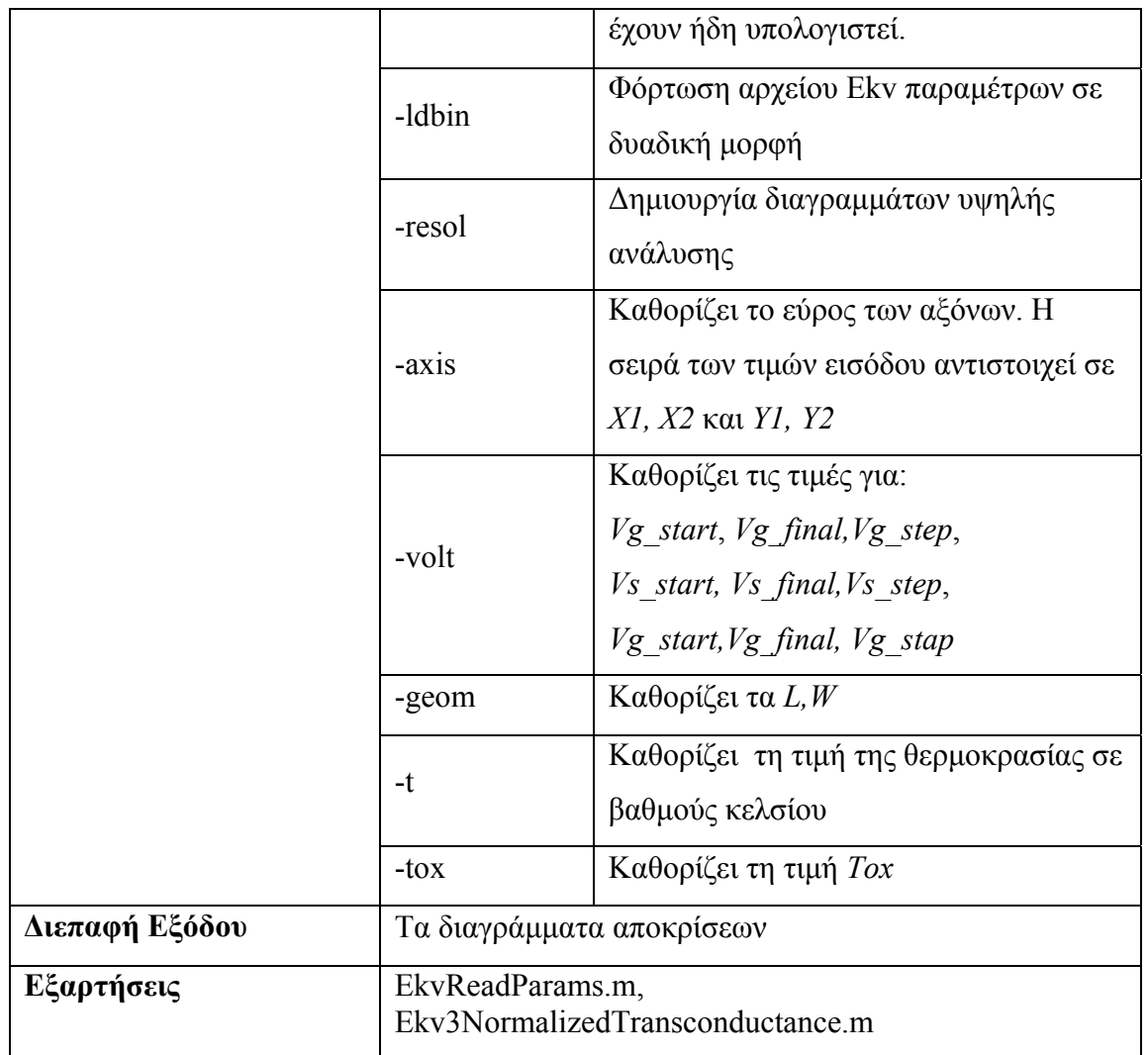

**Πίνακας 5.2 Περιγραφή του αρχείου Ekv3TransMan.m** 

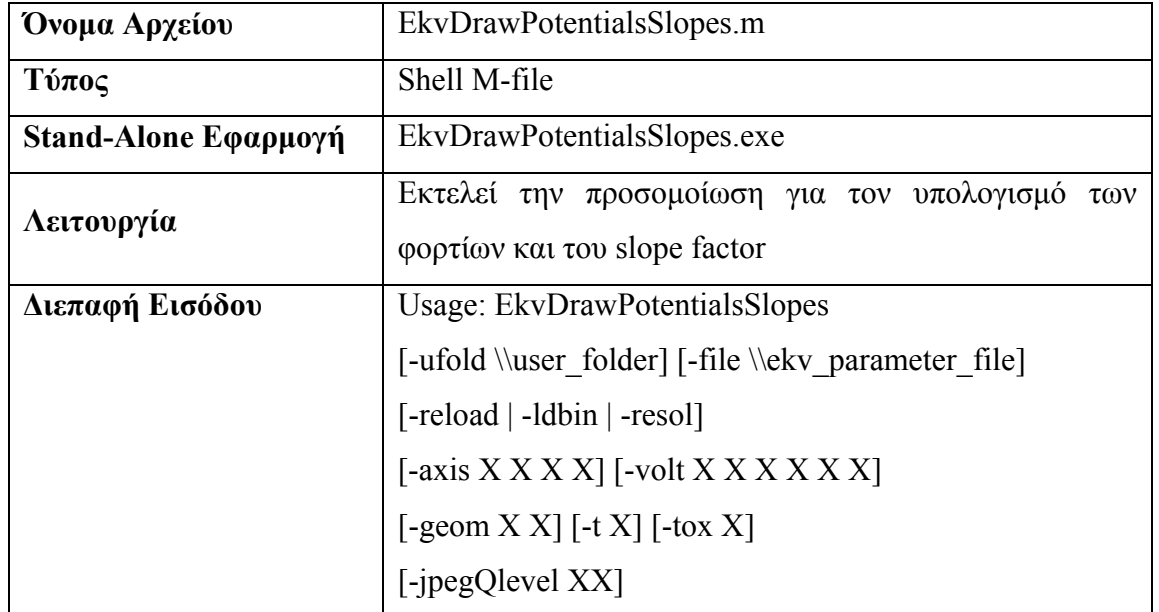

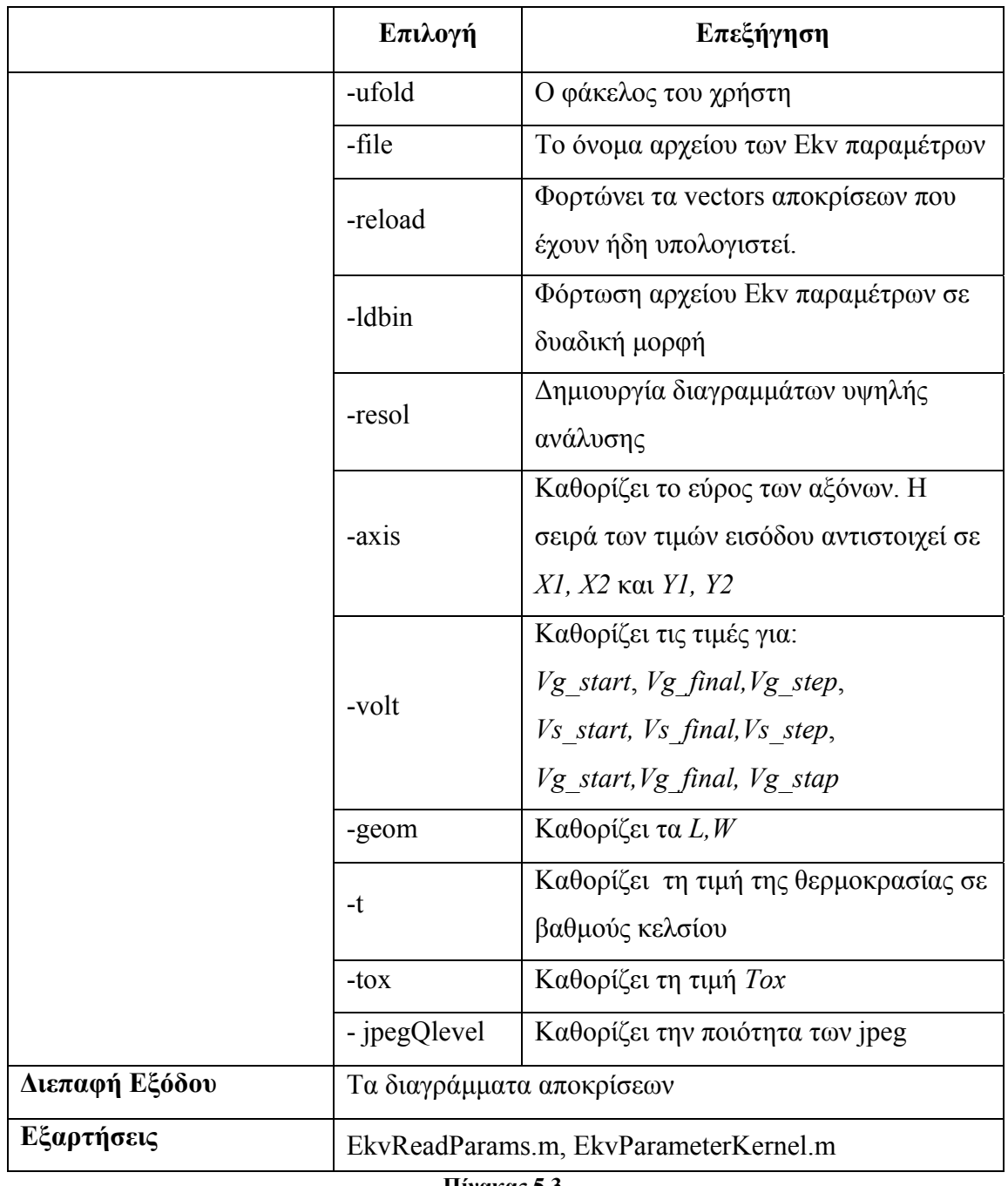

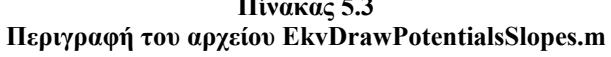

| Όνομα Αρχείου        | EkvLinear.m                                                       |                                       |  |
|----------------------|-------------------------------------------------------------------|---------------------------------------|--|
| Τύπος                | Shell M-file                                                      |                                       |  |
| Stand-Alone Εφαρμογή | EkvLinear.exe                                                     |                                       |  |
| Λειτουργία           | Εκτελεί την προσομοίωση για τον υπολογισμό των                    |                                       |  |
|                      | αποκρίσεων σε κατάσταση linear                                    |                                       |  |
| Διεπαφή Εισόδου      | Usage: EkvLinear [-cat X]                                         |                                       |  |
|                      | [-ufold \\user folder] [-file \\ekv parameter file]               |                                       |  |
|                      | $\left[ -1 \right]$ dbin $\left[ -\text{volt } X X X X X \right]$ |                                       |  |
|                      | $\lceil$ -geom X X] $\lceil$ -t X] $\lceil$ -tox X]               |                                       |  |
|                      | Επιλογή                                                           | Επεξήγηση                             |  |
|                      |                                                                   | <i>cat: l</i> για Id vs Vg            |  |
|                      | -cat                                                              | <i>cat:2 για Id vs Vs</i>             |  |
|                      |                                                                   | cat: 3 για Id vs Vd                   |  |
|                      | -ufold                                                            | Ο φάκελος του χρήστη                  |  |
|                      | -file                                                             | To όνομα αρχείου των Ekv παραμέτρων   |  |
|                      | -ldbin                                                            | Φόρτωση αρχείου Ekv παραμέτρων σε     |  |
|                      |                                                                   | δυαδική μορφή                         |  |
|                      | -volt                                                             | Καθορίζει τις τιμές για:              |  |
|                      |                                                                   | $Vg$ start, $Vg$ final, $Vg$ step,    |  |
|                      |                                                                   | Vs_start, Vs_final, Vs_step,          |  |
|                      |                                                                   | Vg start, Vg final, Vg stap           |  |
|                      | -geom                                                             | Καθορίζει τα $L, W$                   |  |
|                      | $-t$                                                              | Καθορίζει τη τιμή της θερμοκρασίας σε |  |
|                      |                                                                   | βαθμούς κελσίου                       |  |
|                      | $-tox$                                                            | Καθορίζει τη τιμή Τοχ                 |  |
| Διεπαφή Εξόδου       | Εκτελεί το Ekv.m (διεπαφή εξόδου του Ekv.m)                       |                                       |  |
| Εξαρτήσεις           | EkvReadParams.m, EkvParameterKernel.m, EkvEdge.m,                 |                                       |  |
|                      | EkvOverlap.m, EkvFringing.m, EkvGIDL GISL.m,                      |                                       |  |
|                      | EkvGateCurrent.m, EkvIDB.m, EkvNoise.m,                           |                                       |  |
|                      | EkvExtrinsicDiodes.m, EkvExtrinsicRC.m                            |                                       |  |
|                      | Ekv.m                                                             |                                       |  |

**Πίνακας 5.4 Περιγραφή του αρχείου EkvLinear.m** 

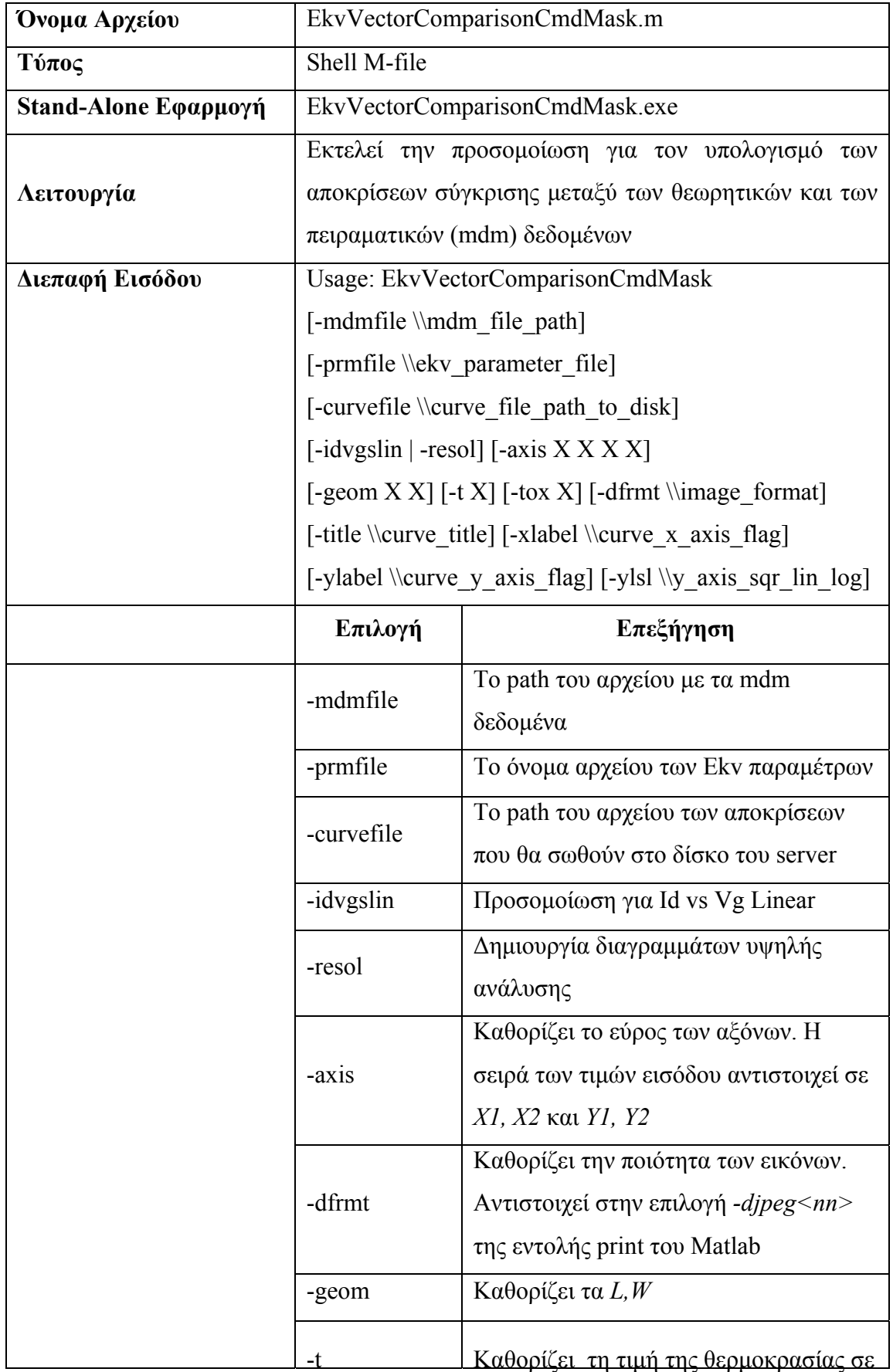

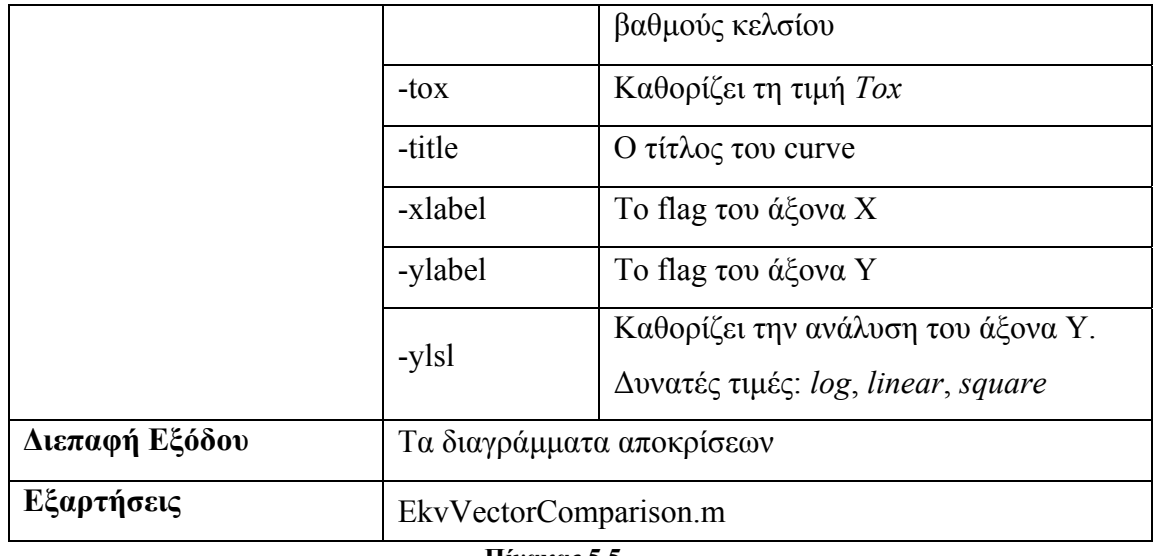

**Πίνακας 5.5** 

**Περιγραφή του αρχείου EkvVectorComparisonCmdMask.m** 

## **5.3.2 Περιγραφή των Core M-files της Εφαρμογής**

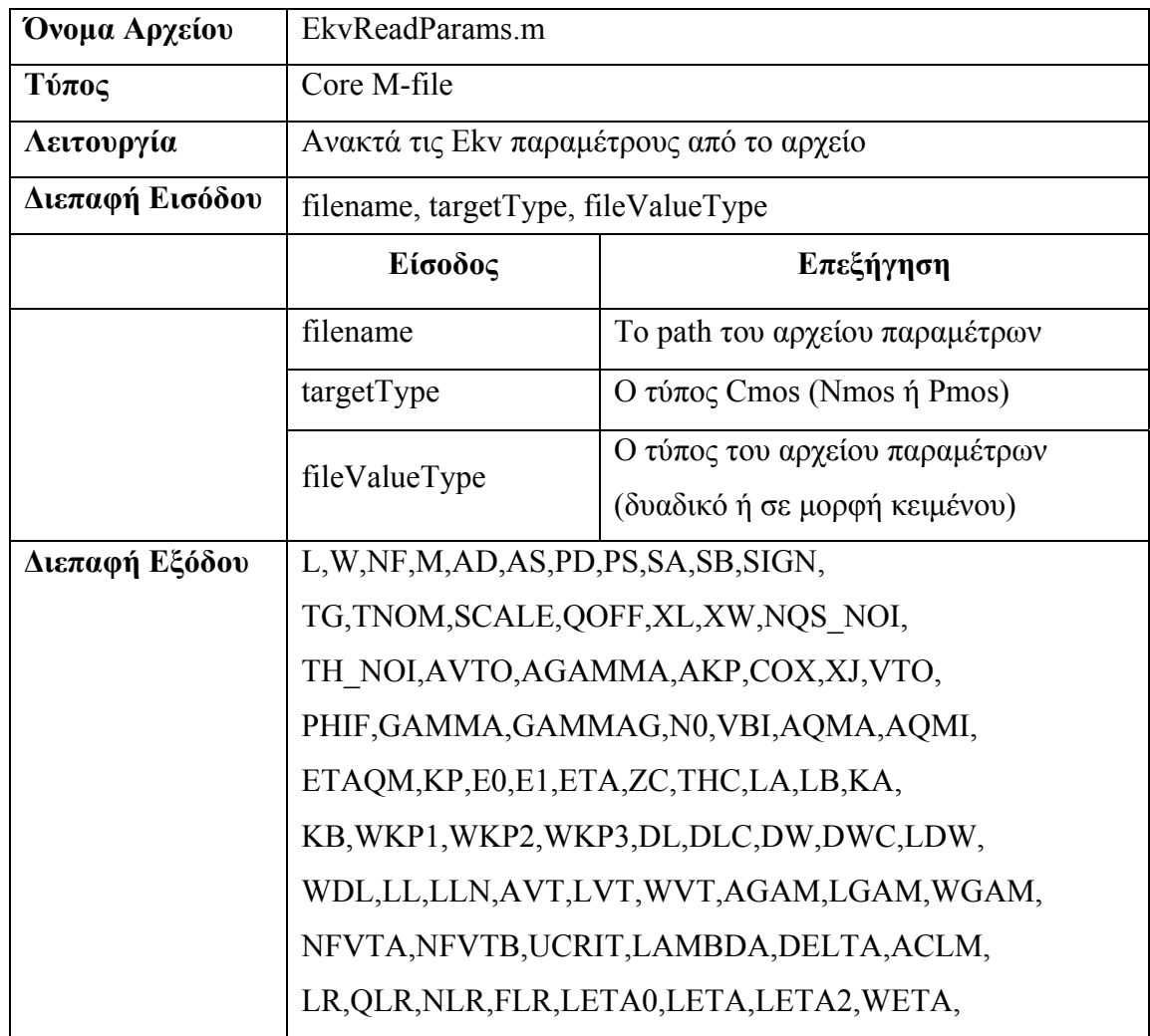

|            | NCS, ETAD, SIGMAD, WR, QWR, NWR, FPROUT,       |
|------------|------------------------------------------------|
|            | PDITS, PDITSL, PDITSD, DDITS, IBA, IBB,        |
|            | IBN,XB,EB,KG,LOVIG,AGIDL,BGIDL,CGIDL,          |
|            | EGIDL,KF,AF,EF,KGFN,LQWR,LNWR,LWR,             |
|            | LDPHIEDGE, WQLR, WNLR, WLR, WUCRIT, WLAMBDA,   |
|            | WETAD, WE0, WE1, WRLX, WUCEX, WDPHIEDGE,       |
|            | WLDPHIEDGE, WLDGAMMAEDGE, WEDGE, DGAMMAED      |
|            | GE, DPHIEDGE, SAREF, SBREF, WLOD, KKP, LKKP,   |
|            | WKKP,PKKP,TKKP,LLODKKP,WLODKKP,KVTO,           |
|            | LKVTO, WKVTO, PKVTO, LLODKVTO, WLODKVTO,       |
|            | TETA, TLAMBDA, TCV, BEX, UCEX, TE0EX, TE1EX,   |
|            | IBBT,TCVL,TCVW,TCVWL,GAMMAOV,GAMMAGOV,         |
|            | VFBOV,LOV,VOV,CGSO,CGDO,CGBO,KJF,CJF,          |
|            | VFR, DFR, HDIF, RSH, LDIF, RS, RD, RLX, RSX,   |
|            | RDX, RGX, RBX, TR, TR2, ND, JS, JSW, JSWG, MJ, |
|            | MJSW, MJSWG, PB, PBSW, PBSWG, CJ, CJSW, CJSWG, |
|            | GMIN, XJBV, BV, XTI, TCJ, TCJSW, TCJSWG, TPB,  |
|            | TPBSW,TPBSWG,JTS,JTSW,JTSWG,XTS,XTSW,          |
|            | XTSWG,NJTS,NJTSSW,NJTSSWG,VTS,VTSSW,           |
|            | VTSSWG,TNJTS,TNJTSSW,TNJTSSWG,RGSH,            |
|            | GC,RDSBSH,RBWSH,RBN,RSBWSH,RSBN,RDBWSH,        |
|            | RDBN, RINGTYPE, TEMP                           |
|            | Επεξήγηση                                      |
|            | Οι παράμετροι του μοντέλου                     |
| Εξαρτήσεις | Δεν εξαρτάται από άλλο Shell ή Core αρχείο     |

**Πίνακας 5.6 Περιγραφή του αρχείου EkvReadParams.m** 

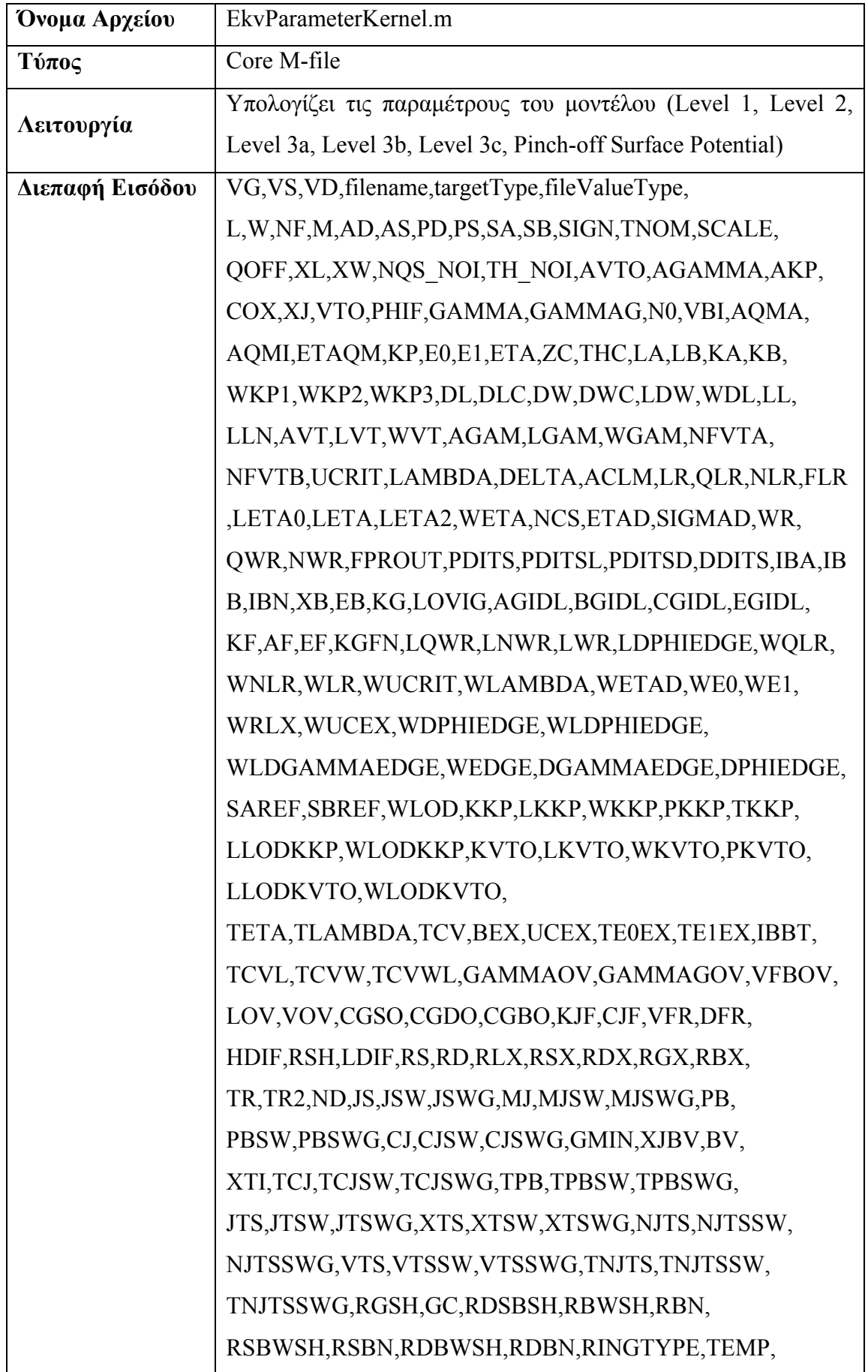
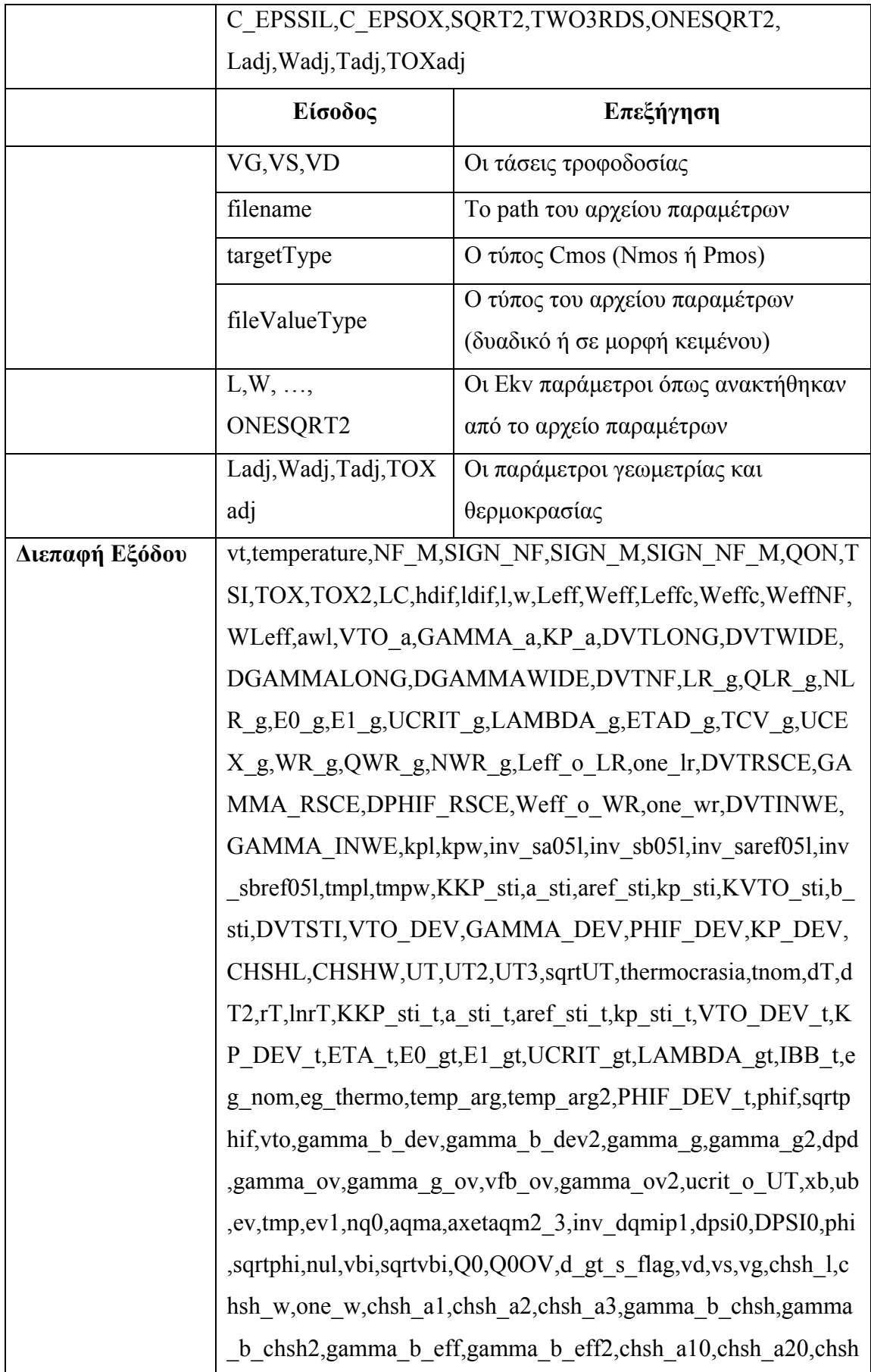

|            | _a30,gamma_b_chsh0,gamma_b_chsh02,tmp_vfb,vfb,vg_p,vg_                   |
|------------|--------------------------------------------------------------------------|
|            | p_chsh,vg_p_chsh_pd,vg_p_chsh_pd0,psi_po,psi_po0,psi_p,psi               |
|            | p0, epsilon, psi_p_tmp, sqrt_psi_p, sqrt_psi_p0, vp, nv, deltapsis, l0,  |
|            | v_o_dibl,v_o_dibl2,dv_dibl,exp_tmp,qs,qs2,if_,sif2,sif,g_clm,e_          |
|            | clm,e_clm2,e_clmx2,e_clmp2,e_clmx2xqs,qsat,qs_qsat,qs_qsat2              |
|            | ,mdm2,e_clmxmdm2_2,vdsat_tmp1,vdsat_tmp11,vdsat_tmp2,vd                  |
|            | sat, dv_clm, vdssat, vdp_tmp1, vdp_tmp2, vdp_tmp3, vdp, u_clm, alp       |
|            | ha_clm,deltal,qdp,qdp2,irp,sirp2,sirp,qsqdp,qs_qdp,powqs_qdp2            |
|            | $qsqdpp1, powqsqdpp1 2, i, nq, v o,qr1, qbo, dpsi v, qS, qD, qG, qI, qB$ |
|            | ,beta_coul,nu,gpnu,eq,eq1,beta_nom,beta_denom,beta_,beta_cl              |
|            | m_denom,i0,Ispec,dits_factor,f_dits,va_dits,vdseff,QS,QD,QG,             |
|            | QB,IDS                                                                   |
|            | Επεξήγηση                                                                |
|            | Οι παράμετροι του μοντέλου                                               |
| Εξαρτήσεις | EkvFunctionsInclude.m                                                    |

**Πίνακας 5.7 Περιγραφή του αρχείου EkvParameterKernel.m** 

| Όνομα Αρχείου   | EkvEdge.m                                                  |  |
|-----------------|------------------------------------------------------------|--|
| Τύπος           | Core M-file                                                |  |
| Λειτουργία      | Yπολογίζει το I <sub>ds</sub>                              |  |
| Διεπαφή Εισόδου | LDPHIEDGE, WDPHIEDGE, WLDPHIEDGE,                          |  |
|                 | WLDGAMMAEDGE, WEDGE, DGAMMAEDGE, DPHIEDGE,                 |  |
|                 | SIGN M, QON, Leff, Weff, WLeff, UT, sqrtUT, gamma g2, dpd, |  |
|                 | Q0,d gt s flag, vs, gamma b chsh, gamma b eff, psi p,      |  |
|                 | sqrt psi p, vp, deltapsis, vdp, v o, Ispec, dits factor    |  |
| Διεπαφή Εξόδου  | I ds                                                       |  |
| Εξαρτήσεις      | EkvFunctionsInclude.m                                      |  |

**Πίνακας 5.8 Περιγραφή του αρχείου EkvEdge.m** 

| Όνομα Αρχείου   | EkvOverlap.m                                      |  |
|-----------------|---------------------------------------------------|--|
| $T$ ύπος        | Core M-file                                       |  |
| Λειτουργία      | Yπολογίζει τα I <sub>dg</sub> και I <sub>sg</sub> |  |
| Διεπαφή Εισόδου | TG,LOV,VOV,SQRT2,ONESQRT2,SIGN_M,gamma_ov,        |  |
|                 | gamma_g_ov,vfb_ov,Q0OV,d_gt_s_flag,vd,vs,vg       |  |
| Διεπαφή Εξόδου  | I dg, I sg                                        |  |
| Εξαρτήσεις      | Δεν εξαρτάται από άλλο Shell ή Core αρχείο        |  |

**Πίνακας 5.9 Περιγραφή του αρχείου EkvOverlap.m** 

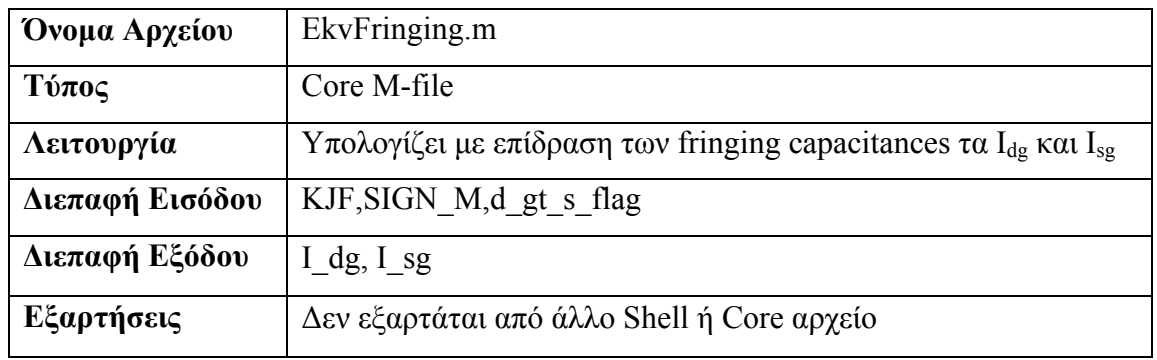

#### **Πίνακας 5.10 Περιγραφή του αρχείου EkvFringing.m**

| Όνομα Αρχείου   | EkvGIDL GISL.m                                    |
|-----------------|---------------------------------------------------|
| $T$ ύπος        | Core M-file                                       |
| Λειτουργία      | Yπολογίζει τα I <sub>dg</sub> και I <sub>sg</sub> |
| Διεπαφή Εισόδου | AGIDL,BGIDL,CGIDL,EGIDL,SIGN_M,TOX,WeffNF,UT,     |
|                 | UT3,d_gt_s_flag,vs,vfb,psi_p,qs,vdp,qdp           |
| Διεπαφή Εξόδου  | I dg, I sg                                        |
| Εξαρτήσεις      | Δεν εξαρτάται από άλλο Shell ή Core αρχείο        |

**Πίνακας 5.11 Περιγραφή του αρχείου EkvGIDL\_GISL.m** 

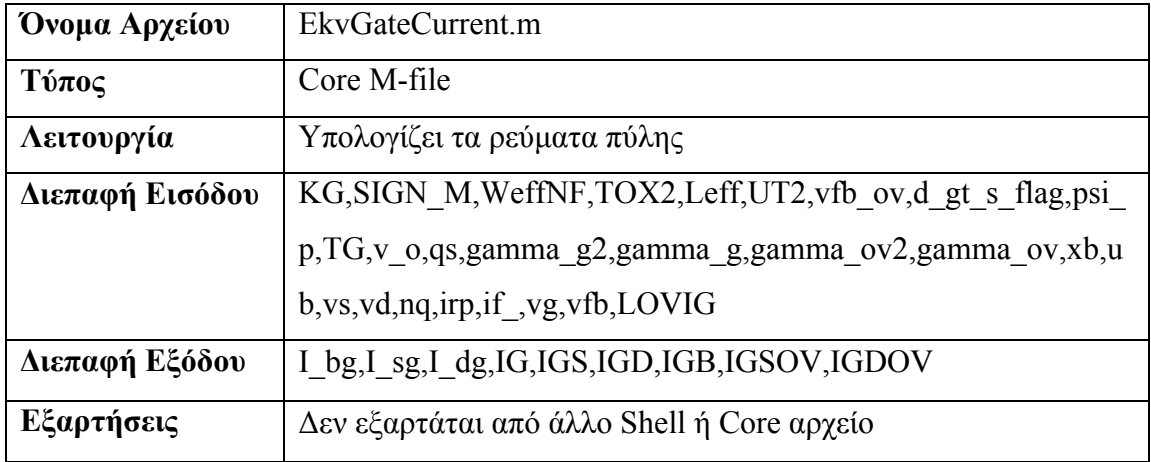

#### **Πίνακας 5.12 Περιγραφή του αρχείου EkvGateCurrent.m**

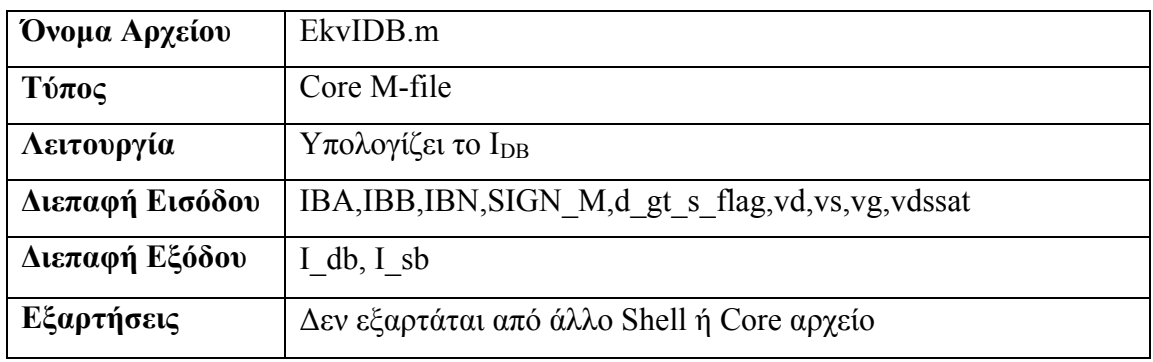

#### **Πίνακας 5.13 Περιγραφή του αρχείου EkvIDB.m**

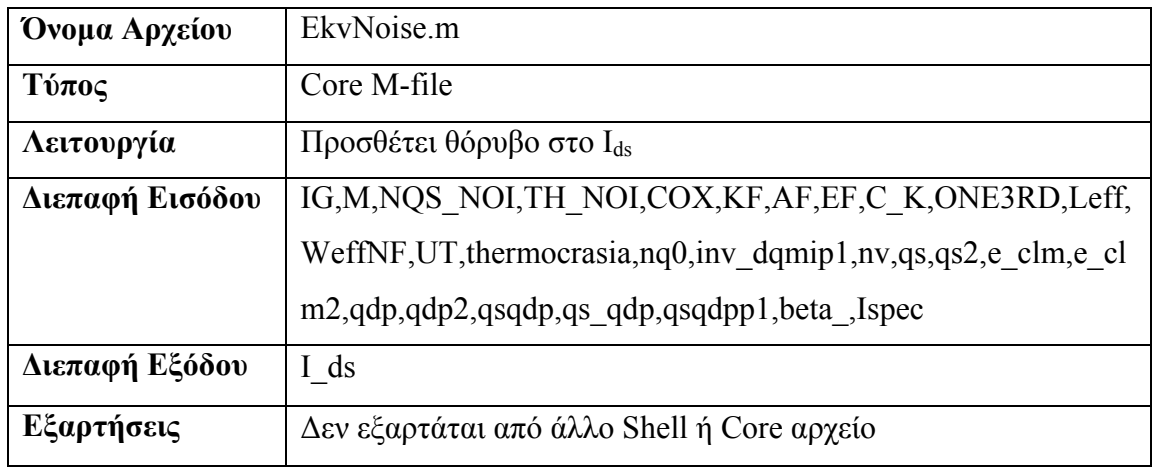

**Πίνακας 5.14 Περιγραφή του αρχείου EkvNoise.m** 

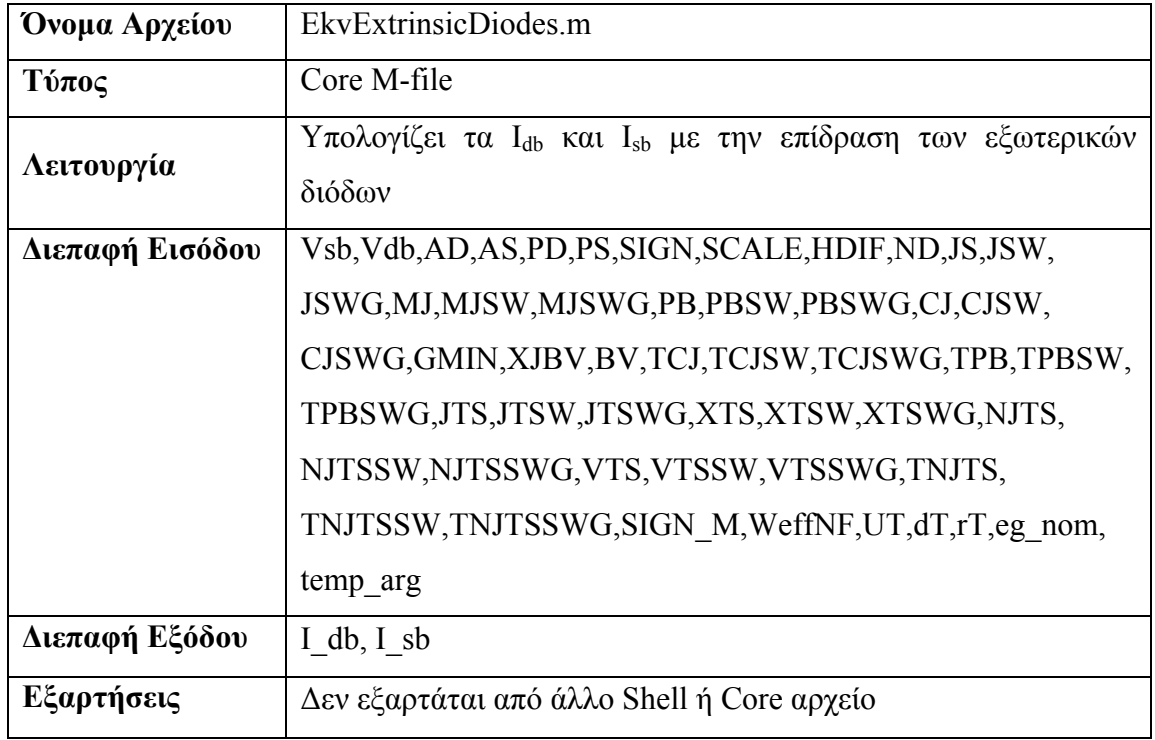

**Πίνακας 5.15 Περιγραφή του αρχείου EkvExtrinsicDiodes.m** 

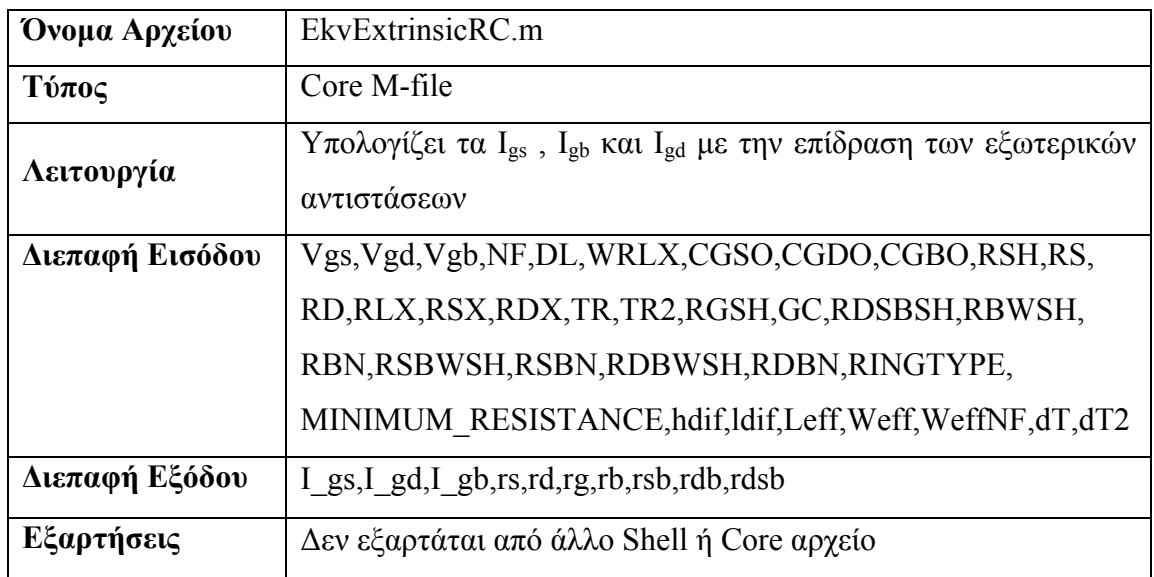

**Πίνακας 5.16 Περιγραφή του αρχείου EkvExtrinsicRC.m** 

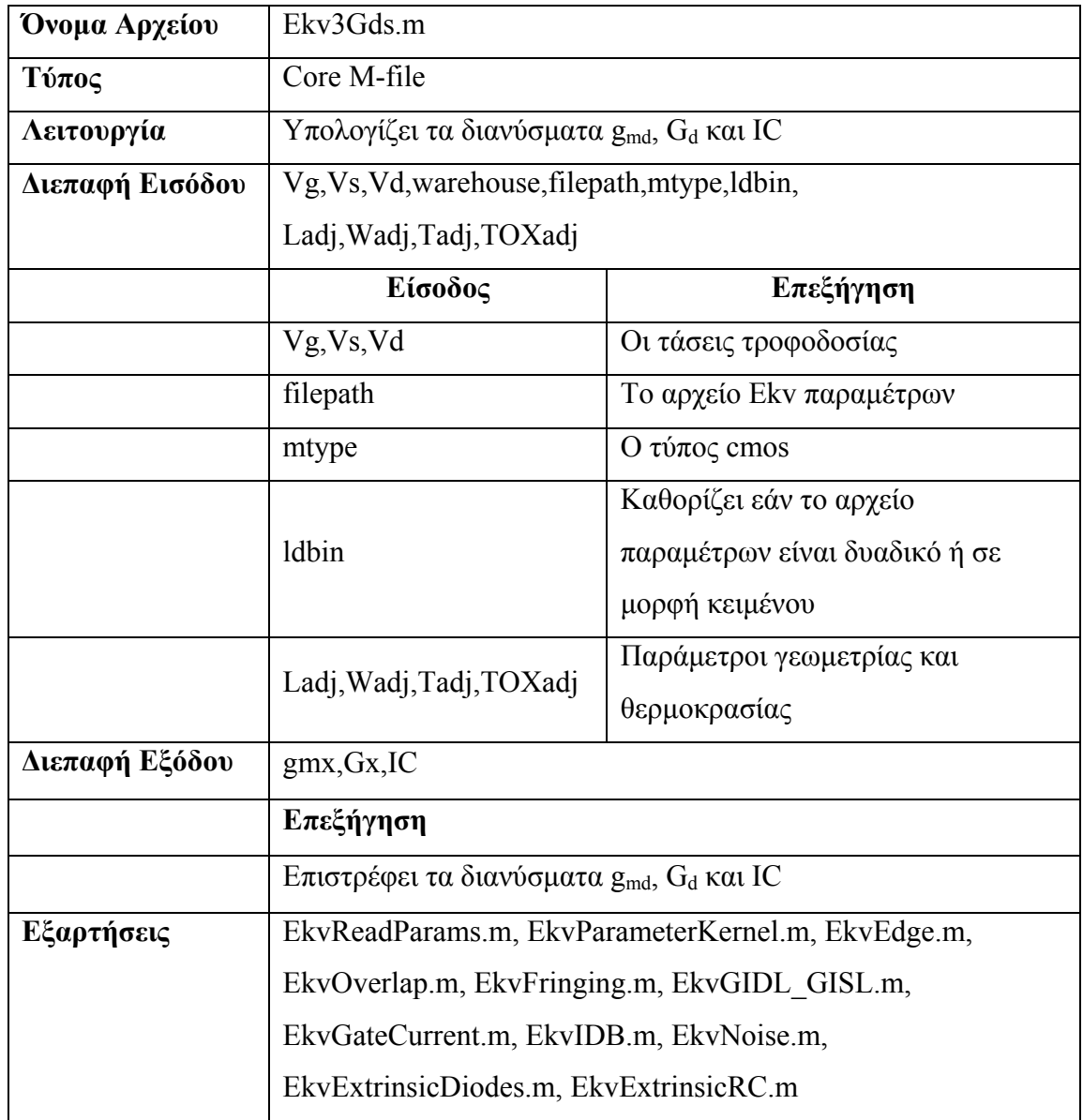

**Πίνακας 5.17 Περιγραφή του αρχείου Ekv3Gds.m** 

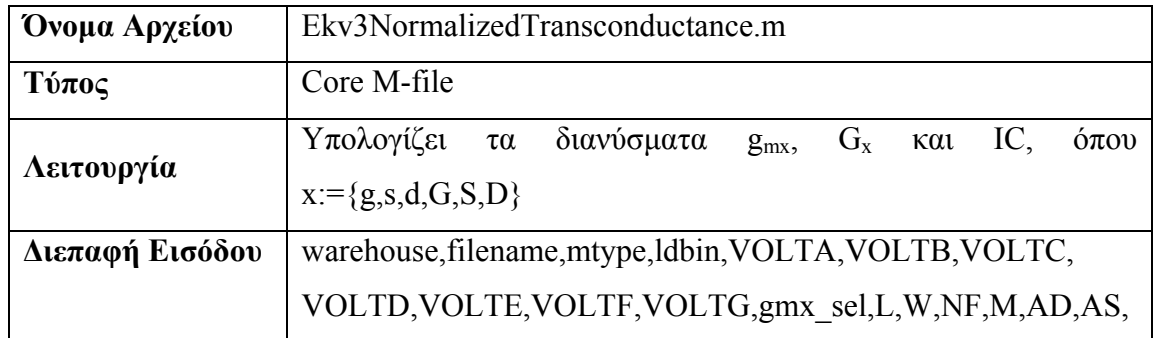

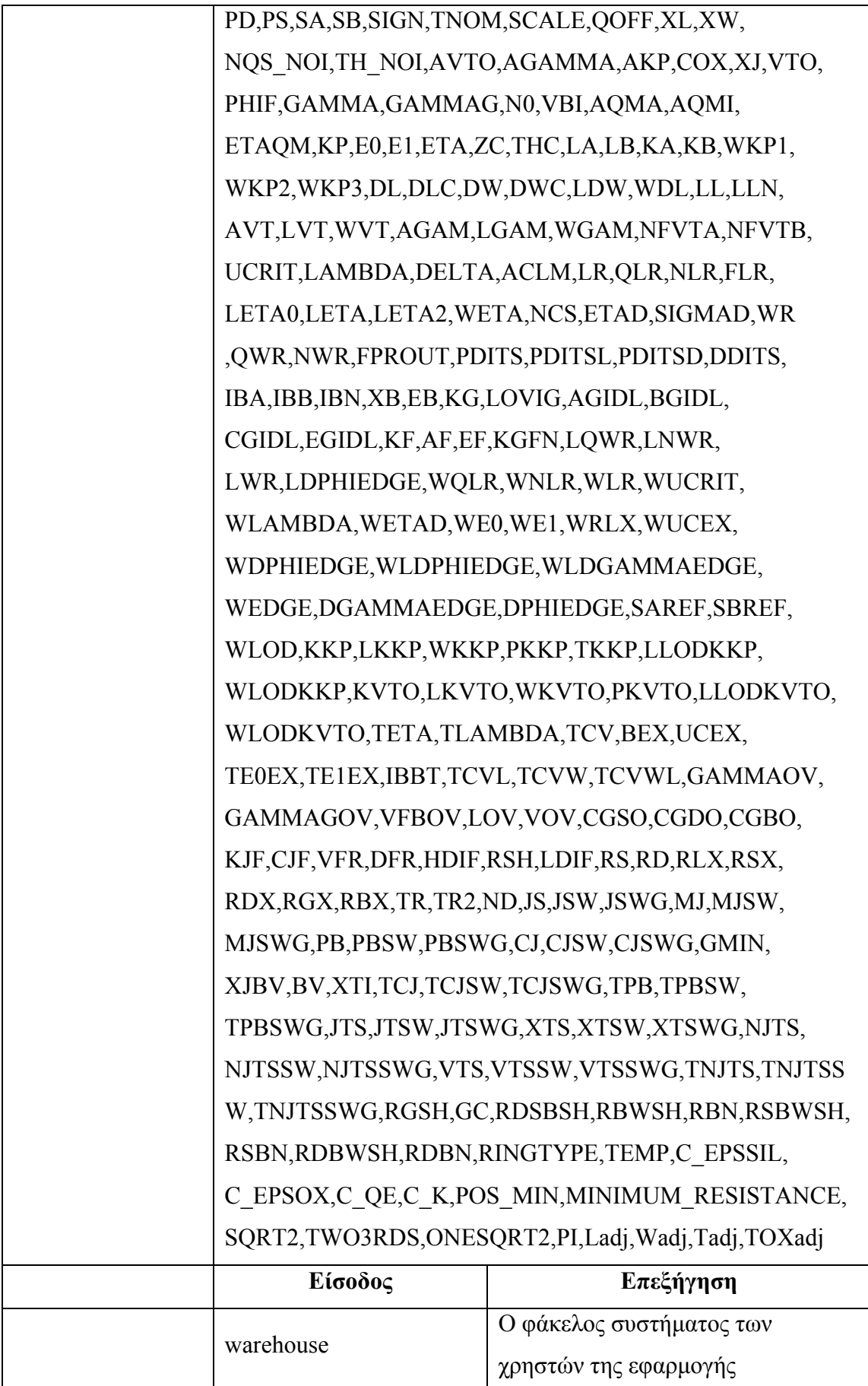

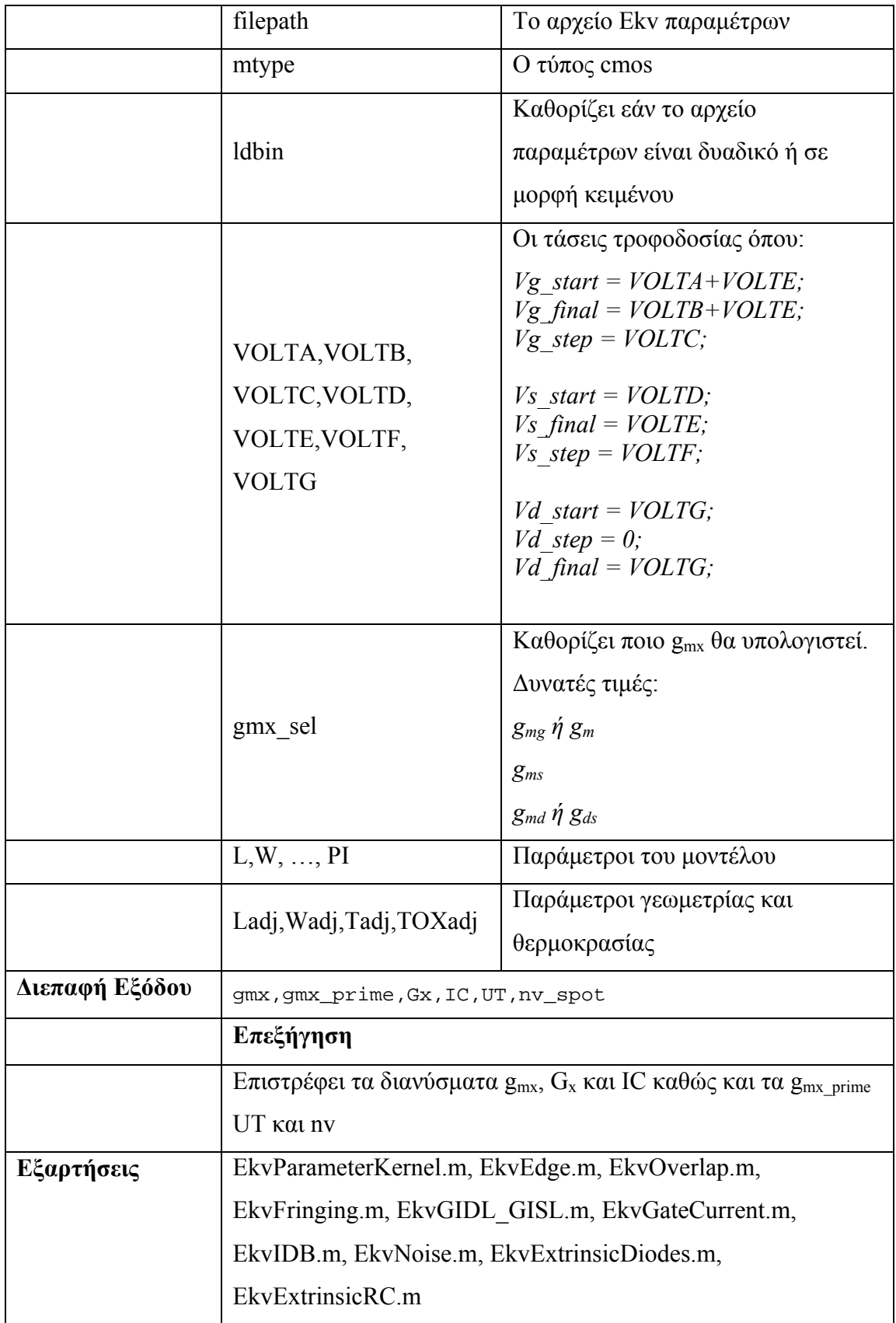

| Όνομα Αρχείου   | EkvVectorComparison.m                                        |                                      |  |
|-----------------|--------------------------------------------------------------|--------------------------------------|--|
| Τύπος           | Core M-file                                                  |                                      |  |
|                 | Υπολογίζει τα διαγράμματα σύγκρισης των πειραματικών         |                                      |  |
| Λειτουργία      | δεδομένων (mdm) με των θεωρητικών                            |                                      |  |
| Διεπαφή Εισόδου | mdm mask, parameter file, mtype, Ladj, Wadj, Tadj, TOXadj,   |                                      |  |
|                 | idvgslin                                                     |                                      |  |
|                 | Είσοδος                                                      | Επεξήγηση                            |  |
|                 | mdm mask                                                     | Το αρχείο με τα mdm δεδομένα         |  |
|                 | parameter file                                               | To αρχείο Ekv παραμέτρων             |  |
|                 | mtype                                                        | $O \tau \omega \pi o \varsigma$ cmos |  |
|                 |                                                              | Καθορίζει εάν πρόκειται για          |  |
|                 | idvgslin                                                     | κατηγορία Id vs Vgs Linear           |  |
|                 | Ladj, Wadj, Tadj, TOXadj                                     | Παράμετροι γεωμετρίας και            |  |
|                 |                                                              | θερμοκρασίας                         |  |
| Διεπαφή Εξόδου  | Id, response, XVEC, jmax, ZVEC, imax, XVEC_FLAG,             |                                      |  |
|                 | ZVEC_FLAG,AVEC,AVEC_FLAG,BVEC,BVEC_FLAG                      |                                      |  |
|                 | Επεξήγηση                                                    |                                      |  |
|                 | Επιστρέφει τα διανύσματα Id και response με τα θεωρητικά και |                                      |  |
|                 | τα πειραματικά δεδομένα αντίστοιχα καθώς και πλήθος          |                                      |  |
|                 | βοηθητικών διανυσμάτων (XVEC - BVEC FLAG)                    |                                      |  |
| Εξαρτήσεις      | EkvReadMdmMaskFiles.m, EkvReadParams.m,                      |                                      |  |
|                 | EkvParameterKernel.m, EkvEdge.m, EkvOverlap.m,               |                                      |  |
|                 | EkvFringing.m, EkvGIDL GISL.m, EkvGateCurrent.m,             |                                      |  |
|                 | EkvIDB.m, EkvNoise.m, EkvExtrinsicDiodes.m,                  |                                      |  |
|                 | EkvExtrinsicRC.m,                                            |                                      |  |
|                 | EkvLinearVectorComparisonMask.m                              |                                      |  |

**Πίνακας 5.19 Περιγραφή του αρχείου EkvVectorComparison.m** 

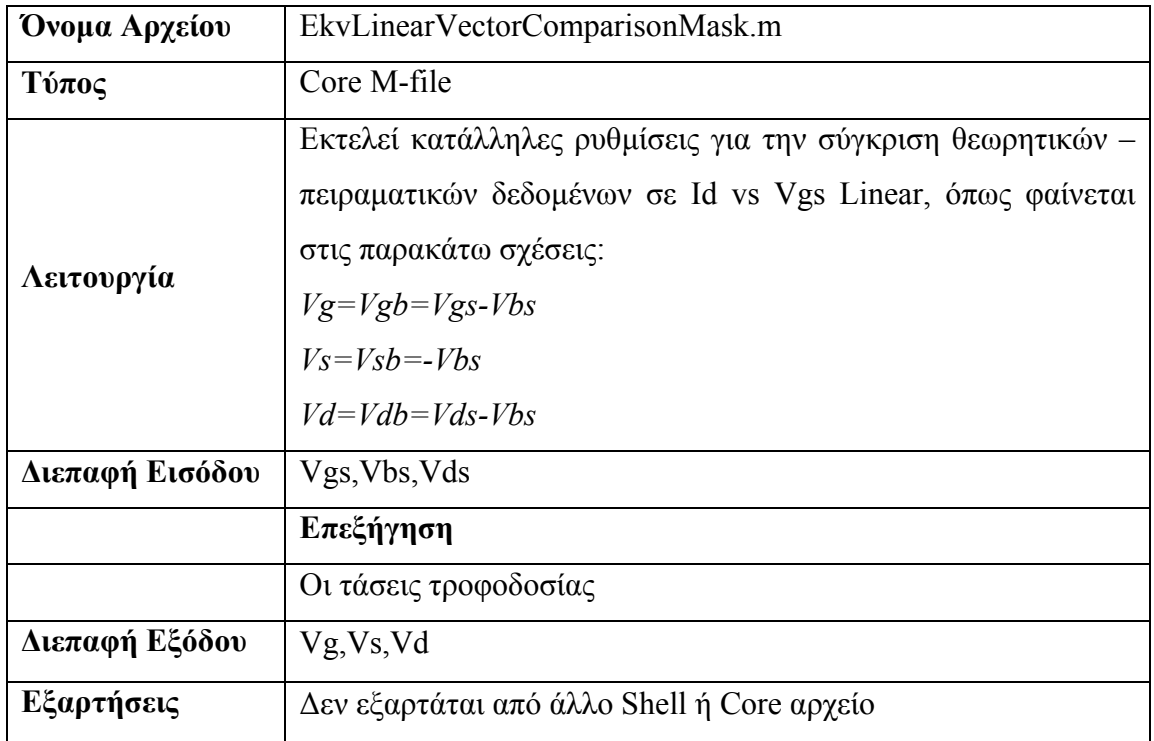

**Πίνακας 5.20 Περιγραφή του αρχείου EkvLinearVectorComparisonMask.m** 

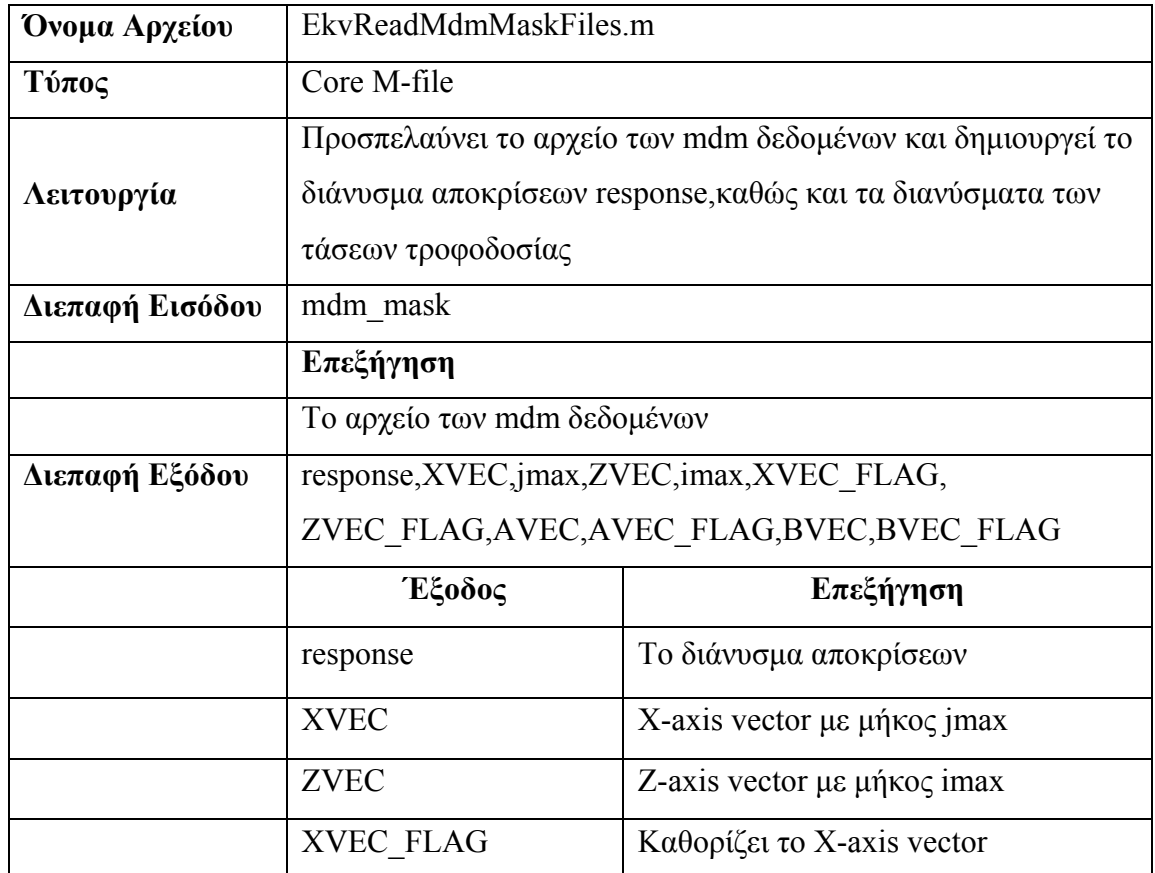

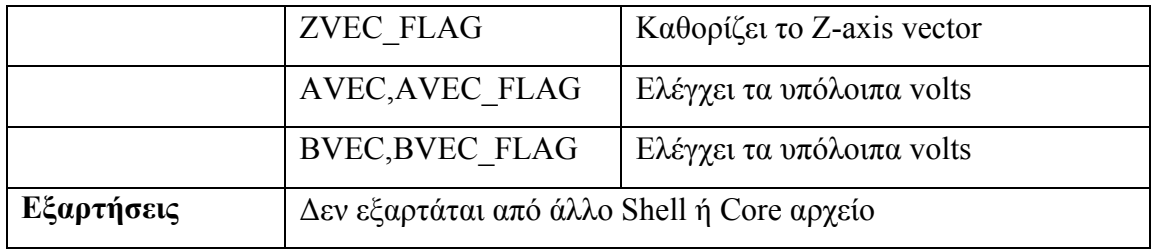

**Πίνακας 5.21 Περιγραφή του αρχείου EkvReadMdmMaskFiles.m** 

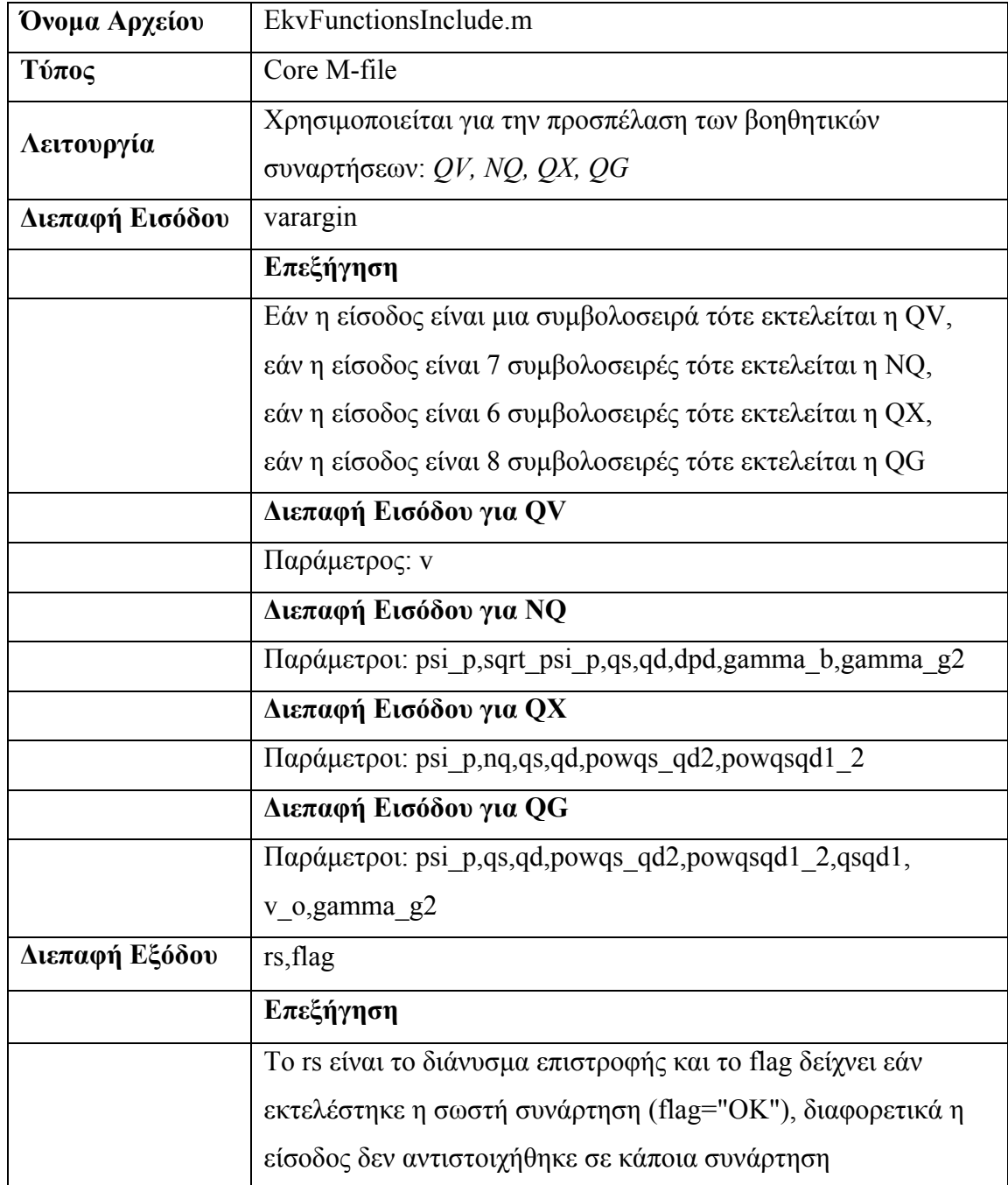

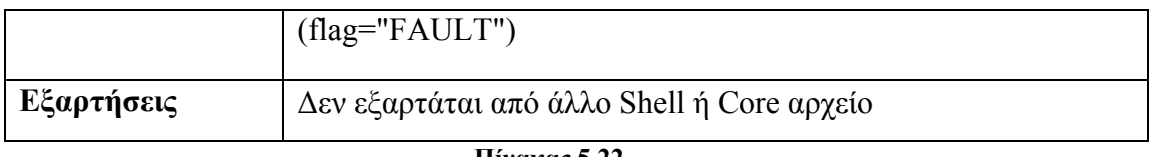

**Πίνακας 5.22 Περιγραφή του αρχείου EkvFunctionsInclude.m** 

### **ΚΕΦΑΛΑΙΟ 6**

# **Λεκτικοί και Συντακτικοί Αναλυτές**

#### **6.1 Ανάπτυξη των Αναλυτών**

Η διεκπεραίωση των υπηρεσιών της εφαρμογής απαιτεί την ανάγνωση αρχείων με πολύπλοκη δομή και τη μετατροπή τους σε απλούστερη, κάτι που γίνεται με τη χρήση των λεκτικών και των συντακτικών αναλυτών. Συγκεκριμένα, η διαδικασία αρχικοποίησης του συστήματος γίνεται με την ανάγνωση των τιμών των Ekv παραμέτρων που εισάγονται από τον χρήστη μέσω κατάλληλων αρχείων εντολών Spice. Η προσπέλαση των εντολών Spice γίνεται από τον αναλυτή (compiler) **spicebis\_tab.exe** και το αρχείο παραμέτρων μετατρέπεται σε πιο απλή μορφή, για να προσπελαστεί στη συνέχεια από τα modules τις εφαρμογής (Core Mfiles). Αντίστοιχα, η διαδικασία εισαγωγής των πειραματικών δεδομένων γίνεται μέσω κατάλληλων αρχείων που ακολουθούν την Mdm δομή και προσπελαύνονται από τον **mdmbis\_tab.exe**. Η ανάπτυξη των λεκτικών και συντακτικών αναλυτών έγινε με την χρήση των Linux εργαλείων **flex** [32] και **bison** [33], χρησιμοποιώντας τις εκδόσεις για περιβάλλον Windows.

#### **6.1.1 Λεκτική Ανάλυση**

Το πρώτο βήμα για την ανάπτυξη ενός αναλυτή είναι η υλοποίηση του σταδίου της λεκτικής ανάλυσης [34]. Ο όρος **λεκτική ανάλυση** (lexical analysis) αναφέρεται στη διαδικασία μετατροπής μιας ακολουθίας χαρακτήρων εισόδου σε μια ακολουθία συμβόλων (tokens). Τα σύμβολα προσδιορίζονται με χρήση κατάλληλων κανονικών εκφράσεων (regular expressions)[35] και, η λεκτική ανάλυση γίνεται με τη βοήθεια των αρχείων τύπου L που εμπεριέχουν τις κανονικές εκφράσεις.

Η εφαρμογή χρησιμοποιεί έναν λεκτικό αναλυτή για την ανάλυση των αρχείων παραμέτρων Ekv και άλλον έναν για την ανάλυση των αρχείων Mdm. Το σύνολο των κανόνων του πρώτου λεκτικού αναλυτή εμπεριέχεται στο αρχείο

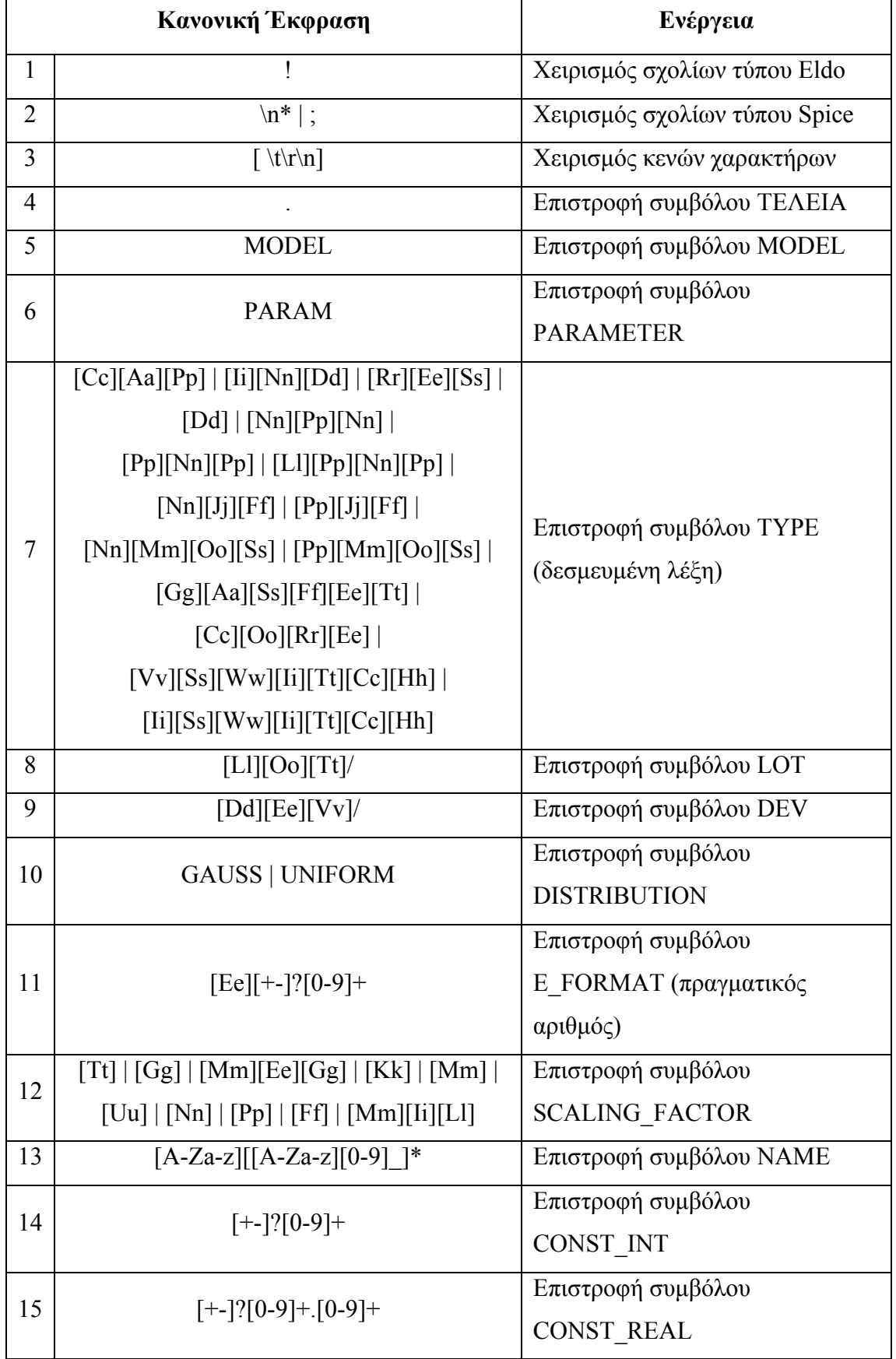

**spicelex.l** και περιγράφεται στον παρακάτω πίνακα, σύμφωνα με το POSIX Extended Regular Expressions standard [35].

| 16 | $-[0-9]+$ | Επιστροφή συμβόλου         |
|----|-----------|----------------------------|
|    |           | CONST REAL DOT             |
|    |           | (πραγματικός χωρίς ακέραιο |
|    |           | μέρος)                     |
| 17 |           | Επιστροφή συμβόλου         |
|    |           | LEFT_BRACKET               |
| 18 |           | Επιστροφή συμβόλου         |
|    |           | RIGHT_BRACKET              |
| 19 | $=$       | Επιστροφή συμβόλου         |
|    |           | <b>ASSIGNMENT</b>          |
| 20 | $+$       | Επιστροφή συμβόλου PLUS    |
| 21 | $\,$      | Επιστροφή συμβόλου COMMA   |
| 22 |           | Επιστροφή συμβόλου         |
|    |           | <b>LEFT BRACE</b>          |
| 23 | ∤         | Επιστροφή συμβόλου         |
|    |           | RIGHT BRACE                |
| 24 |           | Επιστροφή συμβόλου MINUS   |
| 25 | $\ast$    | Επιστροφή συμβόλου MULT    |
| 26 |           | Επιστροφή συμβόλου DIV     |

**Πίνακας 6.1 Οι κανόνες του λεκτικού αναλυτή spicelex.l** 

Το σύνολο των κανόνων του δεύτερου λεκτικού αναλυτή εμπεριέχεται στο αρχείο **mdmlex.l** και περιγράφεται στον παρακάτω πίνακα, σύμφωνα με το POSIX Extended Regular Expressions standard.

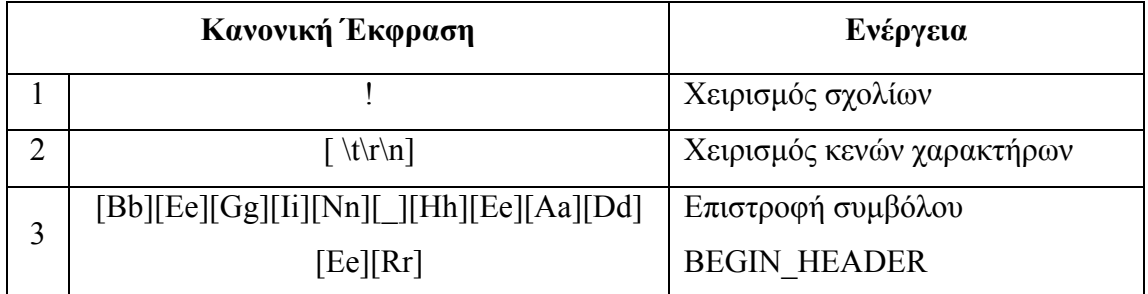

| $\overline{4}$ | $\text{[Ii]}[\text{Cc}]\text{[Cc]}[\text{Aa]}[\text{Pp}]\text{[Ii]}[\text{Nn}]\text{[Pp]}[\text{Uu}]$                    | Επιστροφή συμβόλου         |  |
|----------------|----------------------------------------------------------------------------------------------------|----------------------------|--|
|                | [Tt][Ss]                                                                                                    | ICCAP_INPUTS               |  |
| 5              | $\text{[Ii]}[\text{Cc}]\text{[Ce]}[\text{Aa}]\text{[Pp]}[\text{]}[\text{Oo}]\text{[Uu]}[\text{It]}[\text{Pp}]\text{[U]}$ | Επιστροφή συμβόλου         |  |
|                | $u$ ][Tt][Ss]                                                                                                    | ICCAP_OUTPUTS              |  |
|                |                                                                                                    | Επιστροφή συμβόλου         |  |
| 6<br>$\tau$    | [Ee][Nn][Dd][_][Hh][Ee][Aa][Dd][Ee][Rr]                                                                                  | <b>END HEADER</b>          |  |
|                |                                                                                                    | Επιστροφή συμβόλου         |  |
|                | [Bb][Ee][Gg][Ii][Nn][[]Dd][Bb]                                                                                           | <b>BEGIN_DB</b>            |  |
| 8              | [Fe][Nn][Dd][J[Dd][Bb]                                                                                                   | Επιστροφή συμβόλου END_DB  |  |
| 9              |                                                                                                    | Επιστροφή συμβόλου         |  |
| 10             | $[Ii][Cc][Cc][Aa][Pp][$ $][Vv][Aa][Rr]$<br>$[Eq][+$ -]?[0-9]+                                                            | ICCAP_VAR                  |  |
|                |                                                                                                    | Επιστροφή συμβόλου         |  |
|                |                                                                                                    | Ε_ΓΟRΜΑΤ (πραγματικός      |  |
|                |                                                                                                    | αριθμός)                   |  |
| 11             | $[A-Za-z][[A-Za-z][0-9]]^*$                                                                                              | Επιστροφή συμβόλου ΝΑΜΕ    |  |
| 12             | $[+$ -]?[0-9]+                                                                                                    | Επιστροφή συμβόλου         |  |
|                |                                                                                                    | CONST_INT                  |  |
| 13             | $[+$ -]?[0-9]+.[0-9]+                                                                                                    | Επιστροφή συμβόλου         |  |
|                |                                                                                                    | CONST_REAL                 |  |
|                | $[0-9]+$                                                                                                    | Επιστροφή συμβόλου         |  |
| 14             |                                                                                                    | CONST_REAL_DOT             |  |
|                |                                                                                                    | (πραγματικός χωρίς ακέραιο |  |
|                |                                                                                                    | μέρος)                     |  |
| 15             |                                                                                                    | Επιστροφή συμβόλου         |  |
|                |                                                                                                    | <b>LEFT BRACKET</b>        |  |
| 16             |                                                                                                    | Επιστροφή συμβόλου         |  |
|                |                                                                                                    | RIGHT BRACKET              |  |
| 17             |                                                                                                    | Επιστροφή συμβόλου         |  |
|                |                                                                                                    | <b>DIAERESIS</b>           |  |
| 18             | #                                                                                                    | Επιστροφή συμβόλου DIESIS  |  |
| 19             | ,                                                                                                    | Επιστροφή συμβόλου COMMA   |  |
|                |                                                                                                    |                            |  |

**Πίνακας 6.2 Οι κανόνες του λεκτικού αναλυτή mdmlex.l** 

#### **6.1.2 Συντακτική Ανάλυση**

Με τον όρο συντακτική ανάλυση (parsing) εννοείται η διαδικασία εξαγωγής μιας γραμματικώς ορθής δομής βάσει μιας γραμματικής (formal grammar)[36], αναλύοντας την ακολουθία συμβόλων (tokens) που επιστρέφει ο λεκτικός αναλυτής, με είσοδο το κείμενο προς μεταγλώττιση. Ο συντακτικός αναλυτής ή parser συνδέεται άμεσα με τον λεκτικό αναλυτή για την εξαγωγή του αποτελέσματος της μεταγλώττισης των αρχείων εισόδου. Στο παρακάτω σχήμα φαίνεται η υποδομή των μεταγλωττιστών της εφαρμογής.

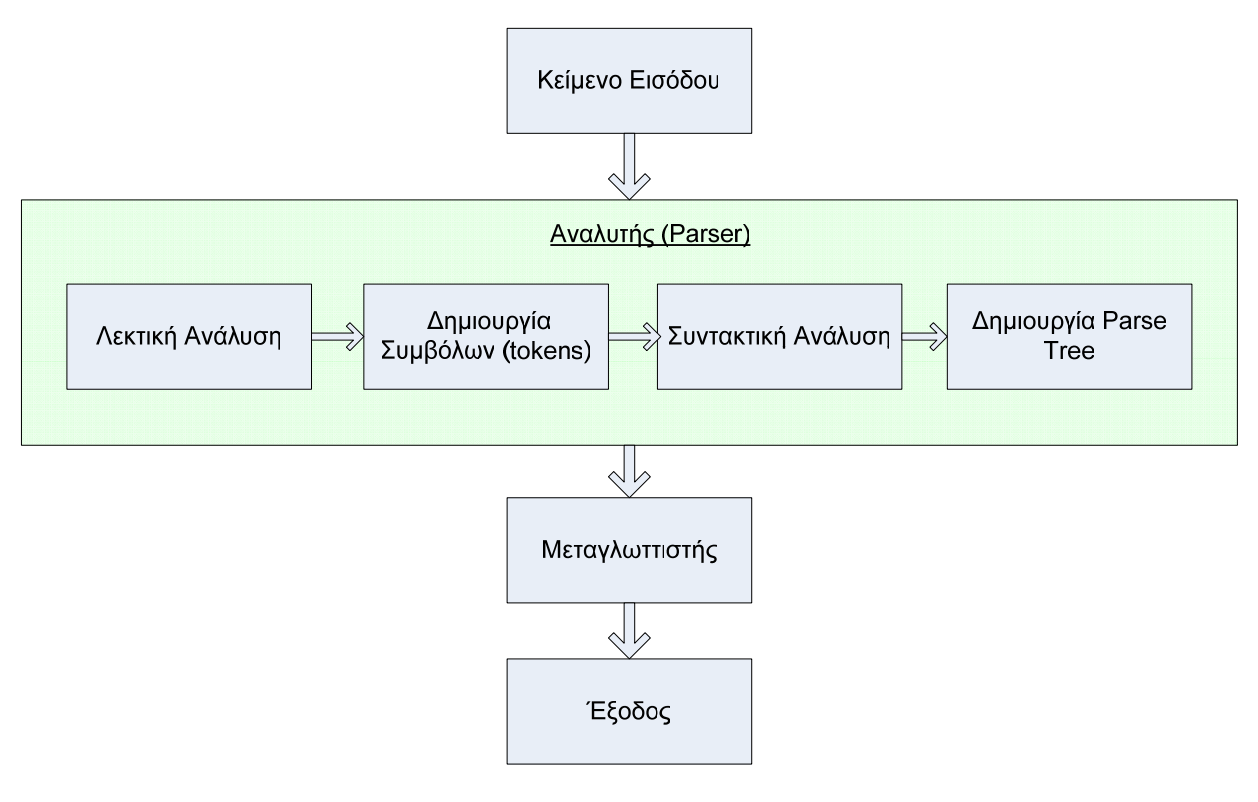

**Σχήμα 6.1 Σχηματική αναπαράσταση των μεταγλωττιστών της εφαρμογής.** 

Η εφαρμογή χρησιμοποιεί δυο συντακτικούς αναλυτές, έναν για να αναλύει τα αρχεία τύπου Spice με τις παραμέτρους του μοντέλου και έναν δεύτερο για τα αρχεία των Mdm δεδομένων. Οι κανόνες που καθορίζουν τον συντακτικό αναλυτή των Spice αρχείων βρίσκονται στο αρχείο **spicebis.y** και παρουσιάζονται παρακάτω σε **Extended Backus – Naur Form** (**EBNF**)[37].

*<spice> ::= <model\_param> | <variables> <model\_param> | <spice> <model\_param> | <spice> <variables> <model\_param>* 

*<model\_param> ::= TK\_DOT TK\_MODEL <definition> <parameters>* 

- *<variables> ::= TK\_DOT TK\_PARAMETER <var\_definitions> | <variables> TK\_DOT TK\_PARAMETER <var\_definitions>*
- *<var\_definitions> ::= <var\_definition> | TK\_PLUS <var\_definition> | <var\_definitions> <var\_definition> | <var\_definitions> TK\_COMMA <var\_definition> | <var\_definitions> TK\_PLUS <var\_definition>*
- *<var\_definition> ::= TK\_NAME TK\_ASSIGNMENT <value> | TK\_NAME TK\_ASSIGNMENT TK\_LEFT\_BRACE <expr> TK\_RIGHT\_BRACE*
- *<expr> ::= <term> | TK\_PLUS <term> | TK\_MINUS <term> | <expr> TK\_PLUS <term> | <expr> TK\_MINUS <term>*
- *<term> ::= <factor> | <term> TK\_MULT <factor> | <term> TK\_DIV <factor>*
- $\langle factor \rangle$ ::=  $\langle value \rangle$  | TK\_NAME
- *<definition> ::= TK\_NAME TK\_TYPE | TK\_TYPE TK\_TYPE*
- *<parameters> ::= <inline> | <multilined>*
- *<inline> ::= TK\_LEFT\_BRACKET <assignments> TK\_RIGHT\_BRACKET | <assignments>*
- *<multilined> ::= TK\_PLUS <assignments> | TK\_PLUS <assignments> <multilined>*

*<assignments> ::= <assignment> | <assignment> TK\_COMMA <assignments>* 

*<assignment> ::= <id> TK\_ASSIGNMENT | <id> TK\_ASSIGNMENT <factor> | <id> TK\_ASSIGNMENT TK\_LEFT\_BRACE <expr> TK\_RIGHT\_BRACE | <id> TK\_ASSIGNMENT <lot\_dev> TK\_DISTRIBUTION TK\_ASSIGNMENT <mean> | <id> TK\_ASSIGNMENT <factor> <lot\_dev> TK\_DISTRIBUTION TK\_ASSIGNMENT <mean> | <id>* 

*TK\_ASSIGNMENT TK\_LEFT\_BRACE <expr> TK\_RIGHT\_BRACE <lot\_dev> TK\_DISTRIBUTION TK\_ASSIGNMENT <mean>* 

*<mean> ::= <factor> | TK\_LEFT\_BRACE <expr> TK\_RIGHT\_BRACE* 

 $\langle$ *lot\_dev> ::= TK\_LOT | TK\_DEV* 

*<id> ::= TK\_NAME | TK\_E\_FORMAT | TK\_SCALING\_FACTOR* 

*<value> ::= TK\_CONST\_INT | TK\_CONST\_REAL | TK\_CONST\_REAL\_DOT | TK\_CONST\_INT <scale\_factor> | TK\_CONST\_REAL <scale\_factor> | TK\_CONST\_REAL\_DOT <scale\_factor>* 

*<scale\_factor> ::= TK\_E\_FORMAT | TK\_SCALING\_FACTOR*

Τα σύμβολα (tokens) που εμφανίζονται στους κανόνες επιστρέφονται από τον λεκτικό αναλυτή από τις κανονικές εκφράσεις του πίνακα 6.1. Παρακάτω φαίνεται η ονομασία των συμβόλων όπως χρησιμοποιείται στην σύνταξη των κανόνων:

*TK\_DOT, TK\_MODEL, TK\_PARAMETER, TK\_TYPE, TK\_CONST\_INT, TK\_CONST\_REAL, TK\_CONST\_REAL\_DOT, TK\_E\_FORMAT, TK\_LEFT\_BRACKET, TK\_RIGHT\_BRACKET, TK\_ASSIGNMENT, TK\_PLUS, TK\_MINUS, TK\_MULT, TK\_DIV, TK\_COMMA, TK\_LEFT\_BRACE, TK\_RIGHT\_BRACE, TK\_NAME, TK\_SCALING\_FACTOR, TK\_LOT, TK\_DEV, TK\_DISTRIBUTION* 

Αντίστοιχα, οι κανόνες που καθορίζουν τον συντακτικό αναλυτή των Mdm αρχείων βρίσκονται στο αρχείο **mdmbis.y** και παρουσιάζονται παρακάτω σε μορφή **EBNF**.

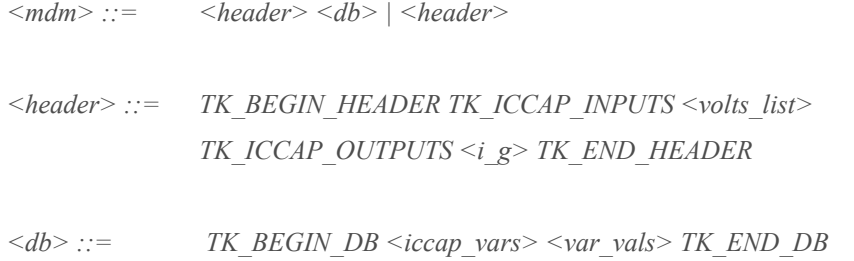

*| TK\_BEGIN\_DB <var\_vals> TK\_END\_DB | <db> TK\_BEGIN\_DB <iccap\_vars> <var\_vals> TK\_END\_DB | <db> TK\_BEGIN\_DB <var\_vals> TK\_END\_DB* 

*<volts> ::= TK\_NAME TK\_NAME TK\_NAME TK\_NAME TK\_NAME <value> TK\_NAME <value> | TK\_NAME TK\_NAME TK\_NAME TK\_NAME TK\_NAME <value> TK\_NAME <value> <value> <value> <value> <value>* 

 $\langle \text{volts } \text{list} \rangle ::= \langle \text{volts} \rangle \mid \langle \text{volts } \text{list} \rangle \langle \text{volts} \rangle$ 

*<sub>g</sub>* $> ::= TK$  *<i>NAME TK\_NAME | TK\_NAME TK\_NAME TK\_NAME TK\_NAME TK\_NAME TK\_NAME TK\_NAME TK\_NAME | TK\_NAME TK\_NAME TK\_NAME TK\_NAME TK\_NAME TK\_NAME* 

 $\langle$ iccap\_vars> ::= TK\_ICCAP\_VAR TK\_NAME  $\langle$ value> *| <iccap\_vars> TK\_ICCAP\_VAR TK\_NAME <value>* 

*<var\_vals> ::= TK\_DIESIS <vect\_header> <vect\_vals>* 

*<vect\_header> ::= <vect\_header\_piv> | <vect\_header> <vect\_header\_piv>* 

*<vect\_header\_piv> ::= TK\_NAME | TK\_NAME TK\_DIAERESIS TK\_NAME TK\_LEFT\_BRACKET <value> TK\_COMMA <value> TK\_RIGHT\_BRACKET* 

 $\langle \text{vect} \rangle$  vals $\langle \text{vals} \rangle$  ::=  $\langle \text{vect} \rangle$  valsatively  $\langle \text{vals} \rangle$   $\langle \text{vect} \rangle$  valsatively  $\langle \text{vals} \rangle$ 

 $\le$ vect vals piv> ::=  $\le$ value>

*<value> ::= TK\_CONST\_INT | TK\_CONST\_REAL | TK\_CONST\_REAL\_DOT | TK\_CONST\_INT <scale\_factor> | TK\_CONST\_REAL <scale\_factor> | TK\_CONST\_REAL\_DOT <scale\_factor>* 

*<scale\_factor> ::= TK\_E\_FORMAT* 

Τα σύμβολα (tokens) που εμφανίζονται στους παραπάνω κανόνες επιστρέφονται από τον λεκτικό αναλυτή των Mdm αρχείων από τις κανονικές εκφράσεις του πίνακα 6.2. Παρακάτω φαίνεται η ονομασία των συμβόλων όπως χρησιμοποιείται στην σύνταξη των κανόνων:

*TK\_BEGIN\_HEADER, TK\_ICCAP\_INPUTS, TK\_ICCAP\_OUTPUTS, TK\_END\_HEADER, TK\_BEGIN\_DB, TK\_END\_DB, TK\_ICCAP\_VAR, TK\_E\_FORMAT, TK\_NAME, TK\_CONST\_INT, TK\_CONST\_REAL, TK\_CONST\_REAL\_DOT, TK\_DIESIS, TK\_LEFT\_BRACKET, TK\_RIGHT\_BRACKET, TK\_COMMA, TK\_DIAERESIS* 

#### **6.2 Υλοποίηση των Αναλυτών**

Η υλοποίηση των αναλυτών της εφαρμογής έγινε χρησιμοποιώντας τα εργαλεία flex και bison και ακολουθώντας την δομή κώδικα που απαιτούν αυτά. Συγκεκριμένα, η δομή των αρχείων flex της λεκτικής ανάλυσης αποτελείται από τρία τμήματα: (α) το Τμήμα Ορισμών (**Definitions Section**), (β) το Τμήμα Κανόνων (**Rules Section**) και (γ) το Τμήμα Κώδικα C (**User Code Section**) και φαίνεται παρακάτω:

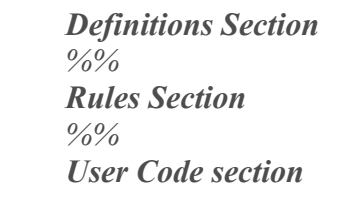

Κάθε τμήμα χωρίζεται από το επόμενο με χρήση των ειδικών χαρακτήρων *%%*. Το τμήμα ορισμών περιέχει δηλώσεις απλών κανόνων που διευκολύνουν τη λειτουργία του αναλυτή, π.χ. τη δήλωση του κανόνα DIGIT [0-9] που καθορίζει κάθε αριθμό κ.α. Όλες οι δηλώσεων ακολουθούν τη μορφή:

```
Όνομα Κανονική_έκφραση_περιγραφής
```
Επιπλέον, στο ίδιο τμήμα εμπεριέχεται και κώδικας C ανάμεσα σε block της μορφής :

*%{ Κώδικας Δηλώσεων C %}*

Το τμήμα των κανόνων περιέχει τις δηλώσεις όλων των κανονικών εκφράσεων και ακολουθούν τη δομή:

*Πρότυπο(Pattern) Ενέργεια(Action)*

 To **pattern** είναι γραμμένο σύμφωνα με το διευρυμένο σύνολο κανονικών εκφράσεων που χειρίζεται το εργαλείο flex (extended set of regular expression) και το **action** αποτελείται από τον κώδικα C που διαχειρίζεται την εκάστοτε ενέργεια και εμπεριέχεται σε block ανάμεσα σε { }.

Το τμήμα κώδικα C περιέχει την υλοποίηση όλων των συναρτήσεων που χρησιμοποιεί κάθε κανόνας του τμήματος των κανόνων.

Η δομή των αρχείων bison (grammar files) είναι παρόμοια αυτής των αρχείων flex και αποτελείται από τα εξής τμήματα: (α) το Τμήμα Προλόγου (**Prologue**), (β) το Τμήμα Δηλώσεων Bison (**Bison Declarations**), (γ) το Τμήμα Κανόνων Γραμματικής (**Grammar Rules**) και (δ) το Τμήμα Επιλόγου (**Epilogue**):

> *%{ Prologue %} Bison Declarations %% Grammar Rules %% Epilogue*

Οι συμβολοσειρές *%%*, *%{* και *}%* αποτελούν στοιχεία διαχωρισμού των επιμέρους τμημάτων της δομής των αρχείων. Το τμήμα προλόγου περιέχει δηλώσεις τύπων και μεταβλητών σε κώδικα C, μακροεντολές και εντολές *#include*. Κάθε δήλωση είναι της μορφής:

#### *%{ Κώδικας Δηλώσεων C %}*

 Το τμήμα δηλώσεων Bison περιέχει τις δηλώσεις των τερματικών και των μη-τερματικών συμβόλων, καθορίζει την προτεραιότητα των τελεστών και τον τύπο δεδομένων των διαφόρων συμβόλων. Κάθε δήλωση είναι της μορφής:

#### *Εντολή\_Bison Τύπος Όνομα\_Συμβόλου*

όπου η εντολή Bison μπορεί να είναι *%union*, *%token*, *%type* κτλ. Ο τύπος καθορίζεται από τα πεδία του union του αναλυτή, όπως ορίζεται με την εντολή *%union* και το όνομα συμβόλου είναι το όνομα του εκάστοτε τερματικού ή μητερματικού.

Το τμήμα των κανόνων γραμματικής περιέχει την υλοποίηση όλων των κανόνων της εκάστοτε γραμματικής χωρίς συμφραζόμενα [\(context-free grammar](http://en.wikipedia.org/wiki/Context-free_grammar)), οι οποίοι καθορίζουν τον τρόπο ανάπτυξης των μη-τερματικών συμβόλων. Κάθε κανόνας γράφεται σύμφωνα με την μορφή:

*Μη-Τερματικό : Ανάπτυξη\_Κανόνα*

Τέλος, το τμήμα του επιλόγου περιέχει τον κώδικα C που χρειάζεται ο εκάστοτε αναλυτής για να λειτουργήσει σωστά, όπως οι υλοποιήσεις των συναρτήσεων που χρησιμοποιεί.

### **6.2.1 Λεκτικός Αναλυτής Αρχείων EKV Παραμέτρων**

Ο λεκτικός αναλυτής των παραμέτρων EKV ακολουθεί τη δομή των λεκτικών αναλυτών του εργαλείου Flex και φαίνεται παρακάτω.

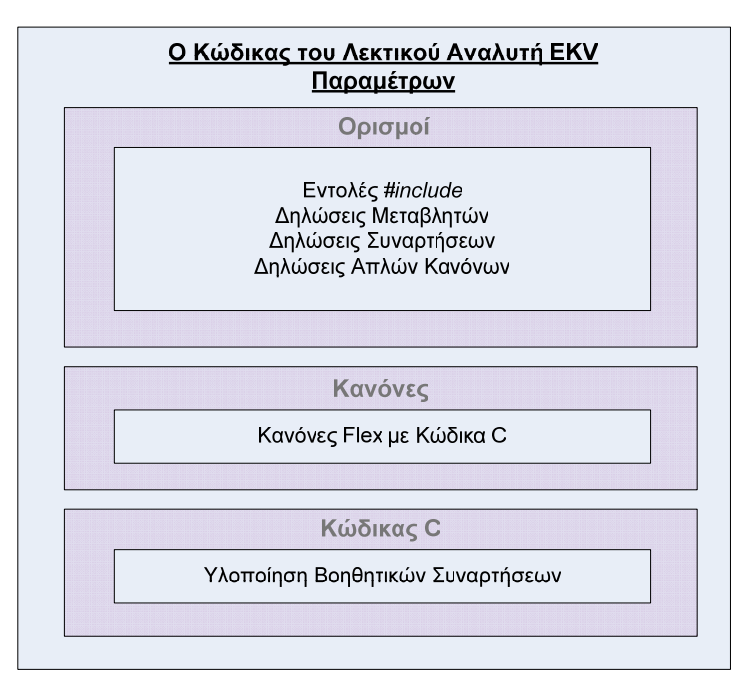

**Σχήμα 6.2 Σχηματική αναπαράσταση του λεκτικού αναλυτή των EKV παραμέτρων.** 

# **6.2.2 Λεκτικός Αναλυτής Αρχείων Mdm Δεδομένων**

Η δομή του λεκτικού αναλυτή των Mdm δεδομένων είναι παρόμοια με εκείνη του αναλυτή των EKV παραμέτρων και φαίνεται στο παρακάτω σχήμα.

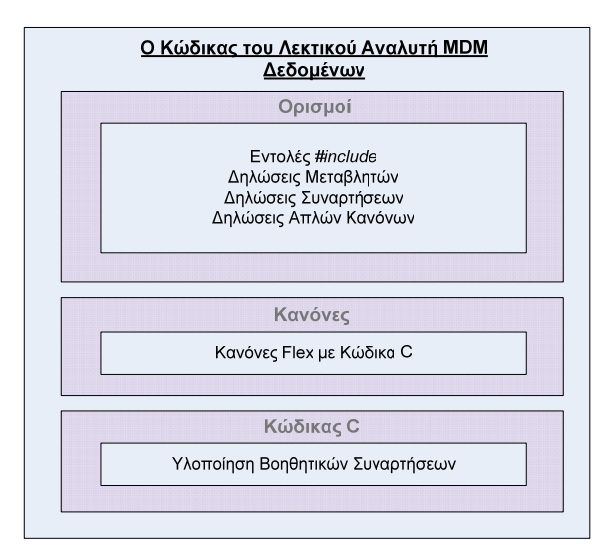

**Σχήμα 6.3 Σχηματική αναπαράσταση του λεκτικού αναλυτή των Mdm δεδομένων.** 

# **6.2.3 Συντακτικός Αναλυτής Αρχείων EKV Παραμέτρων**

Ο συντακτικός αναλυτής των παραμέτρων EKV ακολουθεί την δομή των συντακτικών αναλυτών του εργαλείου Bison και φαίνεται στο παρακάτω σχήμα.

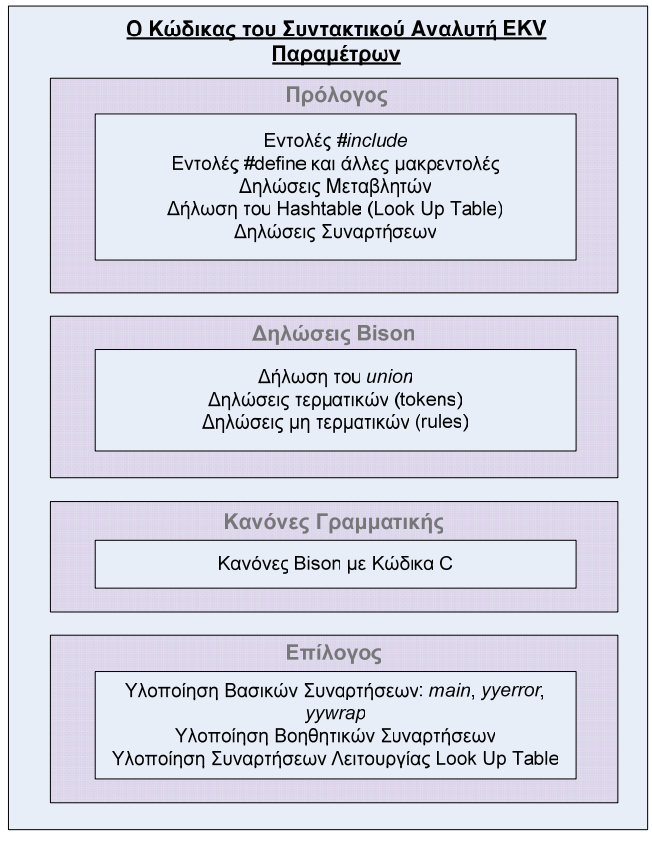

**Σχήμα 6.4 Σχηματική αναπαράσταση του συντακτικού αναλυτή των EKV παραμέτρων.** 

#### **6.2.4 Συντακτικός Αναλυτής Αρχείων Mdm Δεδομένων**

Η δομή του συντακτικού αναλυτή των Mdm δεδομένων είναι παρόμοια με εκείνη του αναλυτή των EKV παραμέτρων και φαίνεται στο παρακάτω σχήμα.

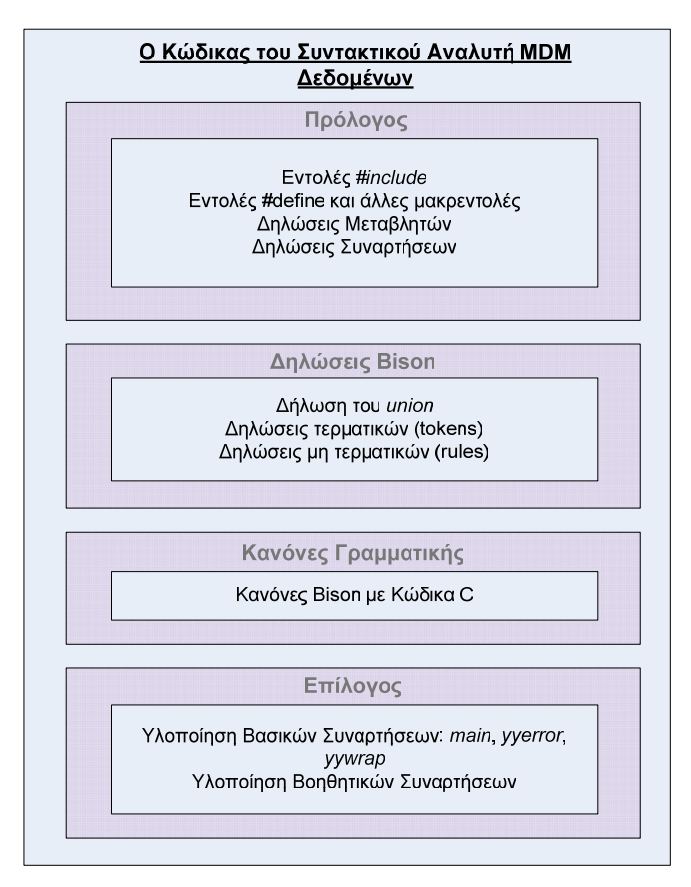

**Σχήμα 6.5 Σχηματική αναπαράσταση του συντακτικού αναλυτή των MDM δεδομένων**

# **6.3 Δημιουργία των Μεταγλωττιστών**

Όπως αναφέρεται και στις προηγούμενες ενότητες, η εφαρμογή χρησιμοποιεί δύο μεταγλωττιστές, έναν για την απλοποίηση των αρχείων των EKV παραμέτρων και έναν δεύτερο για την απλοποίηση των αρχείων των Mdm δεδομένων.

Και οι δύο μεταγλωττιστές δημιουργήθηκαν κάνοντας compiling και linking τα αρχεία των λεκτικών και των συντακτικών αναλυτών αντίστοιχα. Συγκεκριμένα, για τον μεταγλωττιστή των EKV παραμέτρων χρησιμοποιήθηκαν τα εξής τρία αρχεία: (α) *spicebis\_tab.c*, το αρχείο με τον πηγαίο κώδικα του συντακτικού αναλυτή όπως επιστρέφεται από το Bison ,(β) *spice\_lex.yy.c*, το αρχείο του λεκτικού αναλυτή όπως επιστρέφεται από το Flex και (γ) *spicebis\_tab.h*, το αρχείο δηλώσεων όλων των τερματικών συμβόλων.

Αντίστοιχα, για τον μεταγλωττιστή των Mdm δεδομένων χρησιμοποιήθηκαν τα εξής: (α) *mdmbis\_tab.c*, το αρχείο με τον πηγαίο κώδικα του συντακτικού αναλυτή όπως επιστρέφεται από το Bison ,(β) *mdm\_lex.yy.c*, το αρχείο του λεκτικού αναλυτή όπως επιστρέφεται από το Flex και (γ) *mdmbis\_tab.h*, το αρχείο δηλώσεων όλων των τερματικών συμβόλων.

Για το compiling και linking των παραπάνω αρχείων χρησιμοποιήθηκε το περιβάλλον Matlab και η μέθοδος δημιουργίας εκτελέσιμων αρχείων, εκτελώντας την εντολή:

#### **mcc -m bison.c flex.c**

όπου mcc η εντολή του compiler, -m η επιλογή για δημιουργία C stand-alone application, τα αρχεία bison.c και flex.c είναι τα αρχεία με τον πηγαίο κώδικα των αναλυτών όπως επιστρέφονται από τα αντίστοιχα εργαλεία.

Συνοπτικά οι πληροφορίες για τον μεταγλωττιστή των EKV παραμέτρων φαίνονται στον παρακάτω πίνακα.

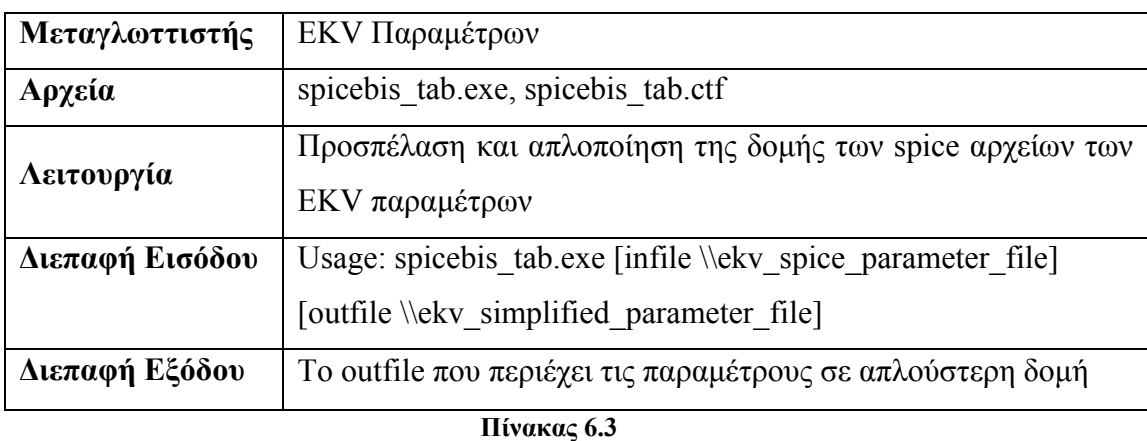

# **Ο μεταγλωττιστής των EKV παραμέτρων.**

 Αντίστοιχα, οι πληροφορίες για τον μεταγλωττιστή των Mdm δεδομένων φαίνονται παρακάτω.

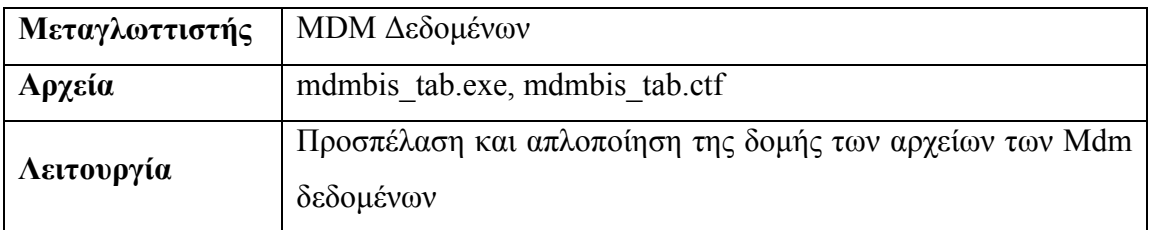

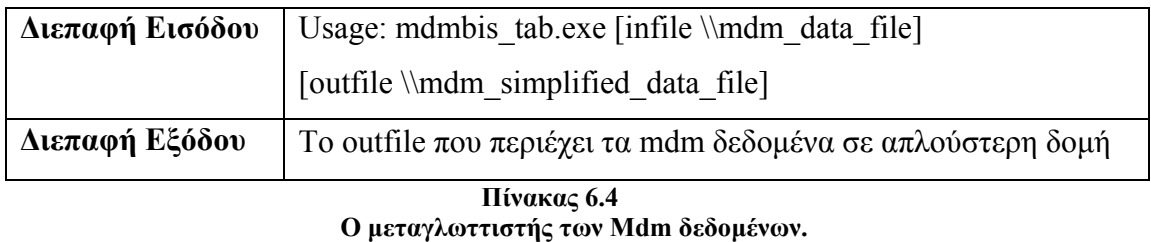

Η εκτέλεση των παραπάνω μεταγλωττιστών γίνεται με κλήση των αρχείων τους μέσα από τις κλάσης των java applications, κάνοντας χρήση της κλάσης java.lang.Process και των μεθόδων της.

# **ΚΕΦΑΛΑΙΟ 7**

# **Συμπεράσματα**

Στα πλαίσια της εργασίας που παρουσιάστηκε, υλοποιήθηκε επιτυχώς μια πλήρως λειτουργική διαδικτυακή εφαρμογή για την προσομοίωση του μοντέλου EKV3, σχετικά με την συμπεριφορά της CMOS τεχνολογίας. Η δομή της εφαρμογής στηρίζεται στη χρήση των δυναμικών σελίδων JSP, παρέχοντας μια ευέλικτη διεπαφή μεταξύ τελικού χρήστη και συστήματος. Οι υπηρεσίες που προσφέρει η εφαρμογή έχουν αναπτυχθεί σε γλώσσα προγραμματισμού Java, ενώ η προσομοίωση του μοντέλου EKV3 υλοποιήθηκε σε περιβάλλον προγραμματισμού Matlab.

Όπως φαίνεται και από τα παραπάνω, για την προσομοίωση του μοντέλου απαιτείται η εκτέλεση των αρχείων Matlab μέσα από τις JSP σελίδες και τις Java Classes. Συνεπώς, απαραίτητο στοιχείο για την λειτουργία της εφαρμογής αποτελεί η γεφύρωση των υποσυστημάτων μεταξύ της πλατφόρμας Java και του περιβάλλοντος Matlab του συστήματος αναφοράς. Η γεφύρωση των εν λόγω υποσυστημάτων πραγματοποιείται κάνοντας αφενός χρήση της τεχνολογίας Matlab Stand Alone Applications και αφετέρου της τεχνολογίας Runtime της πλατφόρμας Java.

Με χρήση της Matlab Stand Alone Applications δημιουργούνται εκτελέσιμα αρχεία τύπου *exe* (σε windows περιβάλλοντα) μεταγλωττίζοντας τα αντίστοιχα αρχεία Matlab τύπου *m*, ενώ η τεχνολογία Runtime προσφέρει πλήθος μεθόδων για την εκτέλεση των παραπάνω Matlab Stand Alone εφαρμογών.

Συνεπώς, ο τρόπος εκτέλεσης της προσομοίωσης του μοντέλου μέσα από την υλοποίηση της εφαρμογής είναι ο εξής:

- **Διεπαφή Χρήστη Συστήματος** : Εκτέλεση του κατάλληλου JSP αρχείου για την διαχείριση της προσομοίωσης.
- **Java Runtime Process** : Κλήση της κατάλληλης Java Class μέσω της οποίας γίνεται η εκτέλεση του αρχείου προσομοίωσης.
- **Matlab Stand Alone Service** : Εκτελείται το *exe* αρχείο της προσομοίωσης με την υποστήριξη του Matlab Server.

Κάθε χρήστης που εγγράφεται στην εφαρμογή, μπορεί να υλοποιήσει τα δικά του projects προσομοίωσης, για την παρατήρηση των διαγραμμάτων αποκρίσεων ή για τη σύγκριση των πειραματικών και θεωρητικών δεδομένων - μέσω της σύγκρισης επιτυγχάνεται η διαδικασία εξαγωγής των παραμέτρων του μοντέλου. Το γραφικό περιβάλλον της εφαρμογής παρέχει έναν άμεσο τρόπο για τον καθορισμό των παραμέτρων, όπου ο χρήστης εισάγει τα δικά του αρχεία spice στα οποία καταγράφει τις τιμές των παραμέτρων. Τα αρχεία αυτά αφού μεταγλωττιστούν από το σύστημα και περάσουν το στάδιο της επικύρωσης, τότε εφαρμόζονται οι τιμές στις παραμέτρους και διεξάγεται οποιαδήποτε προσομοίωση.

Με ανάλογο τρόπο εισάγονται στο σύστημα και τα πειραματικά δεδομένα από τις μετρήσεις που έχει κάνει ο χρήστης, με σκοπό τη διεξαγωγή των συγκριτικών διαγραμμάτων αποκρίσεων. Τα πειραματικά δεδομένα εισάγονται μέσω αρχείων mdm και, αφού μεταγλωττιστούν και περάσουν το στάδιο τις επικύρωσης, εφαρμόζονται στους πίνακες δεδομένων και αντιπαραβάλλονται με τα αντίστοιχα θεωρητικά δεδομένα της προσομοίωσης.

Ο χρήστης παρατηρώντας τα διαγράμματα των αποκρίσεων που επιστρέφει η εφαρμογή, μπορεί να εξαγάγει σημαντικά συμπεράσματα για την συμπεριφορά των Nmos τρανζίστορ, για ένα ευρύ φάσμα τεχνολογιών που καθορίζει ο ίδιος. Επιπλέον, χρησιμοποιώντας τα εργαλεία που του προσφέρει η εφαρμογή, μπορεί να οργανώσει την πληροφορία που παρέχεται από το σύστημα και να δημιουργήσει κατάλληλα αρχεία ACCF. Τα αρχεία αυτά ενσωματώνουν ολόκληρη τη πληροφορία με τρόπο ευέλικτο, ώστε να είναι δυνατή η παρουσίαση της στον υπολογιστή του χρήστη, χωρίς την παρουσία της διαδικτυακής εφαρμογής.

# **ΠΑΡΑΡΤΗΜΑ A' Αρχεία Εισόδου - Εξόδου**

# **Α.1 Γενική Περιγραφή**

Η εφαρμογή χρησιμοποιεί τρεις τύπους αρχείων εισόδου – εξόδου: (α) αρχεία κειμένου **TXT** με τις EKV παραμέτρους σε spice δομή, (β) αρχεία τύπου **MDM** με τις πειραματικές μετρήσεις σε mdm δομή και (γ) αρχεία **ACCF** για το combining των projects.

# **Α.2 Αρχεία Spice EKV Παραμέτρων**

Οι τιμές των EKV παραμέτρων καθορίζονται από τον χρήστη, ο οποίος εισάγει στο σύστημα αρχεία κειμένου εντολών spice. Στο παρακάτω σχήμα φαίνεται η δομή που πρέπει να έχουν τα αρχεία παραμέτρων ώστε να γίνονται δεκτά από το σύστημα.

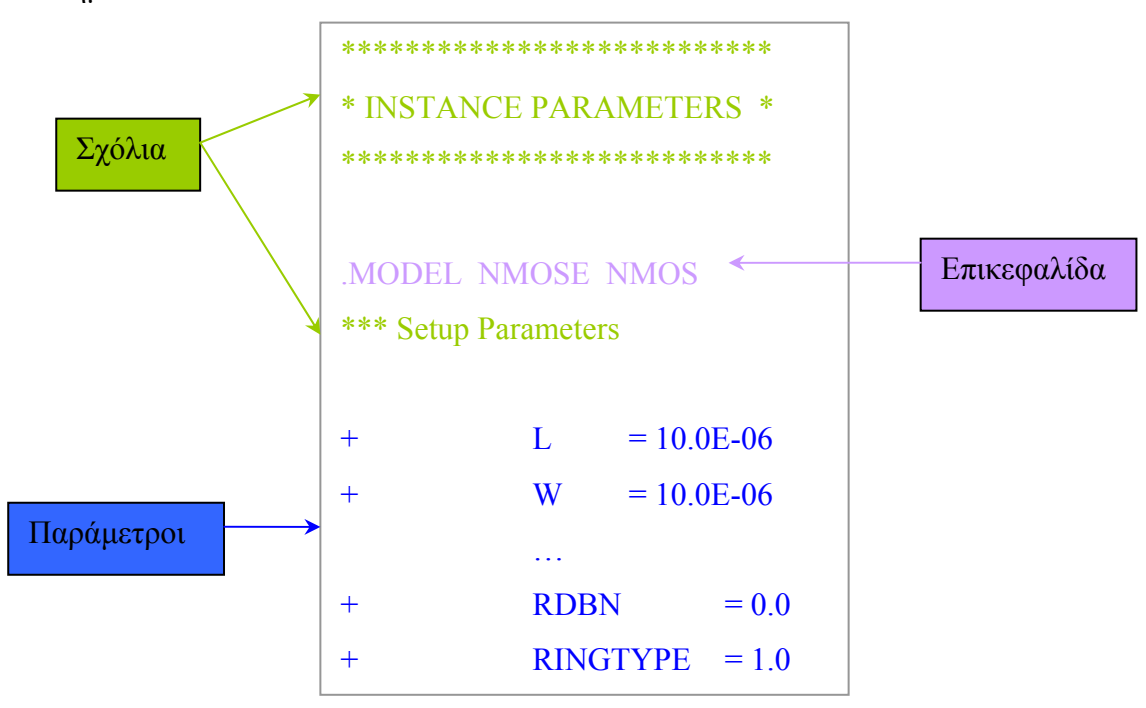

**Σχήμα A.1 Δομή των spice αρχείων EKV παραμέτρων.** 

Ο χρήστης μπορεί να τροποποιήσει κατάλληλα τις τιμές των παραμέτρων στα template αρχεία που παρέχει η εφαρμογή και να τα εισάγει στο σύστημα. Ολόκληρα τα spice template αρχεία των παραμέτρων EKV βρίσκονται στο συνοδευτικό CD της εφαρμογής.

#### **Α.3 Αρχεία MDM Δεδομένων**

Οι πειραματικές μετρήσεις εισάγονται στο σύστημα μέσω κατάλληλων αρχείων mdm.

```
2.96 -5.9e-13 -1.75e-12 0<br>3 1.25e-12 -9.025e-11 0
      3 1.25e-12 -9.025e-11 0 
END_DB
! VERSION = 6.00 
BEGIN_HEADER 
 ICCAP_INPUTS 
  vg V G GROUND SMU2 1E-06 LIN 2 0.6 3 4 0.8 
 vd V D GROUND SMU1 0.1 CON 3
  vs V S GROUND SMU3 0.1 LIN 1 -0.4 3 86 0.04 
 vb V B GROUND SMU4 0.01 CON 0
  ICCAP_OUTPUTS 
  id I D GROUND SMU1 B 
  gms U 
END_HEADER 
BEGIN_DB 
ICCAP_VAR vg 0.6
ICCAP VAR vd 3
 ICCAP_VAR vb 0 
\# vs id \mathbb{R}:\text{cms}(1,1) \text{I:qms}(1,1)-0.4 9.53518e-05 0.000451188 0 
      -0.36 7.81772e-05 0.000407542 0 
 ...
```
**Σχήμα A.2 Δομή των mdm αρχείων.** 

Στο παραπάνω σχήμα παρουσιάζεται η δομή που πρέπει να έχουν τα mdm αρχεία, ώστε να γίνονται αποδεκτά από το σύστημα. Όπως φαίνεται, αποτελούνται από δύο βασικά τμήματα: (α) **Τμήμα Κεφαλίδας** (*BEGIN\_HEADER … END\_HEADER*) και (β) **Τμήμα Δεδομένων** (*BEGIN\_DB … END\_DB*).

Στο τμήμα κεφαλίδας γίνεται αναφορά για τα στοιχεία εισόδου (*ICCAP\_INPUTS*) και για τα στοιχεία εξόδου (*ICCAP\_OUTPUTS*). Για κάθε ένα στοιχείο εισόδου δηλώνεται η ταυτότητα του, ένα σύνολο εγγραφών που το προσδιορίζουν. Για παράδειγμα το V<sub>g</sub> προσδιορίζεται με την εντολή:

*vg V G GROUND SMU2 1E-06 LIN 2 0.6 3 4 0.8* 

στην οποίο δηλώνεται το όνομα του στοιχείου (*vg*) και ο τύπος του (δηλ. ότι είναι τάση πύλης, *V G*), κάποιες επιπλέον πληροφορίες (*GROUND SMU2 1E-06 LIN*) και το διάνυσμα εύρους τιμών του δ<sub>x</sub> [α<sub>1</sub>, α<sub>2</sub>, α<sub>3</sub>, α<sub>4</sub>, α<sub>5</sub>]=[2 0.6 3 4 0.8].

Για  $\alpha_1 = 2$ , το στοιχείο καθορίζει τον αριθμό των επαναλήψεων των μετρήσεων ανάλογα με το εύρος τιμών του. Για  $\alpha_1=1$ , το στοιχείο ανήκει στον άξονα X (στον άξονα Y ανήκουν μόνο τα στοιχεία εξόδου).

Το α<sup>2</sup> δηλώνει την αρχική τιμή, το α<sup>3</sup> την τελική τιμή, το α<sup>4</sup> τον αριθμό των βημάτων και τέλος το α<sup>5</sup> τη τιμή του βήματος.

Σε περίπτωση που το στοιχείο είναι σταθερά, για παράδειγμα στην περίπτωση του Vg (*vd V D GROUND SMU1 0.1 CON 3*), τότε το δx έχει μόνο μία τιμή που αντιστοιχεί στη τιμή του στοιχείου.

Τα στοιχεία εξόδου δηλώνονται με παρόμοιο τρόπο, καθορίζοντας το όνομα και τον τύπο τους, για παράδειγμα το I<sub>D</sub> προσδιορίζεται με την εντολή:

*id I D GROUND SMU1 B*

Το τμήμα δεδομένων αποτελείται από δυο μέρη: (α) το τμήμα **δηλώσεων μεταβλητών**, στο οποίο φαίνονται οι τιμές των σταθερών (V<sub>d</sub> και V<sub>b</sub>) και η τιμή της μεταβλητής επανάληψης (Vg), και αποτελείται από εντολές της μορφής:

*ICCAP\_VAR [όνομα μεταβλητής] [τιμή]* 

(β) **Το τμήμα δεδομένων**, στο οποίο παρουσιάζονται τα δεδομένα σε στήλες. Αρχικά δηλώνεται η ονομασία κάθε στήλης, όπου για το συγκεκριμένο παράδειγμα γίνεται με την εντολή:

*# vs id R:gms(1,1) I:gms(1,1)* 

Στη συνέχεια ακολουθούν τα δεδομένα της εκάστοτε στήλης. Όλα τα mdm template αρχεία βρίσκονται στο συνοδευτικό CD της εφαρμογής.

### **Α.4 Αρχεία ACCF**

Η εφαρμογή, για την ολοκλήρωση των projects τύπου Fit Curves και Mdm Curves, χρησιμοποιεί αρχεία τύπου ACCF. Το format των αρχείων ACCF αναπτύχθηκε για τις ανάγκες της εφαρμογής, υλοποιημένο στη γλώσσα προγραμματισμού Java. Παρέχουν το βασικό μέσο για την ενσωμάτωση επιμέρους αρχείων διαφόρων τύπων σε ένα συγκεντρωτικό αρχείο, κατάλληλο για download.

Η εφαρμογή, μέσω κατάλληλων διαδικασιών, ενσωματώνει όλα τα στοιχεία των Curves projects, όπως αρχεία πλοήγησης html, αρχεία jpg των διαγραμμάτων απόκρισης κ.α. σε αρχεία ACCF, κατάλληλα να τα καταφορτώσει ο χρήστης και να τα εκτελέσει στον δικό του υπολογιστή.

#### **Α.4.1 Δομή των Fit Curves Projects**

Τα projects τύπου Fit Curves παρέχουν τη δυνατότητα στον χρήστη να παρατηρήσει τη μορφή των επιμέρους διαγραμμάτων με τρόπο συγκεντρωτικό. Η εφαρμογή παρέχει την δυνατότητα ανάπτυξης Fit Curves projects για: (α) project διαγραμμάτων προσομοίωσης με εισαγωγή spice αρχείων Ekv παραμέτρων και (β) project σύγκρισης πειραματικών μετρήσεων mdm με θεωρητικών - εισαγωγή mdm αρχείων πειραματικών μετρήσεων και spice αρχείων Εkv παραμέτρων.

Στην (α) κατηγορία των Fit Curves projects το σύστημα δημιουργεί τα παρακάτω αρχεία και φακέλους:

- **Index.html**: Εισαγωγικό αρχείο πλοήγησης στη κατάλληλη κατηγορία L, W, T (παράμετροι γεωμετρίας - θερμοκρασίας) διαγραμμάτων απόκρισης.
- **LxWxTx.html**: Τα αρχεία html που περιέχουν τις αποκρίσεις των επιμέρους L, W, T τιμών.
- **Curves Folder**: Φάκελος συγκέντρωσης των αρχείων jpg των αποκρίσεων για κάθε L, W, T. Τα αρχεία jpg χωρίζονται ανά L, W, T και εμπεριέχονται σε αντίστοιχους υποφακέλους. Όλοι οι υποφάκελοι συγκεντρώνονται στον κεντρικό φάκελο Curve Folder.
- **LxWxTx Subfolder**: Υποφάκελος αποκρίσεων για κάθε L, W, T.
- **Αρχεία JPG**: Αρχεία εικόνας των διαγραμμάτων απόκρισης.
- **Αρχεία Διανυσμάτων Δεδομένων**: Αποτελούν αρχεία που διαχειρίζεται το Matlab για την εισαγωγή και εξαγωγή δεδομένων σε δομή Matlab Vectors.
- **Parameters.txt**: Αρχείο τύπου txt που περιέχει όλες τις τιμές των Ekv παραμέτρων. Το αρχείο αυτό προσπελάζεται άμεσα μέσω των html αρχείων πλοήγησης.

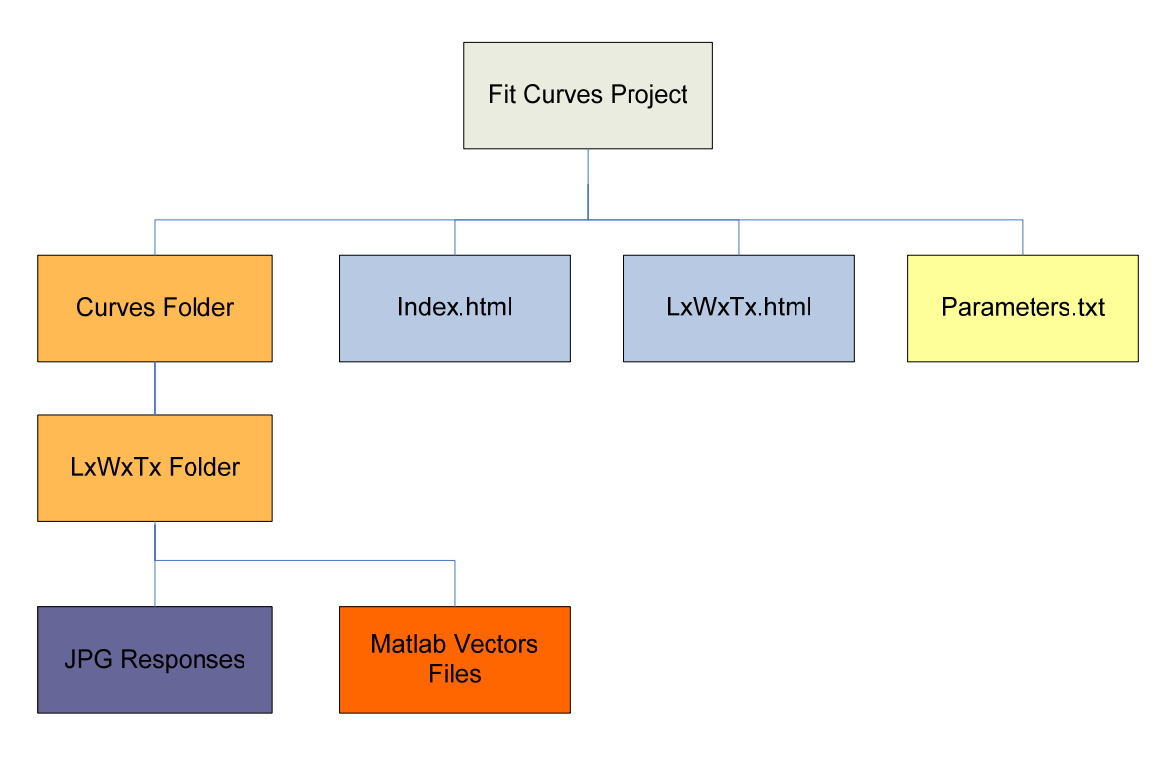

**Σχήμα A.3 Δομή αρχείων και φακέλων για Fit Curves project διαγραμμάτων απόκρισης.** 

Αντίστοιχα, στην (β) κατηγορία των Fit Curves projects το σύστημα δημιουργεί τα παρακάτω αρχεία και φακέλους:

- **Index.html**: Η σελίδα html με τα συγκριτικά διαγράμματα απόκρισης.
- **Parameters.html**: Σελίδα που περιέχει όλες τις τιμές των Ekv παραμέτρων. Προσπελάζεται άμεσα μέσω του Index.html.
- **Curves Folder**: Φάκελος συγκέντρωσης των αρχείων jpg των συγκριτικών αποκρίσεων.
- **Αρχεία JPG**: Αρχεία jpg των αποκρίσεων.

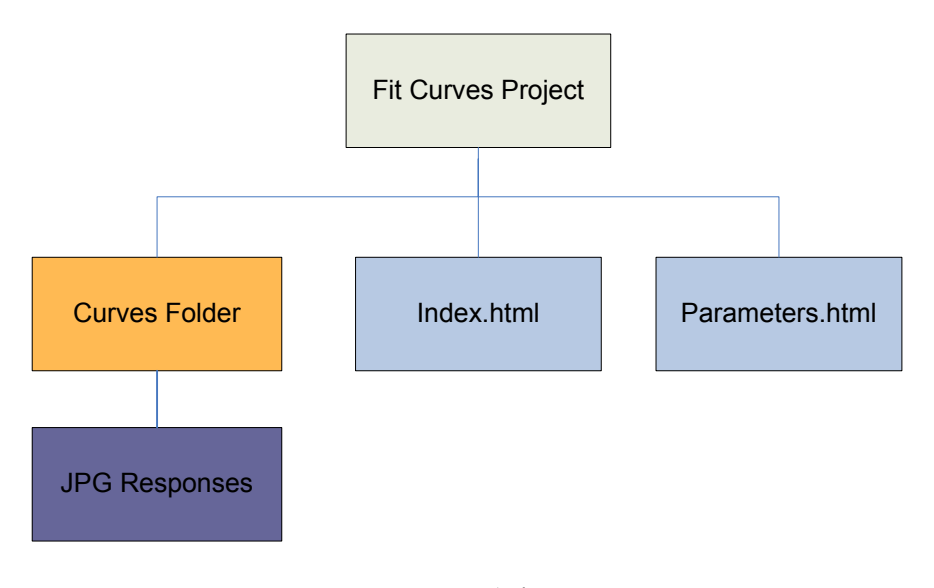

**Σχήμα A.4 Δομή αρχείων και φακέλων για Fit Curves project σύγκρισης πειραματικών - θεωρητικών.** 

Συνεπώς, το σύστημα ενσωματώνει όλα τα αρχεία των επιμέρους κατηγοριών σε ένα αρχείο τύπου ACCF, το οποίο αποτελεί και το αρχείο του αντίστοιχου project.

#### **Α.4.2 Δομή των Mdm Curves Projects**

Ο χρήστης εκτός από την δημιουργία Mdm Fit Curves project (σύγκρισης πειραματικών – θεωρητικών δεδομένων) μπορεί να επιλέξει την δημιουργία ενός Mdm Curve project, το οποίο περιέχει μόνο ένα συγκριτικό διάγραμμα μαζί με το αντίστοιχο set παραμέτρων. Ο σκοπός του Mdm Curve project σχετικά με το Mdm Fit Curves project είναι η αποθήκευση ενός στιγμιότυπου της διαδικασίας εξαγωγής
παραμέτρων, που γίνεται κατά την εκτέλεση Mdm Curve project, και συνέχιση της διαδικασίας εξαγωγής παραμέτρων σε μελλοντική χρονική στιγμή. Ενώ, ο σκοπός του Mdm Fit Curves project είναι η παρατήρηση όλων των συγκριτικών διαγραμμάτων για ένα δεδομένο set παραμέτρων, όπως αυτό προκύπτει από την διαδικασία εξαγωγής παραμέτρων που γίνεται αρχικά. Τα στοιχεία ενός Mdm Curves project φαίνονται παρακάτω:

- **Αρχείο JPG**: Αρχεία jpg των συγκριτικών αποκρίσεων.
- **Αρχείο MDM**: Αρχείο δεδομένων πειραματικών μετρήσεων σε Mdm δομή.
- **Αρχείο Μεταγλώττισης MDM (mdm\_dat.txt)**: Αρχείο εξόδου του mdm μεταγλωττιστή με είσοδο το παραπάνω αρχείο πειραματικών μετρήσεων.
- **Αρχείο Κειμένου Παραμέτρων EKV (parameters.txt)**: Περιέχει τις τιμές των Ekv παραμέτρων σε μορφή κειμένου.
- **Δυαδικό Αρχείο Παραμέτρων EKV (spice\_dat.txt)**: Περιέχει τις τιμές των Ekv παραμέτρων σε δυαδική μορφή.
- **Αρχείο Διαχείρισης Συστήματος (flagsout.txt)**: Βοηθητικό αρχείο για την επαναφορά εκτέλεσης του project.

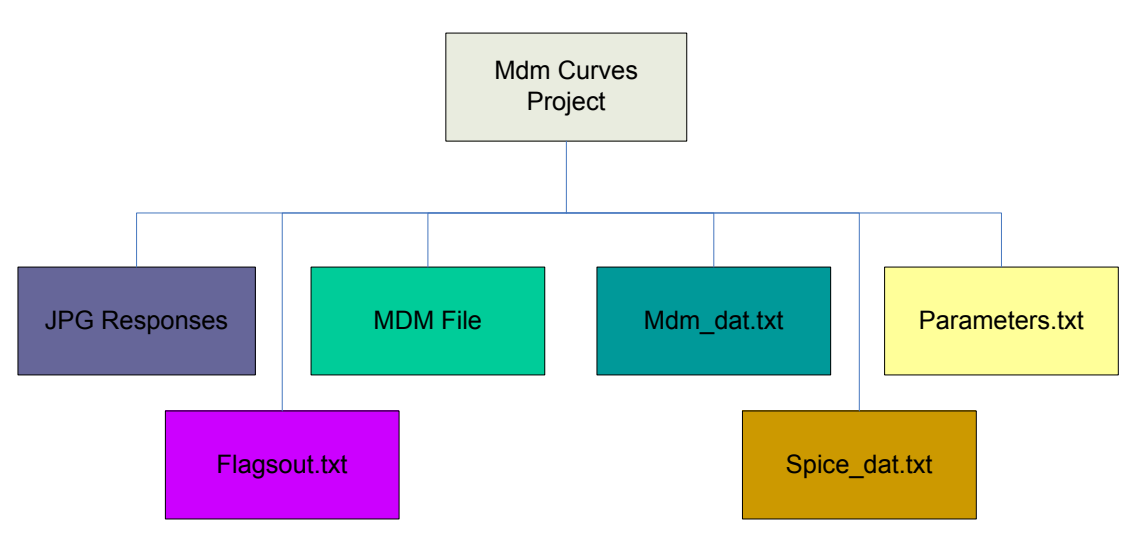

**Σχήμα A.5 Δομή αρχείων για Mdm Curves project.** 

#### **Α.4.3 Δημιουργία των ACCF Αρχείων**

Τα ACCF αρχεία δημιουργούνται με την εκτέλεση συγκεκριμένης ροής διαδικασιών που χρησιμοποιεί η εφαρμογή με κλήση των κατάλληλων κλάσεων Java. Συγκεκριμένα, τα βήματα που εκτελούνται από το σύστημα για τη δημιουργία κάποιου project είναι τα εξής:

- Δημιουργία κατάλληλων αρχείων html, txt και φακέλων.
- Εκτέλεση προσομοίωσης Δημιουργία αρχείων διαγραμμάτων απόκρισης.
- Δημιουργία συγκεντρωτικού αρχείου project τύπου ACCF.
- Καταχώρηση του project (αρχείο ACCF) στη βάση δεδομένων για λογαριασμό του εκάστοτε χρήστη.
- Εκκαθάριση συστήματος Διαγραφή προσωρινών αρχείων.

Όπως φαίνεται και παραπάνω, τα αρχεία ACCF δημιουργούνται στο 3<sup>°</sup> βήμα της διαδικασίας υλοποίησης κάποιου project, εκτελώντας της εξής ροή συναρτήσεων Java:

- Αρχικοποιείται αντικείμενο τύπου **FileAcc** με παράμετρο το απόλυτο path του προς δημιουργία αρχείου ACCF.
- Εκτελείται η static διαδικασία **Ekv.CreateFileAccumulator()** του αντικειμένου διεπαφής χρήστη **Ekv**, με παραμέτρους: (α) το αντικείμενο τύπου **FileAcc**, (β) το απόλυτο root path των αρχείων του project και (γ) το όνομα του project (σε ρόλο relative path).
- Αναδρομικά, όσο η **Ekv.CreateFileAccumulator()** βρίσκει sub-folders στο path του project, πλοηγείται σε κάθε sub-folder μέχρι να βρει κάποιο αρχείο.
- Όταν βρεθεί κάποιο αρχείο, εκτελείται η διαδικασία **FileAcc.PutNextFile()**, η οποία προσθέτει το αρχείο στη δομή του ACCF αρχείου.
- Μόλις τελειώσει η προσπέλαση όλων των sub-folders, τότε τελειώνει και η διαδικασία δημιουργίας του ACCF αρχείου και το σύστημα καλεί την συνάρτηση **FileAcc.Close()** για την αποδέσμευση των αναφορών σε αρχεία. Το αρχείο ACCF του project έχει δημιουργηθεί.

Τα υπόλοιπα βήματα παρουσιάζονται αναλυτικά στο κεφάλαιο 4 της αναφοράς.

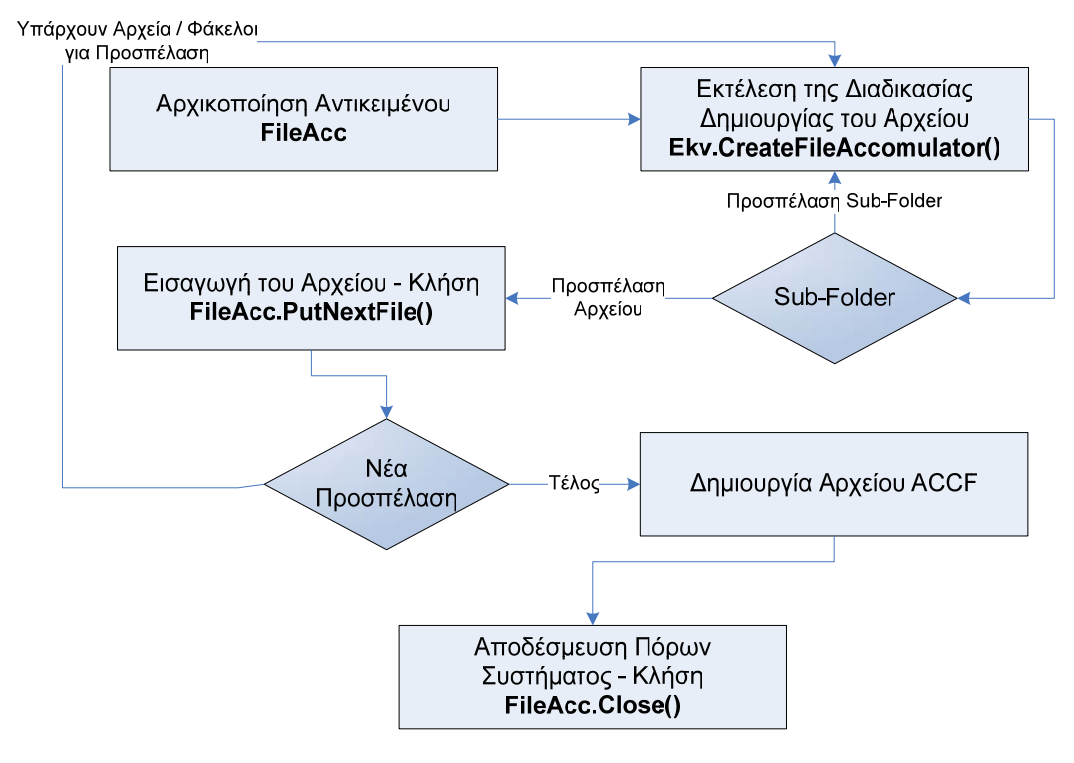

**Εικόνα A.1 Διάγραμμα ροής για τη διαδικασία δημιουργίας ACCF αρχείων.** 

#### **Α.4.4 Εκτέλεση των ACCF Αρχείων**

Η εφαρμογή παρέχει την δυνατότητα εκτέλεσης των ACCF αρχείων στον υπολογιστή κάθε χρήστη με χρήση του κατάλληλου εργαλείου ACCF File Extractor, που βρίσκεται στον δικτυακό τόπο και είναι διαθέσιμο για download. Ο χρήστης μπορεί να καταφορτώσει κάποιο project μαζί με τον extractor και να παρατηρήσει τα διαγράμματα απόκρισης του project στο δικό του υπολογιστή.

Η διαδικασία εκτέλεσης του αρχείου ACCF κάποιου project στον υπολογιστή περιγράφεται παρακάτω:

- Καταφορτώνεται το προς μελέτη project από την σελίδα *View Projects*.
- Καταφορτώνεται το ACCF File Extractor από την σελίδα *Desktop*.
- Εκτελείται το αρχείο *run.bat* του ACC File Extractor.
- Εισάγεται το path του προς εκτέλεση project.
- Εισάγεται το path του φακέλου στον οποίο εξάγονται τα αρχεία του project.
- To ACCF εκτελέστηκε.

Μετά την παραπάνω διαδικασία ο χρήστης μπορεί να πλοηγειθεί στις σελίδες του project εκτελώντας την αρχική σελίδα *index.html*, που βρίσκεται στον φάκελο εξαγωγής των αρχείων του project.

Ο ACCF extractor είναι υλοποιημένος σε Java, με δήλωση κλάσης **AccXtrct** και ακολουθεί την παρακάτω δομή. Αρχικά, παρέχεται διεπαφή στον χρήστη για να εισάγει το path του ACCF αρχείου και το path του φακέλου εξαγωγής του project, με χρήση του αντικειμένου **InputStreamReader** και κλήση της συνάρτησης **ReadLine()** που παρέχει η κλάση **InputStreamReader**.

Στη συνέχεια, καλείται η συνάρτηση **Extract()**, που παρέχει η κλάση **AccXtrct**, στην οποία εκτελείται η διαδικασία εξαγωγής του ACCF αρχείου, με παραμέτρους αρχείου εισόδου και φακέλου εξόδου τα στοιχεία που δίνει ο χρήστης στο αρχικό στάδιο. Ορίζεται ένα αντικείμενο τύπου **FileAcc** με παράμετρο το ACCF αρχείο και εκτελείται η συνάρτηση **FileAcc.ΕxtractFileAcc()** με παράμετρο τον φάκελο εξαγωγής. Η **FileAcc.ΕxtractFileAcc()** καλεί με επαναληπτικό τρόπο την συνάρτηση **FileAcc.FetchNextFile()** μέχρι η δεύτερη να επιστρέψει -1. Η **FileAcc.FetchNextFile()** επιστρέφει -1 όταν δεν υπάρχουν άλλα αρχεία προς εξαγωγή, διαφορετικά επιστρέφει το FileId κάθε αρχείου που περιέχεται στο ACCF.

Κάθε αρχείο που εμπεριέχεται στο ACCF αποτελείται από δύο μέρη: (α) την επικεφαλίδα, στην οποία δηλώνονται το FileId, το FileLength και το FileName, στοιχεία απαραίτητα για την εξαγωγή και (β) τα δεδομένα, όπου ακολουθούν τα data του κάθε αρχείου, μήκους ίσου με FileLength. Κατά την εκτέλεση της **FileAcc.FetchNextFile()** ανακτώνται τα δύο μέρη κάθε αρχείου και εγγράφονται τα δεδομένα στο κατάλληλο αρχείο που δημιουργείται.

Μόλις εξαχθούν όλα τα αρχεία, η **FileAcc.ΕxtractFileAcc()** επιστρέφει και η διαδικασία εξαγωγής του ACCF αρχείο τελειώνει. Καλείται η συνάρτηση **FileAcc.Close()** για αποδέσμευση πόρων συστήματος και η εκτέλεση του ACCF extractor τελειώνει, εμφανίζοντας στον χρήστη κατάλληλο μήνυμα.

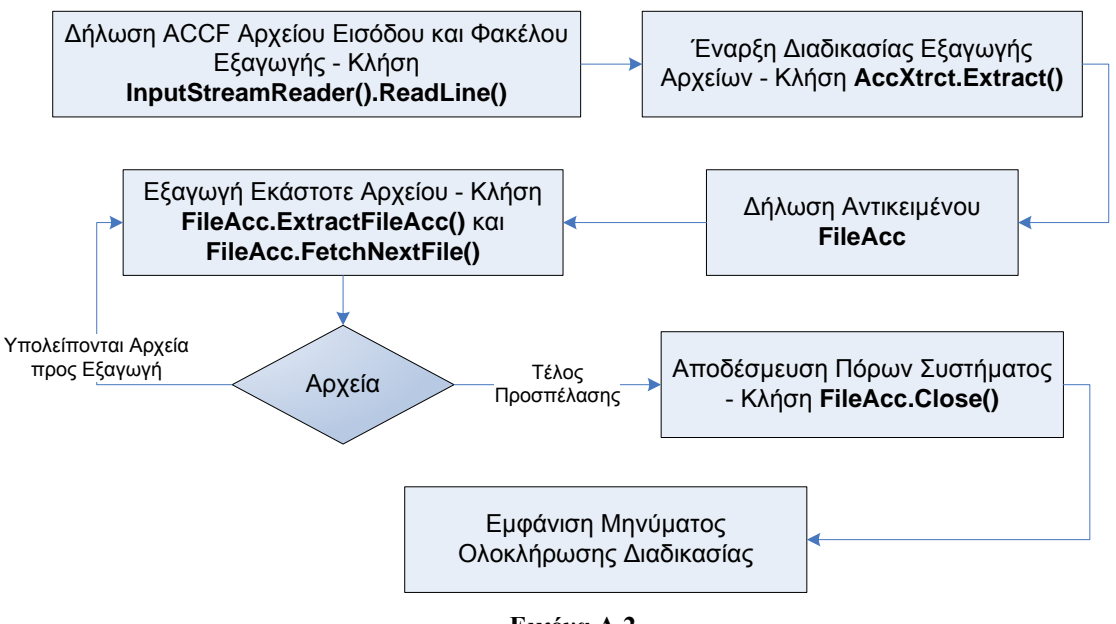

**Εικόνα A.2 Διάγραμμα ροής για τη διαδικασία εξαγωγής ACCF αρχείων.** 

# **ΠΑΡΑΡΤΗΜΑ B' Ρύθμιση Συστήματος**

## **Β.1 Γενική Περιγραφή**

Στο παρόν παράρτημα παρουσιάζονται αναλυτικά τα βήματα για την ρύθμιση του συστήματος, τόσο σε επίπεδο software όσο και σε hardware, ώστε να εκτελείται σωστά η εφαρμογή.

## **Β.2 Απαιτήσεις Συστήματος σε Hardware**

Οι ελάχιστες απαιτήσεις σε hardware και λειτουργικό που πρέπει να έχει το σύστημα φαίνονται στον παρακάτω πίνακα.

| <b>OS</b>  | Windows XP® SP2, Linux Kernel 2.4.x/2.6.x                                                                   |
|------------|----------------------------------------------------------------------------------------------------|
| <b>CPU</b> | Intel® Pentium®/Celeron®/Core <sup>TM</sup> , AMD <sup>TM</sup> , ή κάποιον άλλον<br>αντίστοιχο επεξεργαστή |
| <b>RAM</b> | 512 MB                                                                                                    |
|            |                                                                                                    |
| HD         | 1 GB (προγράμματα + εφαρμογή)                                                                               |
| <b>GPU</b> | Προτεινόμενη GPU συμβατή με OpenGL®                                                                         |

**Πίνακας B.1 Ελάχιστες απαιτήσεις σε hardware και λειτουργικό.** 

# **Β.3 Απαιτήσεις Συστήματος σε Software**

Στον παρακάτω πίνακα φαίνονται αναλυτικά τα προγράμματα που πρέπει να είναι εγκατεστημένα ώστε να λειτουργεί η εφαρμογή.

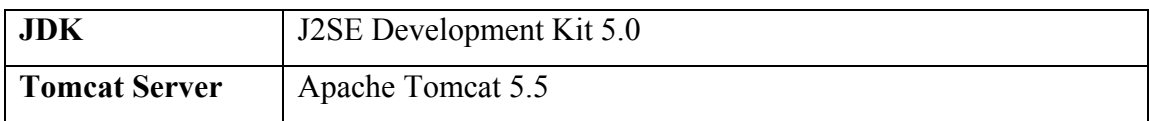

| <b>MySql</b>  | MySql Server 5.0, MySql Administrator 1.1             |
|---------------|-------------------------------------------------------|
| <b>Matlab</b> | Matlab Release 14 με ενεργοποιημένο τον Matlab server |
| Java Packages | MySql Connector Java 3.0.16                           |

**Πίνακας B.2 Απαιτήσεις σε software.** 

#### **Β.4 Εγκατάσταση Προγραμμάτων**

Για το JDK απαιτείται η εκτέλεση του αντίστοιχου αρχείου εγκατάστασης που βρίσκεται στο site της Sun για την πλατφόρμα Java: [http://java.sun.com/javase/downloads/index.jsp.](http://java.sun.com/javase/downloads/index.jsp) Εναλλακτικά παρατίθεται το αρχείο και στο συνοδευτικό CD της εφαρμογής.

Αφού ολοκληρωθεί επιτυχώς η εγκατάσταση του J2SE Development Kit 5.0, θα πρέπει στο σύστημα να εμφανίζονται στην κατηγορία *Environment Variables* (Control Panel  $\longrightarrow$  System  $\longrightarrow$  Advanced  $\longrightarrow$  Environment Variables) οι εξής μεταβλητές συστήματος:

- **JAVA\_HOME** : Περιέχει το path που είναι εγκατεστημένο το JDK.
- **Path** : Στη μεταβλητή Path προστίθεται η διεύθυνση των φακέλων *JDK1.5.0\_09\LIB* και *JDK1.5.0\_09\BIN*

Η εγκατάσταση του Tomcat Server απαιτεί την εκτέλεση του αρχείου *jakartatomcat-5.5.4.exe* , που βρίσκεται στο site της The Apache Software Foundation για τον Tomcat: [http://tomcat.apache.org](http://tomcat.apache.org/). Εναλλακτικά το αρχείο εγκατάστασης παρατίθεται και στο συνοδευτικό CD της εφαρμογής.

Αφού ολοκληρωθεί η εγκατάσταση του Tomcat server, θα πρέπει να εμφανίζεται η μεταβλητή συστήματος:

• **CATALINA\_HOME** : Περιέχει το path που είναι εγκατεστημένος ο Tomcat 5.5.

Στη συνέχεια εγκαθίσταται ο MySql Server 5 με εκτέλεση του αντίστοιχου αρχείου που βρίσκεται στο site: [http://www.mysql.com](http://www.mysql.com/) στην κατηγορία *Downloads* ή εναλλακτικά στο συνοδευτικό CD της εφαρμογής. Αφού ολοκληρωθεί η εγκατάσταση των MySQL Server 5 και MySql Administrator 1.1, τοποθετείται το Java Package MySql Connector Java 3.0.16 στο φάκελο του Tomcat : shared\lib και στο σύστημα ενημερώνεται η παρακάτω μεταβλητή συστήματος:

• **Path** : Προστίθεται η διεύθυνση *C:\ PROGRAM FILES \ JAVA \ JDK1.5.0\_09 \ LIB \ MYSQL-CONNECTOR-JAVA-3.0.16-GA-BIN.JAR* 

Τέλος εγκαθίσταται το περιβάλλον Matlab Release 14 και ενημερώνεται η μεταβλητή συστήματος **Path**, ώστε να περιέχει τον φάκελο των stand-alone executables της εφαρμογής. Για το σύστημα υλοποίησης της εφαρμογής η **Path** επεκτείνεται ως:

• **Path** : C:\EKV\_FOLDER\_SITE\APPLICATIONS

Επιπλέον, το σύστημα πρέπει να έχει ενεργοποιημένα (Status = Started) τα εξής services (Control Panel  $\rightarrow$  Administrative Tools  $\rightarrow$  Services):

- **Apache Tomcat**
- **MATLAB Server**
- **MySQL**

# **Β.5 Εγκατάσταση Εφαρμογής**

Αφού ολοκληρωθεί η εγκατάσταση των προγραμμάτων και η ρύθμιση των μεταβλητών συστήματος, όπως περιγράφεται παραπάνω, ακολουθεί η εγκατάσταση των αρχείων της εφαρμογής. Η εφαρμογή αποτελείται από τρεις βασικές κατηγορίες αρχείων: (α) αρχεία **JSP** (Java Server Pages) που προσδιορίζουν το web interaction της εφαρμογής, (β) αρχεία **CLASS** (Java Classes) που υλοποιούν τις java υπηρεσίες και (γ) εκτελέσιμα αρχεία **EXE** που υλοποιούν τις Matlab εφαρμογές και τους συντακτικούς αναλυτές της εφαρμογής.

Ο φάκελος **EKV\_JSP** του συνοδευτικού CD περιέχει τα JSP αρχεία με τους απαραίτητους υπό φακέλους. Ολόκληρο το περιεχόμενο του φακέλου EKV\_JSP αντιγράφεται στο εξής directory του Tomcat (δημιουργείται εάν δεν υπάρχει): *Tomcat 5.5\webapps\ROOT\ekv*.

Ο φάκελος **EKV\_JAVA** περιέχει τα java classes της εφαρμογής, το περιεχόμενο του οποίου γίνεται αντιγραφή στο directory του Tomcat: *Tomcat 5.5\shared\classes*.

Τέλος, ο φάκελος **EKV\_APPS** περιέχει τα εκτελέσιμα αρχεία της εφαρμογής και το περιεχόμενό του αντιγράφεται στο directory (δημιουργείται σε περίπτωση που δεν υπάρχει): *C:\ekv\_folder\_site\applications*. Επιπλέον, δημιουργείται εάν δεν υπάρχει και το directory: *C:\ekv\_folder\_site\users*. Σε αυτό το στάδιο ελέγχεται και η ύπαρξη του directory *C:\ekv\_folder\_site\applications* στη μεταβλητή συστήματος **Path**.

## **Β.6 Πληροφορίες Συστήματος Αναφοράς**

Η εφαρμογή εγκαταστάθηκε και εκτελέστηκε σε σύστημα αναφοράς με την παρακάτω σύνθεση:

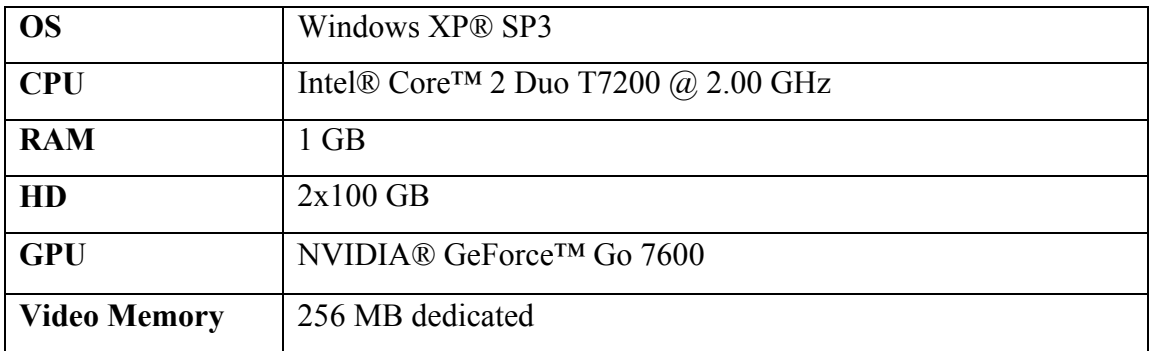

**Πίνακας B.3 Σύστημα αναφοράς.** 

### **ΒΙΒΛΙΟΓΡΑΦΙΑ**

- [1] Matthias Bucher, Christophe Lallement, Christian Enz, Fabien Théodoloz, François Krummenacher, *The EPFL-EKV MOSFET Model Equations for Simulation*, Electronics Laboratories, Swiss Federal Institute of Technology (EPFL), 1998
- [2] Matthias Bucher, Dimitrios Kazazis, François Krummenacher, David Binkley, Daniel Foty, Yannis Papananos, *Analysis of Transconductances at All Levels of Inversion in Deep Submicron CMOS*, 9th IEEE Int. Conf. on Electronics, Circuits and Systems, 2002
- [3] Matthias Bucher, "Μοντέλο του MOS Τρανζίστορ για Σχεδίαση Αναλογικών Ολοκληρωμένων Κυκλωμάτων - Μοντέλο Μεγάλου Καναλιού", *Σημειώσεις μαθήματος HPY 506: Φυσική του Mosfet και Σχεδίαση Αναλογικών CMOS Κυκλωμάτων,* Πολυτεχνείο Κρήτης, 2005
- [4] Antonios Bazigos, Matthias Bucher, *EKV3.0 Model Code & Parameter Extraction*, EKV Users' Meeting/Workshop, 2004
- [5] Wladyslaw Grabinski, *EKV v2.6 Parameter Extraction Tutorial*, ICCAP Web Conference, 2001
- [6] *Using Verilog-A in Advanced Design System*, Agilent Technologies, 2004
- [7] John O. Attia, *PSPICE and MATLAB for Electronics: An Integrated Approach*, CRC Press, 2002
- [8] [http://www.mathworks.com/access/helpdesk/help/helpdesk.html,](http://www.mathworks.com/access/helpdesk/help/helpdesk.html) Documentation for MathWorks Products, The MathWorks Inc., 2008
- [9] Rachel Andrew, *The CSS Anthology: 101 Essential Tips, Tricks & Hacks*, SitePoint Pty. Ltd., 2004
- [10] Bruce Eckel, *Thinking In Java 3rd Edition (Revision 4.0)*, President, MindView Inc., 2002
- [11] Scott Oaks & Henry Wong, *Java Threads 2nd Edition*, O'Reilly, 1999
- [12] Molly E. Holzschlag, *250 HTML and Web Design Secrets*, Wiley Publishing Inc., 2004
- [13] Jennifer Niederst, *Web Design in a Nutshell: A Desktop Quick Reference*, O'Reilly & Associates, Inc., 1999
- [14] Gregory Brill, *CodeNotes® for J2EE: EJB, JDBC, JSP, and Servlets*, Infusion Development Corporation, Random House Inc., 2001
- [15] Hanna P., *JSP: The Complete Reference,* Osborne/ McGraw-Hill, 2001
- [16] Hans Bergsten, *JavaServer Pages™ 2nd Edition*, O'Reilly, 2002
- [17] Falkner J., *Beginning JSP Web Development,* Wrox Press, 2001
- [18] Ramakrishnan R., Gehrke J., *Database Management Systems, 2nd Edition,*  McGraw-Hill, 2000
- [19] <http://dev.mysql.com/doc/refman/4.1/en/>, MySQL 3.23, 4.0, 4.1 Reference Manual, MySQL AB, 2008
- [20] Mukhar K., Lauinger T., Carnell J., *Beginning Java databases : JDBC, SQL, J2EE, EJB, JSP, XML, Wrox Press*, 2001
- [21] Booch G., Rumbaugh J., Jacobson I., *The Unified Modeling Language User Guide,* Addison-Wesley, 1999
- [22] Booch G., Rumbaugh J., Jacobson I., *The Unified Modeling Language Reference Manual,* Addison-Wesley, 1999
- [23] Fowler M., Scott K., "Class Diagrams", *UML Distilled: A Brief Guide to the Standard Object Modeling Language Chapters 4,6,* Addison-Wesley, 2000
- [24] Χριστοδουλάκης Σ., "Web Design Patterns: Interfacing Objects With Relational Databases", *Σημειώσεις μαθήματος ΕΚΠ 403: Ανάπτυξη Εφαρμογών Πληροφοριακών Συστημάτων στο Διαδίκτυο, Κεφάλαιο 13,*  Πολυτεχνείο Κρήτης, 2005
- [25] Fowler M., Scott K., "Use Cases", *UML Distilled: A Brief Guide to the Standard Object Modeling Language Chapter 3,* Addison-Wesley, 2000
- [26] Χριστοδουλάκης Σ., "Writing Effective Use Cases", *Σημειώσεις μαθήματος ΕΚΠ 403: Ανάπτυξη Εφαρμογών Πληροφοριακών Συστημάτων στο Διαδίκτυο, Κεφάλαιο 4,* Πολυτεχνείο Κρήτης, 2005
- [27] Schneider G., Winters J. P., *Applying Use Cases: A Practical Guide,* Addison-Wesley, 1998
- [28] Fowler M., Scott K., "Activity Diagrams", *UML Distilled: A Brief Guide to the Standard Object Modeling Language Chapter 9,* Addison-Wesley, 2000
- [29] Χριστοδουλάκης Σ., "UML Concepts And Diagrams", *Σημειώσεις μαθήματος ΕΚΠ 403: Ανάπτυξη Εφαρμογών Πληροφοριακών Συστημάτων στο Διαδίκτυο, Κεφάλαιο 6,* Πολυτεχνείο Κρήτης, 2005
- [30] [http://en.wikipedia.org/wiki/Mutual\\_exclusion,](http://en.wikipedia.org/wiki/Mutual_exclusion) Mutual exclusion, Wikimedia [Foundation Inc.](http://www.wikimediafoundation.org/), 2008
- [31] http://en.wikipedia.org/wiki/Singleton pattern, Singleton pattern, Wikimedia [Foundation Inc.](http://www.wikimediafoundation.org/), 2008
- [32] Vern Paxson, *Flex Version 2.5: A Fast Scanner Generator*, The Regents of the University of California, 1990
- [33] Charles Donnelly, Richard Stallman, *Bison Version 1.25: The YACC compatible Parser Generator*, Free Software Foundation, 1995
- [34] [http://en.wikipedia.org/wiki/Lexical\\_analyser](http://en.wikipedia.org/wiki/Lexical_analyser), Lexical analyser, Wikimedia [Foundation Inc.](http://www.wikimediafoundation.org/), 2008
- [35] [http://en.wikipedia.org/wiki/Regular\\_expression,](http://en.wikipedia.org/wiki/Regular_expression) Regular expression, [Wikimedia Foundation Inc](http://www.wikimediafoundation.org/)., 2008
- [36] [http://en.wikipedia.org/wiki/Formal\\_language](http://en.wikipedia.org/wiki/Formal_language), Formal language, [Wikimedia](http://www.wikimediafoundation.org/)  [Foundation Inc.](http://www.wikimediafoundation.org/), 2008
- [37] [http://en.wikipedia.org/wiki/Ebnf,](http://en.wikipedia.org/wiki/Ebnf) Extended Backus–Naur Form, [Wikimedia](http://www.wikimediafoundation.org/)  [Foundation Inc.](http://www.wikimediafoundation.org/), 2008